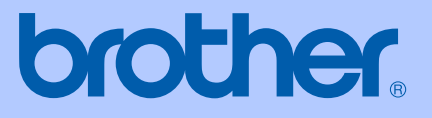

# BRUKSANVISNING

# MFC-465CN

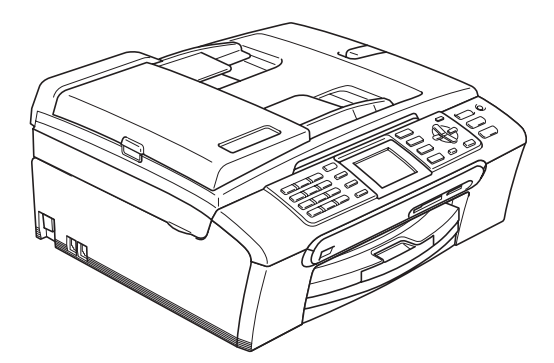

 $C \in$ 

<span id="page-1-0"></span>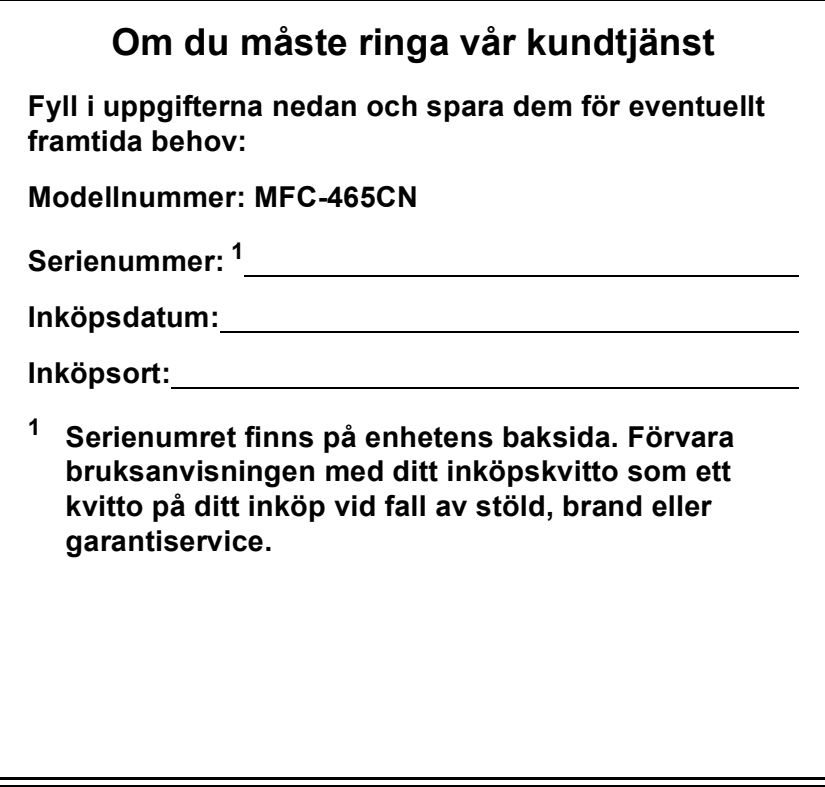

#### **Registrera produkten online på**

#### **<http://www.brother.com/registrering/>**

Genom registreringen hos Brother kommer du att registreras som den ursprungliga ägaren av produkten. Din registrering innebär också:

- en bekräftelse på inköpsdatum, om du skulle tappa bort kvittot; och
- kan behövas vid en fordran som du vill göra om du förlorar en försäkrad produkt.

### **Godkännande och sammanställningar och publikation**

DEN HÄR UTRUSTNINGEN ÄR AVSEDD FÖR BRUK MED EN TVÅTRÅDIG ANALOG LINJE PÅ DET ALLMÄNNA TELENÄTET OCH ÄR FÖRSEDD MED LÄMPLIG ANSLUTNING.

### **INFORMATION OM GODKÄNNANDE**

Brother garanterar inte att den här produkten kan användas i länder där den inte finns till försäljning. Ingen garanti lämnas avseende användning av produkten i det allmänna telenätet i länder där produkten inte är godkänd.

### **Sammanställningar och publikation**

Den här bruksanvisningen har under överinseende av Brother Industries Ltd., sammanställts och publicerats med uppdaterade produktbeskrivningar och specifikationer.

Innehållet i den här bruksanvisningen och specifikationerna för den här produkten kan ändras utan föregående meddelande.

Brother förbehåller sig rätten att utan förvarning göra ändringar i specifikationer och materialet häri, och ansvarar inte för eventuella skador (inklusive följdskador) som orsakas av tillförlitelse på det presenterade materialet, inklusive men inte begränsat till, skrivfel eller andra misstag.

### EU konformitetsförklaring under R & TTEdirektivet

# brother

#### **EC Declaration of Conformity**

Manufacturer Brother Industries, Ltd. 15-1, Naeshiro-cho, Mizuho-ku, Nagoya 467-8561, Japan

Plant

Brother Industries (Shen Zhen) Ltd G02414-1, Bao Chang Li Bonded Transportation Industrial Park, Bao Long Industrial Estate, Longgang, Shenzhen, China

Herewith declare that:

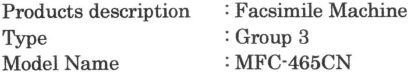

is in conformity with provisions of the R & TTE Directive (1999/5/EC) and we declare compliance with the following standards  $\colon$ 

Standards applied: Safety EN60950-1:2001+A11:2004 Harmonized:

> EMC EN55022: 1998 +A1: 2000 +A2: 2003 Class B EN55024: 1998 +A1: 2001 +A2: 2003 EN61000-3-2: 2006 EN61000-3-3: 1995 +A1: 2001

Year in which CE marking was first affixed : 2007

Issued by

: 28th April, 2007

: Nagoya, Japan

: Brother Industries, Ltd.

Place

Signature

Date

Junji Shiota General Manager Quality Management Dept. Printing & Solutions Company

#### **EU-deklaration om konformitet**

**Tillverkare** Brother Industries Ltd. 15-1, Naeshiro-cho, Mizuho-ku, Nagoya 467-8561, Japan

#### Fabrik

Brother Industries (Shen Zhen) Ltd. G02414-1, Bao Chang Li Bonded Transportation Industrial Park, Bao Long Industrial Estate, Longgang, Shenzhen, Kina

Deklarerar härmed att:

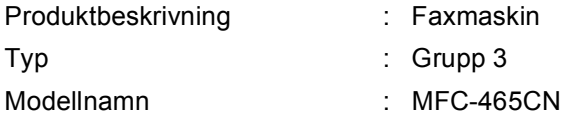

överensstämmer med R & TTE-direktivet (1999/5/EG) och vi intygar överensstämmelse med följande standarder:

Applicerade standarder:

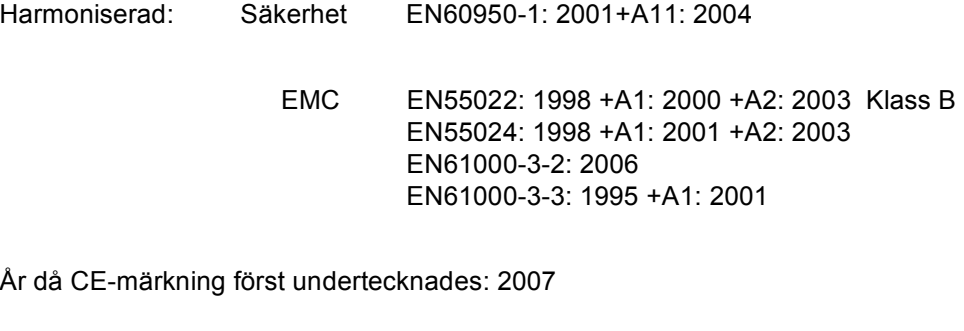

Utfärdat av  $\qquad \qquad :$  Brother Industries, Ltd.

Datum : 28 april, 2007

Plats : Nagoya, Japan

# Innehållsförteckning

### Avsnitt I Allmänt

 $\mathbf 1$ 

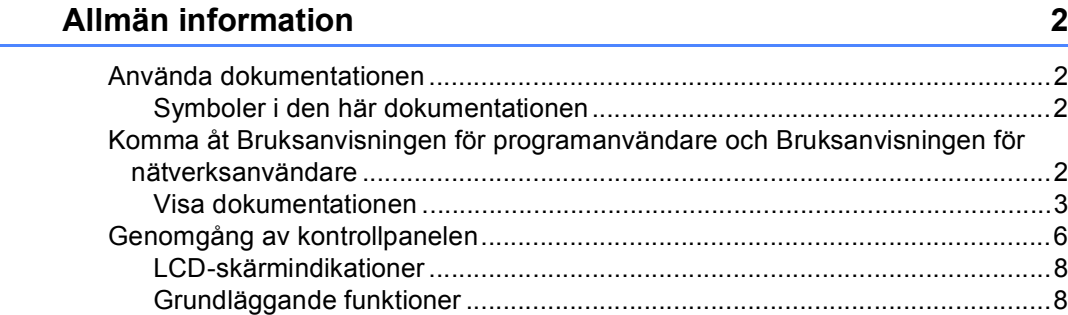

#### Ladda dokument och papper  $\mathbf{2}$

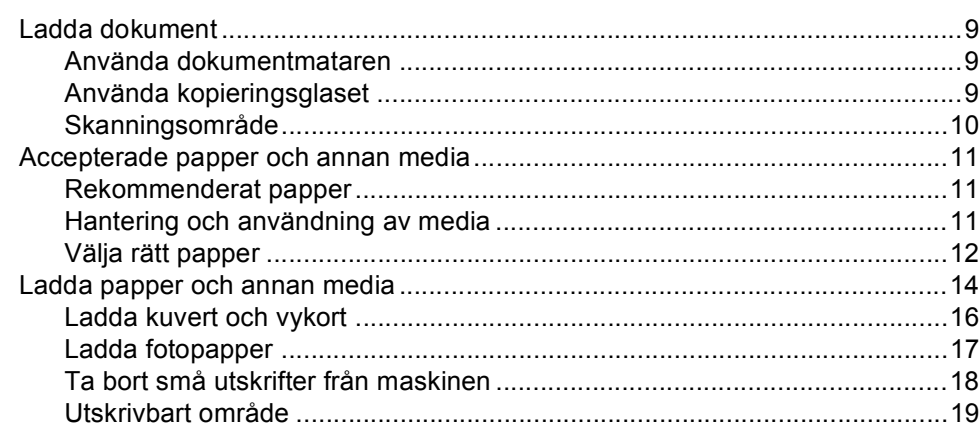

 $\boldsymbol{9}$ 

20

#### $\mathbf{3}$ Grundinställningar

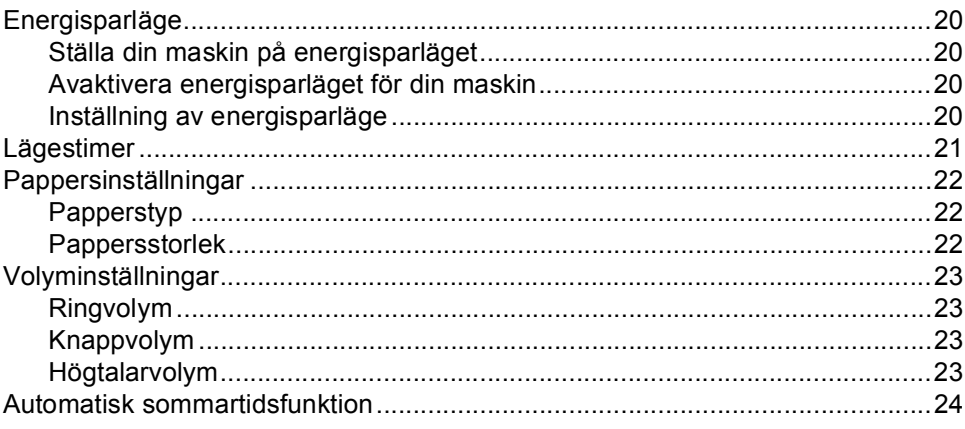

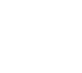

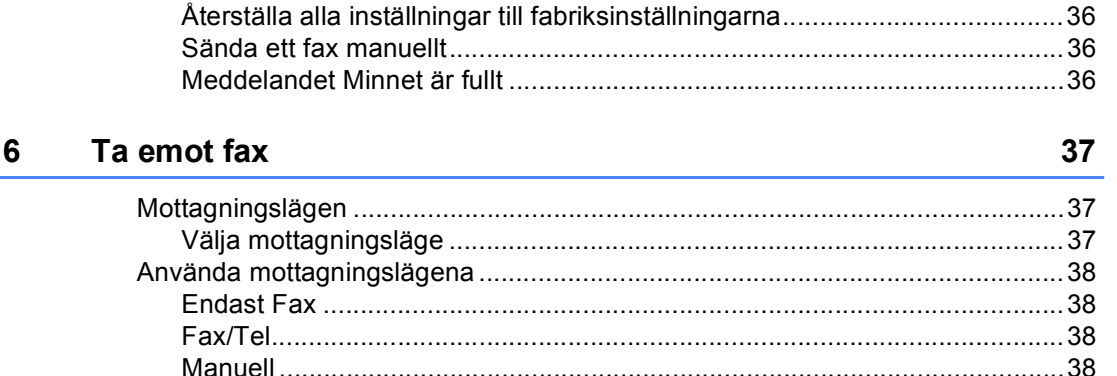

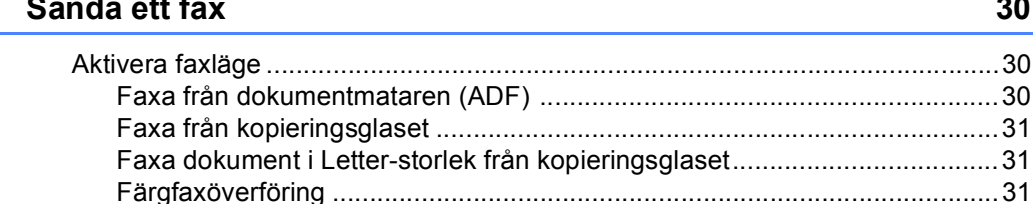

### **Avsnitt II Fax**

#### Sä

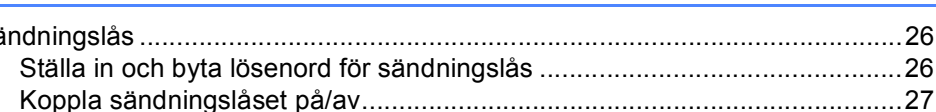

Säkerhetsfunktioner

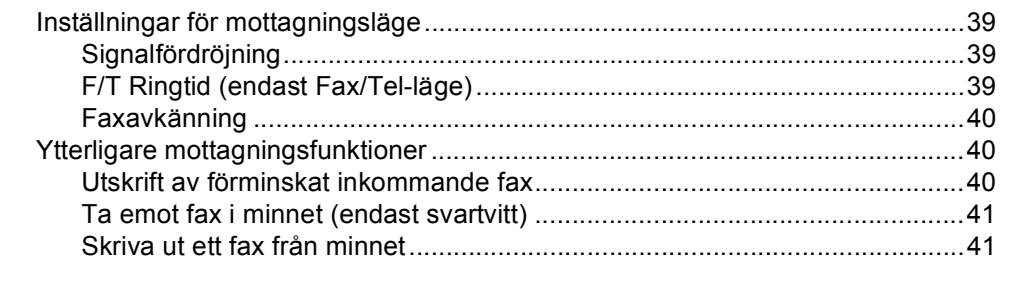

#### Telefon- och externa enheter  $\overline{7}$

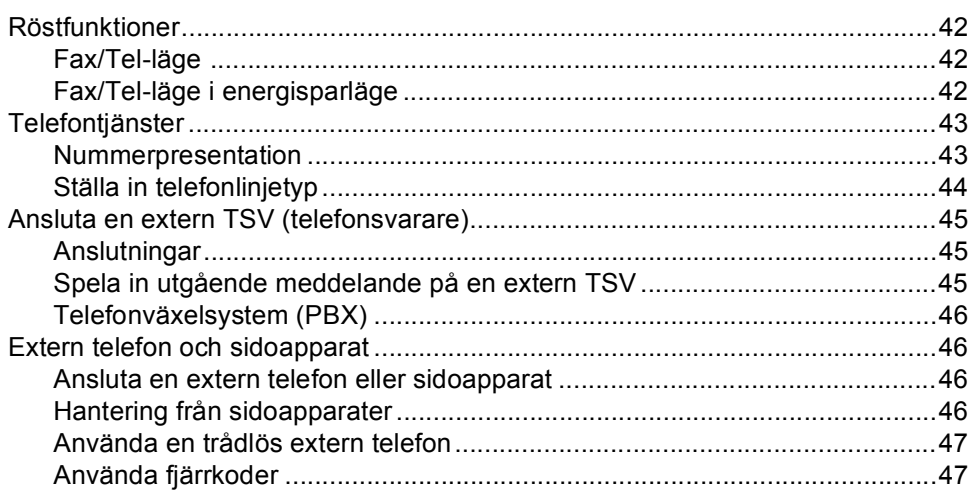

#### Uppringning och lagring av nummer 8

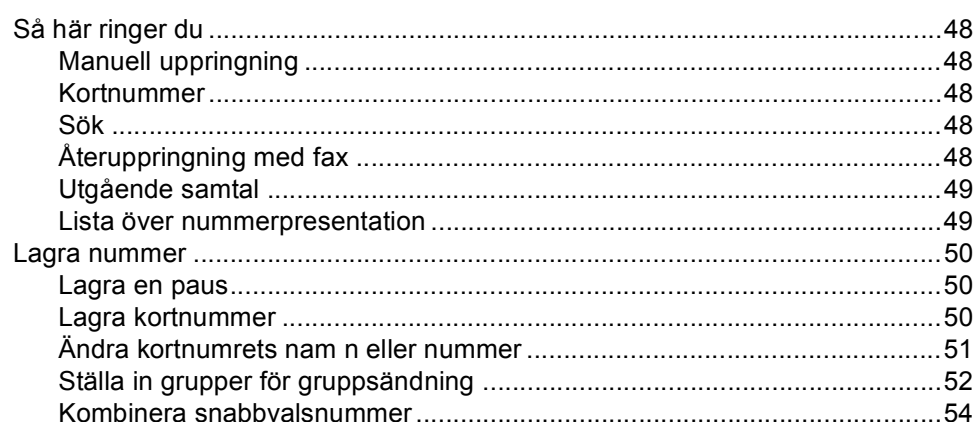

#### Avancerade faxfunktioner (endast svartvitt) 9

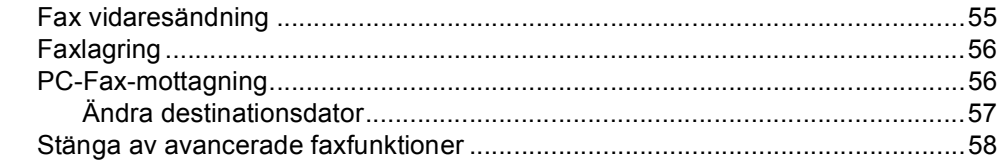

#### 48

42

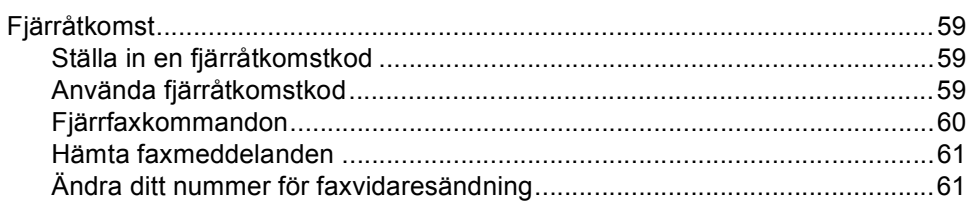

#### $10$ **Skriva ut rapporter**

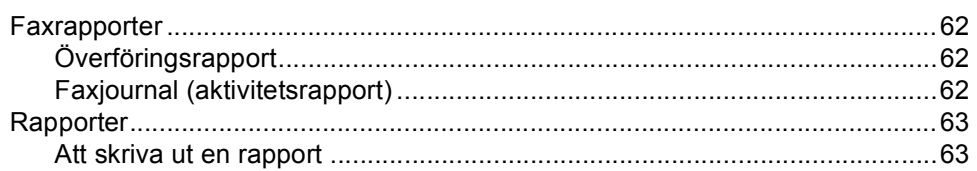

#### $11$ **Pollning**

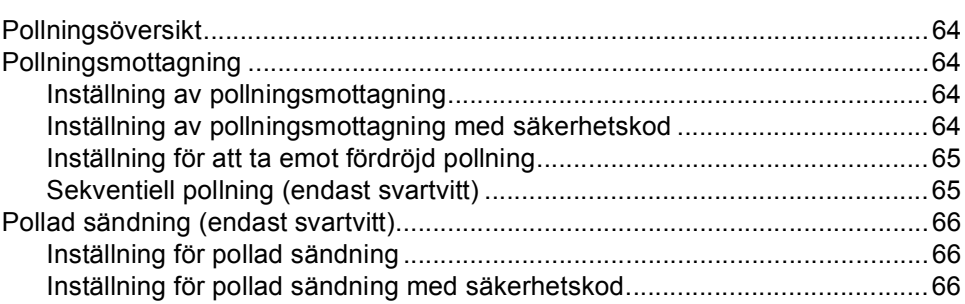

# **Avsnitt III Kopiera**

#### Kopiering  $12$

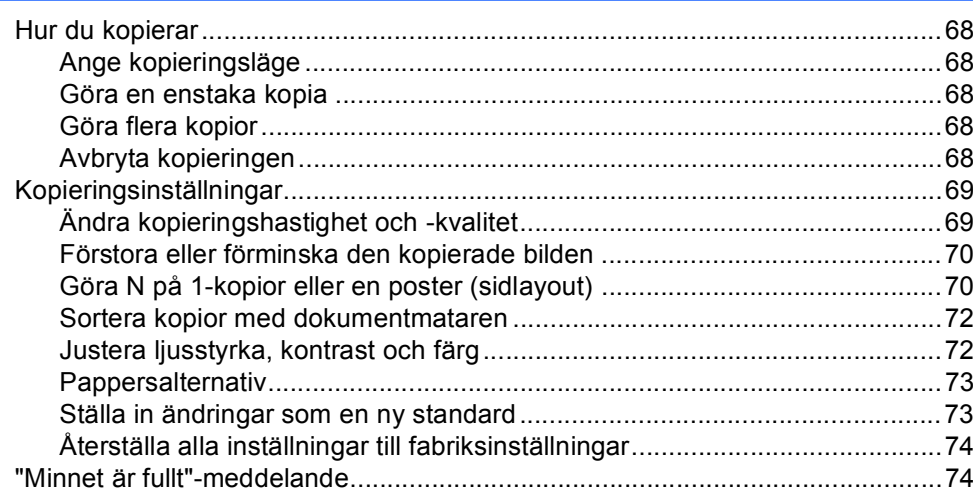

# 64

#### 68

### **Avsnitt IV Direkt fotoutskrift**

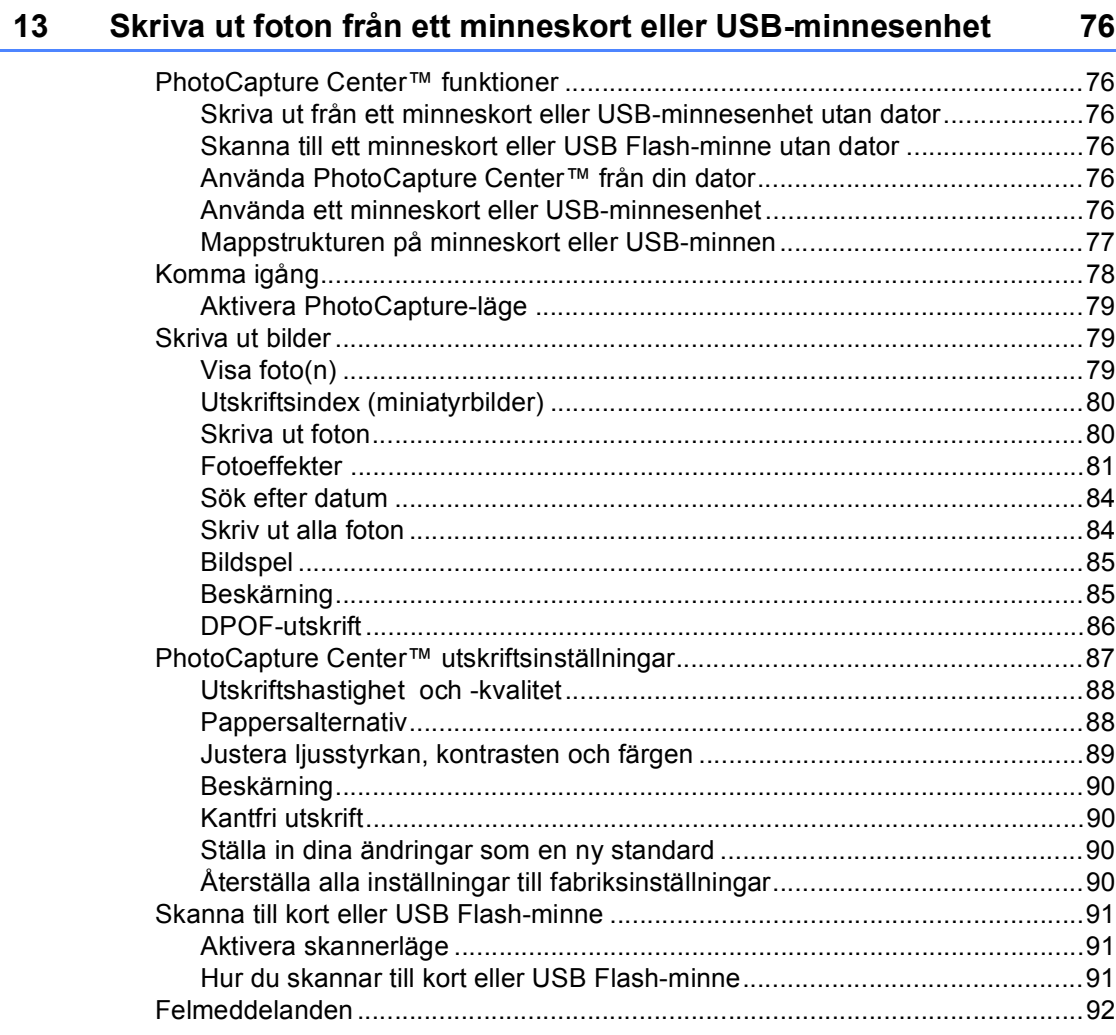

#### $14$ Skriva ut foton från en kamera

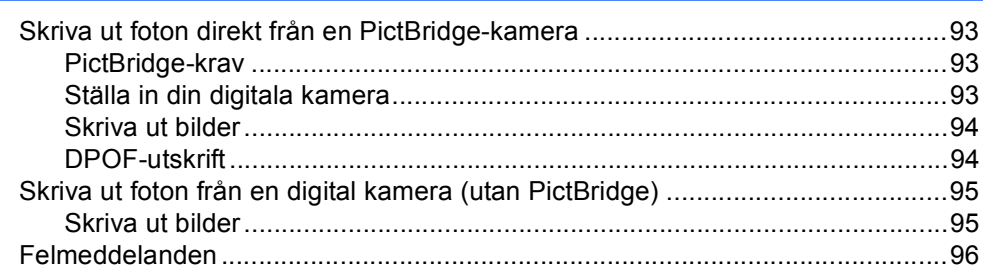

# **Avsnitt V Programvara**

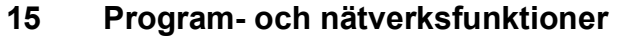

# **Avsnitt VI Bilagor**

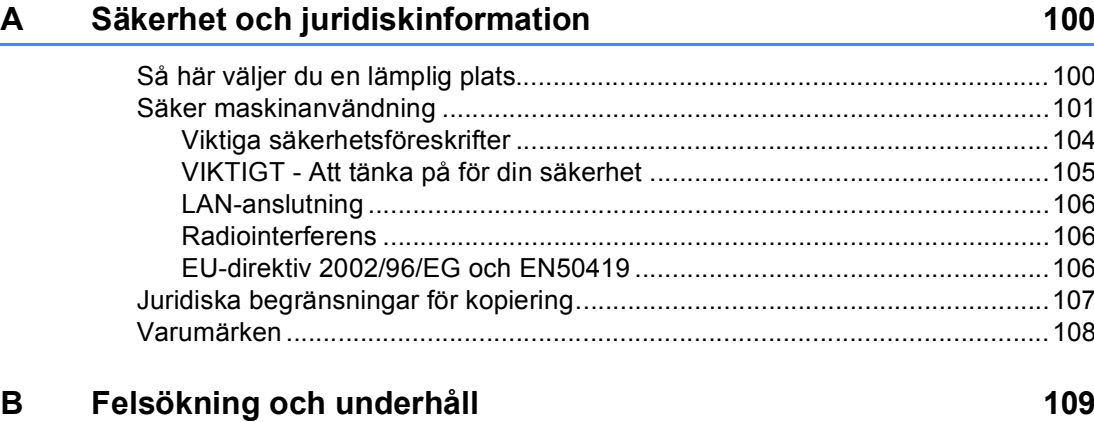

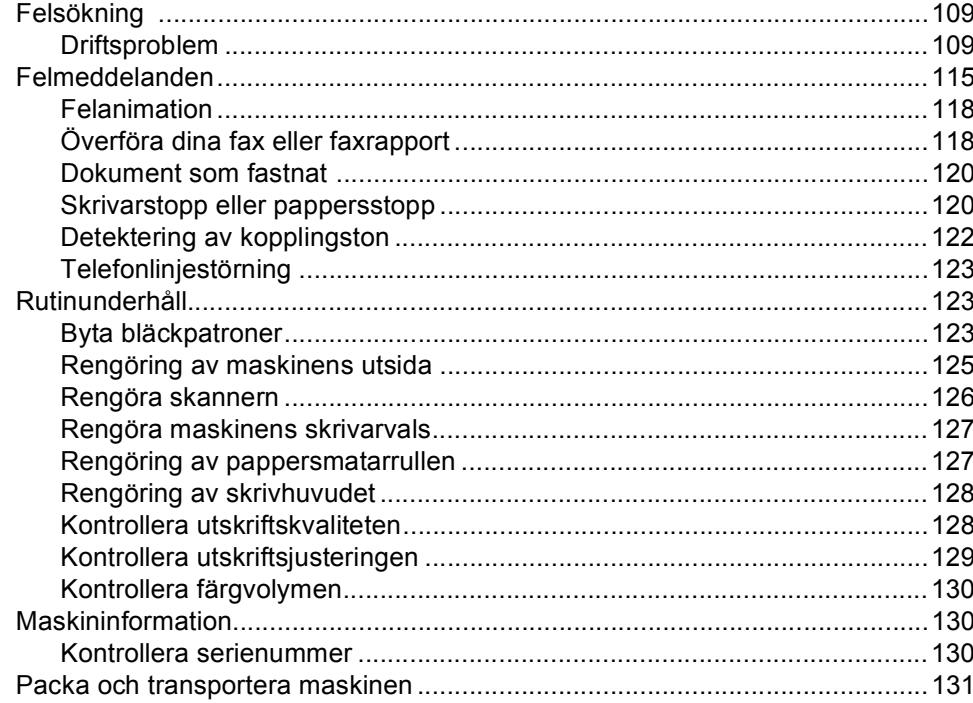

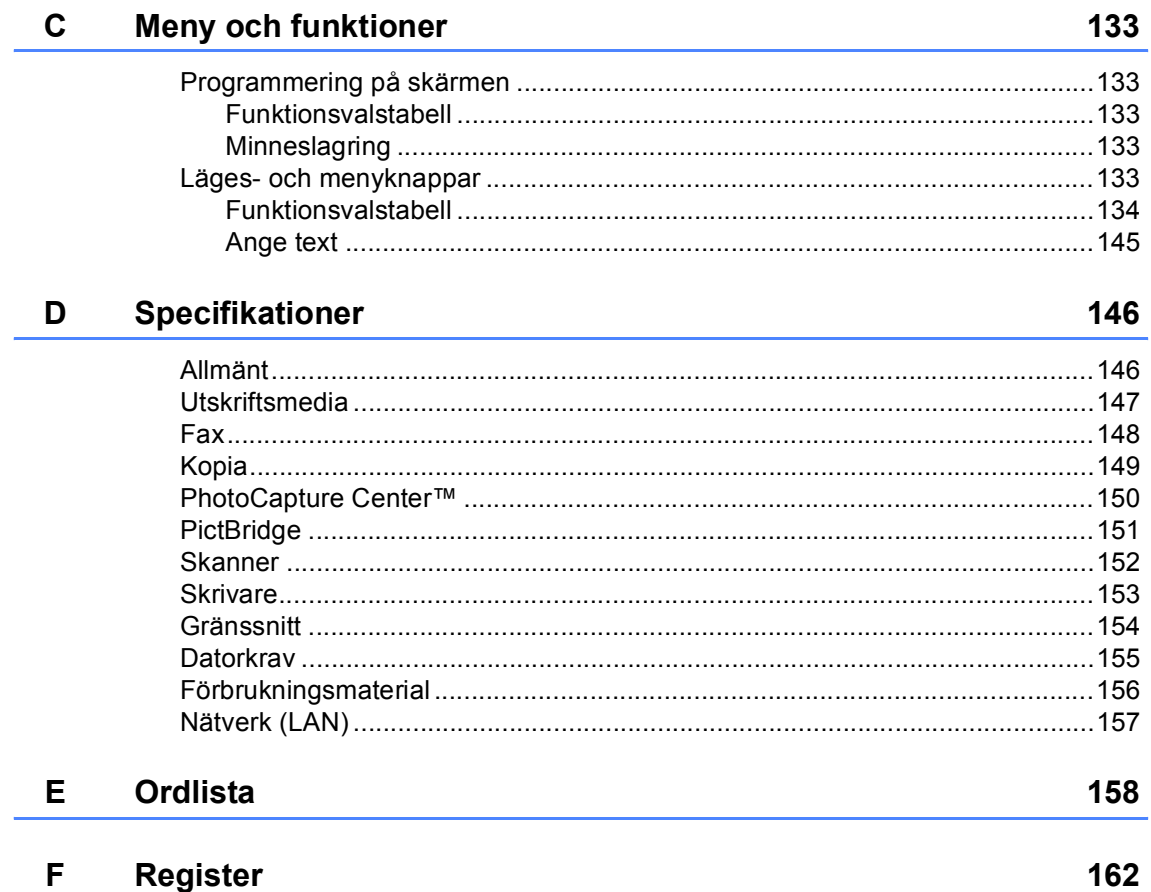

# **Avsnitt I**

# <span id="page-12-0"></span>**Allmänt <sup>I</sup>**

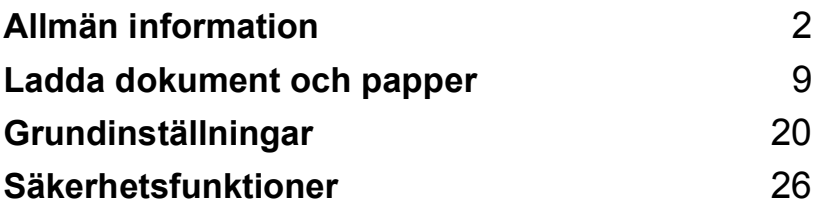

<span id="page-13-0"></span>**Allmän information <sup>1</sup>**

### <span id="page-13-1"></span>**Använda dokumentationen <sup>1</sup>**

**1**

Tack för att du valt att köpa en Brothermaskin! Läs igenom dokumentationen för att dra fördel av din maskin på bästa sätt.

#### <span id="page-13-2"></span>**Symboler i den här dokumentationen <sup>1</sup>**

De följande symbolerna och anvisningarna används i den här dokumentationen.

- **Fet** Text med fet stil motsvarar specifika knappar på maskinens kontrollpanel.
- *Kursiv* Text med kursiv stil gör dig uppmärksam på en viktig punkt eller hänvisar dig till ett annat avsnitt.
- Courier New Maskinens LCD-skärmtext visas på skärmen med typsnittet Courier New.

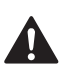

Varningar talar om hur du ska göra för att förhindra personskada.

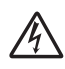

Ikoner varnar dig för möjliga elektriska stötar.

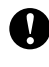

Procedurer du måste följa eller undvika för att inte orsaka eventuell skada på maskinen eller andra föremål.

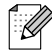

Information om hur du agerar i en viss situation eller hur du kan använda aktuell funktion tillsammans med andra funktioner.

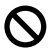

Ikoner för felaktig inställning varnar dig att enheter och funktioner inte är kompatibla med den här maskinen.

### <span id="page-13-3"></span>**Komma åt Bruksanvisningen för programanvändare och Bruksanvisningen för nätverksanvändare <sup>1</sup>**

Den här bruksanvisningen innehåller inte all information om maskinen. Du får till exempel inte veta hur man använder de avancerade funktionerna för fax, skrivare, skanner, PC-Fax och nätverk. När du behöver mer ingående information om dessa funktioner kan du läsa **Bruksanvisning för programanvändare** och **Bruksanvisning för nätverksanvändare** som finns på CD-ROM-skivan.

#### <span id="page-14-0"></span>**Visa dokumentationen <sup>1</sup>**

#### **Visa dokumentationen (För Windows®) <sup>1</sup>**

För att visa dokumentationen från menyn **Start**, peka på **Brother**, **MFC-XXXX** (där XXXX är modellnamnet) från programgruppen och välj sedan **User´s Guides in HTML format**.

Om du inte installerat programvaran kan du hitta dokumentationen genom att följa instruktionerna nedan:

Starta datorn. Sätt in cd-skivan i cd-läsaren.

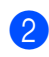

Om skärmen med modellnamn visas klickar du på din modell.

**3** Om språkskärmen visas klickar du på önskat språk. Huvudmenyn på cd-skivan visas.

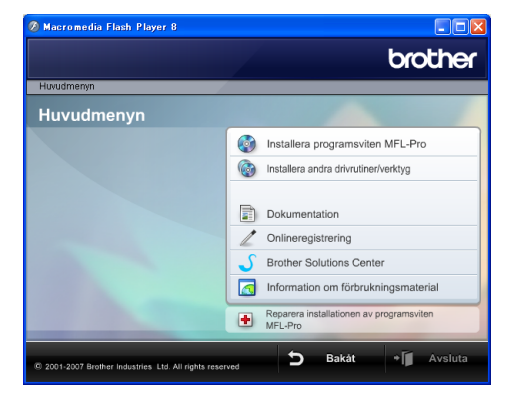

### **Obs**

Om det här fönstret inte öppnas går du till Windows® Utforskaren och kör filen setup.exe från rotkatalogen på Brother-CD-ROM-skivan.

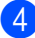

d Klicka på **Dokumentation**.

- Klicka på dokumentationen du vill läsa.
	- **HTML-dokument**: **Bruksanvisning för programanvändare** och **Bruksanvisning för nätverksanvändare** i HTML-format.

Detta format rekommenderas för visning på din dator.

 **PDF-dokument**: **Bruksanvisning** för fristående funktioner, **Bruksanvisning för programanvändare** och **Bruksanvisning för nätverksanvändare** i PDF-format.

Detta format rekommenderas för utskrift av handböckerna. Klicka på Brother Solutions Center, där du kan visa eller ladda ner PDFdokumenten. (Internet-tillgång och programvara för att läsa PDFdokument krävs.)

#### **Så här hittar du skanneranvisningar <sup>1</sup>**

Det finns flera sätt att skanna in dokument. Du kan göra på följande sätt:

#### **Bruksanvisning för programanvändare**

- *Skanning* (För Windows<sup>®</sup> 2000 Professional/Windows® XP och Windows Vista™)
- ControlCenter3 (För Windows<sup>®</sup> 2000 Professional/Windows® XP och Windows Vista™)
- *Nätverksskanning*

#### **Scansoft™ PaperPort™ 11SE med OCR bruksanvisning**

■ Hela ScanSoft™ PaperPort™ 11SE med OCR bruksanvisning kan läsas från Hjälpvalet i ScanSoft™ PaperPort™ 11SE med OCR-program.

#### **Läsa dokumentationen (För Macintosh®) <sup>1</sup>**

**4 Starta Macintosh<sup>®</sup>-datorn. För in** Brother CD-ROM-skivan i CD-ROMenheten. Följande fönster öppnas.

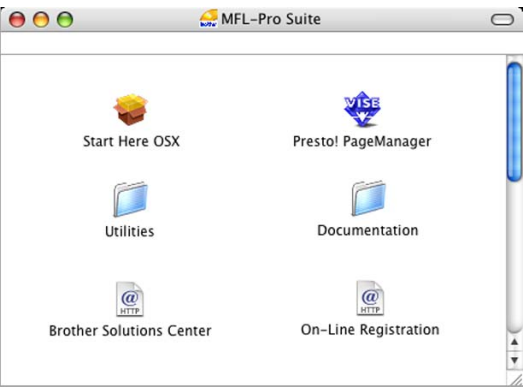

2 Dubbelklicka på ikonen **Documentation**.

**3** Dubbelklicka på mappen för ditt språk.

4 Dubbelklicka på filen överst på sidan om du vill läsa **Bruksanvisning för programanvändare** och **Bruksanvisning för nätverksanvändare** i HTML-format.

**5** Klicka på dokumentationen du vill läsa:

- **Bruksanvisning för programanvändare**
- **Bruksanvisning för nätverksanvändare**

#### **Så här hittar du skanneranvisningar <sup>1</sup>**

Det finns flera sätt att skanna in dokument. Du kan göra på följande sätt:

#### **Bruksanvisning för programanvändare**

- *Skanna* (För Mac OS® X 10.2.4 eller senare)
- ControlCenter2 (För Mac OS® X 10.2.4 eller senare)
- *Nätverksskanning* (För Mac OS® X 10.2.4 eller senare)

#### **Presto!® PageManager® Bruksanvisning**

■ Du kan läsa hela bruksanvisningen till Presto!® PageManager® från Help (Hjälp) i Presto!<sup>®</sup> PageManager<sup>®</sup>-programmet.

## <span id="page-17-0"></span>**Genomgång av kontrollpanelen <sup>1</sup>**

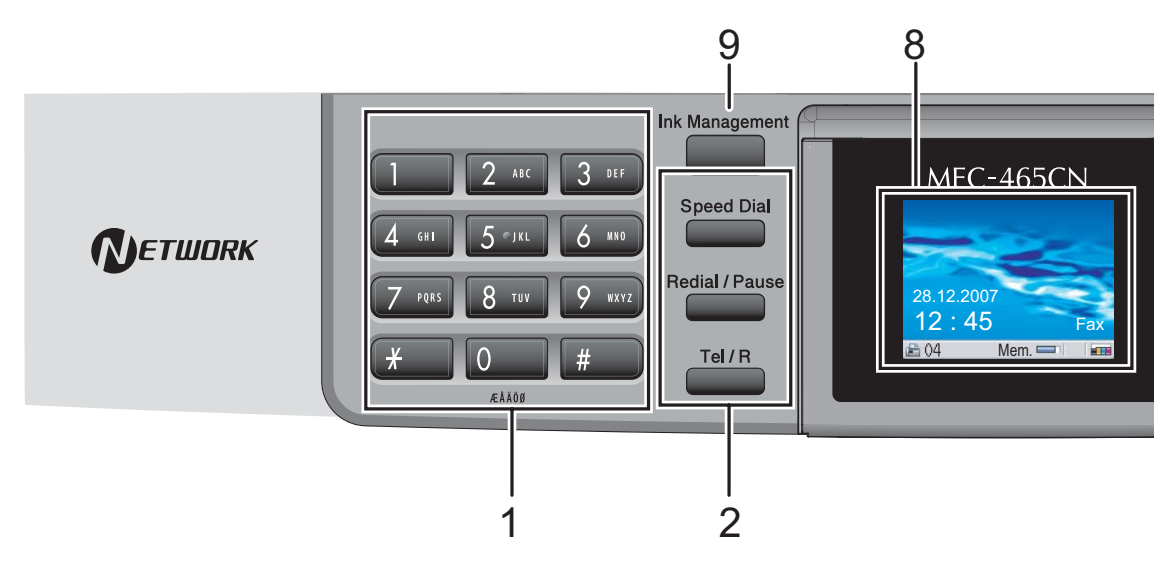

- **1 Kombinerade siffer- och bokstavsknappar** Med de här knapparna kan du slå telefon- och faxnummer eller mata in information i maskinen.
- **2 Fax- och telefonknappar**
	- **Speed Dial**

Med den här knappen söker du och slår nummer som finns i maskinens minne.

**Redial/Pause**

Ringer upp de senaste uppringda 30 numren. Du kan även lägga in en paus vid programmeringen av kortnummer.

■ Tel/R

Denna knapp används när du vill prata i den externa telefonluren vid F/T signal. Använd även den här tangenten för att koppla till en extern linje eller vidarebefordra ett samtal till en annan anknytning när den är ansluten till en telefonväxel (PBX).

#### **3 Lägesknappar:**

- $\quad \textcircled{\textcirc}$  Fax Aktiverar faxläget.
- $\gg$  Scan Gör att du kan komma åt Skanningsläget.
- Set Copy Aktiverar kopieringsläget.
- **PhotoCapture** Gör att du kan aktivera PhotoCapture

Center™-läget. **4 Menyknappar:**

#### **Volymknappar**

 $\Box(A \rightarrow \Box(B))$ 

I faxläget kan du trycka på dessa knappar för att justera volymen.

 $\blacksquare$  **d** eller **▶** 

Tryck på knapparna för att gå till föregående eller nästa meny.

**a** eller **b**

Tryck för att bläddra igenom menyerna och alternativen.

**Menu**

Öppna huvudmenyn.

**OK**

Låter dig välja en inställning.

**Clear/Back**

Tryck för att avbryta den aktuella inställningen.

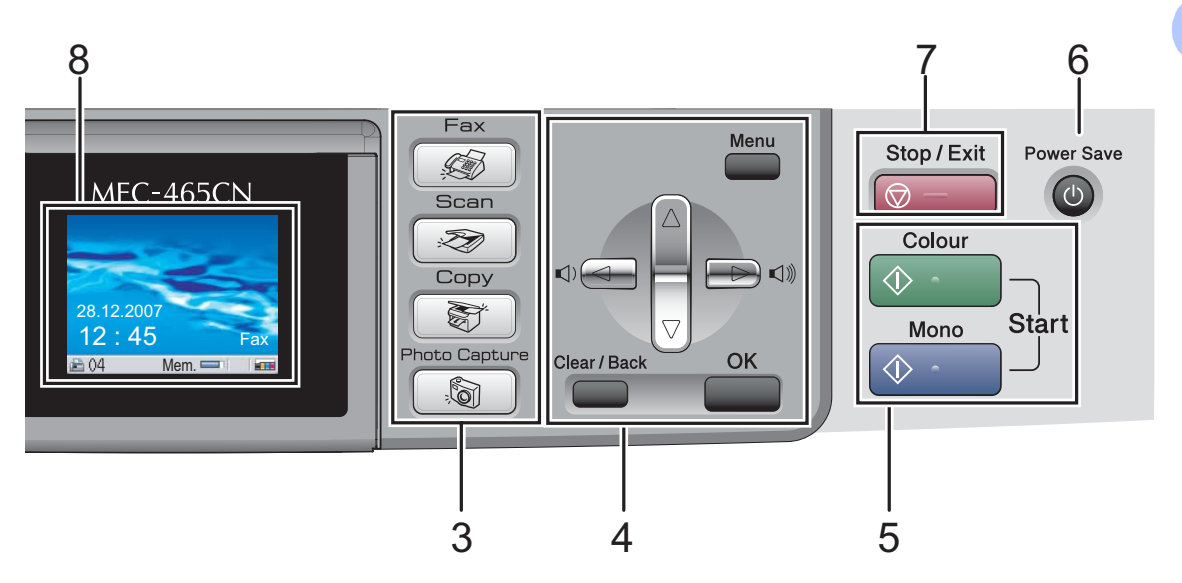

#### **5 Startknappar:**

#### **Colour Start**

Låter dig börja sända fax eller producera kopior i fullfärg. Gör att du kan starta en skanning (i färg eller svart, beroende på skanningens inställning i programvaran ControlCenter).

#### ■ **<b>A** Mono Start

Med den här knappen startar du faxsändning eller kopiering i svartvitt. Gör att du kan starta en skanning (i färg eller svart, beroende på skanningens inställning i programvaran ControlCenter).

#### **6 Power Save**

Gör att du kan ställa maskinen i energisparläge.

#### **7 Stop/Exit**

Avbryter en operation eller lämnar en meny.

#### **8 LCD-skärm (liquid crystal display)**

Visar meddelanden som hjälper dig att ställa in och använda maskinen.

Du kan även justera LCD-skärmens vinkel genom att lyfta den.

#### **9 Ink Management**

Tryck på den här knappen när du vill rengöra skrivhuvudet samt kontrollera utskriftskvaliteten och bläcknivån.

### <span id="page-19-0"></span>**LCD-skärmindikationer <sup>1</sup>**

På LCD-skärmen visas maskinens aktuella status när maskinen är i viloläge.

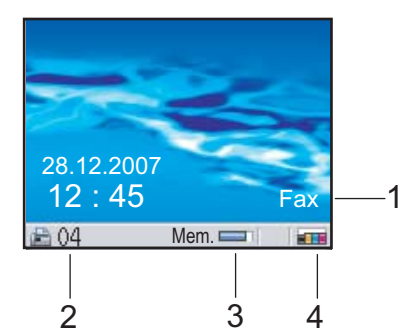

- **1 Aktuellt mottagningsläge** Gör att du kan se det aktuella mottagningsläget.
	- $\blacksquare$  Fax (Endast fax)
	- $F/T$  (Fax/Tel)
	- $\blacksquare$  TSV (Extern TSV)
	- Man (Manuell)
- **2 Faxmeddelanden i minnet** Visar hur många mottagna faxmeddelanden som finns i minnet.
- **3 Minnesstatus**

Gör att du kan se tillgängligt minne i maskinen.

**4 Bläckindikator**

Visar aktuell bläcknivå.

#### <span id="page-19-1"></span>**Grundläggande funktioner <sup>1</sup>**

Följande steg visar hur du ändrar en inställning i maskinen. I det här exemplet har inställningen Lägestimer ändrats från 2 minuter till 30 sekunder.

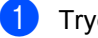

a Tryck på **Menu**.

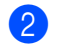

b Tryck på **a** eller **b** för att välja Allmän inställ.

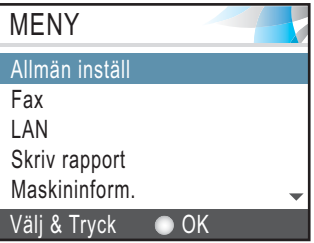

#### Tryck på **OK**.

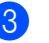

c Tryck på **a** eller **b** för att välja Lägestimer.

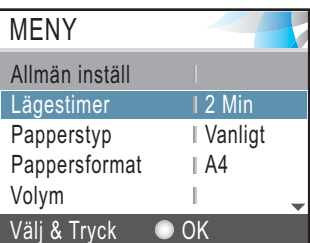

Tryck på **OK**.

d Tryck på **a** eller **b** för att välja 30 Sek.

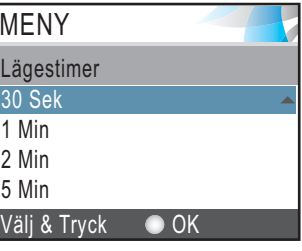

#### Tryck på **OK**.

Aktuell inställning visas på LCDskärmen:

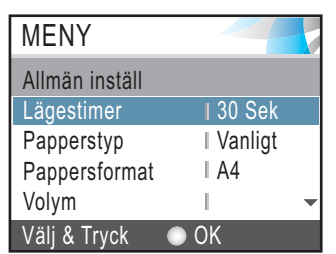

e Tryck på **Stop/Exit**.

**2**

# <span id="page-20-0"></span>**Ladda dokument och papper**

# <span id="page-20-1"></span>**Ladda dokument <sup>2</sup>**

Du kan sända fax, göra kopior och skanna från dokumentmataren och kopieringsglaset.

### <span id="page-20-2"></span>**Använda dokumentmataren <sup>2</sup>**

Dokumentmataren rymmer cirka 10 ark som matas individuellt genom maskinen. Använd standardark 80 g/m<sup>2</sup> och lufta arken väl innan du placerar dem i dokumentmataren

#### **Rekommenderad omgivning <sup>2</sup>**

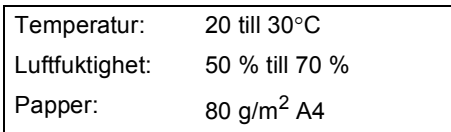

#### **Dokumentstorlekar som stöds <sup>2</sup>**

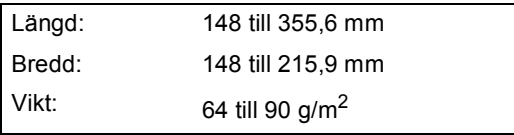

#### **Ladda dokument <sup>2</sup>**

### **VAR FÖRSIKTIG**

DRAG INTE i dokumentet medan det matas.

Använd INTE rullade, skrynkliga, vikta eller rivna dokument eller dokument som har klammer, gem, lim eller tejp.

Använd INTE kartong, tidningar eller tyger.

- Se till att utskrivna dokument är helt torra.
- Bläddra igenom sidorna noga. Stoppa in dokumenten i dokumentmataren **med texten nedåt och med den övre kanten inåt** tills du känner att de vidrör matarrullen.
- b Justera pappersguiderna så att de anpassas till dokumentets bredd.
- Vik ut stödfliken för dokumentutmatning (1).

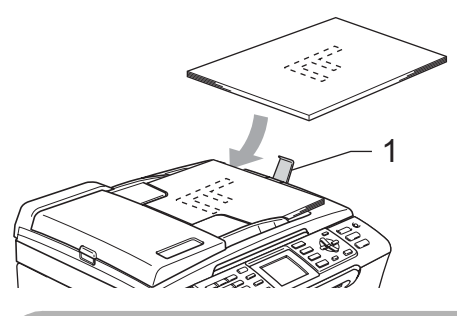

**VAR FÖRSIKTIG**

Lämna INTE tjocka dokument på kopieringsglaset. Om du gör detta kan dokumentmataren få stopp.

### <span id="page-20-3"></span>**Använda kopieringsglaset <sup>2</sup>**

Från kopieringsglaset kan du faxa, kopiera och skanna sidor ur en bok eller enstaka sidor ur ett dokument.

#### **Dokumentstorlekar som stöds <sup>2</sup>**

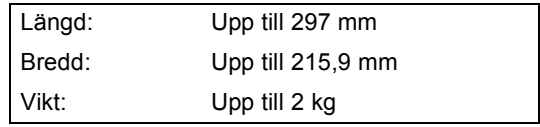

#### **Så här laddar du dokument <sup>2</sup>**

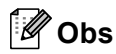

Dokumentmataren måste vara tom när du använder kopieringsglaset.

- Lyft på maskinens lock.
- 2 Använd markeringarna på kopieringsglaset för att centrera dokumentet med texten nedåt.

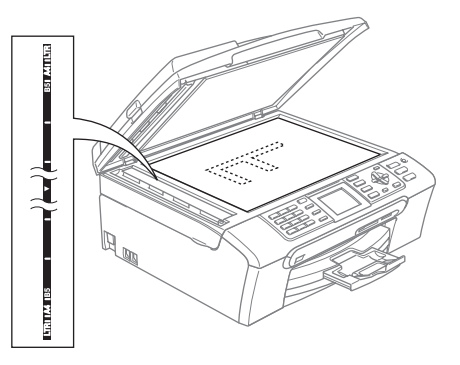

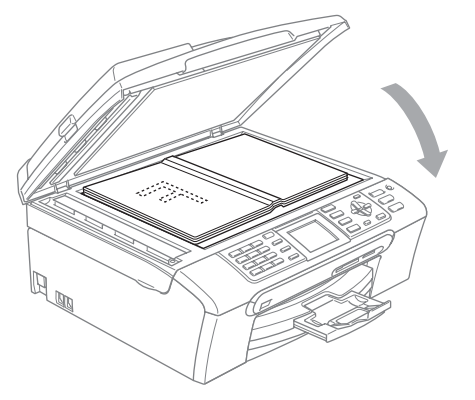

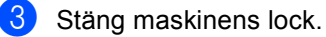

#### **VAR FÖRSIKTIG** T)

Om du skannar en bok eller ett tjockt dokument får du INTE slå igen locket hårt eller trycka på det.

#### <span id="page-21-0"></span>**Skanningsområde <sup>2</sup>**

Hur stort det skanningsbara området är beror på inställningarna i det program du använder. Nedan visas områdena du inte kan skanna på papper.

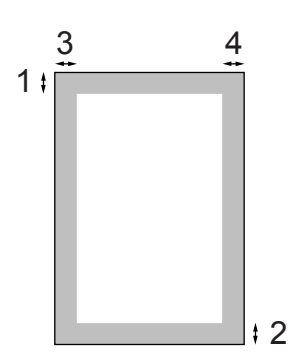

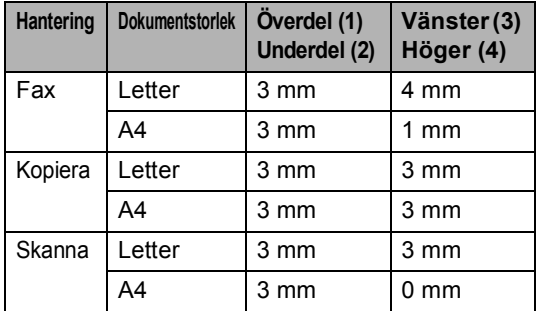

## <span id="page-22-0"></span>**Accepterade papper och annan media <sup>2</sup>**

Utskriftskvaliteten kan påverkas av den papperstyp som används i maskinen.

Du uppnår bästa utskriftskvalitet för den inställning du har valt genom att ställa in papperstypen så att den överensstämmer med papperet som ligger i mataren.

Du kan använda normalt papper, papper för bläckstråleskrivare (bestruket papper), glättat papper, OH-film och kuvert.

Vi rekommenderar att du provar dig fram innan du köper en större mängd papper.

För bästa resultat, använd Brother-papper.

- Om du skriver ut på bläckpapper (bestruket papper), OH-film eller fotopapper måste du välja rätt papperstyp under fliken "**Basic (Grundläggande)**" i skrivardrivrutinen eller i papperstypsinställningen i menyn. (Se *Papperstyp* [på sidan 22.](#page-33-1))
- Om du skriver ut på Brother fotopapper ska du först placera instruktionsarket som medföljer fotopapperet i pappersfacket och sedan lägga fotopapperet på instruktionsarket.
- Om du använder OH-film eller fotopapper förhindrar du nedfläckning av andra kopior, eller att papper fastnar, genom att avlägsna varje ark så snart det har skrivits ut.
- Undvik att vidröra den utskriva ytan omedelbart efter utskrift, eftersom ytan kanske inte är torr och du kan få fläckar på fingrarna.

### <span id="page-22-1"></span>**Rekommenderat papper <sup>2</sup>**

För att få det bästa utskriftsresultatet bör du använda Brother-papper. (Se tabellen nedan.)

Om det inte går att få tag i Brother-papper, rekommenderar vi att du testar olika papper innan du köper några större kvantiteter.

Vi rekommenderar att du använder "3M Transparency Film" när du skriver ut på OHfilm.

#### **Brother-papper**

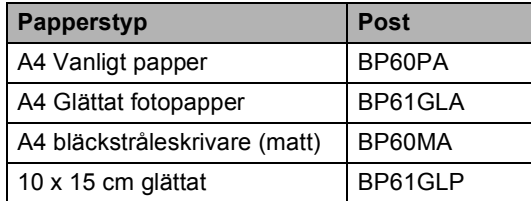

#### <span id="page-22-2"></span>**Hantering och användning av media <sup>2</sup>**

- Förvara pappersarken i de förseglade originalförpackningarna. Se till att arken ligger plant och på behörigt avstånd från fukt, direkt solljus och värme.
- Den bestrukna sidan av fotopapper är skinande blank. Undvik att vidröra den blanka (bestrukna) sidan. Lägg i fotopapper med den bestrukna sidan nedåt.
- Undvik att vidröra någon sida av OHfilmen, eftersom denna typ av material lätt absorberar fukt och svett, vilket försämrar utskriftskvaliteten. OH-film som är avsedd för laserskrivare/kopieringsmaskiner kan smutsa ned nästa dokument. Använd endast OH-film som är avsedd för bläckstråleutskrift.

#### **Olämplig installation**

Använd INTE följande papperstyper:

• Trasigt, böjt, skrynkligt eller oregelbundet format papper

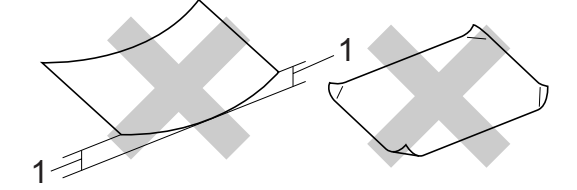

- **1 2 mm eller längre**
- Extremt blankt papper eller med mycket struktur
- Papper som redan skrivits ut av en skrivare
- Papper som inte kan placeras jämnt i trave
- Papper med en kort kornighet

Kapitel 2

**Utmatningsfackens papperskapacitet <sup>2</sup>**

Upp till 50 ark 80 g/m2 A4-papper.

 OH-film och fotopapper måste avlägsnas från pappersfacket så snart de matats ut för att förhindra nedfläckning av efterföljande kopior.

### <span id="page-23-0"></span>**Välja rätt papper <sup>2</sup>**

#### **Papperstyp och pappersformat för olika funktioner <sup>2</sup>**

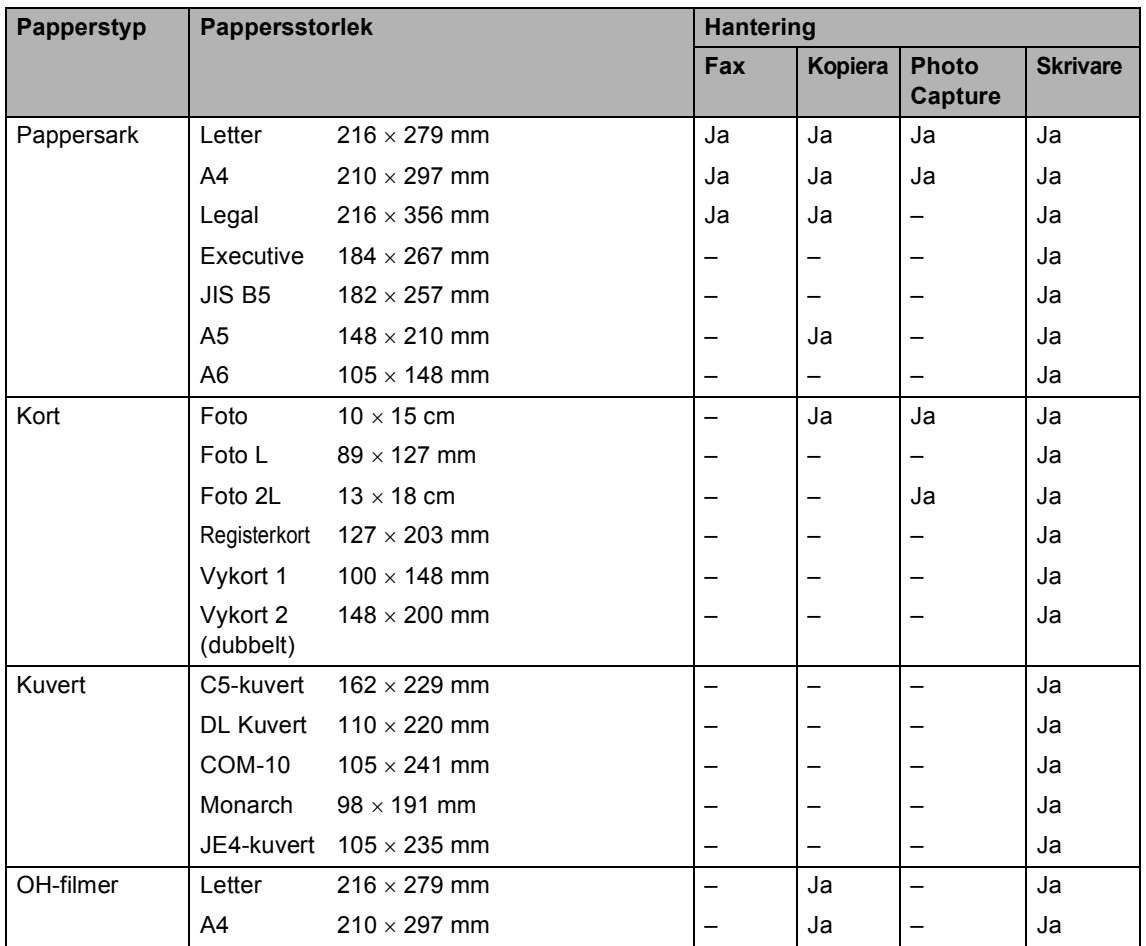

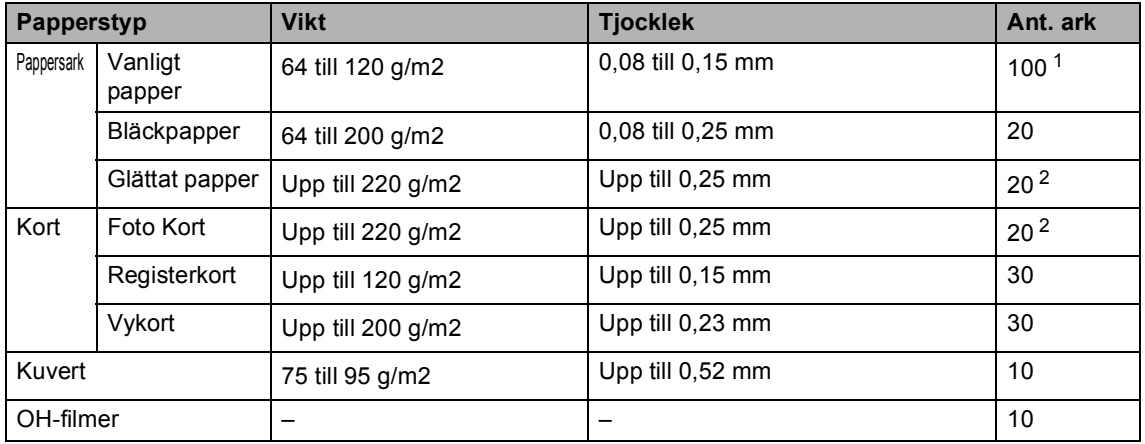

#### **Pappersvikt, tjocklek och kapacitet <sup>2</sup>**

<span id="page-24-0"></span>1 Upp till 50 ark för Legal-format 80 g/m<sup>2</sup>. Upp till 100 pappersark på A4 80 g/m<sup>2</sup>.

<span id="page-24-1"></span><sup>2</sup> För fotopapper på 10×15 cm och Foto L- papper, använd fotopappersfacket. (Se *[Ladda fotopapper](#page-28-1)* på sidan 17.)

### <span id="page-25-0"></span>**Ladda papper och annan media <sup>2</sup>**

#### **Obs**

För att skriva ut på papper Foto L eller 10 x 15 cm, se *[Ladda](#page-28-1)  fotopapper* [på sidan 17.](#page-28-1)

**1** Om papperets stödflik är öppen, stäng den och dra sedan ut pappersfacket helt och hållet ur maskinen.

Lyft pappersutmatningsfackets lock (1).

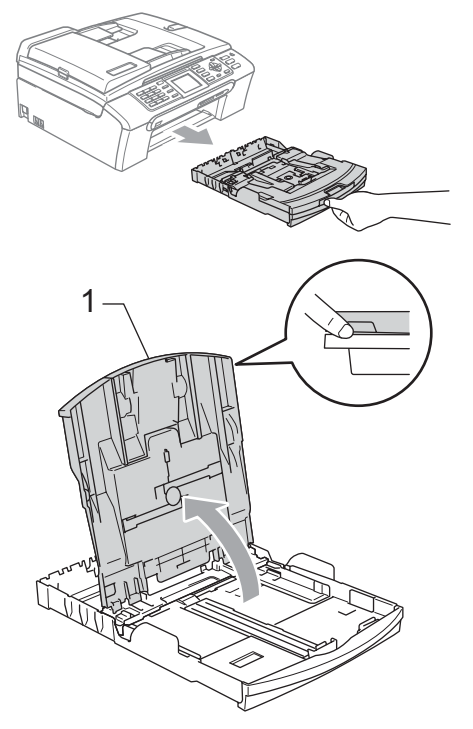

Tryck på och flytta sidoguiderna (1) och papperslängdens guide (2) så att de passar papperets storlek.

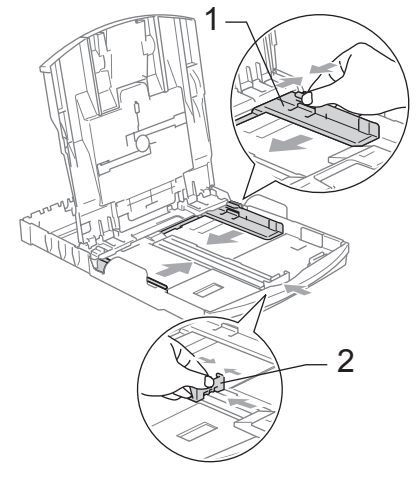

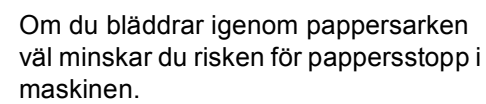

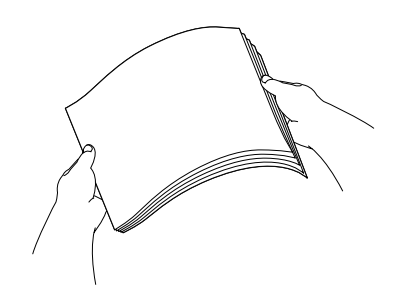

**Obs**

Kontrollera att papperet inte är krulligt.

**2**

4 Placera papperet i pappersfacket med textsidan nedåt och med den övre kanten inåt.

Kontrollera att papperet ligger platt i facket.

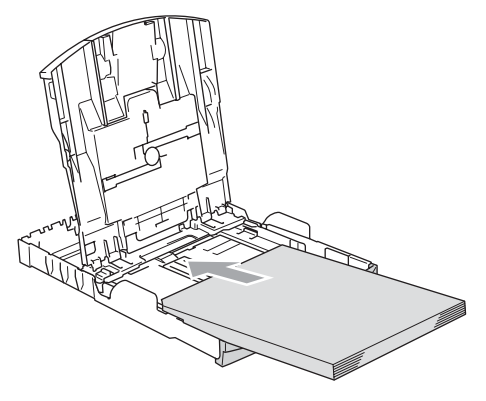

**Obs**

Tryck och håll in universalspärren då du skjuter ut pappersfackets framdel om du använder Legal-papper.

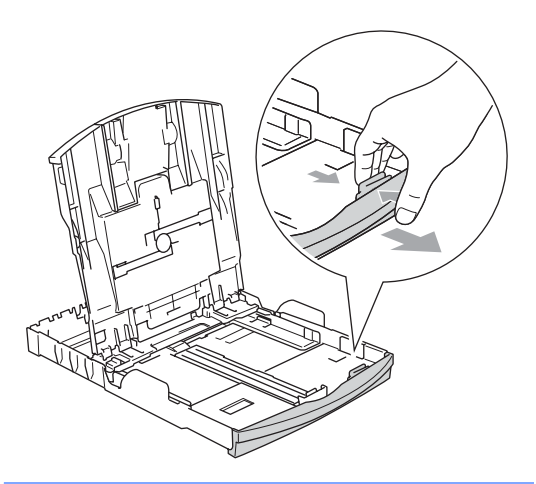

**6** Reglera försiktigt sidoguiderna mot papperet med båda händerna. Kontrollera att pappersguiderna vid sidorna ligger mot papperet.

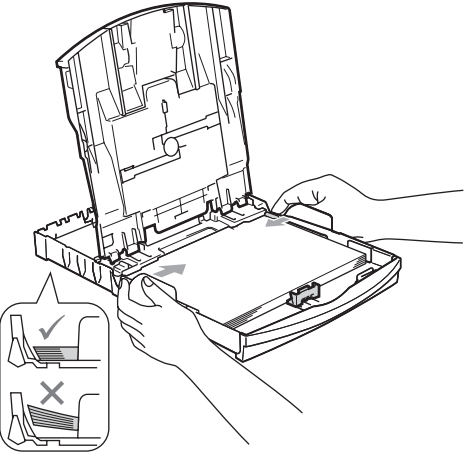

### **Obs**

Skjut inte in papperet för långt i pappersfacket så att de trycks upp mot baksidan av facket och orsakar matningsproblem.

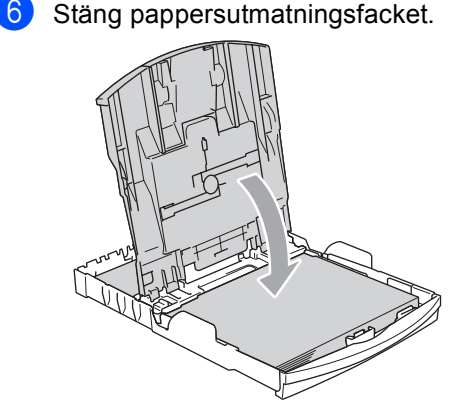

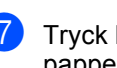

g Tryck långsamt och noggrant in papperskassetten i maskinen.

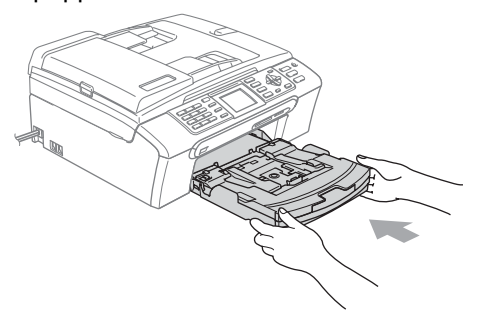

8 Medan du håller pappersfacket på plats, dra ut pappersstödet (1) tills det klickar på plats och vik sedan ut stödfliken (2).

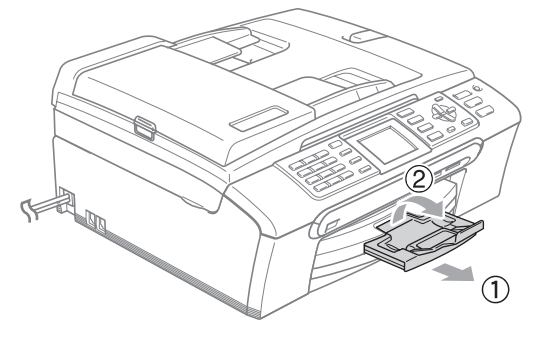

#### **Obs**

Använd inte stödfliken för Legal-papper.

#### <span id="page-27-0"></span>**Ladda kuvert och vykort <sup>2</sup>**

#### **Om kuvert <sup>2</sup>**

- Använd kuvert som väger från 75 till 95 g/m<sup>2</sup>.
- För vissa kuvert krävs att du ändrar marginalinställningarna i programmet. Du bör därför göra en testutskrift.

#### **VAR FÖRSIKTIG**

Använd INTE någon av de följande typerna av kuvert då de kan orsaka problem med pappersmatningen:

- Fodrade.
- Med relief (höjd skrift).
- Med spännen eller klamrar.
- Kuvert som är förtryckta på insidan.

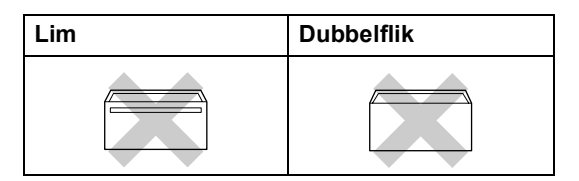

Ibland kan det uppstå pappersmatningsfel på grund av tjockleken, storleken och flikens form på kuverten som du använder.

#### **Ladda kuvert och vykort <sup>2</sup>**

 $\blacksquare$  Innan du laddar maskinen ska du se till att kuverten eller vykorten ligger så plant och jämnt som möjligt.

#### **Obs**

Om kuverten eller vykorten "dubbelmatas" får du ladda pappersfacket med ett kuvert eller vykort åt gången.

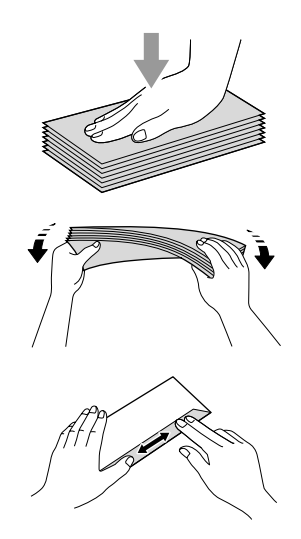

2 Lägg kuverten eller vykorten i pappersfacket med adressidan nedåt och framkanten (kuvertens överdel) först. Skjut sidoguiderna (1) och längdguiden (2) så att de passar kuverten och vykorten.

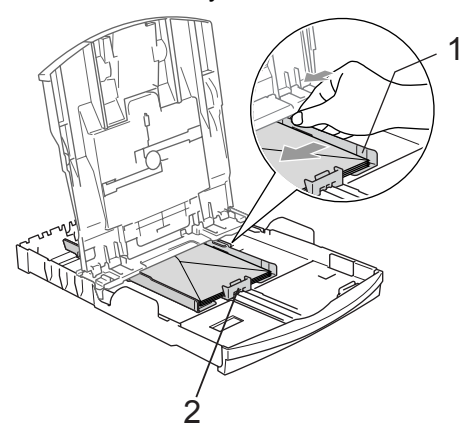

#### **Om du får problem med kuvertutskriften ska du pröva någon av följande lösningar:2**

- Öppna kuvertfliken.
- **2** Kontrollera att den öppna fliken antingen ligger åt sidan eller mot bakkanten innan du startar utskriften.
- 3 Justera storleken och marginalerna i programmet.

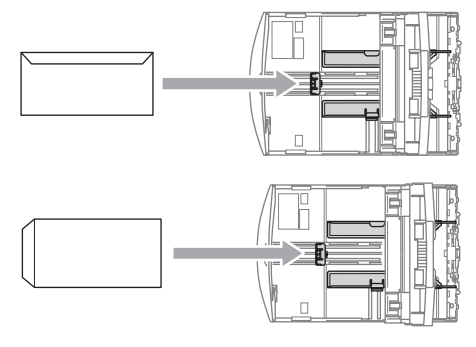

### <span id="page-28-1"></span><span id="page-28-0"></span>**Ladda fotopapper <sup>2</sup>**

Användfotopappersfacket som monterats överst på pappersfacket för att skriva ut på fotopapper  $10 \times 15$  cm och foto L-papper. När du använder fotopappersfacket kan du lämna kvar papperet som ligger i facket under det.

**a** Tryck på fotopappersfackets frigöringsknapp med vänster tumme och tryck tillbaka fotopappersfacket tills det klickar in i fotoutskriftspositionen.

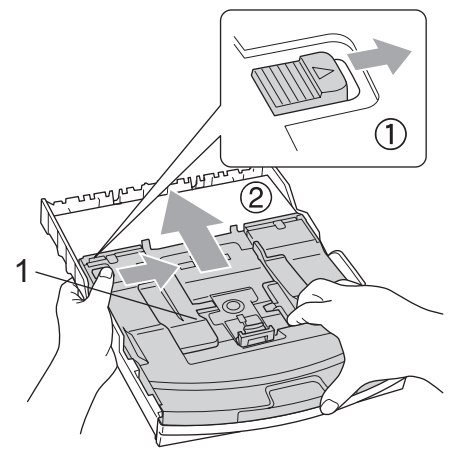

**1 Fotopappersfack**

**2** Tryck och skjut sidoguiderna (1) och längdguiden (2) så att de passar pappersstorleken.

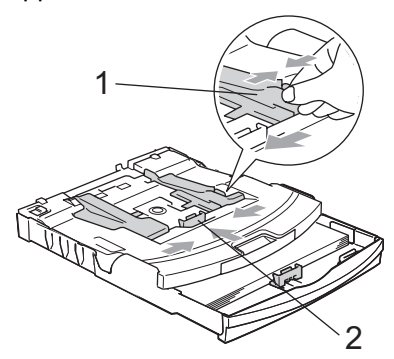

**3** Lägg fotopapperet i fotopappersfacket och justera försiktigt sidoguiderna till papperet.

> Kontrollera att pappersguiderna vid sidorna ligger mot papperet.

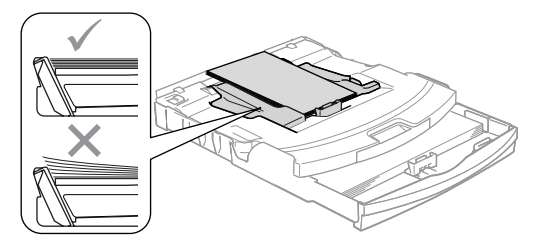

#### **Obs**

- Skjut inte in papperet för långt i pappersfacket så att de trycks upp mot baksidan av facket och orsakar matningsproblem.
- Kontrollera att papperet inte är krulligt.
- $\overline{4}$  När du har avslutat utskriften av foton, sätt tillbaka fotopappersfacket i dess normala utskriftsposition. Tryck på fotopappersfackets frigöringsknapp med vänster tumme och tryck fotopappersfacket framåt tills det klickar.

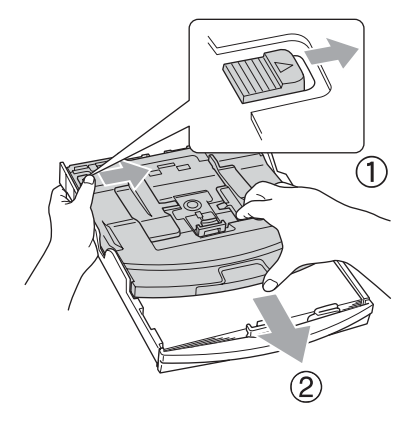

### <span id="page-29-0"></span>**Ta bort små utskrifter från maskinen <sup>2</sup>**

Då maskinen matar ut små papper på pappersutmatningsfacket kan du kanske inte nå det. Se till att utskriften är klar och dra ut pappersfacket helt ur maskinen.

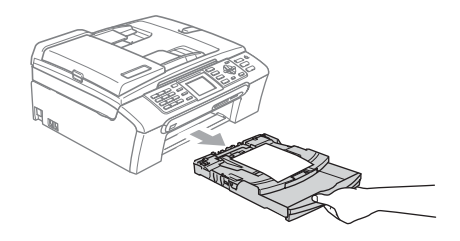

### <span id="page-30-0"></span>**Utskrivbart område <sup>2</sup>**

Hur stort det utskrivbara området är beror på inställningarna i det program du använder. Nedan anges hur stort detta område är på pappersark och kuvert. Maskinen kan endast skriva ut på de skuggade områdena då funktionen för utskrift utan kanter är tillgänglig och igång.

#### Pappersark **Kuvert** Kuvert

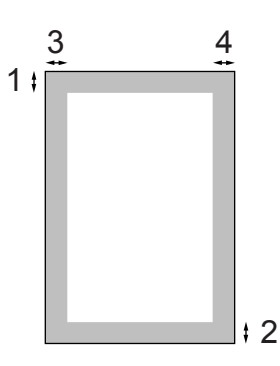

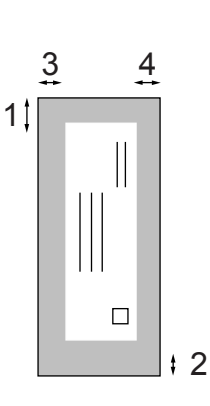

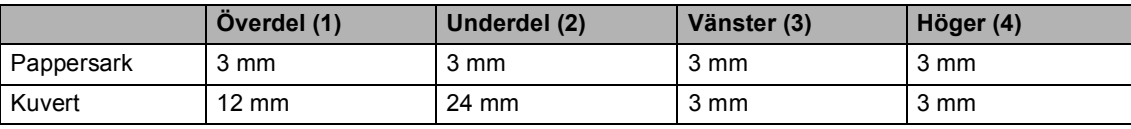

### **Obs**

Funktion för utskrift utan kanter finns inte för kuvert.

**3**

# <span id="page-31-0"></span>**Grundinställningar <sup>3</sup>**

# <span id="page-31-1"></span>**Energisparläge <sup>3</sup>**

När maskinen befinner sig i beredskapsläget kan du ställa maskinen i energisparläge genom att trycka på **Power Save**-knappen. Du kan fortfarande ta emot telefonsamtal i energisparläget. Mer information om faxmottagning i energisparläge finns i tabellen på [sidan 21](#page-32-1). Fördröjda faxmeddelanden som ställts in skickas. Du kan även hämta faxmeddelanden med fjärrfunktionen om du inte befinner dig vid faxmaskinen. Om du vill använda någon annan funktion måste du avaktivera energisparläget.

### **Obs**

Om du har kopplat en extern telefon eller TSV är den alltid tillgänglig.

#### <span id="page-31-2"></span>**Ställa din maskin på energisparläget <sup>3</sup>**

a Håll knappen **Power Save** intryckt tills LCD-skärmen visar Stänger ner. LCD-skärmen slocknar efter ett par sekunder.

#### <span id="page-31-3"></span>**Avaktivera energisparläget för din maskin <sup>3</sup>**

**1** Tryck på knappen **Power Save**. LCD-skärmen visar datum och tid.

### **Obs**

- Maskinen rengör skrivhuvudet med jämna mellanrum även när energisparläget är aktivt.
- Ingen funktion kan användas om du drar ur nätkabeln.
- Du kan anpassa energisparläget så att inga funktioner finns tillgängliga förutom den automatiska rengöringen av skrivarhuvudet. (Se *[Inställning av](#page-31-5)  [energisparläge](#page-31-5)* på sidan 20.)

### <span id="page-31-5"></span><span id="page-31-4"></span>**Inställning av energisparläge <sup>3</sup>**

Du kan anpassa maskinens **Power Save**knapp. Fabriksinställningen är

Faxmottagn.:På. Din maskin kan ta emot fax eller samtal även då maskinen är ställd i Energisparläge. Om du inte vill att maskinen ska ta emot faxmeddelanden eller samtal ändrar du denna inställning till Faxmottagn.:Av.

- a Tryck på **Menu**.
- b Tryck på **a** eller **b** för att välja Allmän inställ. Tryck på **OK**.
- **3** Tryck på **A** eller **▼** för att välja Energisparinst. Tryck på **OK**.
- 4 Tryck på **A** eller **▼** för att välja Faxmottagn.:Av (eller Faxmottagn.:På). Tryck på **OK**.
	- e Tryck på **Stop/Exit**.

<span id="page-32-1"></span>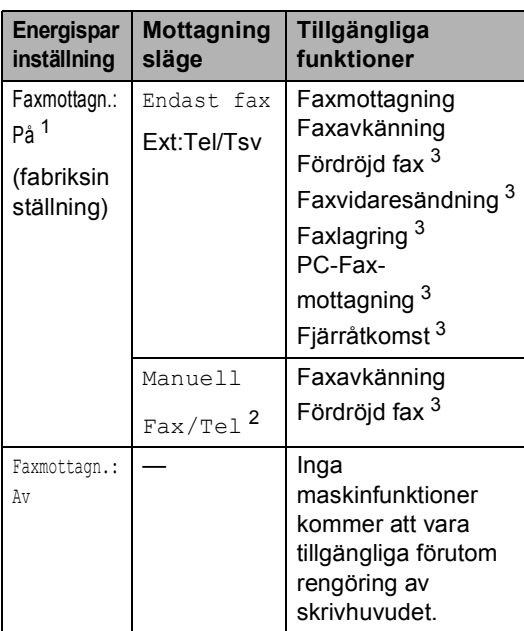

- <span id="page-32-2"></span><sup>1</sup> Det går inte att ta emot fax med **Mono Start** eller **Colour Start**.
- <span id="page-32-4"></span><sup>2</sup> Det går inte att ta emot fax automatiskt om du har ställt in mottagningsläget till Fax/Tel.
- <span id="page-32-3"></span><sup>3</sup> Ställ in innan du stänger av maskinen.

### <span id="page-32-0"></span>**Lägestimer <sup>3</sup>**

Maskinen har fyra tillfälliga lägesknappar på kontrollpanelen: **Fax**, **Scan**, **Copy** och **PhotoCapture**. Du kan ställa tiden som ska gå innan maskinen återgår till faxläget efter skanning eller kopiering. Om du väljer Av förblir maskinen i det läge du använde senast.

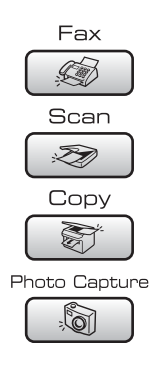

- **a** Tryck på Menu.
- **2** Tryck på **A** eller **v** för att välja Allmän inställ. Tryck på **OK**.
- **3** Tryck på **A** eller **v** för att välja Lägestimer. Tryck på **OK**.
- 4 Tryck på **∆** eller **v** för att välja 0 Sek, 30 Sek, 1 Min, 2 Min, 5 Min eller Av. Tryck på **OK**.

**5** Tryck på **Stop/Exit**.

### <span id="page-33-0"></span>**Pappersinställningar <sup>3</sup>**

### <span id="page-33-1"></span>**Papperstyp <sup>3</sup>**

Du erhåller bästa utskriftskvalitet om du ställer in maskinen på den papperstyp du använder.

**a** Tryck på Menu.

- **b** Tryck på **A** eller **v** för att välja Allmän inställ. Tryck på **OK**.
- **6** Tryck på **▲** eller ▼ för att välja Papperstyp. Tryck på **OK**.
- 4 Tryck på **▲** eller ▼ för att välja Vanligt papper, Bläckst.papper, Brother foto, Övriga fotopapp. eller OH-Film. Tryck på **OK**.
- **b** Tryck på Stop/Exit.

#### **Obs**

Papperet matas ut med texten uppåt på pappersutmatningsfacket på maskinens framsida. Om du använder OH-film eller glättat papper förhindrar du nedfläckning av andra kopior, eller att papper fastnar, genom att avlägsna varje ark så snart det har skrivits ut.

#### <span id="page-33-2"></span>**Pappersstorlek <sup>3</sup>**

Du kan använda fem pappersstorlekar för utskrift av kopior: Letter, Legal, A4, A5 och 10  $\times$  15 cm och tre storlekar för utskrift av fax: Letter, Legal och A4. Om du tänker använda en ny pappersstorlek måste du även ändra inställningen för pappersstorleken så att maskinen kan anpassa ett inkommande faxmeddelande till en sida.

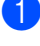

**1** Tryck på Menu.

- b Tryck på **a** eller **b** för att välja Allmän inställ. Tryck på **OK**.
- c Tryck på **a** eller **b** för att välja Pappersformat. Tryck på **OK**.
- **4** Tryck på **A** eller ▼ för att välja Letter, Legal, A4, A5 eller 10x15cm. Tryck på **OK**.

e Tryck på **Stop/Exit**.

## <span id="page-34-0"></span>**Volyminställningar <sup>3</sup>**

### <span id="page-34-1"></span>**Ringvolym <sup>3</sup>**

Du kan välja olika ringvolymnivåer från Hög till Av.

I faxläget  $\left( \right.$   $\otimes$   $\left. \right)$ , tryck på  $\left( \right)$  deller  $\blacktriangleright$   $\left. \right\vert \left. \right\vert$  för att justera volymnivån. LCD-skärmen visar nuvarande inställning och varje knapptryck kommer att ändra volymen till nästa nivå. Maskinen sparar den nya inställningen tills du ändrar den. Du kan även ändra volymen via menyn genom att följa anvisningarna nedan:

#### **Inställning av ringvolym från menyn <sup>3</sup>**

**a** Tryck på Menu.

- b Tryck på **a** eller **b** för att välja Allmän inställ. Tryck på **OK**.
- **3** Tryck på **∆** eller **▼** för att välja Volym. Tryck på **OK**.
- d Tryck på **a** eller **b** för att välja Ringvolym. Tryck på **OK**.
- **b** Tryck på **A** eller  $\blacktriangledown$  för att välja Låg, Med, Hög eller Av. Tryck på **OK**.
- **6** Tryck på **Stop/Exit**.

#### <span id="page-34-2"></span>**Knappvolym <sup>3</sup>**

Om knappvolymen är aktiverad hörs en ton när du trycker på en knapp, gör ett misstag eller efter varje gång du tar emot eller sänder ett faxmeddelande.

Du kan välja mellan olika volymnivåer från Hög till Av.

a Tryck på **Menu**.

- 
- b Tryck på **a** eller **b** för att välja Allmän inställ. Tryck på **OK**.
- **3** Tryck på **∆** eller **v** för att välja Volym. Tryck på **OK**.
- 4 Tryck på **▲** eller **▼** för att välja Knappvolym. Tryck på **OK**.
- **5** Tryck på ▲ eller ▼ om du vill välja Låg, Med, Hög eller Av. Tryck på **OK**.
- f Tryck på **Stop/Exit**.

### <span id="page-34-3"></span>**Högtalarvolym <sup>3</sup>**

Du kan välja ett område av högtalarvolymnivåer från Hög till Av.

- a Tryck på **Menu**.
- b Tryck på **a** eller **b** för att välja Allmän inställ. Tryck på **OK**.
- **6** Tryck på **∆** eller **v** för att välja Volym. Tryck på **OK**.
- 4 Tryck på **▲** eller **▼** för att välja Högtalarvolym. Tryck på **OK**.
- e Tryck på **a** eller **b** för att välja Låg, Med, Hög eller Av. Tryck på **OK**.
- f Tryck på **Stop/Exit**.

### <span id="page-35-0"></span>**Automatisk sommartidsfunktion <sup>3</sup>**

Du kan ställa in maskinen så att den automatiskt anpassas till sommartid. Tiden i maskinen kommer då att flyttas fram en timme på våren och tillbaka en timme på hösten. Kontrollera att du har ställt in rätt datum och tid i inställningen Datum och tid.

- a Tryck på **Menu**.
	- b Tryck på **a** eller **b** för att välja Allmän inställ. Tryck på **OK**.
- **6** Tryck på **▲** eller **v** för att välja Auto Sommartid. Tryck på **OK**.
- 4 Tryck på **▲** eller **▼** för att välja Av (eller På). Tryck på **OK**.
- e Tryck på **Stop/Exit**.

# <span id="page-35-1"></span>**LCD-skärm <sup>3</sup>**

### <span id="page-35-2"></span>**LCD-skärmkontrast <sup>3</sup>**

Du får en skarpare återgivning om du ställer in LCD-skärmkontrasten. Om du har svårt att se vad som står på LCD-skärmen, försök med att ändra kontrastinställningen.

a Tryck på **Menu**.

b Tryck på **a** eller **b** för att välja Allmän inställ. Tryck på **OK**.

- c Tryck på **a** eller **b** för att välja LCD-inställn.. Tryck på **OK**.
- 4 Tryck på **A** eller **▼** för att välja LCD kontrast. Tryck på **OK**.
- **b** Tryck på ▲ eller ▼ för att välja Ljus, Med eller Mörk. Tryck på **OK**.
- f Tryck på **Stop/Exit**.

#### <span id="page-35-3"></span>**Inställning av bakgrundens ljusstyrka <sup>3</sup>**

Om du har svårt att läsa LCD-skärmen kan du försöka ändra inställningen för ljusstyrka.

a Tryck på **Menu**.

b Tryck på **a** eller **b** för att välja Allmän inställ. Tryck på **OK**.

- **3** Tryck på **▲** eller ▼ för att välja LCD-inställn.. Tryck på **OK**.
- 4 Tryck på **▲** eller **▼** för att välja Bakgrundsljus. Tryck på **OK**.
- **5** Tryck på **∆** eller **v** för att välja Ljus eller Mörk. Tryck på **OK**.
- f Tryck på **Stop/Exit**.
### **Inställning av bakgrundsljusets dämpningstimer 3**

Du kan ställa in hur länge LCD-skärmens bakgrundsljus är tänt efter att en knapp tryckts ner.

- a Tryck på **Menu**.
- b Tryck på **a** eller **b** för att välja Allmän inställ. Tryck på **OK**.
- **3** Tryck på **A** eller **v** för att välja LCD-inställn.. Tryck på **OK**.
- 4 Tryck på **▲** eller ▼ för att välja Dämp.timer. Tryck på **OK**.
- **5** Tryck på **∆** eller **v** för att välja 10 Sek, 20 Sek, 30 Sek eller Av. Tryck på **OK**.
- **6** Tryck på **Stop/Exit**.

### **Inställning av energispartimer**

Du kan ställa in hur länge LCD-skärmen förblir tänd efter den senaste knapptryckningen. Detta är en energisparande åtgärd. Maskinen kan skriva ut, skanna och ta emot faxmeddelande och samtal från datorn utan att LCD-skärmen är på.

**1** Tryck på Menu.

- b Tryck på **a** eller **b** för att välja Allmän inställ. Tryck på **OK**.
- **3** Tryck på **A** eller **▼** för att välja LCD-inställn.. Tryck på **OK**.

4 Tryck på **A** eller **v** för att välja Avstängn.timer. Tryck på **OK**.

- **5** Tryck på ▲ eller **▼** för att välja 1 Min, 2 Min, 3 Min, 5 Min, 10 Min, 30 Min eller Av. Tryck på **OK**.
- **6** Tryck på **Stop/Exit**.

### **Obs**

När skärmen är avstängd kan du trycka på vilken knapp som helst för att aktivera den igen.

### **Ställa in bakgrundsbilden <sup>3</sup>**

Du kan ändra bakgrundsbilden.

- a Tryck på **Menu**.
- b Tryck på **a** eller **b** för att välja Allmän inställ. Tryck på **OK**.
- **3** Tryck på **▲** eller ▼ för att välja LCD-inställn.. Tryck på **OK**.
- **4** Tryck på **▲** eller ▼ för att välja Bakgrundsbild. Tryck på **OK**.
- **b** Tryck på **A** eller **v** för att välja en bakgrundsbild. Tryck på **OK**.
- f Tryck på **Stop/Exit**.

**4**

## **Säkerhetsfunktioner <sup>4</sup>**

### **Sändningslås <sup>4</sup>**

Med sändningslås förhindrar du att obehöriga får tillträde till maskinen. Du kan inte fortsätta att schemalägga fördröjda faxmeddelanden eller pollningsjobb. Faxsändningar som redan har schemalagts kommer dock att sändas även om du aktiverar sändningslåset, så du förlorar dem inte.

Då sändningslåset är på är följande funktioner tillgängliga:

- Ta emot fax
- Faxvidaresändning (om faxvidaresändning redan var På)
- Fjärråtkomst (om faxlagring redan var På)
- PC-Fax-mottagning (om PC-Faxmottagning redan var På)

Medan sändningslåset är på är följande funktioner INTE tillgängliga:

- Sända fax
- Kopiera
- PC-utskrift
- Skanning
- PhotoCapture
- Hantering från kontrollpanelen

### **Obs**

Om du skulle glömma lösenordet för sändningslåset, ring Brotheråterförsäljaren.

### **Ställa in och byta lösenord för sändningslås <sup>4</sup>**

### **Obs**

Om du redan har ställt in lösenordet behöver du inte ställa in det på nytt.

#### **Inprogrammering av lösenord <sup>4</sup>**

- a Tryck på **Menu**.
	- b Tryck på **a** eller **b** för att välja Fax. Tryck på **OK**.
- c Tryck på **a** eller **b** för att välja Övrigt. Tryck på **OK**.
- 4 Tryck på **A** eller **▼** för att välja Sändningslås. Tryck på **OK**.
- 5 Ange ditt fyrsiffriga lösenord. Tryck på **OK**.
- $\begin{pmatrix} 6 \end{pmatrix}$  När LCD-skärmen visar Bekräfta: skriver du lösenordet en gång till. Tryck på **OK**.

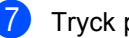

g Tryck på **Stop/Exit**.

#### **Byta lösenord för sändningslåset <sup>4</sup>**

- 
- **a** Tryck på **Menu**.
	- b Tryck på **a** eller **b** för att välja Fax. Tryck på **OK**.
- **3** Tryck på **▲** eller **v** för att välja Övrigt. Tryck på **OK**.
- **4** Tryck på **▲** eller ▼ för att välja Sändningslås. Tryck på **OK**.
- **5** Tryck på **A** eller **▼** för att välja Välj lösenord. Tryck på **OK**.
- 6 Ange ett fyrsiffrigt tal för det aktuella lösenordet. Tryck på **OK**.
- **7** Ange ett fyrsiffrigt tal för ett nytt lösenord. Tryck på **OK**.
- 8 När LCD-skärmen visar Bekräfta: skriver du lösenordet en gång till. Tryck på **OK**.
- **9** Tryck på **Stop/Exit**.

### **Koppla sändningslåset på/av <sup>4</sup>**

#### **Aktivera sändningslåset <sup>4</sup>**

- a Tryck på **Menu**.
	- b Tryck på **a** eller **b** för att välja Fax. Tryck på **OK**.
- **6** Tryck på ▲ eller ▼ för att välja Övrigt. Tryck på **OK**.
- d Tryck på **a** eller **b** för att välja Sändningslås. Tryck på **OK**.
- **b** Tryck på **A** eller **v** för att välja Välj Sändlås. Tryck på **OK**.
- **6** Ange det registrerade fyrsiffriga lösenordet. Tryck på **OK**. Maskinen stängs av och LCD-skärmen visar Sändlåsläge.

#### **Stänga av sändningslåset <sup>4</sup>**

- a Tryck på **Menu**.
- Ange det registrerade fyrsiffriga lösenordet. Tryck på **OK**. Sändningslåset stängs av automatiskt.

### **Obs**

Om du anger fel lösenord visar LCDskärmen Fel lösenord och maskinen förblir avstängd. Maskinen stannar i sändningslåsets läge tills rätt lösenord anges.

Kapitel 4

## **Avsnitt II**

 $\blacktriangleright$ 

# **Fax II**

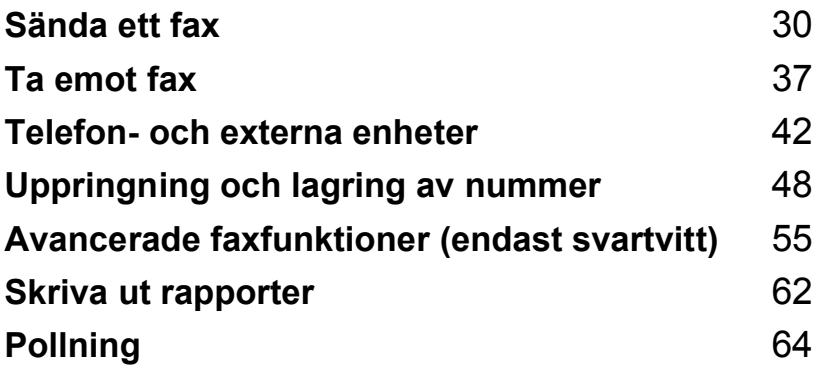

```
5
```
### <span id="page-41-0"></span>**Sända ett fax**

### **Aktivera faxläge <sup>5</sup>**

När du vill sända ett faxmeddelande, eller ändra inställningarna för att sända eller ta emot fax, tryck på knappen (**Fax**) så att den lyser grönt.

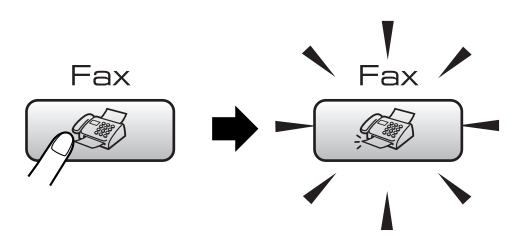

Följande meddelande visas på LCDskärmen:

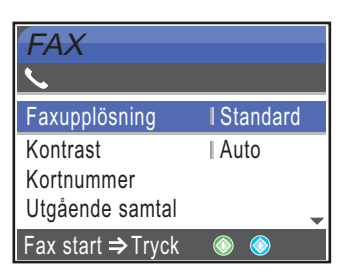

Tryck på **a** eller **b** för att gå igenom alternativen för knappen **Fax**. Vissa funktioner är endast tillgängliga vid sändning av svartvita faxmeddelanden.

- Faxupplösning (Se [sidan 33.](#page-44-0))
- Kontrast (Se [sidan 33.](#page-44-1))
- Kortnummer (Se [sidan 48.](#page-59-1))
- Utgående samtal (Se [sidan 49.](#page-60-0))
- Hist. nummerpre. (Se [sidan 49.](#page-60-1))
- Gruppsändning (Se [sidan 32.](#page-43-0))
- Fördröjd sänd. (Se [sidan 35.](#page-46-0))
- Samlad sändn. (Se [sidan 35.](#page-46-1))
- Direktsändning (Se [sidan 34.](#page-45-0))
- Pollad sändn. (Se [sidan 66.](#page-77-0))
- Pollad mottag. (Se [sidan 64.](#page-75-1))
- Internat. läge (Se [sidan 35.](#page-46-2))
- Skanningsform. (Se [sidan 31.](#page-42-0))
- Som ny standard? (Se [sidan 36.](#page-47-0))
- Fabriksåterst. (Se [sidan 36.](#page-47-1))

När önskat alternativ är markerat trycker du på **OK**.

### **Faxa från dokumentmataren (ADF) 5**

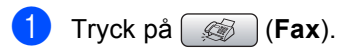

- Lägg i dokumentet med texten nedåt i dokumentmataren. (Se *[Använda](#page-20-0)  [dokumentmataren](#page-20-0)* på sidan 9)
- **3** Ange faxnumret med de kombinerade siffer- och bokstavsknapparna, kortnummer eller sökfunktionen.
- d Tryck på **Mono Start** eller **Colour Start**. Maskinen börjar skanna dokumentet.

### **Obs**

- För att avbryta, tryck på **Stop/Exit**.
- Om du skickar ett svartvitt fax när minnet är fullt sänds faxmeddelandet i realtid.

**5**

### **Faxa från kopieringsglaset <sup>5</sup>**

Du kan använda kopieringsglaset för att faxa sidor ur en bok en i taget. Dokumentet kan vara upp till letter- eller A4-format.

Du kan inte skicka flera sidor med färgfax.

### **Obs**

Eftersom du endast kan skanna en sida åt gången är det lättare att använda dokumentmataren om du sänder ett flersidigt dokument.

a Tryck på (**Fax**).

- b Lägg dokumentet med framsidan nedåt på kopieringsglaset. (Se *[Använda](#page-20-1)  [kopieringsglaset](#page-20-1)* på sidan 9)
- **3** Ange faxnumret med de kombinerade siffer- och bokstavsknapparna, kortnummer eller sökfunktionen.

d Tryck på **Mono Start** eller **Colour Start**.

- Om du trycker på **Mono Start** börjar maskinen skanna den första sidan. Gå till st[e](#page-42-1)g  $\bullet$ .
- Om du trycker på **Colour Start** börjar maskinen sända dokumentet.
- <span id="page-42-1"></span>5 Gör något av följande:
	- För att sända en enda sida, tryck på **2** för att välja Nej (eller tryck på **Mono Start** igen).

Maskinen börjar sända dokumentet.

■ Om du vill sända mer än en sida, tryck på **1** för att välja Ja och gå till steg  $\bullet$ .

<span id="page-42-2"></span>Placera nästa sida på kopieringsglaset. Tryck på **OK**. Maskinen börjar skanna sidan. (Uppr[e](#page-42-1)pa steg  $\bigcirc$  och  $\bigcirc$  [f](#page-42-2)ör varje ny sida.)

### <span id="page-42-0"></span>**Faxa dokument i Letterstorlek från kopieringsglaset <sup>5</sup>**

Ställ in skanningsstorleken på Letter om du använder den typen av dokument. Annars kommer faxmeddelandets sidor inte att skrivas ut.

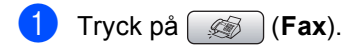

- **2** Tryck på **∆** eller **▼** för att välja Skanningsform.. Tryck på **OK**.
- c Tryck på **a** eller **b** för att välja Letter. Tryck på **OK**.

**Obs**

Du kan spara inställningen du använder mest genom att ställa in den som grundinställning. (Se [sidan 36.](#page-47-0))

### **Färgfaxöverföring <sup>5</sup>**

Maskinen kan skicka färgfax till maskiner som stödjer denna funktion.

Färgfax kan inte lagras i minnet. När du sänder ett färgfax kommer maskinen att sända faxmeddelandet i realtid (även om Direktsändning är inställt på Av).

### **Avbryta ett fax som bearbetas5**

Om du vill avbryta ett fax medan maskinen skannar, slår numret eller sänder faxet, tryck på **Stop/Exit**.

### <span id="page-43-3"></span><span id="page-43-0"></span>**Gruppsändning (endast svartvitt) <sup>5</sup>**

Använd gruppsändning om du vill sända samma faxmeddelande till flera mottagare. Du kan välja grupper, kortnummer och upp till 50 manuellt slagna nummer i en gruppsändning.

Efter genomförd gruppsändning kommer en gruppsändningsrapport att skrivas ut.

- - a Tryck på (**Fax**).
- Ladda dokumentet.
- c Tryck på **a** eller **b** för att välja Gruppsändning. Tryck på **OK**.
- <span id="page-43-1"></span>**4** Tryck på **▲** eller ▼ för att välja Lägg till nr.. Tryck på **OK**.
- <span id="page-43-2"></span>5 Ange ett nummer med hjälp av kortnummer, en grupp eller de kombinerade siffer- och bokstavsknapparna. Tryck på **OK**.
- 6 När du har angett alla faxnummer g[e](#page-43-2)nom att upprepa steg  $\bullet$  och  $\bullet$ trycker du på **a** eller **b** för att välja Slutför. Tryck på **OK**.
- g Tryck på **Mono Start**.

### **Obs**

- Om du inte använder några nummer för grupper kan du "gruppsända" faxmeddelanden till upp till 210 olika nummer.
- Tillgängligt minne varierar dock beroende på vilka jobb som lagras i minnet och hur många platser som används för gruppsändning. Om du gruppsänder till maximalt antal tillgängliga mottagare kan du inte använda dubbel åtkomst och fördröjda fax.
- Om minnet är fullt, tryck på **Stop/Exit** för att avsluta jobbet. Om mer än en sida har skannats, tryck på **Mono Start** för att sända det som finns i minnet.

### **Avbryta en pågående gruppsändning <sup>5</sup>**

a Tryck på **Menu**.

b Tryck på **a** eller **b** för att välja Fax. Tryck på **OK**.

**3** Tryck på **A** eller **v** för att välja

Väntande jobb. Tryck på **OK**. På LCD-skärmen visas faxnumret som rings upp och jobbnumret på gruppsändningen.

#### d Tryck på **OK**.

På LCD-skärmen visas följande meddelande: Avbryta jobb?

- Ja  $\rightarrow$  Tryck 1  $Ne^{\dagger}$  + Tryck 2
- **5** Tryck på **1** för att radera numret som slås.

LCD-skärmen visar sedan jobbnumret för gruppsändningen.

#### **6** Tryck på OK. På LCD-skärmen visas följande meddelande: Avbryta jobb? Ja  $\rightarrow$  Tryck 1  $Nej$  + Tryck 2

g Tryck på **1** för att avbryta gruppsändningen.

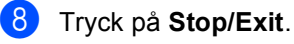

### **Ytterligare sändningsfunktioner <sup>5</sup>**

### **Sända fax med flera inställningar <sup>5</sup>**

När du sänder ett faxmeddelande kan du välja valfri kombination av de här inställningarna: upplösning, kontrast, internationellt läge, fördröjd faxtimer, pollningsöverföring och realtidsöverföring.

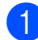

a Tryck på (**Fax**).

Följande meddelande visas på LCDskärmen:

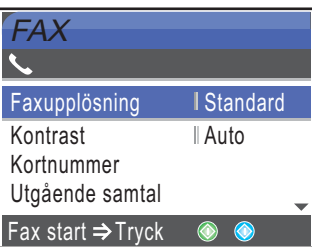

- **2** Tryck på **▲** eller **▼** för att välja inställningarna du vill ändra. Tryck på **OK**.
- **6** När en inställning bekräftats kan du fortsätta ändra fler inställningar.

### **Obs**

- De flesta inställningar är tillfälliga och maskinen återgår till grundinställningen när faxmeddelandet har sänts.
- Du kan spara dina vanligaste inställningar genom att ange dem som grundinställningar. Dessa inställningar gäller tills du ändrar dem på nytt. (Se *[Ställa in dina ändringar som en ny](#page-47-0)  [standardinställning](#page-47-0)* på sidan 36.)

### <span id="page-44-1"></span>**Kontrast <sup>5</sup>**

Du kan ändra kontrasten om du tycker att ett dokument är för mörkt eller för ljust. För de flesta dokument kan du använda fabriksinställningen Auto. Den väljer automatiskt den bästa kontrasten för ditt dokument.

Välj Ljus om du vill sända ett ljust dokument.

Välj Mörk om du vill sända ett mörkt dokument.

a Tryck på (**Fax**).

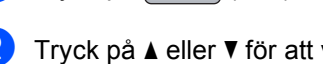

b Tryck på **a** eller **b** för att välja Kontrast. Tryck på **OK**.

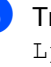

**3** Tryck på ▲ eller ▼ om du vill välja Auto, Ljus eller Mörk. Tryck på **OK**.

### **Obs**

Även om du väljer Ljus eller Mörk kommer maskinen att sända faxmeddelandet med inställningen Auto i något av följande förhållanden:

- Då du sänder ett färgfax.
- När du väljer Foto som faxupplösning.

### <span id="page-44-0"></span>**Ändra faxupplösning <sup>5</sup>**

Kvaliteten för ett fax kan förbättras genom att ändra faxupplösningen.

- a Tryck på (**Fax**).
- b Tryck på **a** eller **b** för att välja Faxupplösning. Tryck på **OK**.
- c Tryck på **a** eller **b** för att ändra upplösningen som du önskar. Tryck på **OK**.

**5**

### **Obs**

Du kan välja fyra olika upplösningar för svartvita fax och två för färgfax.

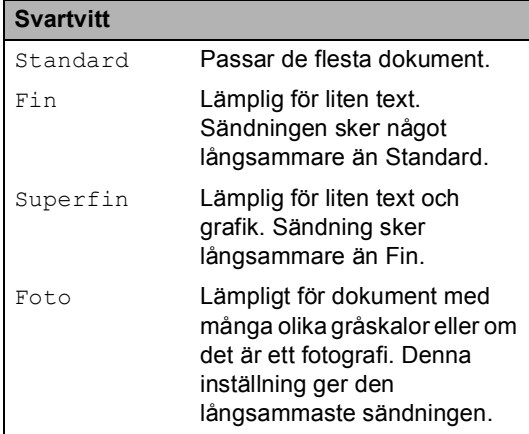

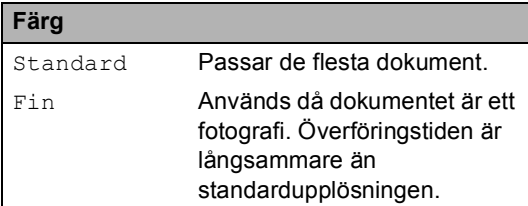

Om du väljer Superfin eller Foto och sedan använder **Colour Start**-knappen för att sända ett fax kommer maskinen att sända faxet med inställningen Fin.

### **Dubbel åtkomst (endast svartvitt) <sup>5</sup>**

Du kan slå ett nummer och börja skanna in faxmeddelandet i minnet – även om maskinen sänder från minnet, tar emot fax eller skriver ut PC-data. Det nya jobbnumret och tillgängligt minne visas på LCD-skärmen.

Antalet sidor du kan skanna in i minnet beror på hur mycket data de innehåller.

### **Obs**

Om meddelandet Minnet är fullt visas medan du skannar dokument, tryck på **Stop/Exit** för att avbryta eller **Mono Start** för att sända de skannade sidorna.

### <span id="page-45-0"></span>**Realtidsöverföring <sup>5</sup>**

När du skickar ett fax skannar maskinen in dokumenten i minnet innan den sänder. Så snart telefonlinjen blir ledig börjar maskinen att slå numret och sända faxmeddelandet.

Om minnet är fullt eller om du sänder ett färgfax sänder maskinen dokumentet i realtid (även om Direktsändning är inställd på Av).

Ibland kanske du vill sända viktiga dokument utan att använda minnesfunktionen. Du kan aktivera Direktsändning.

- a Tryck på (**Fax**).
- b Tryck på **a** eller **b** för att välja Direktsändning. Tryck på **OK**.
	- c Tryck på **a** eller **b** för att välja På. Tryck på **OK**.

### **Obs**

Återuppringningsfunktionen fungerar inte vid överföring i realtid när kopieringsglaset används.

### <span id="page-46-2"></span>**Internationellt läge <sup>5</sup>**

Du bör använda Internationellt läge om störningar förekommer på linjen när du sänder faxmeddelanden utomlands. Den här funktionen stängs av automatiskt efter att du har sänt ett faxmeddelande.

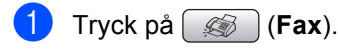

- Ladda dokumentet.
- **3** Tryck på **▲** eller ▼ för att välja Internat. läge. Tryck på **OK**.
- **4** Tryck på **▲** eller ▼ för att välja På (eller Av). Tryck på **OK**.

### <span id="page-46-0"></span>**Fördröjd faxning (endasts vartvitt) <sup>5</sup>**

Under en dag kan du spara upp till 50 faxmeddelanden i minnet som ska sändas inom 24-timmar. Dessa faxmeddelanden sänds vid d[e](#page-46-3)n tidpunkt du anger i steg  $\bigcirc$ .

- a Tryck på (**Fax**).
- Ladda dokumentet.
- **3** Tryck på **A** eller **v** för att välja Fördröjd sänd.. Tryck på **OK**.
- **4** Tryck på **∆** eller **▼** för att välja På. Tryck på **OK**.

<span id="page-46-3"></span>**6** Ange vid vilken tid faxmeddelandet ska sändas (i 24-timmarsformat). (Skriv till exempel 19:45 för kvart i åtta på kvällen.) Tryck på **OK**.

```
Obs
```
Antalet sidor du kan skanna in i minnet beror på hur mycket data de innehåller.

### <span id="page-46-1"></span>**Fördröjd gruppsändning (endast svartvitt) <sup>5</sup>**

Innan maskinen sänder de fördröjda faxmeddelandena sparar den tid genom att sortera alla faxmeddelanden i minnet efter destination och tidpunkt för sändning. Alla fördröjda faxmeddelanden som är schemalagda att sändas samtidigt till samma faxnummer sänds som ett enda faxmeddelande för att spara överföringstid.

- a Tryck på (**Fax**).
- **b** Tryck på ▲ eller ▼ för att välja Samlad sändn.. Tryck på **OK**.
- c Tryck på **a** eller **b** för att välja På. Tryck på **OK**.
- d Tryck på **Stop/Exit**.

### **Kontrollera och radera väntande jobb <sup>5</sup>**

Du kan kontrollera vilka jobb som ännu inte har sänts från minnet och radera ett jobb. (Om det inte finns några jobb visar LCDskärmen Inga jobb väntar.)

- a Tryck på **Menu**.
- b Tryck på **a** eller **b** för att välja Fax. Tryck på **OK**.
- **3** Tryck på **A** eller **▼** för att välja Väntande jobb. Tryck på **OK**. Väntande jobb visas på LCD-skärmen.
- <span id="page-46-4"></span>d Tryck på **a** eller **b** för att bläddra igenom jobben och välja jobbet som du vill radera. Tryck på **OK**.

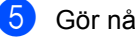

**6** Gör något av följande:

 För att avbryta, tryck på **1** för att välja Ja.

Om du vill avbryta ett annat jobb, gå till steg  $\bullet$ .

■ Om du vill avsluta utan att avbryta, tryck på **2** för att välja Nej.

f När du är klar trycker du på **Stop/Exit**.

### <span id="page-47-0"></span>**Ställa in dina ändringar som en ny standardinställning <sup>5</sup>**

Du kan spara faxinställningarna för Faxupplösning, Kontrast, Direktsändning och Skanningsform. som du använder oftast genom att ställa in dem som grundinställningar. Dessa inställningar gäller tills du ändrar dem på nytt.

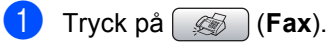

- **b** Tryck på ▲ eller ▼ för att välja en ny inställning. Tryck på **OK**. Upprepa detta steg för varje inställning du vill ändra.
- **6** När du ändrat den sista inställningen trycker du på **a** eller **b** för att välja Som ny standard?. Tryck på **OK**.
- **Tryck på 1 för att välja** Ja.
- e Tryck på **Stop/Exit**.

### <span id="page-47-1"></span>**Återställa alla inställningar till fabriksinställningarna <sup>5</sup>**

Du kan återställa alla inställningar du har ändrat till fabriksinställningarna. Dessa inställningar gäller tills du ändrar dem på nytt.

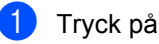

- a Tryck på (**Fax**).
- b Tryck på **a** eller **b** för att välja Fabriksåterst.. Tryck på **OK**.

**3** Tryck på **1** för att välja Ja.

4 Tryck på **Stop/Exit**.

### **Sända ett fax manuellt <sup>5</sup>**

Om du använder manuell överföring hör du uppringningston, ringsignal och faxmottagningston när du sänder ett faxmeddelande.

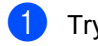

**i** Tryck på  $(\mathcal{A})$  (Fax).

Ladda dokumentet.

- **3** Lyft luren på den externa telefonen för att lyssna efter uppringningstonen.
- 4 Slå faxnumret.
- 5 När du hör faxtonen, tryck på **Mono Start** eller **Colour Start**. Om du använder kopieringsglaset trycker du på **1** på maskinen för att sända ett fax.
- 6 Lägg på luren.

### **Meddelandet Minnet är fullt <sup>5</sup>**

Om du får ett Minnet är fulltmeddelande när du skannar första sidan av ett fax, tryck på **Stop/Exit** för att radera faxet.

Om du får ett Minnet är fulltmeddelande medan skanning av efterföljande sida pågår kan du trycka på **Mono Start** för att sända de sidor som skannats hittills eller trycka på **Stop/Exit** för att avbryta.

### **Obs**

Om du får ett Minnet är fulltmeddelande när du faxar och inte vill radera de lagrade faxen för att frigöra minnet kan du sända faxet i realtid. (Se *[Realtidsöverföring](#page-45-0)* på sidan 34.)

<span id="page-48-0"></span>**Ta emot fax** 

### **Mottagningslägen <sup>6</sup>**

**6**

Du måste välja ett mottagningsläge beroende på de externa apparaterna och telefontjänsterna som du har på din linje.

### <span id="page-48-1"></span>**Välja mottagningsläge <sup>6</sup>**

Som standard kommer din maskin att automatiskt ta emot fax som sänds till den. Bilden nedan hjälper dig att välja rätt läge.

För mer information om mottagningslägen, se *[Använda mottagningslägena](#page-49-0)* på sidan 38.

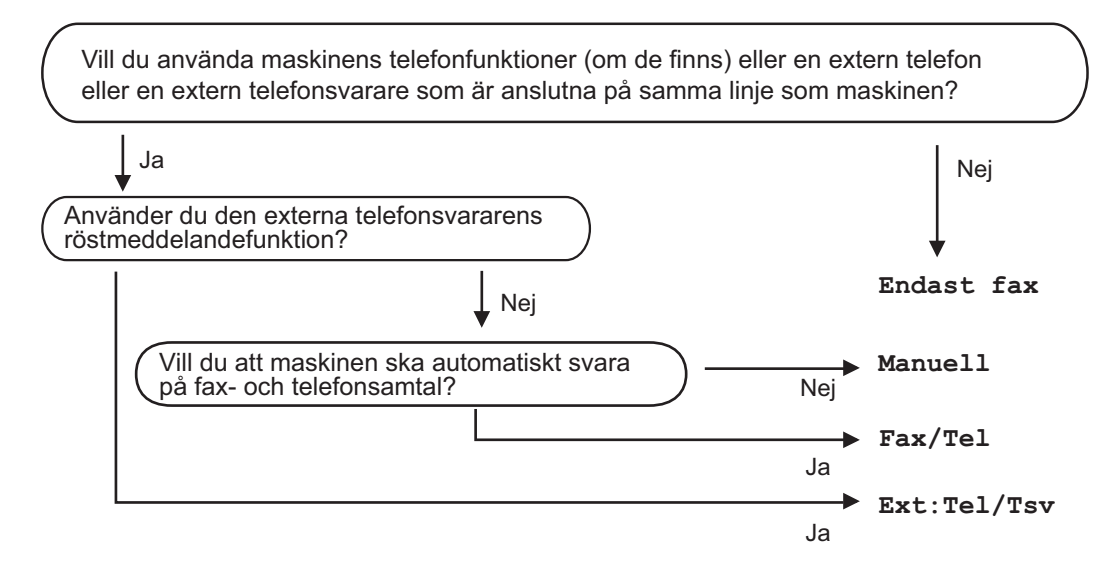

Gör så här för att ställa in mottagningsläget.

- a Tryck på **Menu**.
- <sup>2</sup>) Tryck på ▲ eller ▼ för att välja Grundinställn.. Tryck på **OK**.
- **6** Tryck på **A** eller **v** för att välja Svarsläge. Tryck på **OK**.
- <sup>4</sup> Tryck på ▲ eller ▼ för att välja Endast fax, Fax/Tel, Ext:Tel/Tsv eller Manuell. Tryck på **OK**.

#### **6** Tryck på **Stop/Exit**.

LCD-skärmen visar aktuellt mottagningsläge.

Kapitel 6

### <span id="page-49-0"></span>**Använda mottagningslägena <sup>6</sup>**

Vissa mottagningslägen svarar automatiskt (Endast fax och Fax/Tel). Du kanske vill ändra signalfördröjningen innan du använder dessa lägen. Se *[Signalfördröjning](#page-50-0)* på sidan 39.

**Endast Fax** 

Läget Endast fax svarar automatiskt på varje samtal som ett faxsamtal.

### **Fax/Tel <sup>6</sup>**

Fax/Tel-läge hjälper dig att hantera inkommande samtal automatiskt genom att känna igen om det är ett faxmeddelande eller ett samtal och hantera dem på ett av följande sätt:

- $\blacksquare$  Fax tas emot automatiskt.
- Röstsamtal kommer att starta F/Tsignalen för att uppmana dig att svara. F/T-signalen är en snabb dubbelringning från maskinen.

Se även *[F/T Ringtid \(endast Fax/Tel](#page-50-1)läge)* [på sidan 39](#page-50-1) och *[Signalfördröjning](#page-50-0)* på sidan 39.

### **Manuell <sup>6</sup>**

Manuellt läge stänger av alla automatiska svarsfunktioner.

För att ta emot ett fax i manuellt läge, lyft på luren på en extern telefon. När du hör faxtoner (korta upprepade signaler), tryck på **Mono Start** eller **Colour Start**. Du kan även använda funktionen faxdetektering för att ta emot fax genom att flytta en telefonlur på samma linje som maskinen.

Se även *[Faxavkänning](#page-51-0)* på sidan 40.

### **Extern TSV**

Extern TSV-läge gör att en extern telefonsvarare kan hantera dina inkommande samtal. Inkommande samtal hanteras på ett av följande sätt:

- Fax tas emot automatiskt.
- Personer som ringer kan spela in ett meddelande på telefonsvararen.

För mer information, se *[Ansluta en extern](#page-56-0)  [TSV \(telefonsvarare\)](#page-56-0)* på sidan 45.

### **Inställningar för mottagningsläge <sup>6</sup>**

### <span id="page-50-0"></span>**Signalfördröjning <sup>6</sup>**

Signalfördröjningen ställer in antalet gånger maskinen ringer innan den svarar i läget Endast fax eller Fax/Tel. Om du har extern telefon eller sidoapparater på samma linje som maskinen väljer du maximalt antal ringsignaler.

(Se *[Hantering från sidoapparater](#page-57-0)* på sidan 46 och *[Faxavkänning](#page-51-0)* på sidan 40.)

a Tryck på **Menu**.

- b Tryck på **a** eller **b** för att välja Fax. Tryck på **OK**.
- **63** Tryck på **A** eller **v** för att välja Mottagning. Tryck på **OK**.
- 4 Tryck på **▲** eller ▼ för att välja Antal signaler. Tryck på **OK**.
- **b** Tryck på **A** eller **v** för att välja hur många ringsignaler som ska gå fram innan maskinen svarar (0-5). Tryck på **OK**. Om du väljer 0 kommer linjen inte att ringa.
	- f Tryck på **Stop/Exit**.

### <span id="page-50-2"></span><span id="page-50-1"></span>**F/T Ringtid (endast Fax/Tel-läge) <sup>6</sup>**

Om du ställer in mottagningsläget till Fax/Tel måste du bestämma hur lång tid maskinen ska sända dess speciella dubbel-signal när du har ett röstsamtal. Maskinen skriver automatiskt ut eventuellt inkommande faxmeddelanden.

Dubbelsignalen ges efter den vanliga telefonsignalen. Det är bara maskinen som ringer och inga andra telefoner på samma linje ringer med dubbelsignalen. Du kan dock besvara samtalet på valfri telefon.

- a Tryck på **Menu**.
- b Tryck på **a** eller **b** för att välja Fax. Tryck på **OK**.
- **3** Tryck på **A** eller **▼** för att välja Mottagning. Tryck på **OK**.
- 4 Tryck på **▲** eller **▼** för att välja F/T signaltid. Tryck på **OK**.
- **5** Tryck på ▲ eller ▼ för att välja hur länge maskinen ska ringa för att uppmärksamma dig på att du har ett inkommande telefonsamtal (20, 30, 40 eller 70 sekunder). Tryck på **OK**.

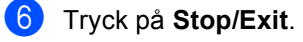

### **Obs**

Maskinen fortsätter att ringa under angiven tid även om den som ringer upp lägger på under dubbelsignalen.

### <span id="page-51-1"></span><span id="page-51-0"></span>**Faxavkänning <sup>6</sup>**

#### **Om faxavkänning är På: <sup>6</sup>**

Maskinen tar emot ett faxsamtal automatiskt, även om du svarar på samtalet. När du ser Mottagning på LCD-skärmen eller när du hör faxsignaler i luren ska du lägga på luren. Maskinen sköter resten.

#### **Om faxavkänning är Av: <sup>6</sup>**

Om du befinner dig vid maskinen och svarar på ett faxsamtal genom att lyfta på luren, tryck på **Mono Start** eller **Colour Start**, tryck sedan på **2** för att ta emot faxmeddelandet.

Om du svarade i en sidoapparat, tryck på **l 5 1**. (Se *[Hantering från](#page-57-0)  [sidoapparater](#page-57-0)* på sidan 46.)

### **Obs**

- Om den här funktionen är inställd på På men maskinen inte tar emot ett faxsamtal när du lyfter på luren på en sidoapparat eller extern telefon, tryck på fjärraktiveringskoden **l 5 1**.
- Ställ faxavkänning på  $Av$  om du sänder faxmeddelanden från en dator som ligger på samma telefonlinje som maskinen som tar emot meddelandena.
- **1** Tryck på **Menu**.
- **b Tryck på ▲ eller ▼ för att välja** Fax. Tryck på **OK**.
- **Fryck på ▲ eller ▼ för att välja** Mottagning. Tryck på **OK**.
- **4** Tryck på **▲** eller ▼ för att välja Faxavkänning. Tryck på **OK**.
- **b** Tryck på **∆** eller **v** för att välja På (eller  $Av$ ). Tryck på **OK**.

**inkommande fax** 

### **mottagningsfunktioner <sup>6</sup> Utskrift av förminskat**

Om du väljer På förminskar maskinen automatiskt varje sida av ett inkommande fax så att det anpassas till ett A4-, Letter- eller Legal-papper. Maskinen beräknar förminskningsgraden med hjälp av faxets sidformat och den pappersstorlek du ställt in. (Se *[Pappersstorlek](#page-33-0)* på sidan 22.)

a Tryck på **Menu**.

**Ytterligare** 

- b Tryck på **a** eller **b** för att välja Fax. Tryck på **OK**.
- **3** Tryck på **▲** eller ▼ för att välja Mottagning. Tryck på **OK**.
- 4 Tryck på **▲** eller **▼** för att välja Auto förminsk.. Tryck på **OK**.
- e Tryck på **a** eller **b** för att välja På (eller  $Av$ ). Tryck på **OK**.
- **6** Tryck på **Stop/Exit**.

f Tryck på **Stop/Exit**.

### **Ta emot fax i minnet (endast svartvitt) <sup>6</sup>**

Så snart pappersfacket är tomt under faxmottagning visas Inget papper på LCD-skärmen; lägg i papper i facket. (Se Ladda papper och andra media på sidan 16.) Om du inte kan fylla på papper i pappersfacket händer följande:

#### **Om Minnesmottagn. är På: <sup>6</sup>**

Maskinen fortsätter att ta emot fax med de kvarvarande sidorna lagrade i minnet, förutsatt att det finns ledig minneskapacitet. Ytterligare inkommande fax kommer även att lagras i minnet tills minnet är fullt. Då minnet är fullt slutar maskinen att automatiskt svara på samtal. För att skriva ut faxen, fyll på papper i pappersfacket.

#### **Om Minnesmottagn. är Av: <sup>6</sup>**

Maskinen fortsätter att ta emot fax med de kvarvarande sidorna lagrade i minnet, förutsatt att det finns ledig minneskapacitet. Maskinen upphör automatiskt att svara på samtal tills mer papper fylls på i pappersfacket. För att skriva ut de sista faxen, fyll på papper i pappersfacket.

- **1** Tryck på **Menu**.
	-
	- b Tryck på **a** eller **b** för att välja Fax. Tryck på **OK**.
- **3** Tryck på **▲** eller ▼ för att välja Mottagning. Tryck på **OK**.
- **4** Tryck på **▲** eller ▼ för att välja Minnesmottagn.. Tryck på **OK**.
- **b** Tryck på **▲** eller ▼ för att välja På (eller Av). Tryck på **OK**.

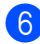

**6** Tryck på **Stop/Exit**.

### **Skriva ut ett fax från minnet <sup>6</sup>**

Om du har valt faxlagring kan du ändå skriva ut ett fax från minnet när du befinner dig vid maskinen.

- a Tryck på **Menu**.
- b Tryck på **a** eller **b** för att välja Fax. Tryck på **OK**.
- **3** Tryck på **A** eller **v** för att välja Avancerade faxinst.. Tryck på **OK**.
- **4** Tryck på ▲ eller ▼ för att välja Skriv ut fax. Tryck på **OK**.
- e Tryck på **Mono Start**.

### **Obs**

När du skriver ut ett fax från minnet raderas faxdata.

**6**

**7**

### <span id="page-53-0"></span>**Telefon- och externa enheter <sup>7</sup>**

### **Röstfunktioner <sup>7</sup>**

Samtal kan ske antingen via en sidoapparat eller extern telefon, genom manuell uppringning eller med snabbvalsnummer.

### **Fax/Tel-läge 7**

När maskinen befinner sig i Fax/Tel-läge använder den F/T-signaltid (dubbelsignal) för att göra dig uppmärksam på att du har ett inkommande röstsamtal.

Om du befinner dig vid en extern telefon, lyft luren på den externa telefonen och tryck sedan på **Tel/R** för att svara.

Om du befinner dig vid en sidoapparat måste du lyfta på luren under F/T-signaltiden och sedan trycka på **#51** mellan dubbelsignalerna. Om inget hörs på linjen, eller om någon försöker sända ett fax till dig överför du samtalet till maskinen igen genom att trycka på  $*$  5 1.

### **Fax/Tel-läge i energisparläge <sup>7</sup>**

När maskinen är i energisparläge kan du ta emot faxmeddelanden om energisparinställningen är Faxmottagn.:På (Se *[Inställning av energisparläge](#page-31-0)* [på sidan 20](#page-31-0).)

Fax/Tel-läge fungerar inte i energisparläge. Maskinen kommer inte att besvara telefoneller faxsamtal och den kommer att fortsätta ringa. Om du är vid en extern telefon eller en sidoapparat ska du lyfta luren och svara. Om du hör faxsignaler håller du kvar luren tills faxavkänningsfunktionen aktiverar din maskin. Om den som ringer upp säger att han/hon vill skicka ett fax aktiverar du maskinen genom att trycka på  $*$  **5 1**.

### **Telefontjänster <sup>7</sup>**

Maskinen stöder den abonnerade nummerpresentationstjänsten som vissa telefonbolag erbjuder.

Funktioner som röstbrevlåda, telefonkö, telefonkö/nummerpresentation, telefonsvarare, larmsystem eller andra specialfunktioner på en och samma telefonlinje kan störa maskinens funktion.

### **Obs**

Nummerpresentation finns endast för Storbritannien och Irland.

### <span id="page-54-0"></span>**Nummerpresentation <sup>7</sup>**

Nummerpresentationen gör att du kan använda nummerpresentationstjänsten som erbjuds av många lokala telefonoperatörer. Kontakta din telefonoperatör för information. Denna tjänst visar telefonnumret till och namnet (om det är tillgängligt) på personen som ringer då telefonen ringer.

Efter några ringningar visar LCD-skärmen telefonnumret till personen som ringer upp (och namn om det är tillgängligt). Efter att du svarat på ett samtal, försvinner nummerpresentationen från LCD-skärmen men samtalets information lagras i nummerpresentationens minne.

- Du kan se de 15 första siffrorna i numret (eller namnet).
- Meddelandet Okänt nr. innebär att samtalet kommer utifrån ditt nummerpresentationsområde.
- Meddelandet Skyddat nr. betyder att personen som ringer upp har blockerat informationsöverföring.

Du kan skriva ut en lista över nummerpresentationens information som tas emot av din maskin. (Se *[Skriva ut](#page-55-0)  [nummerpresentationslista](#page-55-0)* på sidan 44.)

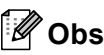

Nummerpresentationstjänsten varierar med olika bolag. Ring din lokala telefonoperatör för att ta reda på vilken tjänst som finns för ditt område.

#### **Ställa in nummerpresentationen till På7**

Om du har nummerpresentation på din linje bör denna funktion ställas in på På för att visa uppringarens telefonnummer på LCDskärmen när telefonen ringer.

a Tryck på **Menu**.

- b Tryck på **a** eller **b** för att välja Fax. Tryck på **OK**.
- **3** Tryck på **∆** eller **▼** för att välja Övrigt. Tryck på **OK**.
- 4 Tryck på **A** eller **▼** för att välja Nummerpresent.. Tryck på **OK**.
- e Tryck på **a** eller **b** för att välja På (eller  $Av$ ). Tryck på **OK**.
- f Tryck på **Stop/Exit**.

#### **Visa nummerpresentationslista <sup>7</sup>**

Om nummerpresentationen är På lagrar maskinen information för de senaste trettio samtalen i nummerpresentationslistan. Du kan granska eller skriva ut denna lista. Då det trettioförsta samtalet tas emot av maskinen ersätter det informationen för det första samtalet.

- a Tryck på **Menu**.
	- b Tryck på **a** eller **b** för att välja Fax. Tryck på **OK**.
- **3** Tryck på **∆** eller **v** för att välja Övrigt. Tryck på **OK**.

**7**

#### Kapitel 7

- d Tryck på **a** eller **b** för att välja Nummerpresent.. Tryck på **OK**.
- **b** Tryck på **A** eller **v** för att välja Visa nummer. Tryck på **OK**. Nummerpresentationslistan visas på skärmen. Om ingen nummerpresentation har lagrats, kommer ljudsignalen att aktiveras och Ingen nummerpre. visas i displayen.
- **6** Tryck på ▲ eller ▼ för att bläddra igenom nummerpresentationsminnet så att du kan se nummerpresentationsinformationen.

LCD-skärmen visar uppringarens nummer (eller namn om det är tillgängligt) samt samtalets datum och tid.

För att avsluta visningen, tryck på **Stop/Exit**.

#### <span id="page-55-2"></span><span id="page-55-0"></span>**Skriva ut nummerpresentationslista <sup>7</sup>**

- a Tryck på **Menu**.
- b Tryck på **a** eller **b** för att välja Fax. Tryck på **OK**.
- **3** Tryck på **▲** eller **v** för att välja Övrigt. Tryck på **OK**.
- 4 Tryck på **▲** eller **▼** för att välja Nummerpresent.. Tryck på **OK**.
- **5** Tryck på **A** eller **v** för att välja Skriv rapport. Tryck på **OK**. Om ingen nummerpresentation har lagrats kommer ljudsignalen att aktiveras och Ingen nummerpre. visas på skärmen.
- - **6** Tryck på Mono Start eller Colour Start.
- g Efter avslutad utskrift, tryck på **Stop/Exit**.

### <span id="page-55-1"></span>**Ställa in telefonlinjetyp <sup>7</sup>**

Om du ansluter maskinen till en telefonlinje med telefonväxel (PBX) eller ISDN för att skicka och ta emot fax måste telefonlinjen ändras enligt följande.

**1** Tryck på Menu.

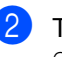

b Tryck på **a** eller **b** för att välja Grundinställn.. Tryck på **OK**.

- c Tryck på **a** eller **b** för att välja Välj linjetyp. Tryck på **OK**.
- d Tryck på **a** eller **b** för att välja Telefonväxel, ISDN (eller Normal). Tryck på **OK**.

e Tryck på **Stop/Exit**.

#### **Telefonväxel och Överföring <sup>7</sup>**

Maskinen är inledningsvis inställd på Normal som gör att maskinen kopplas in på det allmänna telefonnätet. Flera kontor använder dock ett centralt telefonsystem eller Telefonväxelsystem (PBX). Din maskin kan kopplas till de flesta telefonväxelsystem (PBX). Maskinens återuppringningsfunktion stödjer endast "timed break recall" (TBR). TBR fungerar med de flesta telefonväxelsystem så att du kan få kontakt med en utgående linje eller överföra samtal till en annan anknytning. Funktionen är aktiv när **Tel/R** trycks ned.

### **Obs**

Du kan programmera en **Tel/R**knapptryckning som en del av ett nummer lagrat i en kortnummerfunktion. När du programmerar kortnumret, tryck först på **Tel/R** (skärmen visar '!'), och ange sedan telefonnumret. Om du gör detta behöver du inte trycka på **Tel/R** varje gång du ringer med ett kortnummer. (Se *[Lagra](#page-61-0)  nummer* [på sidan 50.](#page-61-0)) Om PBX (telefonväxelsystem) inte är valt i inställningen av telefonlinjetyp kan du dock inte använda kortnumret som **Tel/R**tryckningen är programmerad till.

### <span id="page-56-0"></span>**Ansluta en extern TSV (telefonsvarare) <sup>7</sup>**

Du kan välja att ansluta en extern telefonsvarare. Om du har en **extern** telefonsvarare (TSV) kopplad till samma telefonlinje som maskinen kommer din telefonsvarare att svara på alla inkommande samtal. Maskinen "lyssnar" efter CNGsignaler, om sådana föreligger tar maskinen över och tar emot faxmeddelandet i fråga. Om det inte finns några CNG-signaler besvarar maskinen inte samtalet, vilket innebär att den som ringer upp kan lämna meddelanden till telefonsvararen.

Telefonsvararen måste svara inom fyra signaler (vi rekommenderar att du ställer in telefonsvararen på två signaler). Maskinen kan inte höra CNG-signaler förrän telefonsvararen har svarat på samtalet, vilket innebär att det bara finns utrymme för 8-10 sekunders "handskakning" med CNG-signal om du ställer in fyra signaler. Följ noga anvisningarna i den här bruksanvisningen om hur man spelar in meddelanden på telefonsvararen. Använd inte en avgiftsbesparande inställning för en extern telefonsvarare som är inställd på fler än fem signaler.

### **Obs**

Om du inte tar emot alla faxmeddelanden, reducera inställningen för den externa telefonsvararens signalfördröjning.

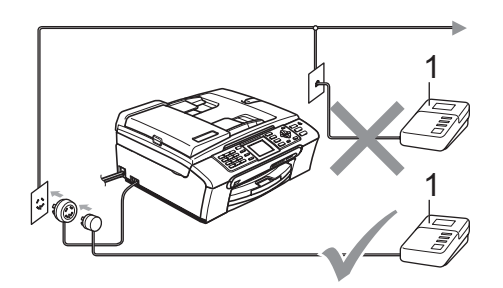

#### **1 TSV**

När telefonsvararen tar hand om ett samtal visar LCD-skärmen Telefon.

### **Olämplig installation**

Anslut INTE fler telefonsvarare på samma telefonlinje.

### **Anslutningar <sup>7</sup>**

Den externa telefonsvararen måste anslutas enligt bilden ovan.

- Ställ in den externa telefonsvararen på en eller två signaler. (Maskinens inställningar för signalfördröjning gäller inte.)
- Spela in ett meddelande på telefonsvararen.
- c Ställ in telefonsvararen på att ta emot samtal.
- Ställ in mottagningsläget till Ext:Tel/Tsv. (Se *[Välja](#page-48-1)  [mottagningsläge](#page-48-1)* på sidan 37.)

### **Spela in utgående**  meddelande på en extern TSV

Ge akt på inläsningstiden för det här meddelandet. Meddelandets utformning avgör hur maskinen tar emot fax manuellt och automatiskt.

- Låt meddelandet föregås av fem sekunders tystnad. (Så att din maskin kan registrera anropssignalen innan meddelandet börjar.)
- b Meddelandet bör inte vara längre än 20 sekunder.

### **Obs**

Eftersom maskinen inte kan registrera faxsignaler samtidigt med höga röster, rekommenderar vi att du inleder meddelandet med 5 sekunders tystnad. Du kan givetvis läsa in ett meddelande utan denna paus, men om maskinen får svårigheter att ta emot meddelanden bör du lägga in den tysta perioden på nytt.

### **Telefonväxelsystem (PBX) <sup>7</sup>**

Vi föreslår att du ber företaget som installerade telefonväxelsystemet att koppla maskinen. Om du har ett telefonväxelsystem ska du kontrollera att enheten ansluts på den sista linjen i systemet. Detta förhindrar att maskinen aktiveras varje gång systemet tar emot ett telefonsamtal. Om alla inkommande samtal besvaras av en telefonist bör du välja mottagningsläget Manuell.

Under vissa förhållanden kan vi inte garantera att maskinen fungerar korrekt tillsammans med ett telefonväxelsystem. Eventuella problem att sända eller ta emot fax bör i första hand rapporteras till det företag som handhar din telefonväxel (PBX).

### **Obs**

Kontrollera att telefonlinjetypen är inställd till telefonväxel. (Se *[Ställa in](#page-55-1)  [telefonlinjetyp](#page-55-1)* på sidan 44.)

### <span id="page-57-1"></span>**Extern telefon och sidoapparat <sup>7</sup>**

### **Ansluta en extern telefon eller sidoapparat <sup>7</sup>**

Du kan ansluta en separat telefon till maskinen enligt bilden nedan.

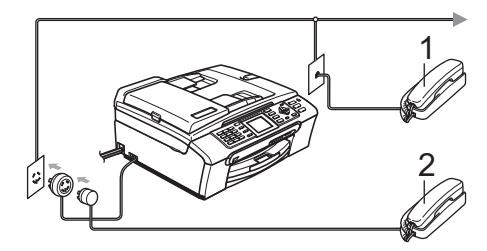

- **1 Sidoapparat**
- **2 Extern telefon**

När du använder en extern telefon eller sidoapparat visar LCD-skärmen Telefon.

### <span id="page-57-0"></span>**Hantering från sidoapparater <sup>7</sup>**

Om du besvarar ett faxsamtal på en sidoapparat eller på en extern telefon kan du få maskinen att ta samtalet om du använder den fjärrstyrda aktiveringskoden. När du trycker in aktiveringskoden **l 5 1** börjar maskinen ta emot faxet.

Om maskinen svarar på ett röstsamtal och dubbelsignalerar för att du ska ta över, använda koden för fjärravaktivering **#51** för att ta samtalet på en sidoapparat. (Se *[F/T](#page-50-2)  [Ringtid \(endast Fax/Tel-läge\)](#page-50-2)* på sidan 39.)

#### **Om du svarar på ett samtal och ingen finns på linjen: <sup>7</sup>**

Antagligen tar du emot ett manuellt fax.

Tryck på **l 5 1** och vänta på faxsignalen eller tills LCD-skärmen visar Mottagning och lägg sedan på luren.

### **Obs**

Du kan även använda faxdetekteringsfunktionen så att din maskin automatiskt kan ta emot samtalet. (Se *[Faxavkänning](#page-51-1)* på sidan 40.)

### **Använda en trådlös extern telefon <sup>7</sup>**

Om din trådlösa telefon är ansluten till telefonlinjesladden (Se *[Extern telefon och](#page-57-1)  sidoapparat* [på sidan 46\)](#page-57-1) och du brukar bära med dig den trådlösa telefonen någon annanstans är det lättare att svara på samtal under signalfördröjningen.

Om du låter maskinen svara först måste du gå till maskinen för att trycka på **Tel/R** för att sända samtalet till den trådlösa telefonen.

### **Använda fjärrkoder <sup>7</sup>**

### **Fjärrkod för aktivering <sup>7</sup>**

Om du svarar på en faxsändning i en sidoapparat eller extern telefon, kan du låta maskinen ta över genom att slå koden för fjärraktivering **l 5 1**. Vänta tills du hör en lång faxsignal innan du lägger på luren. Se *[Faxavkänning](#page-51-1)* på sidan 40. Den som ringer upp måste trycka på **Start** för att sända faxmeddelandet.

### **Fjärrkod för avaktivering <sup>7</sup>**

Om du tar emot röstsamtal och maskinen är i F/T-läge, kommer F/T dubbelsignalen att ringa efter den inledande fördröjningssignalen. Om du tar emot ett samtal på en sidoapparat kan du stänga av F/T-signalen genom att trycka på **#51** (se till att du trycker på denna *mellan* signalerna).

### **Ändra fjärrkoderna <sup>7</sup>**

Om du vill använda fjärraktivering, måste du aktivera fjärrkoderna. Den förinställda Fjärrstyrda aktiveringskoden är **l 5 1**. Den förinställda koden för fjärravaktivering är **#51**. Om du vill, kan du byta dem mot dina egna koder.

- a Tryck på **Menu**.
	- b Tryck på **a** eller **b** för att välja Fax. Tryck på **OK**.
- **3** Tryck på **A** eller **▼** för att välja Mottagning. Tryck på **OK**.
- 4<sup>9</sup> Tryck på ▲ eller ▼ för att välja Fjärrkod. Tryck på **OK**.
- **5** Tryck på ▲ eller ▼ för att välja På (eller  $Av$ ). Tryck på **OK**.
- 6 Ange den nya koden för fjärrakrivering. Tryck på **OK**.
- 7 Ange den nya koden för fjärrvaktivering. Tryck på **OK**.
- h Tryck på **Stop/Exit**.

### **Obs**

- Om du alltid kopplas bort när du försöker nå din externa telefonsvarare utifrån kan du pröva med att ändra den Fjärrstyrda aktiveringskoden och den Fjärrstyrda avaktiveringskoden till en annan tresiffrig kod med hjälp av siffrorna **0**-**9**, **l**, **#**.
- Fjärrkoder fungerar inte i vissa telefonsystem.

**7**

# **8**

## <span id="page-59-0"></span>**Uppringning och lagring av nummer <sup>8</sup>**

### **Så här ringer du <sup>8</sup>**

### **Manuell uppringning <sup>8</sup>**

Tryck in alla siffror i fax- eller telefonnumret.

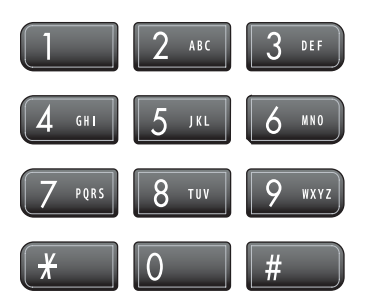

### <span id="page-59-1"></span>**Kortnummer <sup>8</sup>**

a Tryck på **Speed Dial**.

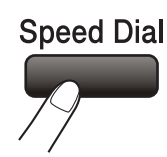

Du kan även välja Kortnummer genom att trycka på (**Fax**).

- **2** Tryck på **A** eller **▼** för att välja Sök. Tryck på **OK**.
- **3** Tryck på det tvåsiffriga kortnumret. (Se *[Lagra kortnummer](#page-61-1)* på sidan 50.)
- 4 Om du har två nummer på platsen trycker du på **a** eller **b** för att välja numret du vill ringa upp. Tryck på **OK**.

### **Obs**

#### Om LCD-skärmen visar

Ej registrerad när du anger ett kortnummer, har inget nummer lagrats på den platsen.

### <span id="page-59-3"></span>**Sök <sup>8</sup>**

Du kan söka namn som du har lagrat tillsammans med kortnummer.

**1** Tryck på **Speed Dial**. Du kan även välja Kortnummer genom

att trycka på (**Fax**).

b Tryck på **a** eller **b** för att välja Sök. Tryck på **OK**.

<span id="page-59-2"></span>c Tryck på **a** eller **b** för att välja Bokstavsordning eller Nummerordning. Tryck på **OK**.

### **Obs**

- Tryck på  $*$  för att göra LCD-skärmens teckensnitt större.
- Tryck på **#** för att göra LCD-skärmens teckensnitt mindre.
- Om du väljer Bokstavsordning i steg  $\bigcirc$  $\bigcirc$  $\bigcirc$ , använd de kombinerade sifferoch bokstavsknapparna för att ange den första bokstaven i namnet, och tryck sedan på **a** eller **b** för att välja namnet och numret du vill ringa upp. Tryck på **OK**.

### **Återuppringning med fax <sup>8</sup>**

Om du sänder ett fax manuellt och linjen är upptagen, tryck på **Redial/Pause** och sedan på **Mono Start** eller **Colour Start** för att försöka igen. Om du vill ringa ytterligare ett samtal till ett nummer du nyligen ringt upp kan du trycka på **Redial/Pause** och välja ett av de 30 senaste numren från listan över utgående samtal.

Uppringning och lagring av nummer

**Redial/Pause** fungerar endast om du ringer upp från kontrollpanelen. *Om linjen är upptagen när du sänder ett fax automatiskt* slår maskinen om numret upp till tre gånger med fem minuters intervall.

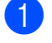

**1** Tryck på **Redial/Pause**.

b Tryck på **a** eller **b** för att välja numret du vill ringa upp igen. Tryck på **OK**.

**6** Tryck på **▲** eller **▼** för att välja Sända ett fax. Tryck på **OK**.

d Tryck på **Mono Start** eller **Colour Start**.

**Obs**

Återuppringningsfunktionen fungerar inte vid överföring i realtid när kopieringsglaset används.

### <span id="page-60-0"></span>**Utgående samtal <sup>8</sup>**

De senaste 30 numren som du faxat till sparas i listan över utgående samtal. Du kan välja ett av dessa nummer att faxa till, lägga till som kortnummer eller radera från listan.

a Tryck på **Redial/Pause**.

Du kan även välja Utgående samtal genom att trycka på (**Fax**).

b Tryck på **a** eller **b** för att välja numret du vill ringa upp. Tryck på **OK**.

**6** Gör något av följande:

 För att sända ett fax, tryck på **a** eller **b** för att välja Sända ett fax. Tryck på **OK**. Tryck på **Mono Start** eller

#### **Colour Start**.

 Om du vill lagra numret, tryck på **a** eller **b** för att välja Lägg till kortnummer. Tryck på **OK**. (Se *[Lagra kortnummer från](#page-61-2)  [utgående samtal](#page-61-2)* på sidan 50.)

 Tryck på **a** eller **b** för att välja Ta bort. Tryck på **OK**.

Tryck på **1** för att bekräfta.

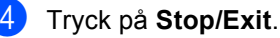

### <span id="page-60-1"></span>**Lista över nummerpresentation <sup>8</sup>**

Denna funktion kräver att du abonnerar på nummerpresentationstjänsten som erbjuds av många lokala telefonbolag. (Se *[Nummerpresentation](#page-54-0)* på sidan 43.)

De senaste 30 numren du fått faxmeddelanden från sparas i listan över nummerpresentation. Du kan välja ett av dessa nummer att faxa till, lägga till som kortnummer eller radera från listan.

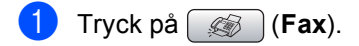

- b Tryck på **a** eller **b** för att välja Hist. nummerpre.. Tryck på **OK**.
- c Tryck på **a** eller **b** för att välja numret du vill ringa upp. Tryck på **OK**.

4 Gör något av följande:

 För att sända ett fax, tryck på **a** eller **b** för att välja Sända ett fax.

Tryck på **OK**.

Tryck på **Mono Start** eller **Colour Start**.

 Om du vill lagra numret, tryck på **a** eller **b** för att välja Lägg till kortnummer.

Tryck på **OK**.

(Se *[Lagra kortnummer från](#page-61-2)  [utgående samtal](#page-61-2)* på sidan 50.)

 Tryck på **a** eller **b** för att välja Ta bort.

Tryck på **OK**.

Tryck på **1** för att bekräfta.

e Tryck på **Stop/Exit**.

### **Obs**

Du kan skriva ut nummerpresentationslistan. (Se *[Skriva ut](#page-55-2)  [nummerpresentationslista](#page-55-2)* på sidan 44.)

**8**

**49**

### <span id="page-61-0"></span>**Lagra nummer <sup>8</sup>**

Du kan ställa in maskinen för följande typer av enkel uppringning: Kortnummer och grupper för gruppsändning av fax. När du slår ett snabbvalsnummer visar LCD-skärmen namnet, om det är lagrat, eller numret.

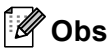

Snabbvalsnummer som är lagrade i minnet raderas inte vid strömavbrott.

### **Lagra en paus <sup>8</sup>**

Tryck på **Redial/Pause** för att lägga till en 3,5 sekunders paus mellan de nummer som slås. Om du ringer till utlandet kan du trycka på **Redial/Pause** så många gånger du vill för att öka pausens längd.

### <span id="page-61-1"></span>**Lagra kortnummer <sup>8</sup>**

Du kan lagra upp till 80 två siffriga kortnummerplatser tillsammans med ett namn, och varje namn kan ha två nummer. När du ringer upp behöver du bara trycka på några få knappar (till exempel: **Speed Dial**, Sök, **OK**, det tvåsiffriga numret, och **Mono Start** eller **Colour Start**).

a Tryck på **Speed Dial**.

- b Tryck på **a** eller **b** för att välja Ställ in kortnummer. Tryck på **OK**.
- <span id="page-61-3"></span>**3** Tryck på **A** eller **v** för att välja kortnummerplatsen där du vill lagra numret. Tryck på **OK**.
- 4 Gör något av följande:
	- Ange namnet med hjälp av de kombinerade siffer- och bokstavsknapparna (högst 16 tecken).

Tryck på **OK**.

 (Om du behöver hjälp att skriva bokstäver, se *[Ange](#page-156-0)  text* [på sidan 145](#page-156-0).)

För att lagra numret utan ett namn, tryck på **OK**.

e Ange fax- eller telefonnumret (högst 20 siffror). Tryck på **OK**.

- 6 Gör något av följande:
	- Ange det andra fax- eller telefonnumret (högst 20 siffror).

Tryck på **OK**.

■ Om du inte vill lagra ett andra nummer, tryck på **OK**.

g Gör något av följande:

- För att lagra ett annat kortnummer, gå till steg  $\bigcirc$  $\bigcirc$  $\bigcirc$ .
- För att avsluta inställningen, tryck på **Stop/Exit**.

#### <span id="page-61-2"></span>**Lagra kortnummer från utgående samtal8**

Du kan även lagra kortnummer från listan med utgående samtal.

- **1** Tryck på **Redial/Pause**. Du kan även välja Utgående samtal genom att trycka på (**Fax**).
- **2** Tryck på **∆** eller **▼** för att välja namnet eller numret du vill lagra. Tryck på **OK**.
- **3** Tryck på **A** eller **v** för att välja Lägg till kortnummer. Tryck på **OK**.
- d Tryck på **a** eller **b** för att välja kortnummerplatsen där du vill lagra numret. Tryck på **OK**.

Uppringning och lagring av nummer

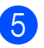

- **6** Gör något av följande:
	- Ange namnet med hjälp av de kombinerade siffer- och bokstavsknapparna (högst 16 tecken).

Tryck på **OK**.

(Om du behöver hjälp att skriva bokstäver, se *[Ange](#page-156-0)  text* [på sidan 145.](#page-156-0))

- För att lagra numret utan ett namn, tryck på **OK**.
- 

**6** Tryck på **OK** för att bekräfta fax- eller telefonnumret.

- **Gör något av följande:** 
	- Ange det andra fax- eller telefonnumret (högst 20 siffror).

Tryck på **OK**.

■ Om du inte vill lagra ett andra nummer, tryck på **OK**.

h Tryck på **Stop/Exit**.

#### **Lagra kortnummer från listan över nummerpresentation <sup>8</sup>**

Om du abonnerar på nummerpresentation från ditt telefonbolag kan du även lagra kortnummer från inkommande samtal i listan över nummerpresentation. (Se *[Nummerpresentation](#page-54-0)* på sidan 43.)

a Tryck på (**Fax**).

- b Tryck på **a** eller **b** för att välja Hist. nummerpre.. Tryck på **OK**.
- **6** Tryck på ▲ eller ▼ för att välja numret du vill lagra. Tryck på **OK**.
- **4** Tryck på **A** eller **v** för att välja Lägg till kortnummer. Tryck på **OK**.
- e Tryck på **a** eller **b** för att välja den 2-siffriga kortnummerplatsen där du vill lagra numret. Tryck på **OK**.
- **6** Gör något av följande:
	- Ange namnet med hjälp av de kombinerade siffer- och bokstavsknapparna (högst 16 tecken).

Tryck på **OK**.

(Om du behöver hjälp att skriva bokstäver, se *[Ange](#page-156-0)  text* [på sidan 145.](#page-156-0))

- För att lagra numret utan ett namn, tryck på **OK**.
- g Tryck på **OK** för att bekräfta fax- eller telefonnumret.

#### 8 Gör något av följande:

Ange det andra fax- eller telefonnumret (högst 20 siffror).

Tryck på **OK**.

- Om du inte vill lagra ett andra nummer, tryck på **OK**.
- **9** Tryck på **Stop/Exit**.

### **Ändra kortnumrets nam n eller nummer <sup>8</sup>**

Du kan ändra ett kortnummers namn eller nummer som redan har lagrats.

- a Tryck på **Speed Dial**.
	- b Tryck på **a** eller **b** för att välja Ställ in kortnummer.

Tryck på **OK**.

**3** Tryck på **▲** eller **▼** för att välja den 2-siffriga kortnummerplatsen du vill ändra. Tryck på **OK**.

**8**

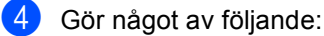

- Tryck på **▲** eller ▼ för att välja Ändra. Tryck på **OK**.
- Tryck på **▲** eller ▼ för att välja Ta bort.

Tryck på **OK**.

Tryck på **1** för att bekräfta.

Gå till steg  $\mathbf{\odot}$  $\mathbf{\odot}$  $\mathbf{\odot}$ .

### **Obs**

*Så här ändrar du sparade namn och nummer:*

Om du vill ändra ett tecken trycker du på **d** eller ▶ för att placera markören under tecknet du vill ändra, och sedan trycker du på **Clear/Back**. Ange tecknet igen.

- 5 Gör något av följande:
	- Ange namnet med hjälp av de kombinerade siffer- och bokstavsknapparna (högst 16 tecken).

Tryck på **OK**.

(Se *Ange text* [på sidan 145](#page-156-0).)

■ Om du inte vill ändra namnet trycker du på **OK**.

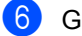

**6** Gör något av följande:

Ange det nya fax- eller telefonnumret (högst 20 siffror).

Tryck på **OK**.

- Om du inte vill ändra numret trycker du på **OK**.
- g Gör något av följande:
	- Ange det andra nya fax- eller telefonnumret (högst 20 siffror).

Tryck på **OK**.

- Om du inte vill ändra numret trycker du på **OK**.
- <span id="page-63-0"></span>h Tryck på **Stop/Exit**.

### **Ställa in grupper för gruppsändning <sup>8</sup>**

Grupper som kan lagras på en kortnummerplats gör att du kan sända samma faxmeddelande till många faxnummer genom att bara trycka på **Speed Dial**, Sök, **OK**, den tvåsiffriga platsen och **Mono Start**. Först måste du lagra varje faxnummer på en kortnummerplats. Sedan kan du inkludera dem som nummer i gruppen. Varje grupp använder en kortnummerplats. Du kan ha upp till sex grupper, eller du kan tilldela upp till 158 nummer i en stor grupp om du har 2 nummer på varje plats.

(Se *[Lagra kortnummer](#page-61-1)* på sidan 50 och *[Gruppsändning \(endast](#page-43-3)  svartvitt)* [på sidan 32.](#page-43-3))

- a Tryck på **Speed Dial**.
- b Tryck på **a** eller **b** för att välja Skapa grupper. Tryck på **OK**.
- c Tryck på **a** eller **b** för att välja GRUPP1, GRUPP2, GRUPP3, GRUPP4, GRUPP5 eller GRUPP6 för gruppnamnet där du ska lagra faxnumren. Tryck på **OK**.
- d Tryck på **a** eller **b** för att välja den 2 siffriga platsen där du vill lägga till gruppen. Tryck på **OK**.
	- e Tryck på **a** eller **b** för att välja Lägg till nr.. Tryck på **OK**.
- <span id="page-63-2"></span><span id="page-63-1"></span>**6** Tryck på **A** eller **▼** för att välja numret du vill lägga till. Tryck på **OK**. (Se *Sök* [på sidan 48](#page-59-3).)

Uppringning och lagring av nummer

**7** När du är klar med att lägga till nummer g[e](#page-63-1)nom att upprepa steg  $\bigcirc$  och  $\bigcirc$ trycker du på **a** eller **b** för att välja Slutför. Tryck på **OK**.

8 Tryck på **Stop/Exit**.

### **Obs**

Du kan skriva ut en lista över samtliga kortnummer. Gruppnummer markeras i kolumnen GRUPP. (Se *Rapporter* [på sidan 63](#page-74-0).)

### **Ändra gruppnamn <sup>8</sup>**

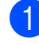

a Tryck på **Speed Dial**.

- b Tryck på **a** eller **b** för att välja Skapa grupper. Tryck på **OK**.
- **6** Tryck på **A** eller **v** för att välja gruppnamnet du vill ändra. Tryck på **OK**.
- 4 Tryck på **▲** eller **▼** för att välja Ändra gruppnamn. Tryck på **OK**.

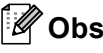

*Så här ändrar du sparade namn och nummer:*

Om du vill ändra ett tecken trycker du på **d** eller  $\blacktriangleright$  för att placera markören under tecknet du vill ändra, och sedan trycker du på **Clear/Back**. Ange tecknet igen.

- 5 Ange det nya namnet med hjälp av de kombinerade siffer- och bokstavsknapparna (högst 16 tecken). Tryck på **OK**. (Se *Ange text* [på sidan 145](#page-156-0). Skriv till exempel NYA KUNDER.)
- **6** Tryck på **A** eller **v** för att välja Slutför. Tryck på **OK**.

g Tryck på **Stop/Exit**.

#### **Radera en grupp <sup>8</sup>**

- a Tryck på **Speed Dial**.
- b Tryck på **a** eller **b** för att välja Skapa grupper. Tryck på **OK**.
- **3** Tryck på **∆** eller **▼** för att välja gruppen du vill radera. Tryck på **OK**.
- 4 Tryck på **▲** eller **▼** för att välja Ta bort. Tryck på **OK**. Tryck på **1** för att bekräfta.
- **b** Tryck på **A** eller **v** för att välja Slutför. Tryck på **OK**.
- f Tryck på **Stop/Exit**.

#### **Radera ett nummer från en grupp <sup>8</sup>**

- a Tryck på **Speed Dial**.
- b Tryck på **a** eller **b** för att välja Skapa grupper. Tryck på **OK**.
- c Tryck på **a** eller **b** för att välja gruppen du vill ändra. Tryck på **OK**.
- d Tryck på **a** eller **b** för att välja numret du vill radera. Tryck på **OK**. Tryck på **1** för att bekräfta.
- **b** Tryck på **▲** eller **v** för att välja Slutför. Tryck på **OK**.
- **6** Tryck på **Stop/Exit**.

**8**

### **Kombinera snabbvalsnummer <sup>8</sup>**

Ibland vill du kanske välja mellan olika telefonbolag när du ska ringa. Taxor kan variera beroende på tidpunkt och destination. Du kan utnyttja låga taxor genom att lagra åtkomstkoder till telefonbolag och kreditkortnummer som kortnummer. Du kan lagra dessa långa nummer genom att dela upp dem och spara dem som separata kortnummer i valfri kombination. Du kan även inkludera manuell uppringning med de kombinerade siffer- och bokstavsknapparna. (Se *[Lagra kortnummer](#page-61-1)* på sidan 50.)

Till exempel, du kanske har lagrat "555" på kortnummer: 03 och "7000" på kortnummer: 02. Du kan använda dem båda för att ringa "555-7000" om du trycker på följande knappar:

- 
- **1** Tryck på **Speed Dial**.
	- b Tryck på **a** eller **b** för att välja Sök. Tryck på **OK**.
- **3** Ange **03**.

### **Obs**

Om du lagrat 2 nummer på en kortnummerplats uppmanas du att ange numret du vill sända till.

4 Tryck på **▲** eller **▼** för att välja Kortnummer. Tryck på **OK**.

5 Tryck på **▲** eller **▼** för att välja Sök. Tryck på **OK**.

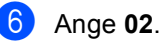

g Tryck på **Mono Start** eller **Colour Start**. Du ringer "555-7000".

Om du vill ändra ett nummer temporärt kan du ersätta en del av numret med manuell uppringning med de kombinerade siffer- och bokstavsknapparna. Ett exempel, om du vill ändra numret till 555-7001 kan du trycka på **Speed Dial**, välja Sök, trycka på **03** och sedan trycka på **7001** med de kombinerade siffer- och bokstavsknapparna.

### **Obs**

Om du måste invänta en ny kopplingston eller signal i uppringningssekvensen skapar du en paus i numret genom att trycka på **Redial/Pause**. Varje knapptryckning motsvarar en paus på 3,5 sekunder.

# **9**

### <span id="page-66-0"></span>**Avancerade faxfunktioner (endast svartvitt) <sup>9</sup>**

#### **Du kan endast använda en avancerad faxfunktion i taget:**

- Faxvidaresändning
- Faxlagring
- PC-Fax-mottagning
- Av

Du kan ändra ditt val när som helst. Om mottagna faxmeddelanden finns i maskinens minne när du ändrar de avancerade faxfunktionerna, så visas en fråga på LCDskärmen. (Se *[Ändra avancerade](#page-69-0)  [faxfunktioner](#page-69-0)* på sidan 58.)

### **Fax vidaresändning <sup>9</sup>**

När du väljer Fax vidaresändning lagrar maskinen det mottagna faxmeddelandet i minnet. Maskinen ringer upp faxnumret du har programmerat in och faxmeddelandet vidaresänds.

- a Tryck på **Menu**.
- b Tryck på **a** eller **b** för att välja Fax. Tryck på **OK**.
- **6** Tryck på **▲** eller ▼ för att välja Avancerade faxinst.. Tryck på **OK**.
- **4** Tryck på **▲** eller ▼ för att välja Vidares./Lagra. Tryck på **OK**.
- **b** Tryck på **A** eller **v** för att välja Fax vidaresändn.. Tryck på **OK**.
- 6 Ange numret för vidaresändningen (högst 20 siffror). Tryck på **OK**.

g Tryck på **a** eller **b** för att välja Backuputskr.:På eller Backuputskr.:Av.

Tryck på **OK**.

### **Obs**

- Om du väljer Backuputskr.:På, skriver maskinen även ut faxmeddelandet så att du får en kopia. Detta är en säkerhetsåtgärd om det blir strömavbrott innan faxmeddelandet vidaresänds eller om det uppstår problem med den mottagande maskinen.
- När Fax vidaresändning är aktiverat tar maskinen endast emot svartvita faxmeddelanden i minnet. Färgfax tas inte emot, såvida inte den sändande maskinen konverterar dem till svartvita före sändning.

### 8 Tryck på **Stop/Exit**.

### **Faxlagring**

När du väljer Faxlagring lagrar maskinen det mottagna faxmeddelandet i minnet. Du kan hämta faxmeddelanden från en annan plats om du använder fjärråtkomstfunktionen.

Om du ställt in Faxlagring skriver maskinen automatiskt ut en säkerhetskopia (backup).

- **1** Tryck på Menu.
- **b** Tryck på ▲ eller **▼** för att välja Fax. Tryck på **OK**.
- **3** Tryck på **A** eller **v** för att välja Avancerade faxinst.. Tryck på **OK**.
- 4 Tryck på **▲** eller ▼ för att välja Vidares./Lagra. Tryck på **OK**.
- **5** Tryck på **▲** eller ▼ för att välja Faxlagring. Tryck på **OK**.
- **6** Tryck på **Stop/Exit**.

### **Obs**

Om Faxlagring är aktiverat kan maskinen inte ta emot ett färgfax såvida inte den sändande maskinen konverterar det till vartvitt.

### <span id="page-67-0"></span>**PC-Fax-mottagning <sup>9</sup>**

Om du aktiverar funktionen PC-Faxmottagning lagrar maskinen mottagna faxmeddelanden i minnet och sänder dem automatiskt till din PC. Sedan kan du använda PC:n för att visa och lagra faxmeddelandena.

Även om du har stängt av datorn (t.ex. nattetid eller över veckoslutet) tar maskinen emot och lagrar faxmeddelandena i minnet. Antalet mottagna faxmeddelanden i minnet visas längst ner till vänster på LCD-skärmen.

När du startar datorn och programvaran för PC-FAX-mottagning körs, så överför maskinen faxmeddelandena till datorn automatiskt.

För att de mottagna faxmeddelandena ska överföras till datorn måste programvaran för PC-FAX-mottagning köras på datorn. (För mer information, se *PC-FAX-mottagning* i bruksanvisning för programanvändare på CD-ROM-skivan.)

Om du väljer Backuputskr.:På skriver maskinen även ut faxmeddelandet.

- a Tryck på **Menu**.
- b Tryck på **a** eller **b** för att välja Fax. Tryck på **OK**.
- **3** Tryck på **A** eller **v** för att välja Avancerade faxinst.. Tryck på **OK**.
- d Tryck på **a** eller **b** för att välja Vidares./Lagra. Tryck på **OK**.
- **b** Tryck på **A** eller **v** för att välja Pcfax mottagn.. Tryck på **OK**.
- **f 6** Tryck på **∆** eller **v** för att välja <USB> eller datorn som du vill ta emot. Tryck på **OK**.
- **7** Tryck på **▲** eller ▼ för att välja Backuputskr.:På eller Backuputskr.:Av. Tryck på **OK**.
	- h Tryck på **Stop/Exit**.

### **Obs**

- PC-Fax-mottagning stöds inte i Mac OS<sup>®</sup>.
- Innan du kan ställa in PC-Fax-mottagning måste du installera programmet MFL-Pro Suite på datorn. Kontrollera att datorn är ansluten och påslagen. (För mer information, se *PC-FAX-mottagning* i bruksanvisning för programanvändare på CD-ROM-skivan.)
- Om du får ett felmeddelande och maskinen inte kan skriva ut faxmeddelandena i minnet, så kan du använda den här inställningen för att överföra faxmeddelandena till datorn. (För mer information, se *[Felmeddelanden](#page-126-0)* på sidan 115.)
- När PC-Fax-mottagning är på kan endast svartvita faxmeddelanden tas emot i minnet och sändas till datorn. Färgfax tas emot i realtid och skrivs ut i färg.

### **Ändra destinationsdator <sup>9</sup>**

#### **i** Tryck på Menu.

- b Tryck på **a** eller **b** för att välja Fax. Tryck på **OK**.
- **3** Tryck på **▲** eller **▼** för att välja Avancerade faxinst.. Tryck på **OK**.
- d Tryck på **a** eller **b** för att välja Vidares./Lagra. Tryck på **OK**.
- **b** Tryck på **A** eller **▼** för att välja Pcfax mottagn.. Tryck på **OK**.
- **f6** Tryck på **∆** eller ▼ för att välja Ändra. Tryck på **OK**.
- g Tryck på **a** eller **b** för att välja <USB> eller datorn du vill ta emot. Tryck på **OK**.
- **8** Tryck på **A** eller **v** för att välja Backuputskr.:På eller Backuputskr.:Av. Tryck på **OK**.
- 

**9**

i Tryck på **Stop/Exit**.

### **Stänga av avancerade faxfunktioner <sup>9</sup>**

- **a** Tryck på Menu.
- **2** Tryck på **▲** eller **▼** för att välja Fax. Tryck på **OK**.
- **6** Tryck på **▲** eller **v** för att välja Avancerade faxinst.. Tryck på **OK**.
- 4 Tryck på **▲** eller ▼ för att välja Vidares./Lagra. Tryck på **OK**.
- **Fryck på ▲ eller ▼ för att välja Av.** Tryck på **OK**.
- f Tryck på **Stop/Exit.**
- **Obs**

Om det fortfarande finns mottagna faxmeddelanden i maskinens minne visas fler alternativ på LCD-skärmen. (Se *[Ändra](#page-69-0)  [avancerade faxfunktioner](#page-69-0)* på sidan 58.)

### <span id="page-69-0"></span>**Ändra avancerade faxfunktioner <sup>9</sup>**

Om det finns mottagna faxmeddelanden kvar i maskinens minne när du ändrar de avancerade faxfunktionerna så visas en av följande frågor på LCD-skärmen:

- Radera alla dok?
	- Ja  $\rightarrow$  Tryck 1
	- $Nej$  + Tryck 2
- Skriv ut alla?
	- Ja  $\rightarrow$  Tryck 1
	- Nej + Tryck 2
	- Om du trycker på **1** kommer faxmeddelanden i minnet att raderas eller skrivas ut innan inställningen ändras. Om en säkerhetskopia redan har skrivits ut så skrivs den inte ut igen.
	- Om du trycker på **2** kommer inte faxmeddelanden i minnet att raderas eller skrivas ut och inställningen ändras inte.

Om det finns mottagna faxmeddelanden i maskinens minne när du ändrar till Pcfax mottagn. från ett annat alternativ [Fax vidaresändn., Faxlagring], tryck på **a** eller **b** för att välja datorn.

På LCD-skärmen visas följande fråga:

- $\blacksquare$  Sänd fax  $\rightarrow$  PC?
	- Ja Tryck 1

 $Nej$  + Tryck 2

- Om du trycker på **1** kommer faxmeddelanden i minnet att skickas till datorn innan inställningen ändras. Du blir tillfrågad om du vill aktivera backup-utskrift. (För mer information, se *[PC-Fax-mottagning](#page-67-0)* på sidan 56.)
- Om du trycker på **2** kommer inte faxmeddelanden i minnet att raderas eller överföras till datorn och inställningen ändras inte.

### **Fjärråtkomst <sup>9</sup>**

Du kan ringa upp maskinen från en knapptelefon eller faxmaskin med knapptelefon, och sedan använda fjärråtkomstkoden och fjärrkommandon för att hämta faxmeddelanden.

### **Ställa in en fjärråtkomstkod <sup>9</sup>**

Med en fjärråtkomstkod kan du nå fjärråtkomstfunktionerna trots att du befinner dig på avstånd från maskinen. Innan du kan använda de olika fjärråtkomstfunktionerna måste du ställa in din egen kod. Fabriksinställningen är att koden inte är aktiverad (---\*).

- a Tryck på **Menu**.
- b Tryck på **a** eller **b** för att välja Fax. Tryck på **OK**.
- **3** Tryck på **A** eller **v** för att välja Avancerade faxinst.. Tryck på **OK**.
- **4** Tryck på **▲** eller ▼ för att välja Fjärråtkommst. Tryck på **OK**.
- <span id="page-70-0"></span>**b** Ange en tresiffrig kod med siffrorna 0-9, **l**, eller **#**. Tryck på **OK**. (Det förinställda tecknet '**l**' kan inte ändras.)

### **Obs**

Använd inte samma kod som din Fjärrstyrda aktiveringskod (**l 5 1**) eller Fjärrstyrda avaktiveringskod (**# 5 1**). (Se *[Hantering från](#page-57-0)  [sidoapparater](#page-57-0)* på sidan 46.)

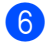

f Tryck på **Stop/Exit**.

### **Obs**

Du kan ändra koden när som helst genom att ange en ny. Om du vill avaktivera **kod[e](#page-70-0)n trycker du på Clear/Back** i steg  $\Theta$ för att återställa den inaktiva inställningen (---**l**) och trycker på **OK**.

### **Använda fjärråtkomstkod <sup>9</sup>**

- Slå ditt faxnummer från en knapptelefon eller en annan faxmaskin.
- b När maskinen svarar anger du omedelbart fjärråtkomstkoden (3 siffror följt av  $\star$ ).
- Maskinen signalerar om den har tagit emot meddelanden:
	- **1 lång signal Faxmeddelanden**
	- **Ingen signal Inga meddelanden**
- När maskinen avger två korta signaler anger du ett kommando. Maskinen lägger på om du inte anger ett kommando inom 30 sekunder. Maskinen signalerar tre gånger om du anger ett ogiltigt kommando.
- e Tryck på **<sup>9</sup> <sup>0</sup>** för att stänga av fjärråtkomst när du är klar.
- Lägg på.

### **Obs**

Om maskinen är inställd på läget Manuell och du vill använda fjärråtkomstfunktionerna väntar du cirka 2 minuter efter det att den börjat ringa, och anger sedan fjärråtkomstkoden inom 30 sekunder.

### **Fjärrfaxkommandon <sup>9</sup>**

Använd kommandona nedan för att få åtkomst till funktioner när du befinner dig på avstånd från maskinen. När du ringer upp maskinen och anger din fjärråtkomstkod (3 siffror följt av **l**) avger systemet två korta signaler och du måste ange ett fjärrkommando.

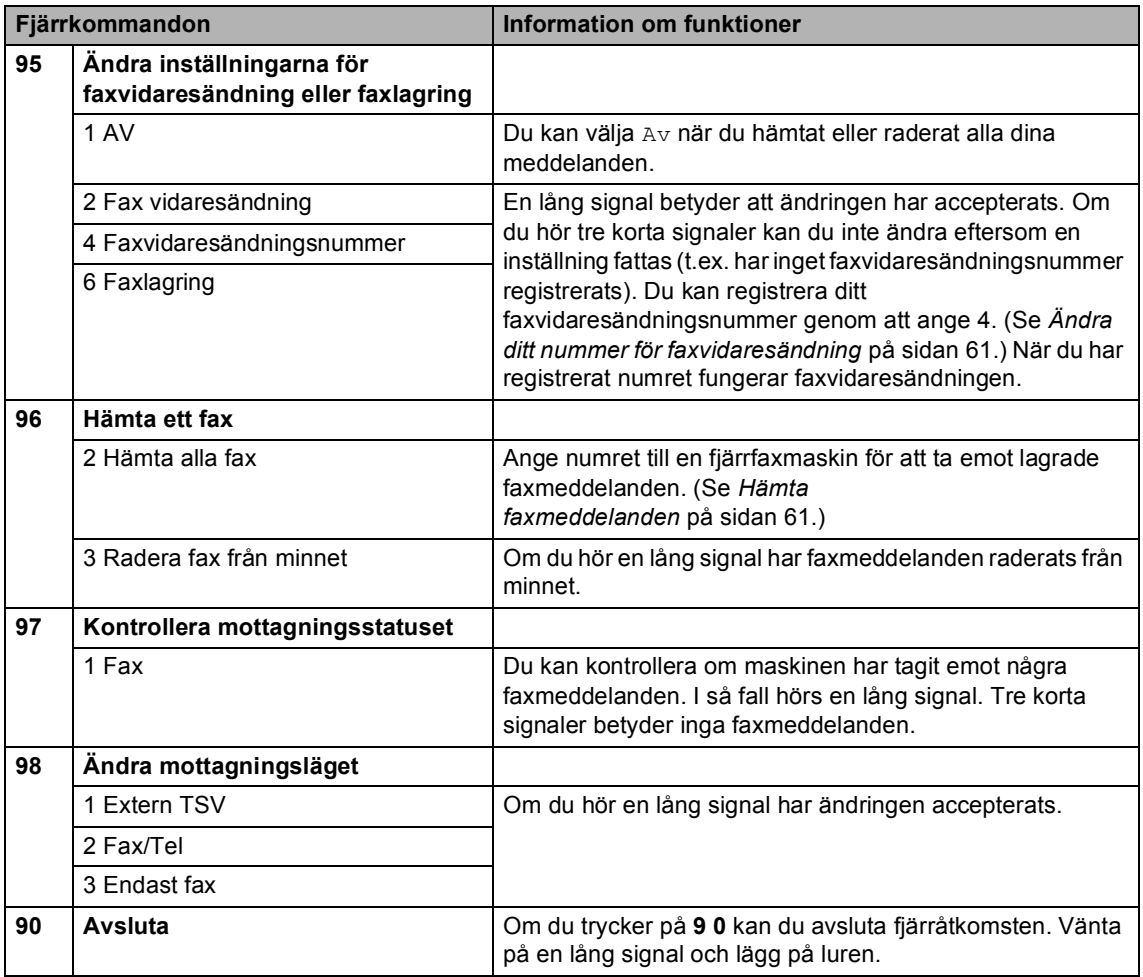
## **Hämta faxmeddelanden <sup>9</sup>**

Du kan ringa upp maskinen från en knapptelefon och sända dina faxmeddelanden till en annan faxmaskin. Innan du använder den här funktionen måste du aktivera Faxlagring.

#### a Slå ditt faxnummer.

- **2** När maskinen svarar anger du omedelbart fjärråtkomstkoden (3 siffror följt av **l**). En lång signal betyder att du har meddelanden.
- **C** När du hör två korta signaler trycker du på **962**.
- 4 Vänta tills den långa signalen kommer och ange sedan med de kombinerade siffer- och bokstavsknapparna numret (högst 20 siffror) till fjärrfaxen du vill skicka dina faxmeddelanden till, och avsluta med **# #**.

## **Obs**

Du kan inte använda \* och # när du slår numret. Du kan dock trycka på **#** för att lägga in en paus.

**5** Lägg på när maskinen har avgett en signal. Maskinen ringer upp den andra faxmaskinen, som skriver ut dina faxmeddelanden.

#### **Ändra ditt nummer för faxvidaresändning <sup>9</sup>**

Du kan ändra det förhandsinställda numret för faxvidaresändning från en annan knapptelefon eller faxmaskin med knapptelefon.

- - Slå ditt faxnummer.
	- b När maskinen svarar anger du omedelbart fjärråtkomstkoden (3 siffror följt av **l**). En lång signal betyder att du har meddelanden.
- **3** När du hör två korta signaler trycker du på **954**.
- 4 Vänta tills den långa signalen kommer och ange sedan med de kombinerade siffer- och bokstavsknapparna numret (högst 20 siffror) till fjärrfaxen du vill vidaresända dina faxmeddelanden till, och avsluta med **# #**.

## **Obs**

Du kan inte använda \* och # när du slår numret. Du kan dock trycka på **#** för att lägga in en paus.

- e Tryck på **<sup>9</sup> <sup>0</sup>** när du är klar.
	- Lägg på när maskinen har avgett en signal.

**10 Skriva ut rapporter** 

# **Faxrapporter**

Du ställer in överföringsrapporten och journalperiod med **Menu**-knapparna.

## **Överföringsrapport <sup>10</sup>**

Du kan skriva ut en överföringsrapport som ett kvitto på att du har sänt ett faxmeddelande. Den här rapporten talar om vilken tid och vilket datum faxmeddelandet sändes och om överföringen lyckades (OK). Om du väljer På eller På+kopia skrivs rapporten ut för varje fax du sänder.

Om du ofta sänder faxmeddelanden till samma mottagare behöver du kanske mer information än bara jobbnumret för att veta vilka faxmeddelanden som måste sändas om. Om du väljer På+kopia eller Av+kopia skrivs en del av faxets första sida ut på rapporten som stöd för minnet.

När överföringsrapporten är Av eller Av+kopia skrivs rapporten endast ut vid sändningsfel, med NG i RESULTATkolumnen.

- a Tryck på **Menu**.
- b Tryck på **a** eller **b** för att välja Fax. Tryck på **OK**.
- **3** Tryck på **A** eller **▼** för att välja Rapportinst.. Tryck på **OK**.
- 4 Tryck på **▲** eller **▼** för att välja Sändn. kvitto. Tryck på **OK**.
- **b** Tryck på **▲** eller **▼** för att välja På, På+kopia, Av eller Av+kopia. Tryck på **OK**.
- f Tryck på **Stop/Exit**.

## **Faxjournal (aktivitetsrapport) <sup>10</sup>**

Du kan ställa in maskinen på att skriva ut journaler med jämna mellanrum (vart 50:e fax, 6, 12 eller 24 timmar, 2 eller 7 dagar). Om du ställer in intervallet på Av kan du fortfarande skriva ut rapporten genom att följa stegen i *[Att skriva ut en rapport](#page-74-0)* på sidan 63. Fabriksinställningen är Vart 50:nde fax.

#### a Tryck på **Menu**.

b Tryck på **a** eller **b** för att välja Fax. Tryck på **OK**.

- **3** Tryck på **▲** eller **▼** för att välja Rapportinst.. Tryck på **OK**.
- d Tryck på **a** eller **b** för att välja Journalperiod. Tryck på **OK**.
- **5** Tryck på **A** eller **▼** för att välja ett intervall. Tryck på **OK**. (Om du väljer 7 dagar uppmanas du via LCD-skärmen att välja den första dagen som inleder perioden.)
	- $\blacksquare$  6, 12, 24 timmar, 2 eller 7 dagar

Maskinen kommer att skriva ut rapporten vid angiven tid innan den raderar alla jobb från minnet. Om maskinens minne blir fullt (med 200 jobb) före angivet intervall kommer den att skriva ut journalen tidigare än vanligt innan den raderar alla jobb i minnet. Du kan skriva ut en rapport före angiven tid utan att radera de jobb som finns i minnet.

Vart 50:e fax

Maskinen skriver ut journalen när 50 fax har lagrats i minnet.

Skriva ut rapporter

#### 6 Ange en tid i 24-timmarsformat när journalperioden ska inledas. Tryck på **OK**. (Skriv till exempel 19:45 för kvart i åtta

på kvällen)

g Tryck på **Stop/Exit**.

# **Rapporter**

Följande rapporter är tillgängliga:

sändn. kvitto

Skriver ut en överföringsrapport för din senaste överföring.

■ Hjälplista

En hjälplista hur du snabbt kan programmera maskinen.

Snabbuppringn

Listar namn och nummer lagrade i kortnummerminnet, i alfabetisk eller numerisk ordning.

Faxjournal

Innehåller information om de senast mottagna och skickade faxmeddelandena. (TX: Sändning.) (RX: mottagning.)

Systeminställ.

Innehåller dina inställningar.

Nätverksinst.

Innehåller dina nätverksinställningar.

#### <span id="page-74-0"></span>**Att skriva ut en rapport**

- **i** Tryck på Menu.
- b Tryck på **a** eller **b** för att välja Skriv rapport. Tryck på **OK**.
- **3** Tryck på **A** eller **▼** för att välja den rapport du vill ha. Tryck på **OK**.
	-
- 4 Tryck på Mono Start.
- **5** Tryck på **Stop/Exit**.

**11 Pollning <sup>11</sup>**

# **Pollningsöversikt <sup>11</sup>**

Med pollning kan du ställa in maskinen så att andra personer kan hämta faxmeddelanden från dig, men de betalar för samtalet. Du kan även ringa upp någon annans faxmaskin och hämta faxmeddelanden från den, och då betalar du för samtalet. Pollningsfunktionen måste ställas in på båda maskinerna för att det ska fungera. Pollningsfunktion finns inte på alla faxmaskiner.

# **Pollningsmottagning**

Pollningsmottagning innebär att du ringer upp en annan faxmaskin för att hämta ett faxmeddelande.

## **Inställning av pollningsmottagning <sup>11</sup>**

- a Tryck på (**Fax**).
- b Tryck på **a** eller **b** för att välja Pollad mottag.. Tryck på **OK**.
- **3** Tryck på **▲** eller **▼** för att välja Standard. Tryck på **OK**.
- 4 Ange faxnumret du avser att polla.
- e Tryck på **Mono Start** eller **Colour Start**.

#### **Inställning av pollningsmottagning med säkerhetskod <sup>11</sup>**

Säker pollning gör att du kan begränsa vem som kan komma åt dokumenten som pollas.

Säker pollning fungerar endast med faxmaskiner från Brother. Om du vill hämta ett fax från en säker Brother-maskin måste du ange säkerhetskoden.

- a Tryck på (**Fax**).
- **b** Tryck på **▲** eller ▼ för att välja Pollad mottag.. Tryck på **OK**.
- c Tryck på **a** eller **b** för att välja Säker. Tryck på **OK**.
- 4 Ange en fyrsiffrig kod. Koden är densamma som koden för faxmaskinen du ska polla. Tryck på **OK**.
- **b** Ange faxnumret du ska polla.
- f Tryck på **Mono Start** eller **Colour Start**.

#### **Inställning för att ta emot fördröjd pollning <sup>11</sup>**

Fördröjd pollning innebär att du ställer in maskinen så att pollningsmottagningen börjar vid en senare tidpunkt. Du kan bara ställa in *en* fördröjd pollning.

- 
- a Tryck på (**Fax**).
- **b** Tryck på **∆** eller **▼** för att välja Pollad mottag.. Tryck på **OK**.
- **3** Tryck på **A** eller **v** för att välja Fördröjd. Tryck på **OK**.
- 4. Ange tidpunkten (i 24-timmarsformat) då pollningen ska börja. Exempel: Skriv 21:45 för kvart i tio på kvällen. Tryck på **OK**.
- 

**e** Ange faxnumret du ska polla.

f Tryck på **Mono Start** eller **Colour Start**. Maskinen pollar vid den tidpunkt du har valt.

#### **Sekventiell pollning (endast svartvitt) <sup>11</sup>**

Sekventiell pollning gör att du kan begära dokument från flera faxmaskiner samtidigt.

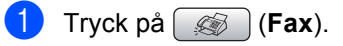

- b Tryck på **a** eller **b** för att välja Pollad mottag.. Tryck på **OK**.
- c Tryck på **a** eller **b** om du vill välja Standard, Säker eller Fördröjd. Tryck på **OK**.
- 4 Gör något av följande:
	- Om du väljer Standard, gå till st[e](#page-76-0)g  $\boldsymbol{\Theta}$ .
	- Om du väljer Säker, ange ett fyrsiffrigt nummer, tryck på **OK**, gå till st[e](#page-76-0)g  $\boldsymbol{\Theta}$ .
	- Om du väljer Fördröjd, ange tiden (24-timmarsformat) då pollningen ska börja och tryck på **OK**, gå till st[e](#page-76-0)g  $\boldsymbol{\Theta}$ .
- <span id="page-76-0"></span>e Tryck på **a** eller **b** för att välja Gruppsändning. Tryck på **OK**.
- <span id="page-76-1"></span>**f 5** Tryck på ▲ eller ▼ för att välja Lägg till nr.. Tryck på **OK**.
- <span id="page-76-2"></span>g Ange ett nummer med hjälp av kortnummer, en grupp eller de kombinerade siffer- och bokstavsknapparna. Tryck på **OK**.
- 8 Upprepa steg @ och @ [f](#page-76-1)ör alla faxnumren du vill polla, och tryck sedan på **a** eller **b** för att välja Slutför. Tryck på **OK**.
	- i Tryck på **Mono Start**. Maskinen pollar varje nummer eller grupp i tur och ordning för att hämta dokument.

Tryck på **Stop/Exit** medan maskinen ringer upp om du vill avbryta pollningen.

Om du vill avbryta samtliga sekventiella pollningsmottagningsjobb, se *[Kontrollera och](#page-46-0)  [radera väntande jobb](#page-46-0)* på sidan 35.

# **Pollad sändning (endast svartvitt) <sup>11</sup>**

Pollad sändning innebär att du ställer in din maskin så att den väntar med ett dokument tills en annan faxmaskin hämtar det.

Dokumentet lagras och kan hämtas av en annan faxmaskin tills du raderar det från minnet. (Se *[Kontrollera och radera väntande](#page-46-0)  jobb* [på sidan 35](#page-46-0).)

#### **Inställning för pollad sändning <sup>11</sup>**

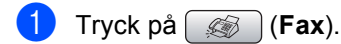

- **Ladda dokumentet.**
- **Fryck på ▲ eller ▼ för att välja** Pollad sändn.. Tryck på **OK**.
- **4** Tryck på ▲ eller ▼ för att välja Standard. Tryck på **OK**.
- **5** Tryck på **▲** eller ▼ för att välja inställningarna du vill ändra. Tryck på **OK**. När en inställning bekräftats kan du fortsätta ändra fler inställningar.
- **6** Tryck på **Mono Start**.

#### **Inställning för pollad sändning med säkerhetskod <sup>11</sup>**

Säker pollning gör att du kan begränsa vem som kan komma åt dokumenten som pollas.

Säker pollning fungerar endast med faxmaskiner från Brother. Om någon annan vill hämta ett faxmeddelande från din maskin måste denne ange säkerhetskoden.

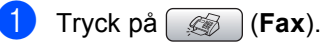

- Ladda dokumentet.
- **3** Tryck på **▲** eller **v** för att välja Pollad sändn.. Tryck på **OK**.
- **Tryck på ▲ eller ▼ för att välja** Säker. Tryck på **OK**.
- 5 Ange en fyrsiffrig kod. Tryck på **OK**.
- **f 6** Tryck på ▲ eller ▼ för att välja inställningarna du vill ändra. Tryck på **OK**. När en inställning bekräftats kan du fortsätta ändra fler inställningar.

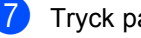

g Tryck på **Mono Start**.

# **Avsnitt III**

# **Kopiera**

**[Kopiering](#page-79-0)** 68

<span id="page-79-0"></span>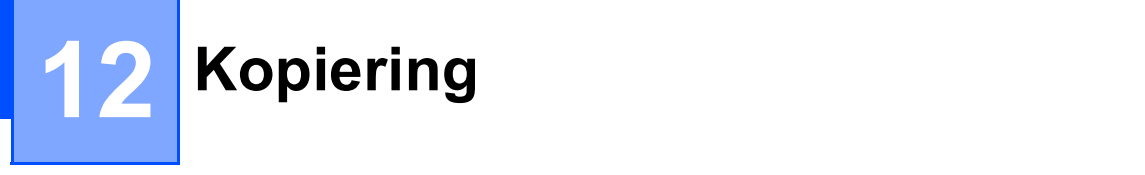

# **Hur du kopierar <sup>12</sup>**

## **Ange kopieringsläge <sup>12</sup>**

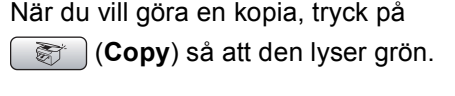

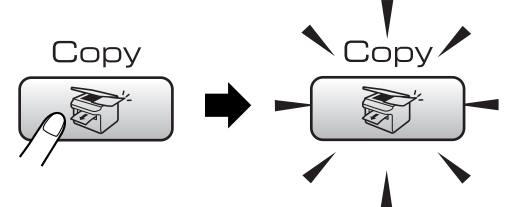

Följande meddelande visas på LCDskärmen:

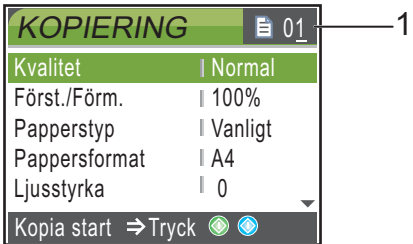

#### **1 Ant kopior**

Du kan ange önskat antal kopior med hjälp av sifferknapparna.

Tryck på **a** eller **b** för att bläddra igenom alternativen för knappen **Copy**.

- Kvalitet (Se [sidan 69.](#page-80-0))
- Först./Förm. (Se [sidan 70.](#page-81-0))
- Papperstyp (Se [sidan 73.](#page-84-0))
- Pappersformat (Se [sidan 73.](#page-84-1))
- Liusstyrka (Se [sidan 72.](#page-83-0))
- Kontrast (Se [sidan 72.](#page-83-1))
- Färgjustering (Se [sidan 72.](#page-83-2))
- Stapla/Sortera (Se [sidan 72.](#page-83-3))
- Sidlayout (Se [sidan 70.](#page-81-1))
- Som ny standard? (Se [sidan 73.](#page-84-2))
- Fabriksåterst. (Se [sidan 74.](#page-85-0))

När önskat alternativ är markerat trycker du på **OK**.

## **Obs**

Standardinställningen är faxläge. Du kan ändra hur länge maskinen ska stanna i kopieringsläge efter den senaste kopieringen. (Se *Lägestimer* [på sidan 21.](#page-32-0))

## **Göra en enstaka kopia <sup>12</sup>**

- a Tryck på (**Copy**).
	- Ladda dokumentet. (Se *[Ladda dokument](#page-20-0)* på sidan 9.)
- c Tryck på **Mono Start** eller **Colour Start**.

## **Göra flera kopior <sup>12</sup>**

Du kan göra upp till 99 kopior.

a Tryck på (**Copy**).

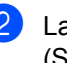

- Ladda dokumentet. (Se *[Ladda dokument](#page-20-0)* på sidan 9.)
- **6** Ange det antal kopior som ska skrivas ut.
- d Tryck på **Mono Start** eller **Colour Start**.

#### **Obs**

För att sortera kopiorna trycker du på **a** eller **b** för att välja Stapla/Sortera. (Se *[Sortera kopior med](#page-83-3)  [dokumentmataren](#page-83-3)* på sidan 72.)

## **Avbryta kopieringen <sup>12</sup>**

För att avbryta kopieringen, tryck på **Stop/Exit**.

# **Kopieringsinställningar <sup>12</sup>**

Du kan ändra kopieringsinställningarna tillfälligt för nästkommande kopia.

Maskinen återgår till grundinställningarna efter 1 minut, eller om lägestimern ställer tillbaka maskinen till faxläge. (Se *Lägestimer* [på sidan 21.](#page-32-0))

Om du är klar med alla inställningar trycker du på **Mono Start** eller **Colour Start**.

Om du vill ändra fler inställningar trycker du på **a** eller **b**.

## **Obs**

Du kan spara dina vanligaste inställningar genom att ange dem som standardinställningar. Dessa inställningar gäller tills du ändrar dem på nytt. (Se *[Ställa in ändringar som en ny](#page-84-2)  standard* [på sidan 73.](#page-84-2))

## <span id="page-80-0"></span>**Ändra kopieringshastighet och -kvalitet <sup>12</sup>**

Du kan välja bland olika kvalitetsinställningar. Fabriksinställningen är Normal.

Snabb

Snabb kopiering och minsta möjliga bläckmängd. Används för att spara tid vid utskrift av dokument som ska korrekturläsas, omfattande dokument eller många kopior.

Normal

Normal är det rekommenderade läget för vanliga utskrifter. Detta producerar god kopieringskvalitet med bra kopieringshastighet.

■ Bästa

Rekommenderas för kopiering av detaljerade bilder, exempelvis fotografier. Detta är den högsta upplösningen och den långsammaste hastigheten.

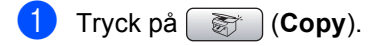

Ladda dokumentet.

c Ange det antal kopior som ska skrivas ut.

- 4 Tryck på **A** eller **▼** för att välja Kvalitet. Tryck på **OK**.
- **b** Tryck på ▲ eller ▼ om du vill välja Snabb, Normal eller Bästa. Tryck på **OK**.
- Om du inte vill ändra fler inställningar trycker du på **Mono Start** eller **Colour Start**.

#### <span id="page-81-0"></span>**Förstora eller förminska den kopierade bilden <sup>12</sup>**

Du kan välja en förstorings- eller förminskningsgrad.

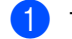

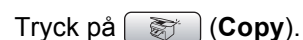

- Ladda dokumentet.
- Ange det antal kopior som ska skrivas ut.
- 4 Tryck på **▲** eller ▼ för att välja Först./Förm.. Tryck på **OK**.
- 5 Gör något av följande:
	- Tryck på **a** eller **b** för att välja den förstorings- eller förminskningsgrad du önskar. Tryck på **OK**.
	- Tryck på **▲** eller ▼ för att välja Eget  $(25-400)$  och ange sedan en förstorings- eller förminskningsgrad från 25% till 400%. Tryck på **OK**.

(Tryck till exempel på **5 3** för att ange 53 %.)

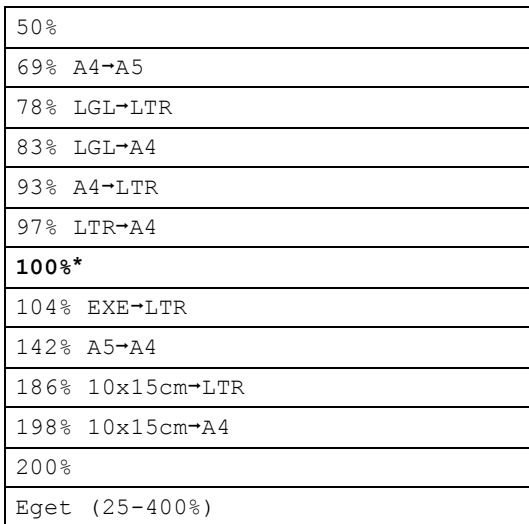

6 Om du inte vill ändra fler inställningar trycker du på **Mono Start** eller **Colour Start**.

**Obs**

Alternativen för sidlayout är inte tillgängliga med inställningarna Först./Förm..

#### <span id="page-81-1"></span>**Göra N på 1-kopior eller en poster (sidlayout) 12**

N på 1-kopia gör att du kan spara papper genom att kopiera två eller fyra sidor på en sida.

Du kan göra en poster. När du använder poster-funktionen delar maskinen upp ditt dokument i delar, och sedan förstoras delarna så att du kan sätta ihop dem till en poster. Använd kopieringsglaset om du vill kopiera till poster-storlek.

#### **Viktigt**

- Se till att pappersstorleken är inställd på Letter eller A4.
- Du kan inte använda Förstora/Förminska med N på 1- och posterfunktioner.
- Om du vill skriva ut flera färgkopior går det inte att välja N på 1.
- $\blacksquare$  (S) betyder stående (L) betyder liggande.
- Du kan endast göra en posterkopia åt gången.
- a Tryck på (**Copy**).
- Ladda dokumentet.
- Ange antal kopior.
- **b** Tryck på **∆** eller **▼** för att välja Sidlayout. Tryck på **OK**.
- **5** Tryck på **▲** eller **▼** för att välja Av (1på1), 2på1 (S), 2på1 (L), 4på1 (S), 4på1 (L)eller Poster (3x3). Tryck på **OK**.
- 6 Om du inte vill ändra fler inställningar trycker du på **Mono Start** eller **Colour Start** för att skanna sidan. Om du håller på att skapa en poster eller om du placerat dokumentet i dokumentmataren, kommer maskinen att skanna in sidorna och starta utskriften.

**Om du använder kopieringsglaset går du till** [g](#page-82-0)**.**

- <span id="page-82-0"></span>g När maskinen skannat sidan, tryck på **<sup>1</sup>** för att skanna nästa sida.
- <span id="page-82-1"></span>8 Lägg nästa sida på kopieringsglaset. Tryck på **OK**. Upprepa @ oc[h](#page-82-1) @ för varje sida i layouten.
- **9** När alla sidor har skannats trycker du på **2** för att avsluta.

**Lägg dokumentet med textsidan ned i den riktning som bilderna nedan visar.**

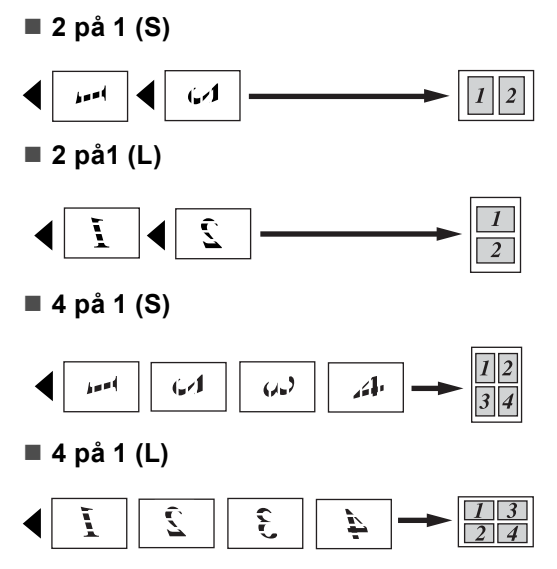

#### **Poster (3 x 3)**

Du kan förstora ett fotografi till posterstorlek när du kopierar.

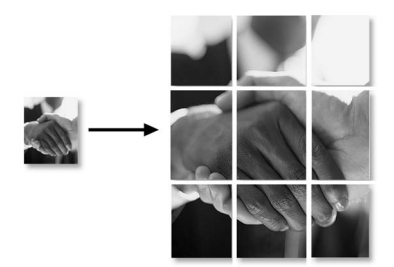

#### <span id="page-83-3"></span>**Sortera kopior med dokumentmataren <sup>12</sup>**

Du kan sortera flera kopior. Sidorna staplas i följden 123, 123, 123, osv.

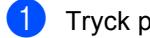

- a Tryck på (**Copy**).
- Ladda dokumentet.
- Ange antal kopior.
- 4 Tryck på **A** eller **▼** för att välja Stapla/Sortera. Tryck på **OK**.
- **5** Tryck på ▲ eller ▼ för att välja Sortera. Tryck på **OK**.
- 6 Om du inte vill ändra fler inställningar trycker du på **Mono Start** eller **Colour Start**.

## **Obs**

Alternativen för sidlayout är inte tillgängliga med inställningarna Sortera.

#### **Justera ljusstyrka, kontrast och färg <sup>12</sup>**

#### <span id="page-83-0"></span>**Ljusstyrka <sup>12</sup>**

Med den här funktionen kan du justera ljusstyrkan och göra utskriften mörkare eller ljusare.

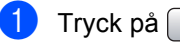

a Tryck på (**Copy**).

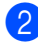

**Ladda dokumentet.** 

**3** Ange det antal kopior som ska skrivas ut.

4 Tryck på **▲** eller ▼ för att välja Ljusstyrka. Tryck på **OK**.

- **b** Tryck på ◀ eller ▶ för att göra en mörkare eller ljusare kopia. Tryck på **OK**.
- 6 Om du inte vill ändra fler inställningar trycker du på **Mono Start** eller **Colour Start**.

#### <span id="page-83-1"></span>**Kontrast <sup>12</sup>**

Med den här funktionen ställer du in kopieringskontrasten för att få en skarpare och mer livfull bild.

- a Tryck på (**Copy**).
- 2 Ladda dokumentet.
- **3** Ange det antal kopior som ska skrivas ut.
- 4 Tryck på **▲** eller **▼** för att välja Kontrast. Tryck på **OK**.
- **b** Tryck på ◀ eller ▶ för att ändra kontrasten. Tryck på **OK**.
- 6 Om du inte vill ändra fler inställningar trycker du på **Mono Start** eller **Colour Start**.

#### <span id="page-83-2"></span>**Färgmättnad <sup>12</sup>**

- **1** Tryck på **(Copy**).
- Ladda dokumentet.
- **3** Ange det antal kopior som ska skrivas ut.
- d Tryck på **a** eller **b** för att välja Färgjustering. Tryck på **OK**.
- <span id="page-83-4"></span>**5** Tryck på ▲ eller ▼ för att välja Röd, Grön eller Blå. Tryck på **OK**.
- **6** Tryck på ◀ eller ▶ för att ändra färgmättnaden. Tryck på **OK**.
- 
- 7 Gör något av följande:
	- Om du vill ändra mättnaden för en annan färg går du till st[e](#page-83-4)g  $\bigcirc$ .
	- Om du vill ändra fler inställningar trycker du på **a** eller **b** för att välja Avbryt.

Tryck på **OK**.

■ Om du inte vill ändra fler inställningar trycker du på **Mono Start** eller **Colour Start**.

#### **Pappersalternativ**

#### <span id="page-84-0"></span>**Papperstyp**

Om du använder specialpapper vid kopieringen ställ in maskinen på rätt papperstyp för att få bästa möjliga utskriftskvalitet.

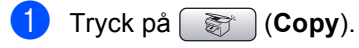

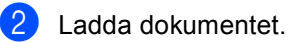

- **6** Ange det antal kopior som ska skrivas ut.
- 4 Tryck på **▲** eller **▼** för att välja Papperstyp. Tryck på **OK**.
- **6** Tryck på **A** eller **v** för att välja Vanligt papper, Bläckst.papper, Brother foto, Övriga fotopapp.

eller OH-Film. Tryck på **OK**.

**6** Om du inte vill ändra fler inställningar trycker du på **Mono Start** eller **Colour Start**.

#### <span id="page-84-1"></span>**Pappersstorlek**

Om du kopierar på annat än A4-papper måste du ändra inställningen för pappersformat. Du kan endast kopiera på Letter-, Legal-, A4-, A5 eller fotopapper  $[10 \text{ cm } (B) \times 15 \text{ cm } (H)]$ .

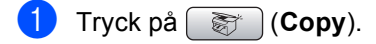

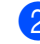

- **Ladda dokumentet.**
- Ange det antal kopior som ska skrivas ut.
- **4** Tryck på **A** eller ▼ för att välja Pappersformat. Tryck på **OK**.
- **b** Tryck på **▲** eller ▼ för att välja Letter, Legal, A4, A5 eller 10x15cm. Tryck på **OK**.
- 6 Om du inte vill ändra fler inställningar trycker du på **Mono Start** eller **Colour Start**.

#### <span id="page-84-2"></span>**Ställa in ändringar som en ny standard <sup>12</sup>**

Du kan spara kopieringsinställningarna för Kvalitet, Papperstyp, Ljusstyrka, Kontrast och Färgjustering som du använder mest genom att ange dem som standardinställningar. Dessa inställningar gäller tills du ändrar dem på nytt.

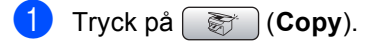

- b Tryck på **a** eller **b** för att välja en ny inställning. Tryck på **OK**. Upprepa detta steg för varje inställning du vill ändra.
- När du ändrat den sista inställningen trycker du på **a** eller **b** för att välja Som ny standard?. Tryck på **OK**.
- Tryck på 1 för att välja Ja.
- e Tryck på **Stop/Exit**.

## <span id="page-85-0"></span>**Återställa alla inställningar till fabriksinställningar <sup>12</sup>**

Du kan återställa alla inställningar du har ändrat till fabriksinställningarna. Dessa inställningar gäller tills du ändrar dem på nytt.

#### **Tryck på**  $\mathbb{F}$  (**Copy**).

- b Tryck på **a** eller **b** för att välja Fabriksåterst.. Tryck på **OK**.
- **3** Tryck på **1** för att välja Ja.
- d Tryck på **Stop/Exit**.

# **"Minnet är fullt" meddelande <sup>12</sup>**

Om meddelandet Minnet är fullt visas medan du skannar dokument, tryck på **Stop/Exit** för att avbryta eller **Mono Start** eller **Colour Start** för att kopiera de skannade sidorna.

Du måste radera några jobb från minnet innan du kan fortsätta.

Gör så här för att frigöra extra minne:

- Stäng av avancerade faxfunktioner. (Se *[Stänga av avancerade](#page-69-0)  [faxfunktioner](#page-69-0)* på sidan 58.)
- Skriv ut faxmeddelanden som ligger i minnet. (Se *[Skriva ut ett fax från](#page-52-0)  minnet* [på sidan 41](#page-52-0).)

Om du får meddelandet Minnet är fullt kan du fortsätta att kopiera om du först skriver ut inkommande faxmeddelanden i minnet för att återställa minnet till 100 %.

# **Avsnitt IV**

# **Direkt fotoutskrift**

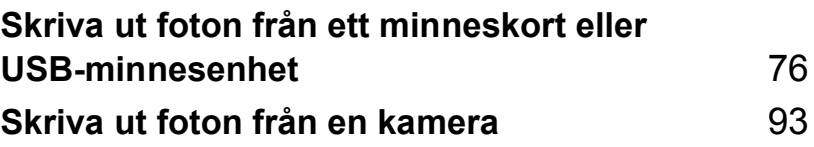

## <span id="page-87-0"></span>**13 Skriva ut foton från ett minneskort eller USB-minnesenhet <sup>13</sup>**

## **PhotoCapture Center™ funktioner <sup>13</sup>**

#### **Skriva ut från ett minneskort eller USB-minnesenhet utan dator <sup>13</sup>**

Även om maskinen inte är ansluten till datorn kan du skriva ut foton direkt från digitalkameramedier eller ett USB Flashminne. (Se *[Skriva ut bilder](#page-90-0)* på sidan 79.)

#### **Skanna till ett minneskort eller USB Flash-minne utan dator <sup>13</sup>**

Du kan skanna dokument och spara dem direkt till ett minneskort eller USB Flashminne. (Se *[Skanna till kort eller USB Flash](#page-102-0)minne* [på sidan 91](#page-102-0).)

#### **Använda PhotoCapture Center™ från din dator <sup>13</sup>**

Du kan komma åt ett minneskort eller USB Flash-minne som sitter på maskinens framsida från datorn.

(Se *PhotoCapture Center*™ för Windows® eller *Fjärrinställning & PhotoCapture Center™* för Macintosh® i bruksanvisningen för programanvändare på CD-ROM-skivan.)

## **Använda ett minneskort eller USB-minnesenhet <sup>13</sup>**

Din Brother-maskin har mediaenheter (kortplatser) som används med populära digitalkamerors media: CompactFlash<sup>®</sup>, Memory Stick<sup>®</sup>, Memory Stick Pro<sup>™</sup>, SecureDigital, MultiMediaCard™, xDPicture Card och USB-minnesenheter.

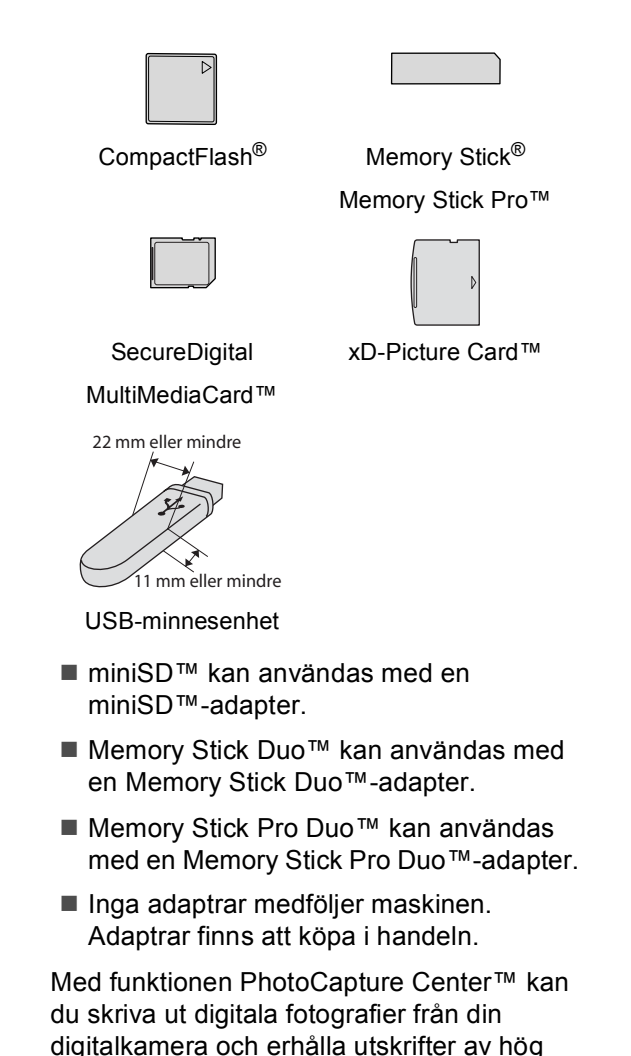

kvalitet.

## **Mappstrukturen på**  minneskort eller USB-minnen

Din maskin har framställts för att vara kompatibel med bildfiler och minneskort för moderna digitalkameror. Läs dock igenom anvisningarna nedan för att undvika fel:

- Bildfilens filnamnstillägg måste vara .JPG (andra filnamnstillägg för mediafiler, exempelvis .JPEG, .TIF, .GIF, osv., kan inte användas).
- PhotoCapture Center™-utskrift måste utföras separat från funktioner med PhotoCapture Center™ som använder datorn. (Samtidig användning är inte möjlig.)
- IBM Microdrive™ kan inte användas tillsammans med maskinen.
- Maskinen kan läsa upp till 999 filer på ett minneskort eller USB-minnesenhet.
- CompactFlash<sup>®</sup> Typ II fungerar inte.
- Den här produkten stöder xD-Picture Card™ Typ M / Typ H.
- DPOF-filen på minneskorten måste ha rätt format. (Se *[DPOF-utskrift](#page-97-0)* på sidan 86.)

Uppmärksamma följande:

- Vad gäller utskrift av INDEX eller IMAGE, kommer PhotoCapture Center™ att skriva ut samtliga bilder även om vissa bilder är förstörda. Den förstörda bilden skrivs inte ut.
- (minneskortanvändare)

Maskinen är förberedd för att läsa mediakort som har formaterats i en digitalkamera.

När en digitalkamera formaterar ett minneskort skapar det en speciell mapp där bilderna läggs. Om du vill redigera bilddata som är lagrat på ett minneskort med datorn, rekommenderar vi att du inte ändrar mappstrukturen som skapades av digitalkameran. När du sparar nya eller ändrar bildfiler på minneskortet, rekommenderar vi även att du använder samma mapp som används av digitalkameran. Om informationen inte sparas i samma mapp kan det hända att det inte går att läsa eller skriva ut bilden med maskinen.

■ (Användare av USB-minnesenhet)

Denna maskin stödjer USBminnesenheter som har formaterats av Windows<sup>®</sup>.

# **Komma igång**

Sätt i ett minneskort eller USB-minnesenhet ordentligt i korrekt uttag.

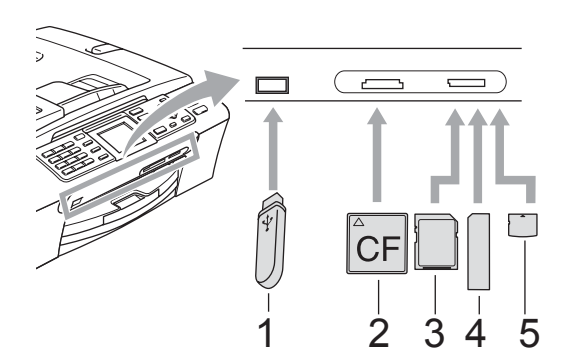

- **1 USB-minnesenhet**
- **2 CompactFlash®**
- **3 SecureDigital, MultiMediaCard™**
- **4 Memory Stick®, Memory Stick Pro™**
- **5 xD-Picture Card™**

#### **VAR FÖRSIKTIG**

Direkt till USB-porten kan du endast ansluta ett USB Flash-minne, en PictBridgekompatibel kamera, eller en digitalkamera som använder sig av standarden USBmassminne. Andra USB-enheter stöds inte. **PhotoCapture**-knappens indikationer:

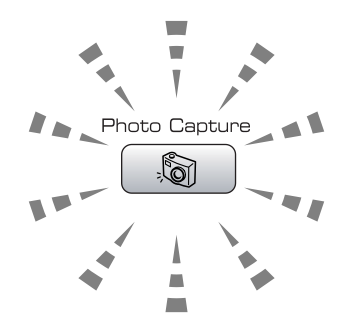

- **PhotoCapture** lyser, minneskortet eller USB-minnesenheten är korrekt isatt.
- **PhotoCapture** lyser inte, minneskortet eller USB-minnesenheten är inte korrekt isatt.
- **PhotoCapture** blinkar, minneskortet eller USB-minnesenheten läses eller skrivs till.

#### **VAR FÖRSIKTIG**

DRA INTE ur nätsladden eller ta bort minneskortet eller USB-minnesenheten från mediaenheten (uttaget) eller USB direktgränssnittet när maskinen läser eller skriver till minneskortet eller USBminnesenheten (**PhotoCapture**-knappen blinkar). **Du kommer att förlora dina data eller skada kortet eller USB Flashminnet.**

Maskinen kan endast läsa en enhet i taget, så sätt inte in mer än en enhet i uttaget.

## **Aktivera PhotoCapture-läge**

När du har satt in kortet eller USB Flashminnet trycker du på (**PhotoCapture**) knappen så att den tänds med grönt ljus och PhotoCapture-alternativen visas på LCDskärmen.

Följande meddelande visas på LCDskärmen:

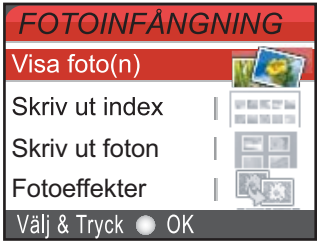

Tryck på **a** eller **b** för att gå igenom PhotoCapture-knappens alternativ.

- Visa foto(n) (Se [sidan 79](#page-90-1).)
- Skriv ut index (Se [sidan 80](#page-91-0).)
- Skriv ut foton (Se [sidan 80](#page-91-1).)
- Fotoeffekter (Se [sidan 81](#page-92-0).)
- Sök på datum (Se [sidan 84](#page-95-0).)
- Skriv alla foton (Se [sidan 84](#page-95-1).)
- Bildspel (Se [sidan 85](#page-96-0).)
- Beskärning (Se [sidan 85](#page-96-1).)

## **Obs**

Om din digitalkamera stödjer DPOFutskrift, se *[DPOF-utskrift](#page-97-0)* på sidan 86.

När önskat alternativ är markerat trycker du på **OK**.

# <span id="page-90-4"></span><span id="page-90-0"></span>**Skriva ut bilder**

## <span id="page-90-1"></span>**Visa foto(n) <sup>13</sup>**

Du kan förhandsgranska dina foton på LCDskärmen innan du skriver ut dem. Om dina fotofiler är stora kan det ske en fördröjning innan varje nytt foto visas på LCD-skärmen.

Kontrollera att du har satt in ett mediakort eller USB Flash-minne på rätt plats.

Tryck på (**PhotoCapture**).

- **2** Tryck på **A** eller **▼** för att välja Visa foto(n). Tryck på **OK**.
- <span id="page-90-2"></span>c Tryck på **d** eller **c** för att välja foto.

#### **Obs**

I stället för att bläddra igenom dina foton kan du använda sifferknapparna för att ange bildens nummer på indexsidan. (Se *[Utskriftsindex](#page-91-0)  [\(miniatyrbilder\)](#page-91-0)* på sidan 80.)

- <span id="page-90-3"></span>Tryck på ▲ eller ▼ för att öka eller minska antalet kopior.
- Upprepa steg  $\bigcirc$  $\bigcirc$  $\bigcirc$  och steg  $\bigcirc$  tills [d](#page-90-3)u har valt alla foton.

#### **Obs**

Tryck på **Clear/Back** för att återgå till föregående nivå.

- 6 När du valt alla foton gör du något av följande:
	- Tryck på **OK** och ändra utskriftsinställningarna. (Se [sidan 87.](#page-98-0))
	- Om du inte vill ändra några inställningar trycker du på **Colour Start** för att skriva ut.

## <span id="page-91-0"></span>**Utskriftsindex (miniatyrbilder)13**

PhotoCapture Center™ tilldelar nummer för bilderna (som No.1, No.2, No.3, och så vidare).

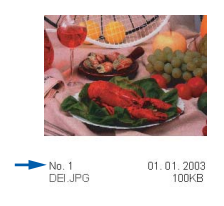

PhotoCapture Center™ använder dessa nummer för att identifiera varje bild. Du kan skriva ut en miniatyrbild (indexsida med 5 bilder per rad). Då visas alla bilderna på minneskortet.

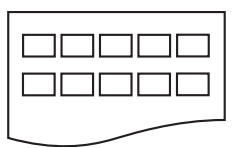

#### **Obs**

Endast filnamn med högst 8 tecken skrivs ut korrekt på indexbladet.

a Kontrollera att du har satt i minneskortet eller USB-minnesenheten i korrekt uttag.

Tryck på (**PhotoCapture**).

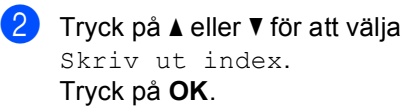

c Tryck på **a** eller **b** för att välja pappersinställningar, Papperstyp eller Pappersformat. Gör något av följande:

 Om du väljer Papperstyp, tryck på **OK** och tryck på **a** eller **b** för att välja den typ av papper du använder, Vanligt papper, Bläckst.papper, Brother foto eller Övriga fotopapp..

Tryck på **OK**.

■ Om du valde Pappersformat, tryck på **OK** och tryck på **a** eller **b** för att välja vilken pappersstorlek du använder, Letter eller A4.

Tryck på **OK**.

- Om du inte vill ändra pappersinställningarna, gå till @
- <span id="page-91-2"></span>d Tryck på **Colour Start** för att skriva ut.

#### <span id="page-91-1"></span>**Skriva ut foton**

Du måste känna till bildnumret innan du kan skriva ut den.

 $\blacksquare$  Kontrollera att du har satt in ett mediakort eller USB Flash-minne på rätt plats.

Tryck på (**PhotoCapture**).

- **2** Skriv ut index. (Se Utskriftsindex *[\(miniatyrbilder\)](#page-91-0)* på sidan 80.)
- **3** Tryck på **A** eller **▼** för att välja Skriv ut foton. Tryck på **OK**.
- <span id="page-91-3"></span>4 Ange numret på den bild du vill skriva ut från indexsidan (miniatyrbilder). Tryck på **OK**.

 $\overline{6}$  Upprepa steg  $\overline{6}$  tills [d](#page-91-3)u har angivit numren på alla bilder du vill skriva ut.

## **Obs**

- Du kan ange alla nummer samtidigt om du skriver komman med knappen  $*$  eller bindestreck med knappen **#**. Ange till exempel **1**, **l**, **3**, **l**, **6** för att skriva ut bild nr 1, nr 3 och nr 6. Ange **1**, **#**, **5** för att skriva ut bild nr 1 till och med nr 5.
- Du kan ange upp till 12 tecken (inklusive komman) för bildnumren du vill skriva ut.
- f När du valt bildnumren trycker du på **OK** igen.
- Ange önskat antal kopior med sifferknapparna.
- 
- 8 Gör något av följande:
	- Ändra utskriftsinställningarna. (Se [sidan 87.](#page-98-0))
	- Om du inte vill ändra några inställningar trycker du på **Colour Start** för att skriva ut.

## <span id="page-92-0"></span>**Fotoeffekter**

Du kan redigera och lägga till effekter till dina foton och visa dem på skärmen innan du skriver ut dem.

## **Obs**

- När varje effekt har lagts till kan du förstora visningen av bilden genom att trycka på **l**. Om du vill återgå till originalstorleken trycker du på **l** igen.
- Fotoeffektfunktionen stöds av teknik från

Reallusion, Inc.

#### **Automatisk korrigering <sup>13</sup>**

Automatisk korrigering finns för de flesta foton. Maskinen avgör den lämpliga effekten för fotot.

- $\blacksquare$  Kontrollera att du har satt in ett mediakort eller USB Flash-minne på rätt plats.
	- Tryck på (**PhotoCapture**).
- **b** Tryck på **∆** eller **v** för att välja Fotoeffekter. Tryck på **OK**.
- **3** Tryck på ◀ eller ▶ för att välja foto. Tryck på **OK**.
- 4 Tryck på **A** eller **▼** för att välja Autokorrigering. Tryck på **OK**.
- **5** Tryck på ▲ eller ▼ för att öka eller minska antalet kopior.
- 6 Gör något av följande:
	- Tryck på OK och ändra utskriftsinställningarna. (Se [sidan 87.](#page-98-0))
	- Om du inte vill ändra några inställningar trycker du på **Colour Start** för att skriva ut.

#### **Obs**

Om Ta bort röda ögon visas på LCDskärmen trycker du på # för att ta bort röda ögon från fotot.

#### **Förbättra hud-ton <sup>13</sup>**

Effekten Förbättra hud-ton är bäst när det används för att justera porträttfoton. Den känner av människors hudfärg på fotona och justerar bilden.

Kontrollera att du har satt in ett mediakort eller USB Flash-minne på rätt plats.

Tryck på (**PhotoCapture**).

- **2** Tryck på **A** eller **▼** för att välja Fotoeffekter. Tryck på **OK**.
- **6** Tryck på ◀ eller ▶ för att välja foto. Tryck på **OK**.
- 4 Tryck på **▲** eller ▼ för att välja Förbättra hudtoner. Tryck på **OK**.
- 5 Gör något av följande:
	- Tryck på **OK** om du inte vill ändra några inställningar.
	- **Tryck på ▲ eller ▼ om du vill ändra** effektnivån manuellt.

Tryck på **OK** när du är klar.

- **6** Tryck på ▲ eller ▼ för att öka eller minska antalet kopior.
- **Gör något av följande:** 
	- Tryck på **OK** och ändra utskriftsinställningarna. (Se [sidan 87.](#page-98-0))
	- Om du inte vill ändra några inställningar trycker du på **Colour Start** för att skriva ut.

#### **Förbättra naturbilder <sup>13</sup>**

Förbättra naturbilder används för att justera landskapsfoton. Det framhäver grönt och blått i fotot så att landskapet blir tydligare och klarare.

Kontrollera att du har satt i minneskortet eller USB-minnesenheten i korrekt uttag.

Tryck på (**PhotoCapture**).

- **b** Tryck på **∆** eller **v** för att välja Fotoeffekter. Tryck på **OK**.
- **6** Tryck på ◀ eller ▶ för att välja foto. Tryck på **OK**.
- **d** Tryck på **▲** eller ▼ för att välja Förbät. naturbilder. Tryck på **OK**.

**6** Gör något av följande:

- Tryck på **OK** om du inte vill ändra någon inställning.
- Tryck på **▲** eller ▼ om du vill ändra effektnivån manuellt.

Tryck på **OK** när du är klar.

- **6** Tryck på **▲** eller ▼ för att öka eller minska antalet kopior.
- g Gör något av följande:
	- Tryck på **OK** och ändra utskriftsinställningarna. (Se [sidan 87.](#page-98-0))
	- Om du inte vill ändra några inställningar trycker du på **Colour Start** för att skriva ut.

#### **Ta bort röda ögon <sup>13</sup>**

Maskinen känner av ögon på foton och tar bort röda ögon från fotot.

## **Obs**

I vissa fall tas eventuellt inte röda ögon bort.

- När ansiktet är för litet.
- När ansiktet är vänt för långt uppåt, nedåt eller åt sidan.
- Kontrollera att du har satt in ett mediakort eller USB Flash-minne på rätt plats.

Tryck på (**PhotoCapture**).

- b Tryck på **a** eller **b** för att välja Fotoeffekter. Tryck på **OK**.
- **3** Tryck på ◀ eller ▶ för att välja foto. Tryck på **OK**.
- 4 Tryck på **▲** eller ▼ för att välja Ta bort röda ögon. Tryck på **OK**.
	- När Ta bort röda ögon lyckats visas hur fotot ser ut efteråt. Den justerade delen visas i en röd ram.
	- När Ta bort röda ögon misslyckas, så visas Kan inte hitta. .

**Obs**

Tryck på **#** om du vill försöka Ta bort röda ögon igen.

Tryck på **▲** eller  $\blacktriangledown$  för att öka eller minska antalet kopior.

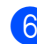

- 6 Gör något av följande:
	- Tryck på **OK** och ändra utskriftsinställningarna. (Se [sidan 87.](#page-98-0))
	- Om du inte vill ändra några inställningar trycker du på **Colour Start** för att skriva ut.

#### **Monokrom**

Du kan konvertera fotot till svartvitt.

Kontrollera att du har satt in ett mediakort eller USB Flash-minne på rätt plats.

Tryck på (**PhotoCapture**).

- b Tryck på **a** eller **b** för att välja Fotoeffekter. Tryck på **OK**.
- **6** Tryck på ◀ eller ▶ för att välja foto. Tryck på **OK**.
- 4 Tryck på **A** eller **▼** för att välja Monokrom. Tryck på **OK**.
- 5 Tryck på **▲** eller **▼** för att öka eller minska antalet kopior.
- Gör något av följande:
	- Tryck på **OK** och ändra utskriftsinställningarna. (Se [sidan 87.](#page-98-0))
	- Om du inte vill ändra några inställningar trycker du på **Colour Start** för att skriva ut.

#### **Sepia <sup>13</sup>**

Du kan konvertera färgen på fotot till sepia.

- Kontrollera att du har satt in ett mediakort eller USB Flash-minne på rätt plats. Tryck på (**PhotoCapture**).
- b Tryck på **a** eller **b** för att välja Fotoeffekter. Tryck på **OK**.
- c Tryck på **d** eller **c** för att välja foto. Tryck på **OK**.
- d Tryck på **a** eller **b** för att välja Sepia. Tryck på **OK**.

**13**

- Tryck på **▲** eller ▼ för att öka eller minska antalet kopior.
- 
- 6 Gör något av följande:
	- Tryck på **OK** och ändra utskriftsinställningarna. (Se [sidan 87](#page-98-0).)
	- Om du inte vill ändra några inställningar trycker du på **Colour Start** för att skriva ut.

#### <span id="page-95-0"></span>**Sök efter datum <sup>13</sup>**

Du kan hitta dina foton med utgångspunkt från datum.

Kontrollera att du har satt in ett mediakort eller USB Flash-minne på rätt plats.

Tryck på (**PhotoCapture**).

- **a** Tryck på **A** eller **▼** för att välja Sök på datum. Tryck på **OK**.
- **6** Tryck på ▲ eller ▼ för att välja datumet du vill söka från. Tryck på **OK**.

<span id="page-95-2"></span>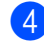

d Tryck på **d** eller **c** för att välja foto.

#### **Obs**

Du kan visa foton med andra datum om du håller **d** eller **c** intryckt. Tryck på **d** om du vill visa ett äldre foto och på  $\blacktriangleright$  för att visa ett nyare foto.

- <span id="page-95-3"></span>5 Tryck på **▲** eller **▼** för att öka eller minska antalet kopior.
- 6 Uppr[e](#page-95-3)pa steg  $\bullet$  och steg  $\bullet$  tills [d](#page-95-2)u har valt alla foton.
	- **När du valt alla foton gör du något av** följande:
		- Tryck på **OK** och ändra utskriftsinställningarna. (Se [sidan 87](#page-98-0).)
		- Om du inte vill ändra några inställningar trycker du på **Colour Start** för att skriva ut.

#### <span id="page-95-1"></span>**Skriv ut alla foton**

Du kan skriva ut alla foton på mediakortet.

Kontrollera att du har satt in ett mediakort eller USB Flash-minne på rätt plats.

Tryck på (**PhotoCapture**).

- **2** Tryck på **▲** eller **▼** för att välja Skriv alla foton. Tryck på **OK**.
- **3** Ange önskat antal kopior med sifferknapparna.
- 4 Gör något av följande:
	- Ändra utskriftsinställningarna. (Se [sidan 87](#page-98-0).)
	- Om du inte vill ändra några inställningar trycker du på **Colour Start** för att skriva ut.

#### <span id="page-96-0"></span>**Bildspel <sup>13</sup>**

Du kan visa alla dina foton på LCD-skärmen med hjälp av Bildspel. Du kan även välja ett foto medan visningen pågår.

Kontrollera att du har satt in ett mediakort eller USB Flash-minne på rätt plats.

Tryck på (**PhotoCapture**).

- **2** Tryck på **A** eller **▼** om du vill välja Bildspel. Tryck på **OK**.
	- c Tryck på **Stop/Exit** för att avsluta bildspelet.

#### **Så här skriver du ut ett foto under ett bildspel <sup>13</sup>**

- **1** Tryck på OK för att stoppa vid en bild medan förevisningen pågår.
- **2** Tryck på **∆** eller **▼** för att öka eller minska antalet kopior.

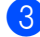

- **6** Gör något av följande:
	- Tryck på OK och ändra utskriftsinställningarna. (Se [sidan 87](#page-98-0).)
	- Om du inte vill ändra några inställningar trycker du på **Colour Start** för att skriva ut.

#### <span id="page-96-1"></span>**Beskärning <sup>13</sup>**

Du kan beskära fotot och skriva ut en del av bilden.

**Obs**

Om fotot är mycket litet eller har en oregelbunden form går det eventuellt inte att beskära. På LCD-skärmen visas Bild för liten.eller Bild för lång..

 $\blacksquare$  Kontrollera att du har satt in ett mediakort eller USB Flash-minne på rätt plats.

Tryck på (**PhotoCapture**).

- b Tryck på **a** eller **b** för att välja Beskärning. Tryck på **OK**.
- **6** Tryck på ◀ eller ▶ för att välja foto. Tryck på **OK**.
	- Justera den röda ramen på fotot. Delen innanför ramen skrivs ut.
		- Tryck på \* eller **#** för att förstora eller förminska ramens storlek.
		- Tryck på pilknapparna för att flytta ramen.
		- Tryck på 0 för att rotera ramen.
		- Tryck på **OK** när du är klar med raminställningen.
- **b** Tryck på ▲ eller ▼ för att öka eller minska antalet kopior.

6 Gör något av följande:

- Tryck på **OK** och ändra utskriftsinställningarna. (Se [sidan 87.](#page-98-0))
- Om du inte vill ändra några inställningar trycker du på **Colour Start** för att skriva ut.

#### <span id="page-97-0"></span>**DPOF-utskrift <sup>13</sup>**

DPOF står för Digital Print Order Format.

De stora tillverkarna av digitalkameror (Canon Inc., Eastman Kodak Company, Fuji Photo Film Co. Ltd., Matsushita Electric Industrial Co. Ltd. och Sony Corporation.) har skapat den här standarden för att göra det enklare att skriva ut bilder från digitalkameror.

Om du kan göra DPOF-utskrifter med din digitalkamera, väljer du på kamerans display vilka bilder som ska skrivas ut och hur många.

När minneskortet (CompactFlash®, Memory Stick®, Memory Stick Pro™, SecureDigital) med DPOF-information sätts in i din maskin kan du enkelt skriva ut den valda bilden.

**Kontrollera att mediakortet är insatt på** rätt plats.

> Tryck på (**PhotoCapture**). Maskinen frågar om du vill använda DPOF-inställningen.

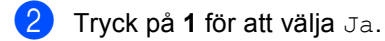

**3** Gör något av följande:

- Ändra utskriftsinställningarna. (Se [sidan 87](#page-98-0).)
- Om du inte vill ändra några inställningar trycker du på **Colour Start** för att skriva ut.

# <span id="page-98-0"></span>**PhotoCapture Center™ utskriftsinställningar <sup>13</sup>**

Du kan ändra utskriftsinställningar tillfälligt för nästa kopia.

Maskinen återgår till grundinställningarna efter 3 minuter, eller om lägestimern ställer tillbaka maskinen till faxläge. (Se *Lägestimer* [på sidan 21](#page-32-0).)

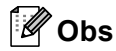

Du sparar dina vanligaste utskriftsinställningar genom att ange dem som standardinställningar. (Se *[Ställa in dina ändringar som en ny standard](#page-101-0)* på sidan 90.)

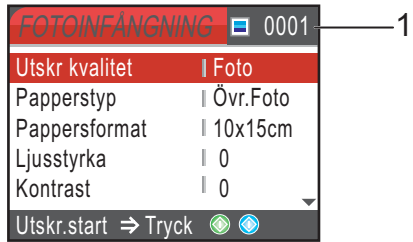

#### **1 Antal utskrifter**

(För Visa foto(n), Söka efter datum, Bildspel)

Du kan se det totala antalet foton som kommer att skrivas ut.

(För Skriv ut alla foton, Skriv ut foton, Fotoeffekter, Beskärning)

Du kan se antal kopior för varje foto som kommer att skrivas ut.

(För DPOF-utskrift) Det här visas inte.

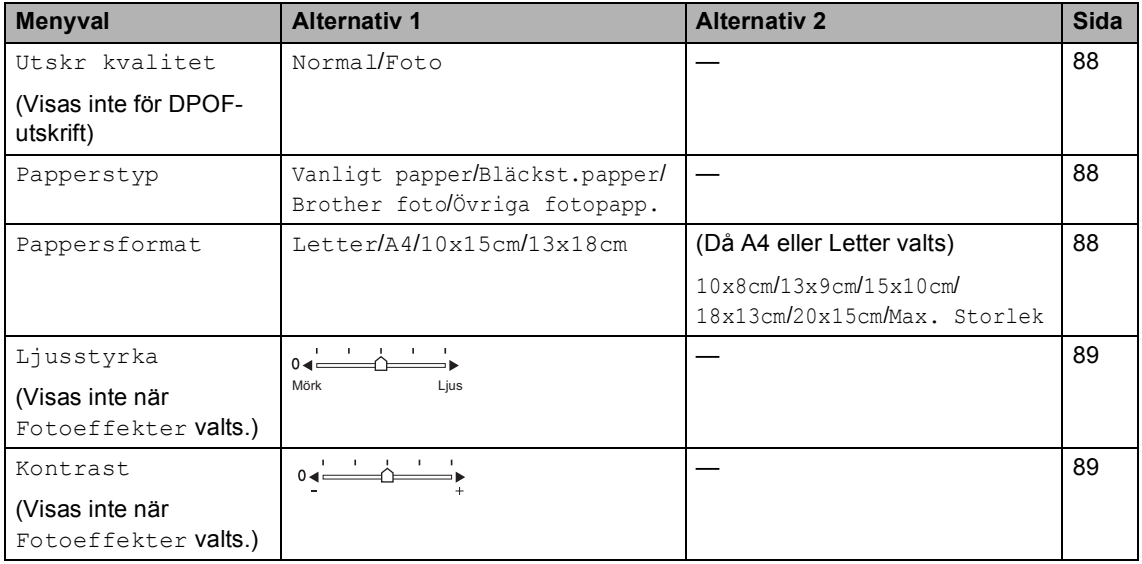

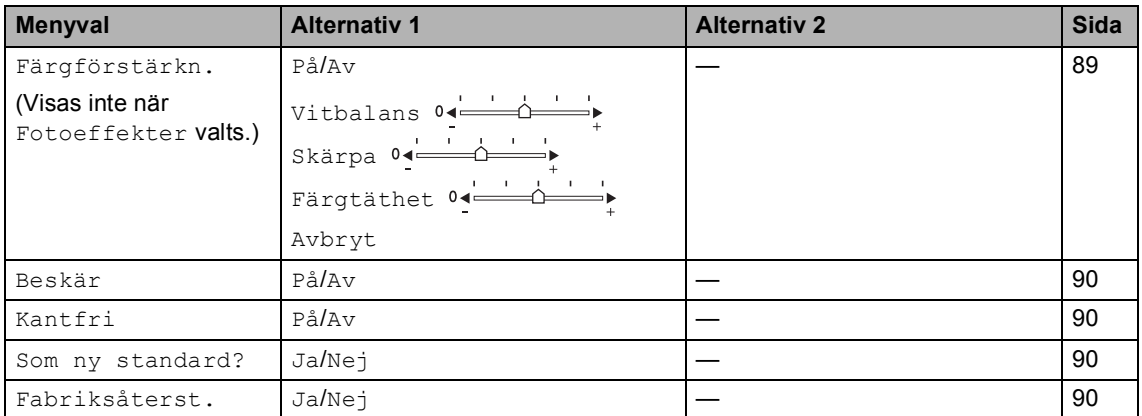

#### <span id="page-99-0"></span>**Utskriftshastighet och kvalitet <sup>13</sup>**

- **i** Tryck på **A** eller **v** för att välja Utskr kvalitet. Tryck på **OK**.
- **2** Tryck på **∆** eller **▼** för att välja Normal eller Foto. Tryck på **OK**.
- **3** Om du inte vill ändra fler inställningar trycker du på **Colour Start** för att skriva ut.

## **Pappersalternativ <sup>13</sup>**

#### <span id="page-99-1"></span>**Papperstyp**

- a Tryck på **a** eller **b** för att välja Papperstyp. Tryck på **OK**.
- **2** Tryck på **▲** eller **▼** för att välja den pappersstorlek du använder, Vanligt papper, Bläckst.papper, Brother foto eller Övriga fotopapp.. Tryck på **OK**.
- c Om du inte vill ändra fler inställningar trycker du på **Colour Start** för att skriva ut.

#### <span id="page-99-2"></span>**Pappers- och utskriftsstorlek**

a Tryck på **a** eller **b** för att välja Pappersformat. Tryck på **OK**.

- b Tryck på **a** eller **b** för att välja pappersstorlek, Letter, 10x15cm, 13x18cm eller A4. Tryck på **OK**.
- **3** Om du valt Letter eller A4 trycker du på **a** eller **b** för att välja utskriftsstorlek. Tryck på **OK**.

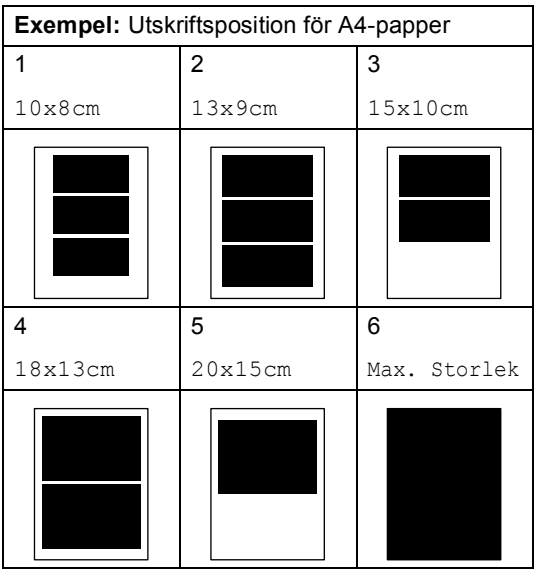

 $\overline{4}$  Om du inte vill ändra fler inställningar trycker du på **Colour Start** för att skriva ut.

#### **Justera ljusstyrkan, kontrasten och färgen <sup>13</sup>**

#### <span id="page-100-0"></span>**Ljusstyrka <sup>13</sup>**

- a Tryck på **a** eller **b** för att välja Ljusstyrka. Tryck på **OK**.
- **2** Tryck på ◀ eller ▶ för att göra kopian ljusare eller mörkare. Tryck på **OK**.
- **3** Om du inte vill ändra fler inställningar trycker du på **Colour Start** för att skriva ut.

#### <span id="page-100-1"></span>**Kontrast**

Med den här funktionen ställer du in kontrasten. Ökad kontrast ger skarpare och mer livfulla bilder.

- a Tryck på **a** eller **b** för att välja Kontrast. Tryck på **OK**.
- b Tryck på **d** eller **c** för att öka eller minska kontrasten. Tryck på **OK**.
- c Om du inte vill ändra fler inställningar trycker du på **Colour Start** för att skriva ut.

#### <span id="page-100-2"></span>**Färg Förstärkning <sup>13</sup>**

Du kan göra mer livfulla kopior med färgförstärkningsfunktionen. Utskriftstiden blir långsammare.

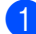

**b** Tryck på **A** eller **▼** för att välja Färgförstärkn.. Tryck på **OK**.

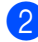

**2** Gör något av följande:

- Om du vill ställa in vitbalansen, skärpan eller färgtätheten, tryck på **d** eller **c** för att välja På, och gå sedan till steg  $\bigcirc$  $\bigcirc$  $\bigcirc$ .
- Om du inte vill anpassa något trycker du på **d** eller **c** för att välja Av.

Tryck på **OK** och gå sedan till steg  $\bullet$ .

- <span id="page-100-3"></span>c Tryck på **a** eller **<sup>b</sup>** för att välja Vitbalans, Skärpa eller Färgtäthet. Tryck på **OK**.
- Tryck på ◀ eller ▶ för att justera inställningen. Tryck på **OK**.
- 5 Gör något av följande:
	- Om du vill anpassa någon annan färgförstärkning, tryck på **a** eller **b** för att välja ett annat alternativ.
	- Om du vill ändra fler inställningar trycker du på **a** eller **b** för att välja Avbryt, och sedan trycker du på **OK**.
- <span id="page-100-4"></span>6 Om du inte vill ändra fler inställningar trycker du på **Colour Start** för att skriva ut.

#### **Obs**

#### • **Vitbalans**

Med denna inställning justerar du den vita färgtonen i en bild. Ljus,

kamerainställningar och andra faktorer påverkar den vita färgåtergivningen. De vita avsnitten i en bild kan ibland bli något skära eller gula eller ha andra färginslag. Med detta alternativ korrigerar du en sådan bildförvrängning och återskapar den vita färgåtergivningen.

• **Skärpa**

Med denna inställning förstärker du bildens detaljer, ungefär som när man fokuserar med en kamera. Justera skärpan om bilden inte är i fokus och du inte tydligt kan se de små detaljerna.

• **Färgtäthet**

Med denna inställning justerar du bildens totala färgmängd. Det är genom att öka eller minska färgmängden som du framhäver en matt och färgfattig bild.

## <span id="page-101-1"></span>**Beskärning <sup>13</sup>**

Om ditt foto är för långt eller brett för att passa på den tillgängliga ytan på din valda layout, kommer delar av bilden att automatiskt beskäras.

Fabriksinställningen är På. Om du vill skriva ut hela bilden, ställ den här inställningen till Av.

- a Tryck på **a** eller **b** för att välja Beskär. Tryck på **OK**.
- b Tryck på **a** eller **b** för att välja Av (eller På). Tryck på **OK**.
- c Om du inte vill ändra fler inställningar trycker du på **Colour Start** för att skriva ut.

**Beskär: På <sup>13</sup>**

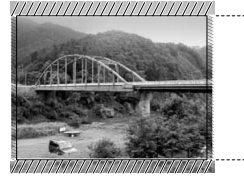

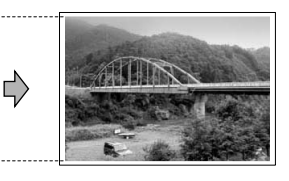

**Beskär: Av <sup>13</sup>**

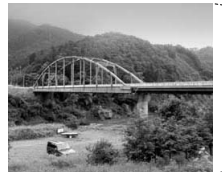

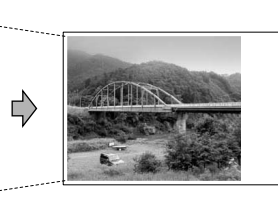

## <span id="page-101-2"></span>**Kantfri utskrift**

Den här funktionen utökar det utskrivbara området så att det anpassas mot papperskanterna. Utskriftstiden blir en aning längre.

- a Tryck på **a** eller **b** för att välja Kantfri. Tryck på **OK**.
- b Tryck på **a** eller **b** för att välja Av (eller På). Tryck på **OK**.
- c Om du inte vill ändra fler inställningar trycker du på **Colour Start** för att skriva ut.

#### <span id="page-101-0"></span>**Ställa in dina ändringar som en ny standard <sup>13</sup>**

Du kan spara utskriftsinställningar som du använder mest genom att ange dem som grundinställningar. Dessa inställningar gäller tills du ändrar dem på nytt.

- a Tryck på **a** eller **b** för att välja en ny inställning. Tryck på **OK**. Upprepa detta steg för varje inställning du vill ändra.
- 2 När du ändrat den sista inställningen trycker du på **a** eller **b** för att välja Som ny standard?. Tryck på **OK**.
- c Tryck på **1** för att välja Ja.
- d Tryck på **Stop/Exit**.

#### <span id="page-101-3"></span>**Återställa alla inställningar till fabriksinställningar <sup>13</sup>**

Du kan återställa alla inställningar du har ändrat till fabriksinställningarna. Dessa inställningar gäller tills du ändrar dem på nytt.

a Tryck på **a** eller **b** för att välja Fabriksåterst.. Tryck på **OK**.

- b Tryck på **1** för att välja Ja.
- c Tryck på **Stop/Exit**.

# <span id="page-102-0"></span>**Skanna till kort eller USB Flash-minne <sup>13</sup>**

#### **Aktivera skannerläge <sup>13</sup>**

När du vill skanna till ett kort eller USB Flashminne trycker du på (**Scan**).

Följande meddelande visas på LCDskärmen:

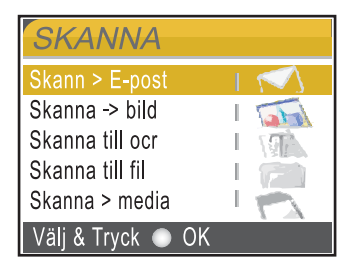

Tryck på **a** eller **b** för att välja Skanna > media.

#### Tryck på **OK**.

Om datorn inte är ansluten visas bara alternativet Skanna till media på LCDskärmen.

(Se *Skanning* för Windows® eller Macintosh® i bruksanvisningen för programanvändare på CD-ROM-skivan om du vill ha information om de andra menyalternativen.)

#### **Hur du skannar till kort eller USB Flash-minne <sup>13</sup>**

Du kan skanna dokument i svartvitt eller färg till ett minneskort eller USB Flash-minne. Svartvita dokument sparas i filformaten PDF (\*.PDF) eller TIFF (\*.TIF). Färgdokument kan sparas i filformaten PDF (\*.PDF) eller JPEG (\*.JPG). Fabriksinställningen är 150dpi Färg och standardfilformatet är PDF. Maskinen skapar automatiskt filnamn efter innevarande datum.(För mer information, se snabbguiden.) Exempel: Den femte bilden som skannas den 1 juni 2007 ges namnet 01060705.PDF. Du kan ändra färgen och kvaliteten.

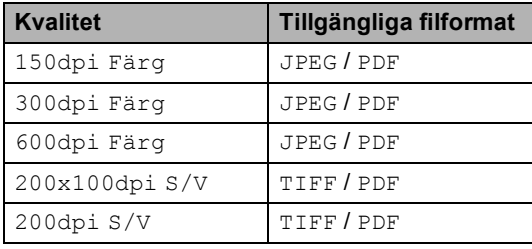

Sätt in ett CompactFlash<sup>®</sup>, Memory Stick<sup>®</sup>, Memory Stick Pro™, SecureDigital, MultiMediaCard™, xD-Picture Card™ eller USB Flash-minne i maskinen.

#### **VARNING**

Ta INTE ut minneskortet eller USB Flashminnet medan **PhotoCapture** blinkar så undviker du att skada kortet, USB Flashminnet eller data som lagrats på kortet.

- Ladda dokumentet.
- c Tryck på (**Scan**).
	- **d** Tryck på **▲** eller ▼ för att välja Skanna > media. Tryck på **OK**.
- **b** Gör något av följande:
	- Om du vill ändra kvaliteten, gå till steg  $\bullet$ .
	- Tryck på **Mono Start** eller **Colour Start** för att börja skanna utan att ändra fler inställningar.
- <span id="page-103-0"></span>**6** Tryck på **A** eller ▼ för att välja 150dpi Färg, 300dpi Färg, 600dpi Färg, 200x100dpi S/V eller 200dpi S/V. Tryck på **OK**.
- **7** Gör något av följande:
	- $\blacksquare$  Om du vill ändra filtyp, gå till  $\blacksquare$ .
	- Tryck på **Mono Start** eller **Colour Start** för att börja skanna utan att ändra fler inställningar.
- <span id="page-103-1"></span>**8** Tryck på ▲ eller ▼ om du vill välja JPEG, PDF eller TIFF. Tryck på **OK**.

#### **Obs**

- Om du väljer färg i upplösningsinställningen kan du inte välja TIFF.
- Om du väljer svartvitt i upplösningsinställningen kan du inte välja JPEG.
- **9** Gör något av följande:
	- $\blacksquare$  Om du vill ändra filnamn, gå till  $\blacksquare$ .
	- Tryck på **Mono Start** eller **Colour Start** för att börja skanna utan att ändra fler inställningar.
- <span id="page-103-2"></span>**10** Filnamnet ställs in automatiskt, men du kan ställa in ett namn som du själv väljer med hjälp av siffer- och bokstavsknapparna. Du kan bara ändra de 6 första tecknen. Tryck på **OK**.
- **Obs**

Tryck på **Clear/Back** för att ta bort det aktuella namnet.

## Fel på mediakort

Det här meddelandet visas om du sätter i ett defekt eller icke-formaterat minneskort eller om det är något fel på mediaenheten. Du löser det här problemet genom att ta ut minneskortet.

Detta meddelande visas om en hubb eller USB-minnesenhet med en hubb har satts

**Felmeddelanden <sup>13</sup>**

Hubben är obrukbar.

in i USB-porten.

enkelt identifiera och lösa eventuella

När du känner till de fel som kan uppstå när du använder PhotoCapture Center™, kan du

Ingen fil

problem.

Detta meddelande visas om du försöker få tillgång till ett minneskort eller USBflashminne i enheten (uttaget) som inte innehåller en JPG-fil.

Minnet är fullt

Det här meddelandet visas om du arbetar med bilder som är för stora för maskinens minne. Det här meddelandet visas även när ett kort eller USB Flash-minne som du använder inte har tillräckligt med ledigt utrymme för det skannade dokumentet.

Media fullt.

Det här meddelandet visas om du försöker spara mer än 999 filer på ett kort eller USB Flash-minne.

Oanvändbar enhet

Det här meddelandet visas om en USBenhet eller ett USB Flash-minne som inte fungerar har anslutits direkt till USBporten. Det finns mer information på [http://solutions.brother.com.](http://solutions.brother.com) Det här meddelandet kan även visas om du ansluter en trasig enhet till USB-porten.

k Tryck på **Mono Start** eller **Colour Start**.

<span id="page-104-0"></span>**14 Skriva ut foton från en kamera <sup>14</sup>**

# <span id="page-104-3"></span>**Skriva ut foton direkt från en PictBridgekamera <sup>14</sup>**

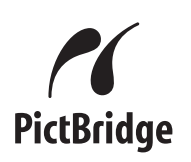

Din Brother-maskin stödjer PictBridgestandarden som gör att du kan ansluta till och skriva ut foton direkt från en PictBridgekompatibel digitalkamera.

Om din kamera använder USBmasslagringsstandarden kan du även skriva ut foton från en digitalkamera utan PictBridge. Se *[Skriva ut foton från en digital](#page-106-0)  [kamera \(utan PictBridge\)](#page-106-0)* på sidan 95.

## **PictBridge-krav <sup>14</sup>**

För undvika fel, kom ihåg följande punkter:

- Maskinen och digitalkameran måste anslutas med hjälp av en lämplig USBkabel.
- Bildfilens filnamnstillägg måste vare .JPG (andra filnamnstillägg för mediafiler som .JPEG, .TIF, .GIF osv kan inte användas).
- PhotoCapture Center™-funktioner är tillgängliga vid användning av PictBridgefunktionen.

## **Ställa in din digitala kamera <sup>14</sup>**

Kontrollera att kameran står på PictBridgeläge. Följande PictBridge-inställningar måste vara tillgängliga från LCD-skärmen på din PictBridge-kompatibla kamera.

Beroende på din kamera kan några av dessa inställningar vara otillgängliga.

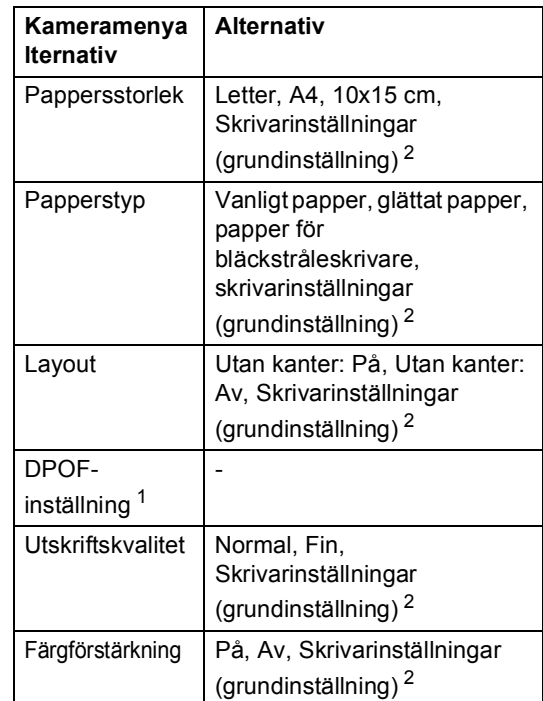

- <span id="page-104-2"></span><span id="page-104-1"></span><sup>1</sup> För mer information, se *[DPOF-utskrift](#page-105-0)* på sidan 94.
	- <sup>2</sup> Om din kamera är inställd för att använda skrivarinställningar (grundinställning) kommer maskinen att skriva ut foton med hjälp av inställningarna nedan.

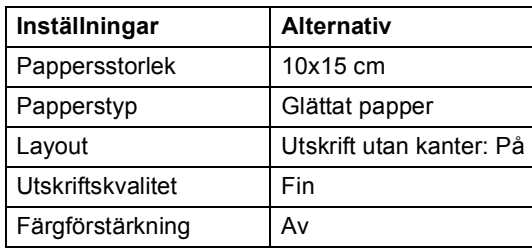

- När din kamera inte har några menyalternativ används även denna inställning.
- Namnen och tillgängligheten för respektive inställning beror på din kameras specifikation.

Se dokumentationen som du får med kameran för mer information om hur du ändrar PictBridge-inställningar.

## **Skriva ut bilder**

## **Obs**

Ta ut minneskort eller USB Flash-minne från maskinen innan du ansluter en digitalkamera.

**1** Kontrollera att kameran är avstängd. Anslut kameran till USB direktgränssnittet (1) på maskinen med USB-kabeln.

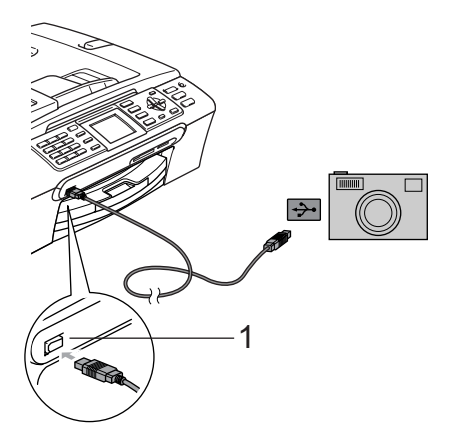

#### **1 USB direktgränssnitt**

2 Sätta på kameran. När maskinen har känt av kameran visar LCD-skärmen Kamera ansluten.

**3** Välj fotot du vill skriva ut enligt anvisningarna från kameran. När maskinen börjar skriva ut ett foto visar LCD-skärmen Skriver.

#### **VARNING**

För att förhindra skada på maskinen, anslut inte någon annan enhet än en digital kamera eller USB-minnesenhet till USB direktgränssnittet.

#### <span id="page-105-0"></span>**DPOF-utskrift**

DPOF står för Digital Print Order Format.

De stora tillverkarna av digitalkameror (Canon Inc., Eastman Kodak Company, Fuji Photo Film Co. Ltd., Matsushita Electric Industrial Co. Ltd. och Sony Corporation.) har skapat den här standarden för att göra det enklare att skriva ut bilder från digitalkameror.

Om du kan göra DPOF-utskrifter med din digitalkamera, väljer du på kamerans display vilka bilder som ska skrivas ut och hur många.

# <span id="page-106-0"></span>**Skriva ut foton från en digital kamera (utan PictBridge) <sup>14</sup>**

Om din kamera stödjer USB masslagringsstandarden kan du ansluta kameran i lagringsläge. Detta ger dig möjlighet att skriva ut foton från kameran.

Om du vill skriva ut foton i PictBridge-läge, se *[Skriva ut foton direkt från en PictBridge](#page-104-3)kamera* [på sidan 93.](#page-104-3)

## **Obs**

Namnet, tillgängligheten och hanteringen skiljer sig mellan digitalkameror. Se dokumentationen som medföljer din kamera om du vill veta mer, exempelvis hur du växlar över från PictBridge-läge till massminnesläge.

## **Skriva ut bilder**

## **Obs**

Ta ut minneskort eller USB Flash-minne från maskinen innan du ansluter en digitalkamera.

Kontrollera att kameran är avstängd. Anslut kameran till USB direktgränssnittet (1) på maskinen med USB-kabeln.

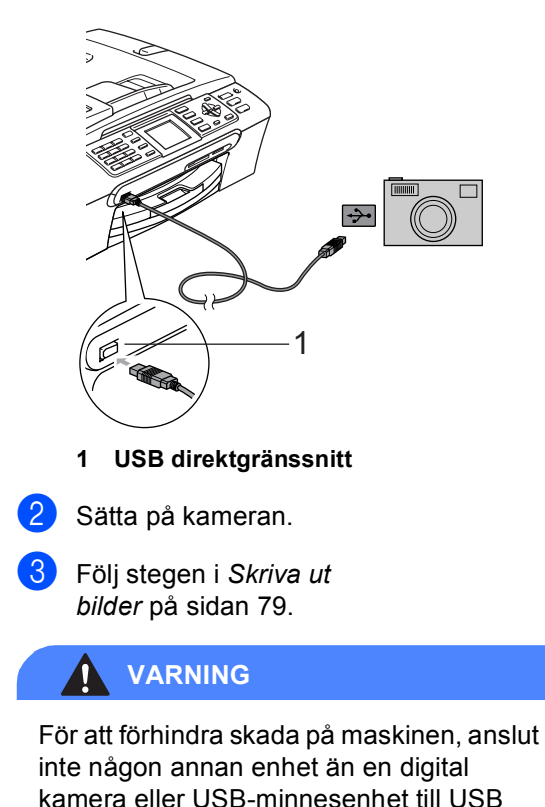

direktgränssnittet.

```
Kapitel 14
```
# **Felmeddelanden**

När du känner till de fel som kan uppstå när du skriver ut från en kamera kan du enkelt identifiera och lösa eventuella problem.

Minnet är fullt

Det här meddelandet visas om du arbetar med bilder som är för stora för maskinens minne.

Oanvändbar enhet

Detta meddelande visas om du ansluter en kamera som inte är i PictBridge-läge eller använder USBmasslagringsstandard. Det här meddelandet kan även visas om du ansluter en defekt enhet till USB-porten.

För mer information, se *[Felmeddelanden](#page-126-0)* på sidan 115.
# **Avsnitt V**

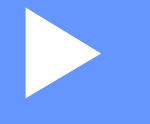

# **Programvara**

**[Program- och nätverksfunktioner](#page-109-0)** 98

### <span id="page-109-0"></span>**15 Program- och nätverksfunktioner <sup>15</sup>**

CD-ROM-skivan innehåller bruksanvisningen för programanvändare och bruksanvisningen för nätverksanvändare för funktioner som är tillgängliga om en dator är ansluten (t.ex. utskrift och skanning). Bruksanvisningarna har lättanvända länkar som för dig direkt till en specifik sektion då du klickar på dem.

Du hittar information om dessa funktioner:

- **Utskrift**
- Skanning
- ControlCenter3 (för Windows<sup>®</sup>)
- ControlCenter2 (för Macintosh<sup>®</sup>)
- Fjärrinställning
- Faxa från din dator
- PhotoCapture Center™
- Nätverksutskrift
- Nätverksskanning

#### **Hur du läser bruksanvisningen i HTMLformat**

Detta är en snabbreferens för användning av HTML-bruksanvisningen.

(För Windows®)

### **Obs**

Om du inte installerat programvaran, se *[Visa dokumentationen](#page-14-0)* på sidan 3.

- a Från **Start-menyn**, peka på **Brother**, **MFC-XXXX** (där XXXX är modellnumret) från programgruppen och klicka sedan på **User´s Guides in HTML format**.
- b Klicka på **BRUKSANVISNING FÖR PROGRAMANVÄNDARE** (eller **BRUKSANVISNING FÖR NÄTVERKSANVÄNDARE**) från den översta menyn.

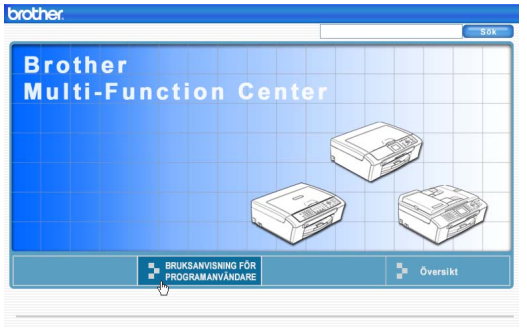

3) Klicka på rubriken som du vill läsa från listan till vänster i fönstret.

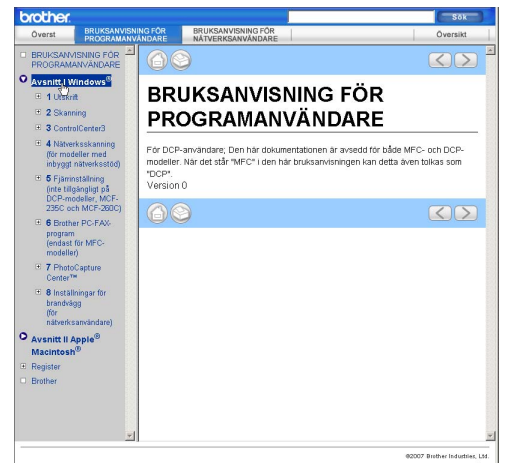

#### (För Macintosh®)

Kontrollera att din Macintosh<sup>®</sup> är på. För in Brother CD-ROM-skivan i CD-ROMenheten.

- **2** Dubbelklicka på ikonen **Documentation**.
	- c Dubbelklicka på mappen för ditt språk och dubbelklicka sedan på filen överst på sidan.
- d Klicka på **BRUKSANVISNING FÖR PROGRAMANVÄNDARE** (eller **BRUKSANVISNING FÖR NÄTVERKSANVÄNDARE**) i den översta menyn och klicka sedan på överskriften du vill läsa från listan till vänster i fönstret.

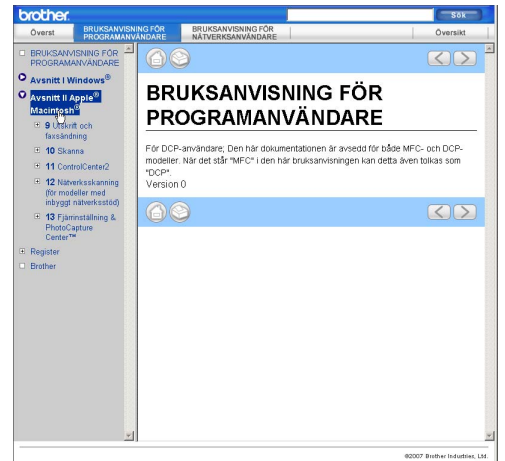

# **Avsnitt VI**

# **Bilagor**

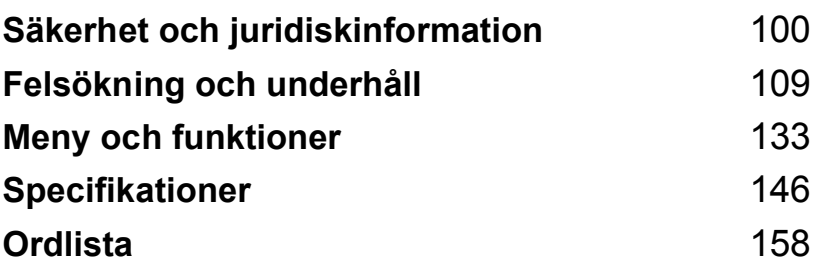

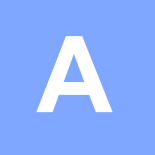

# <span id="page-111-0"></span>**Säkerhet och juridiskinformation**

# **Så här väljer du en lämplig plats <sup>A</sup>**

Välj en plats som inte vibrerar eller utsätts för andra typer av stötar, till exempel ett skrivbord. Placera maskinen nära ett telefonuttag och ett vanligt jordat vägguttag. Välj en plats där temperaturen är mellan 10°C och 35°C.

#### **VAR FÖRSIKTIG**

- Placera maskinen på en lugn plats.
- Placera inte maskinen på en matta.
- Placera INTE maskinen nära värmeelement, luftkonditioneringsutrustningar, kylskåp, läkarutrustning, kemikalier eller vatten.
- Utsätt INTE maskinen för direkt solljus, stark värme, fukt eller damm.
- Anslut INTE maskinen till eluttag som kontrolleras med väggströmbrytare eller automatisk timer.
- Ett strömavbrott kan radera all information i maskinens minne.
- Anslut INTE maskinen till eluttag som förser andra större apparater eller liknande utrustning med ström, eftersom detta kan leda till strömavbrott.
- Undvik störningskällor, till exempel andra trådlösa telefonsystem eller högtalare.

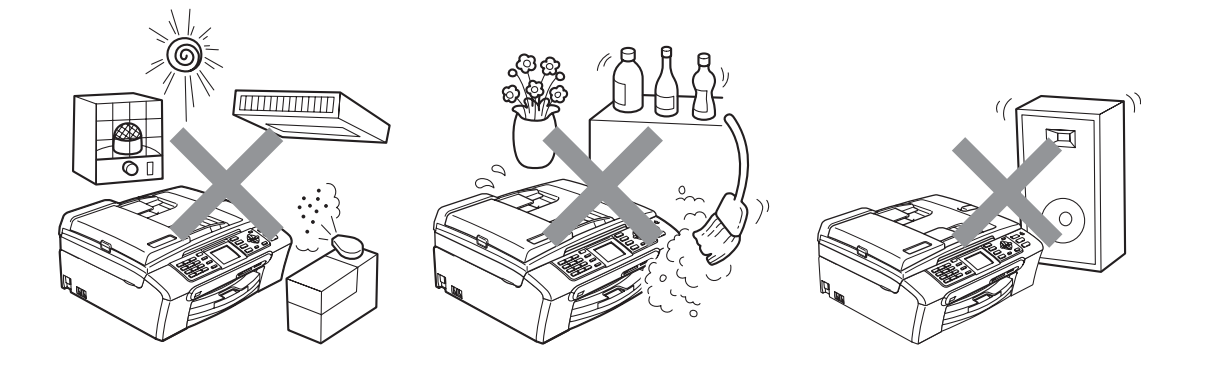

# **Säker maskinanvändning**

Förvara dessa instruktioner för framtida behov och läs igenom dem innan du genomför något underhåll.

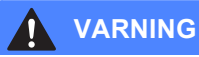

#### Maskinen innehåller spänningsfördelarelektroder. Innan du rengör maskinen invändigt måste du ta bort telefonsladden ur kontakten och elkontakten ur vägguttaget. Detta förhindrar risk för en elchock.

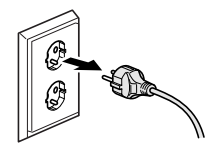

Vidrör INTE kontakten med våta händer. Du riskerar att få en elchock.

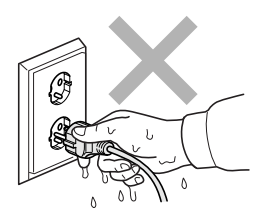

Dra INTE i mitten på nätkabeln. Du riskerar att få en elchock.

Placera INTE händerna över kanten under maskinens lock eller skannerlocket. Detta kan orsaka skada.

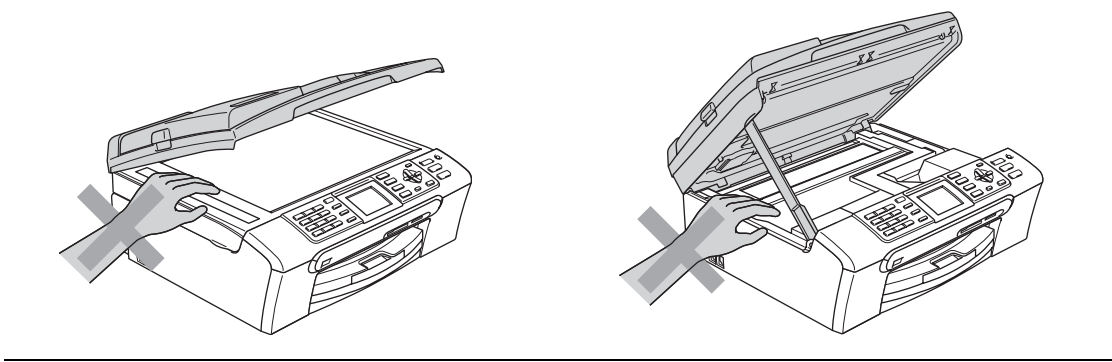

Placera INTE händerna över kanten på pappersfacket under utmatningsfackets lock. Detta kan orsaka skada.

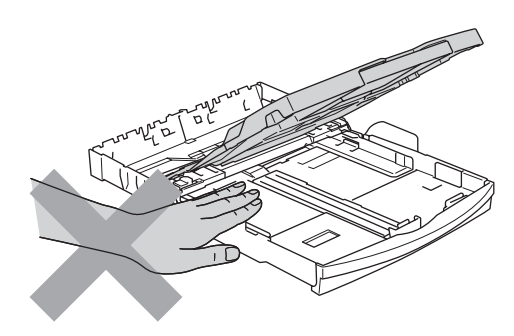

# 4

Vidrör INTE matarrullen. Detta kan orsaka skada.

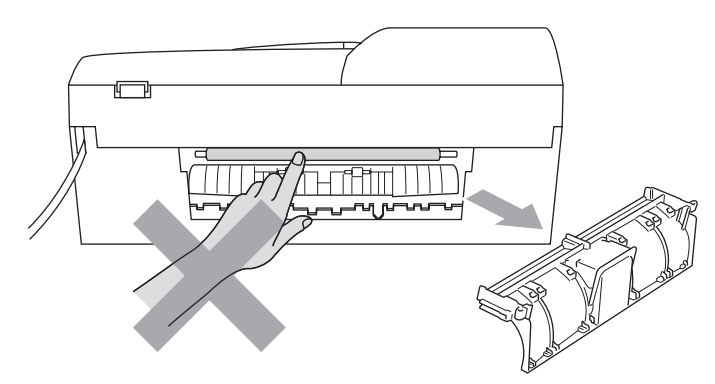

Vidrör INTE området som skuggats på bilden. Detta kan orsaka skada.

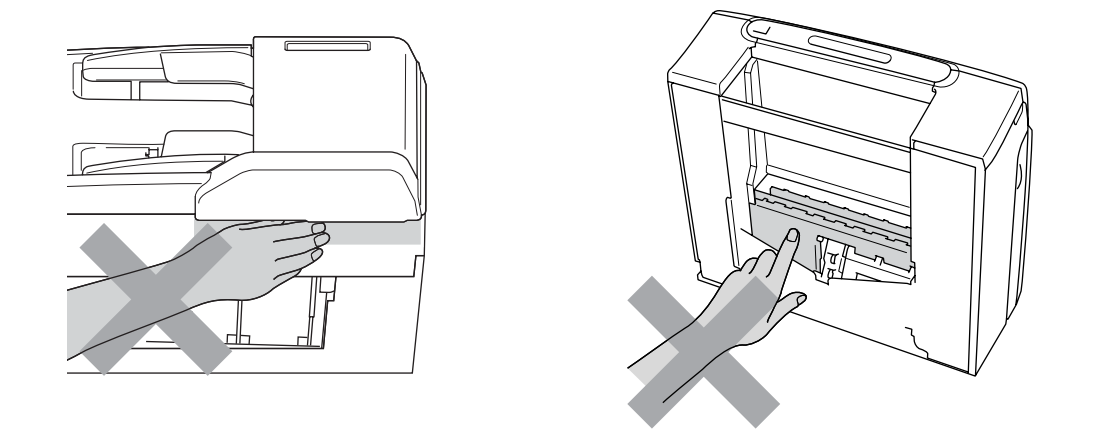

När du vill flytta maskinen lyfter du upp den från basen genom att placera händerna på var sin sida om enheten. Se bilden. Du ska INTE bära maskinen genom att hålla i skannerlocket.

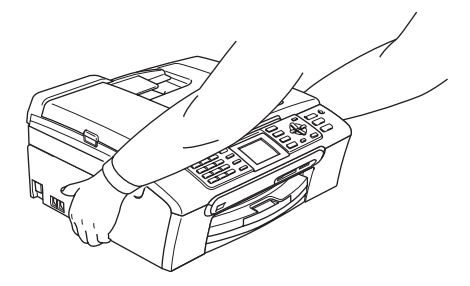

Använd INTE lättantändliga ämnen eller någon typ av spray för att rengöra maskinen invändigt eller utvändigt. Då kan du orsaka en eldsvåda eller få en elstöt.

Om maskinen blir varm, ryker eller avger starka lukter, dra omedelbart ut maskinens nätkabel ur eluttaget. Kontakta din Brother-återförsäljare eller Brothers kundtjänst.

Om metallföremål, vatten eller andra vätskor tränger in i maskinen måste du omgående dra ut maskinens nätkabel ur eluttaget. Kontakta din Brother-återförsäljare eller Brothers kundtjänst.

#### **VARNING**

- Var försiktig när du installerar eller modifierar en telefonlinje. Vidrör inte telefonsladdar eller kontakter som inte är isolerade förrän maskinen är bortkopplad från nätet. Installera aldrig utrustning till en telefonlinje under åskväder. Installera aldrig ett telefonuttag på en våt plats.
- Denna produkt måste installeras nära ett lättåtkomligt eluttag. I nödfall bryter du strömmen till maskinen genom att dra ut kontakten ur vägguttaget.
- Kontrollera alltid att kontakten är korrekt isatt.

#### **VARNING**

#### **VIKTIGA SÄKERHETSFÖRESKRIFTER**

När du använder din telefonutrustning bör alltid de grundläggande säkerhetsföreskrifterna följas för att minska risken för brand, elchock och personskada, inklusive följande:

- 1 Använd INTE produkten i närheten av vatten, t.ex. nära ett badkar, handfat, köksvask eller tvättmaskin, på ett vått golv eller i närheten av en simbassäng.
- 2 Du bör helst inte använda utrustningen vid åskväder. Du löper en viss risk att drabbas av elchocker.
- 3 Använd INTE produkten för att rapportera en gasläcka i närheten av gasläckan.

#### **Viktiga säkerhetsföreskrifter <sup>A</sup>**

- 1 Läs samtliga föreskrifter.
- 2 Spara dem för framtida bruk.
- 3 Följ samtliga instruktioner och varningstexter som finns på produkten.
- 4 Bryt strömmen till maskinen innan du rengör maskinens insida. Använd INTE rengöringsmedel i flytande form eller som spray. Rengör med en fuktad trasa.
- 5 Använd INTE produkten nära vatten.
- 6 Placera INTE produkten på ett instabilt ställ eller bord eller på en instabil vagn. Produkten kan falla och orsaka allvarlig materialskada.
- 7 Springor och öppningar i höljet och baksidan eller på undersidan är till för ventilation. Produkten fungerar säkert och skyddas mot överhettning om dessa öppningar inte blockeras eller täcks över. Öppningarna kan blockeras om du placerar produkten på en säng, soffa, matta eller liknande underlag. Produkten får inte placeras i närheten av, eller på, ett värmeelement. Den här produkten får aldrig placeras i en inbyggd installation såvida inte adekvat ventilation kan tillhandahållas.
- 8 Produkten fungerar med den strömkälla som anges på etiketten. Kontakta din återförsäljare eller ditt lokala elbolag om du är osäker på vilken strömkälla som är tillgänglig.
- 9 Använd bara den nätkabel som medföljer maskinen.
- 10 Produkten är utrustad med en 3-trådig jordad nätkontakt, en stickpropp med ett tredje (jordat) stift. Denna produkt skall enbart anslutas till jordade uttag. Detta är en säkerhetsåtgärd. Om kontakten inte passar i eluttaget måste nödvändigt arbete utföras av en kvalificerad elektriker. Kontakten får ENDAST användas på avsett sätt.
- 11 Nätkabeln får INTE utsättas för tryck. Placera INTE produkten på en plats där personer riskerar att trampa på kabeln.
- 12 UNDVIK att placera någonting framför maskinen som blockerar inkommande faxmeddelanden. UNDVIK att placera någonting som hindrar inkommande faxmeddelanden från att matas ut
- 13 Vidrör inte ett dokument som skrivs ut.
- 14 Dra ur produktens elsladd ur vägguttaget och kontakta kvalificerad servicepersonal om följande inträffar:
	- Nätkabeln skadas eller blir nött.
	- Vätska spills in i produkten.
	- **Produkten utsätts för regn eller väta.**
	- Om produkten inte fungerar på avsett sätt trots att du följer bruksanvisningen, reglera endast de kontroller som förklaras av funktionsanvisningarna. Felaktig justering av andra inställningar kan leda till skada och även till att omfattande arbete måste utföras av kvalificerad teknisk personal för att åtgärda problemet.
	- **Produkten tappas eller höljet skadas.**
	- Produkten arbetar på ett onormalt sätt och är i behov av service.
- 15 Vi rekommenderar att du skyddar produkten mot överspänning med hjälp av ett överspänningsskydd.
- 16 Ge akt på följande för att minska risken för brand, elchock och personskada:
	- Använd INTE den här produkten i närheten av apparater som innehåller vatten, en swimmingpool eller i en fuktig källare.
	- Använd INTE maskinen under åskväder (liten risk för elchock föreligger) eller för att rapportera en gasläcka i närheten av läckan.

#### **VIKTIGT - Att tänka på för din säkerhet <sup>A</sup>**

Den jordade nätkontakten skall enbart sättas in i jordade uttag som är avsedda för denna typ av kontakt.

Det faktum att utrustningen fungerar tillfredsställande betyder inte att produkten är jordad eller att installationen är helt säker. Du bör be en kvalificerad elektriker om hjälp om du är osäker på jordningen.

#### **Varning - Denna maskin måste jordas. <sup>A</sup>**

Trådarna i huvudsäkringen har följande färger med följande koder:

- **Grön och Gul: Jord**
- **Blå: Neutral**
- **Brun: Strömförande**

Vid osäkerhet, kontakta en kvalificerad elektriker.

#### **LAN-anslutning <sup>A</sup>**

#### **VAR FÖRSIKTIG**

Anslut INTE denna produkt till en LAN-anslutning som kan utsättas för överspänning.

#### **Radiointerferens**

Den här produkten följer EN55022 (CISPR-publikation 22)/klass B. När du ansluter maskinen till en dator måste du se till att du använder en USB-kabel som är högst 2,0 meter lång.

#### **EU-direktiv 2002/96/EG och EN50419 <sup>A</sup>**

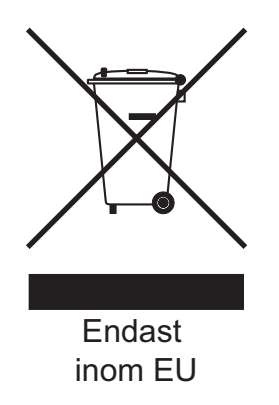

Denna utrustning är markerad med ovanstående återvinningssymbol. Det betyder att när produkten är förbrukad, måste den kastas separat hos ett härför avsett insamlingsställe och inte placeras bland osorterat avfall. Detta kommer att gynna miljön för alla. (Endast inom EU)

# **Juridiska begränsningar för kopiering <sup>A</sup>**

Det är förbjudet att göra kopior av vissa föremål eller dokument med avsikt att begå bedrägeri. Detta meddelande har som syfte att ge en vägledning och utgör ingen komplett förteckning. Vi föreslår att du kontrollerar med motsvarande rättsmyndigheter vid tvivel om ett visst föremål eller dokument.

Listan nedan innehåller exempel på dokument som inte får kopieras:

- Sedlar
- Obligationer eller andra skuldbevis
- Pantbevis
- Militär- eller inkallelsepapper.
- Pass
- Frimärken (stämplade eller ostämplade)
- **Immigrationspapper**
- Dokument från socialtjänsten
- Checkar eller växlar som utställts av statliga organ
- ID-kort, utmärkelsetecken eller gradbeteckningar
- Körkort och motorfordonshandlingar

Upphovsrättsskyddade litterära och konstnärliga verk får inte kopieras. Delar av upphovsrättsskyddat arbete kan kopieras för "eget behov". Flera kopior är oskäligt bruk.

Konstverk bör betraktas på samma sätt som upphovsrättsskyddat material.

Motorfordonshandlingar kan inte kopieras enligt vissa statliga/regionala lagar.

# **Varumärken <sup>A</sup>**

Brother-logotypen är ett inregistrerat varumärke som tillhör Brother Industries, Ltd.

Brother är ett inregistrerat varumärke som tillhör Brother Industries, Ltd.

Multi-Function Link är ett inregistrerat varumärke som tillhör Brother International Corporation.

© 2007 Brother Industries, Ltd. Alla rättigheter förbehållna.

Microsoft och Windows är inregistrerade varumärken som tillhör Microsoft Corporation i USA och andra länder.

Windows Vista är antingen ett inregistrerat varumärke eller ett varumärke som tillhör Microsoft Corporation i USA och/eller andra länder.

Macintosh och True Type är inregistrerade varumärken som tillhör Apple Inc.

Nuance, Nuance-logotypen, PaperPort och ScanSoft är varumärken eller inregistrerade varumärken som tillhör Nuance Communications, Inc. eller dess filialer i USA och/eller andra länder.

Presto! PageManager är ett inregistrerat varumärke som tillhör NewSoft Technology Corporation.

Microdrive är ett varumärke som tillhör International Business Machine Corporation.

CompactFlash är ett inregistrerat varumärke som tillhör SanDisk Corporation.

Memory Stick är ett inregistrerat varumärke som tillhör Sony Corporation.

SanDisk har licens för varumärkena SD och miniSD.

MultiMediaCard är ett varumärke som tillhör Infineon Technologies och beviljad licens till MultiMediaCard Association.

xD-Picture Card är ett varumärke som tillhör Fujifilm Co. Ltd., Toshiba Corporation och Olympus Optical Co. Ltd.

PictBridge är ett varumärke.

Memory Stick Pro, Memory Stick Pro Duo, Memory Stick Duo och MagicGate är varumärken som tillhör Sony Corporation.

FaceFilter Studio är ett varumärke som tillhör Reallusion, Inc.

För varje företag vars program omnämns i den här bruksanvisningen finns licensavtal med avseende på de upphovsrättsskyddade programmen i fråga.

**Alla andra varumärken och produktnamn som nämns i bruksanvisningen, bruksanvisningen för programanvändare och bruksanvisningen för nätverksanvändare är inregistrerade varumärken som tillhör respektive företag.**

**B**

# <span id="page-120-0"></span>**Felsökning och underhåll <sup>B</sup>**

# **Felsökning**

Om du har problem med maskinen följer du felsökningsanvisningarna i nedanstående tabell.

Du kan själv lösa de flesta problemen. Om du behöver mer hjälp kan du få svar på vanliga frågor (FAQs) och felsökningstips på webbplatsen Brother Solutions Center. Besök [http://solutions.brother.com.](http://solutions.brother.com)

### **Driftsproblem**

#### **Utskrift**

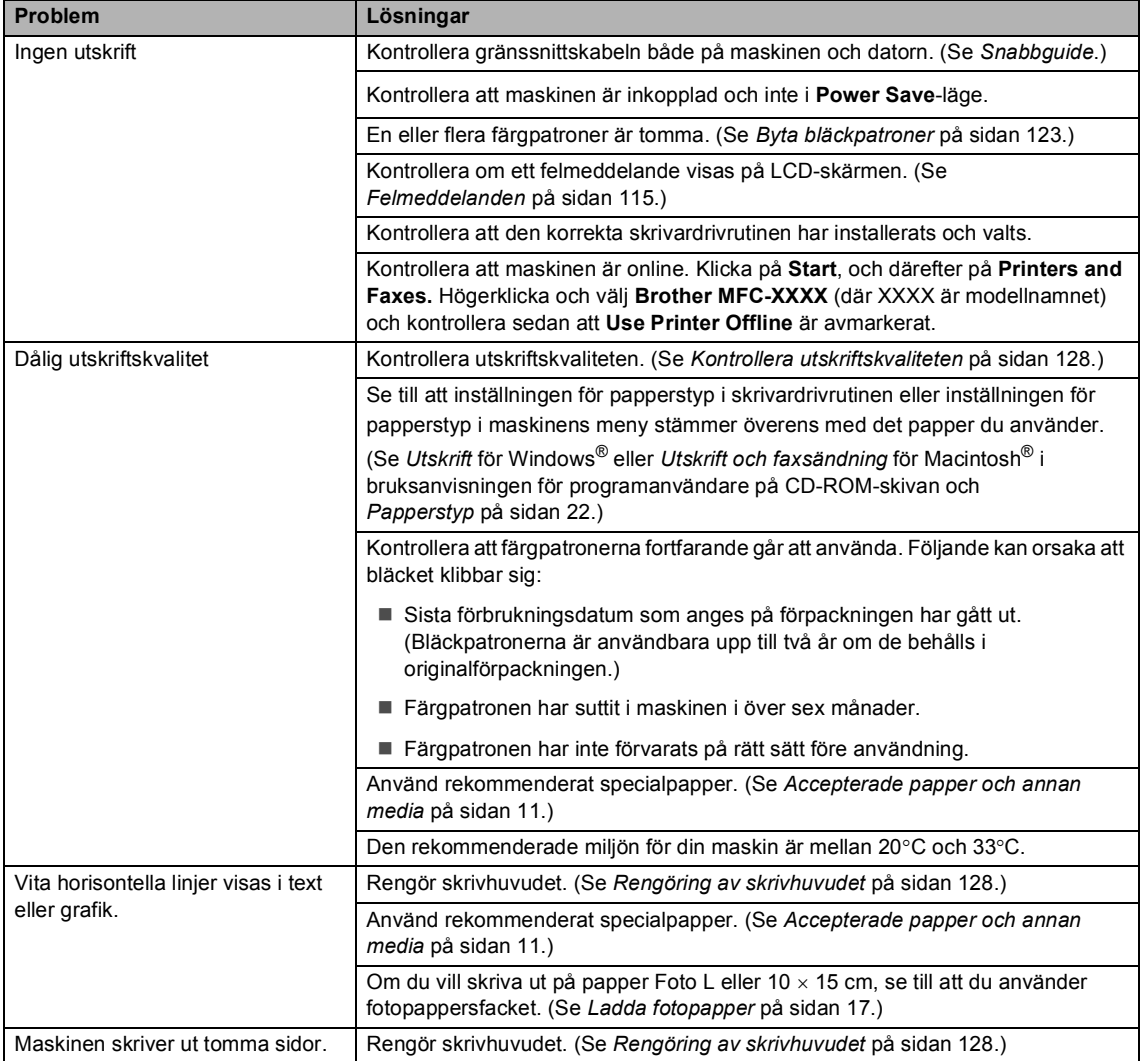

#### **Utskrift (forts.)**

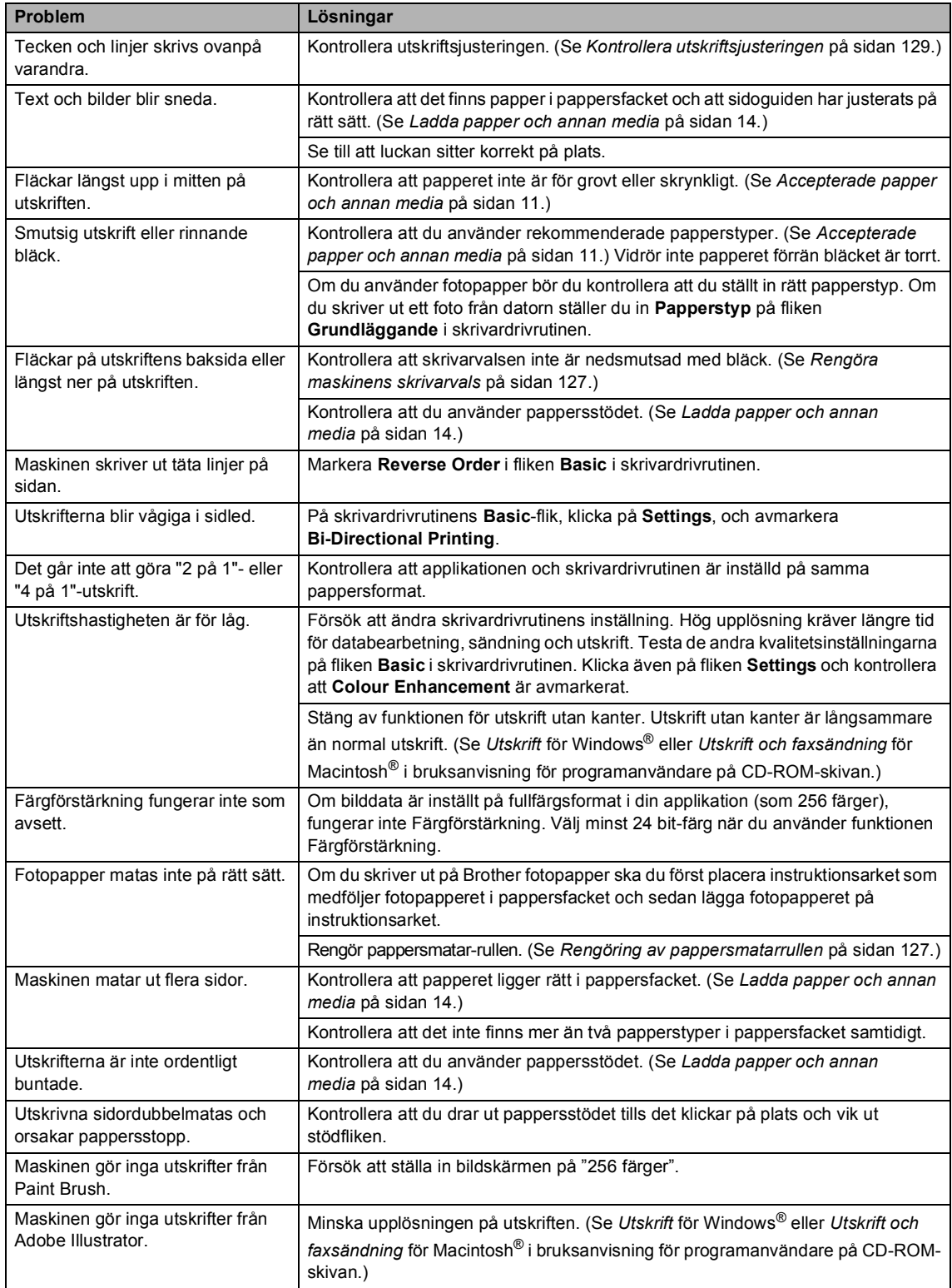

#### **Skriva ut mottagna fax**

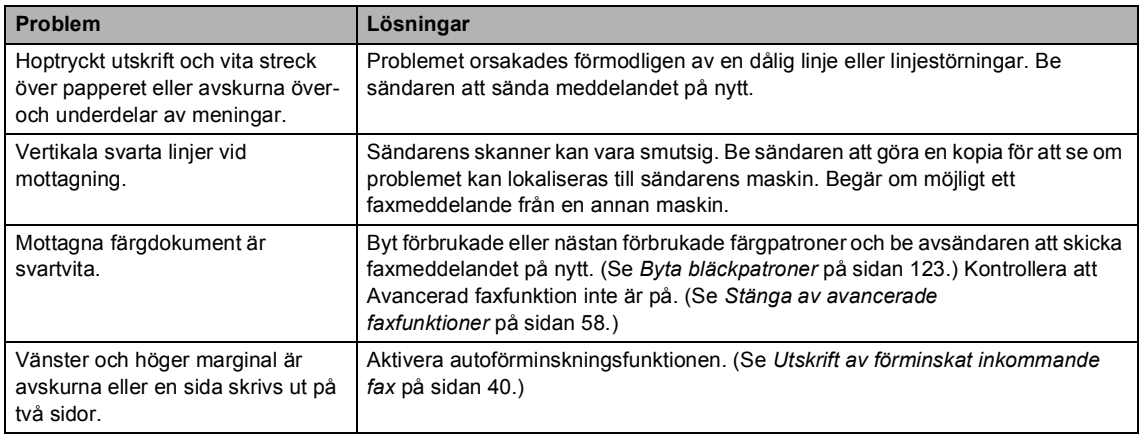

#### **Telefonlinje eller anslutningar**

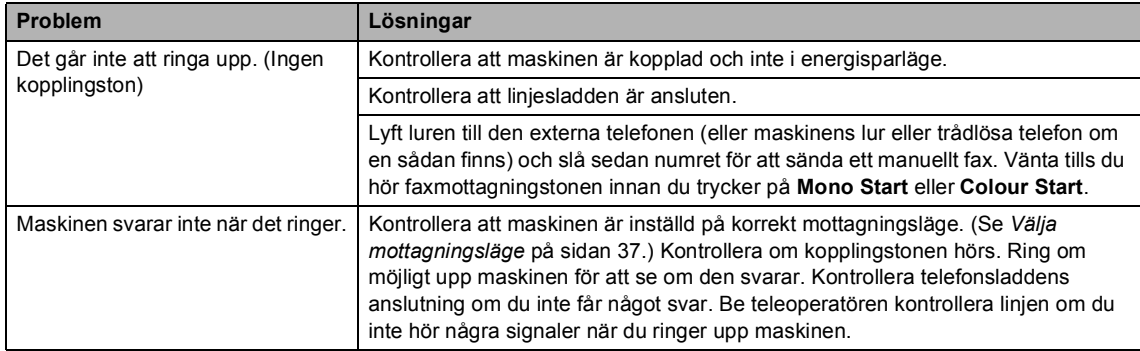

#### **Ta emot fax**

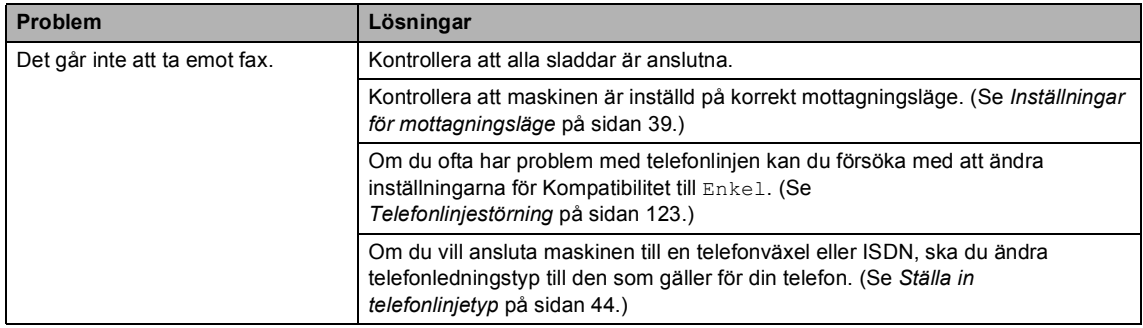

#### **Sända fax**

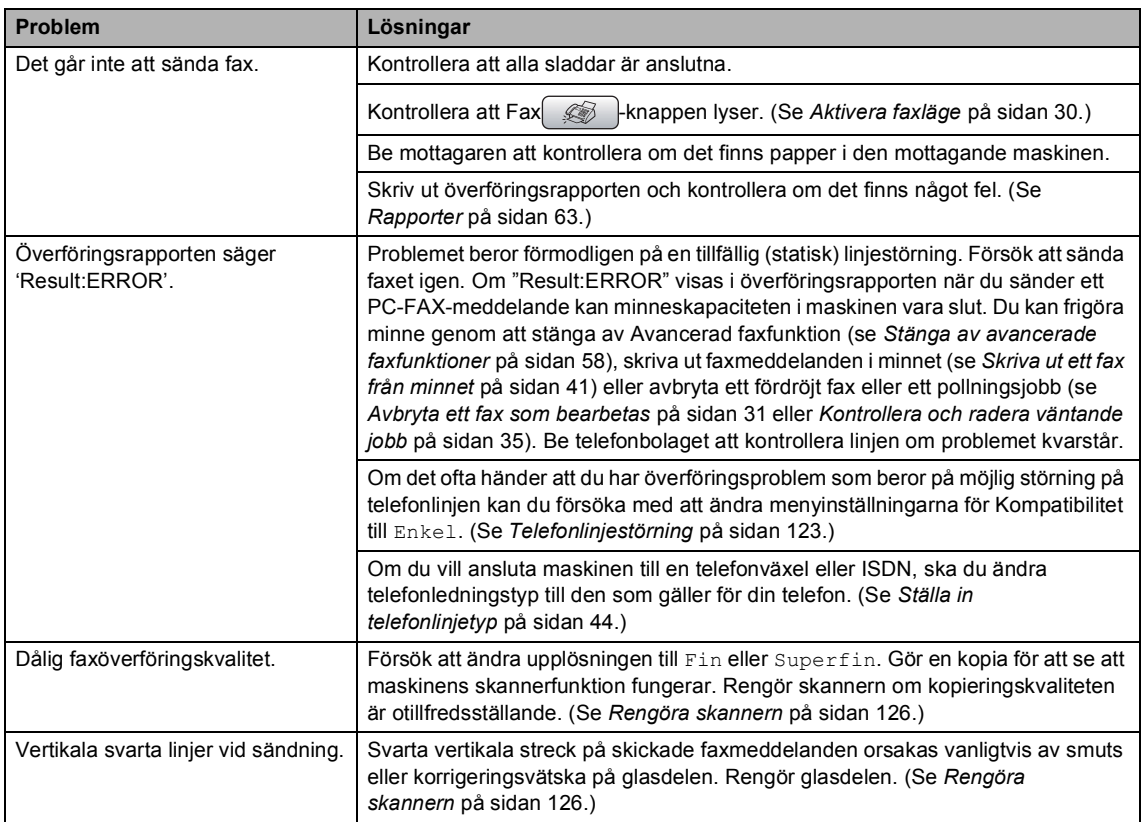

#### **Ta emot inkommande samtal**

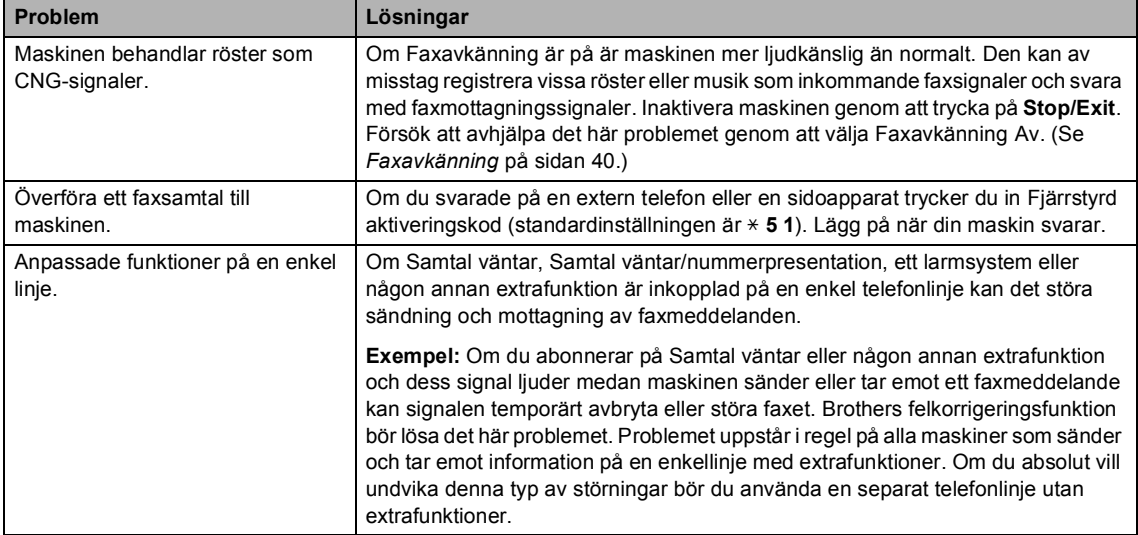

#### **Kopieringsproblem**

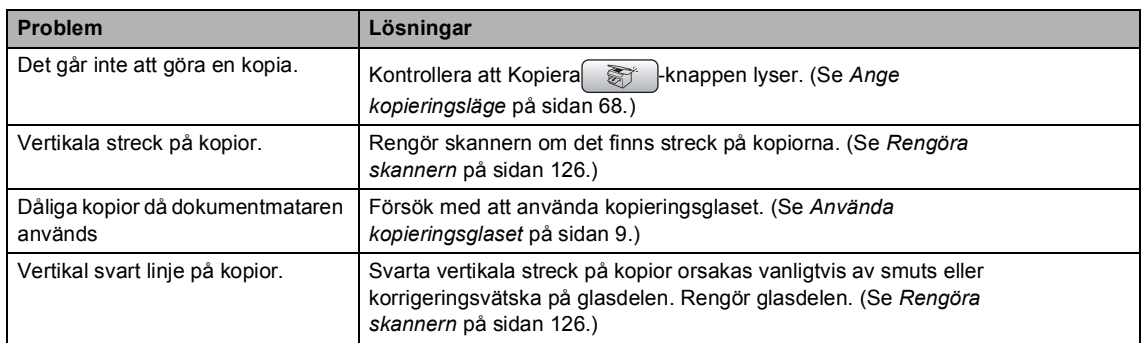

#### **Skanningsproblem**

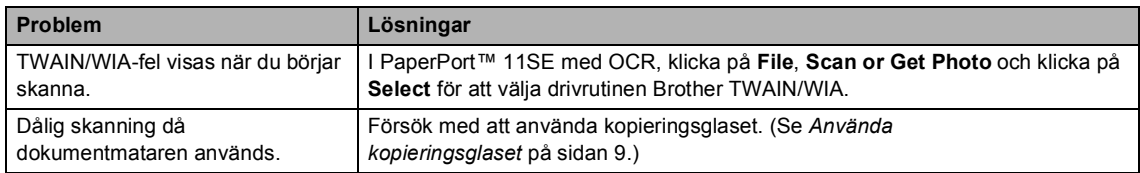

#### **Programvaruproblem**

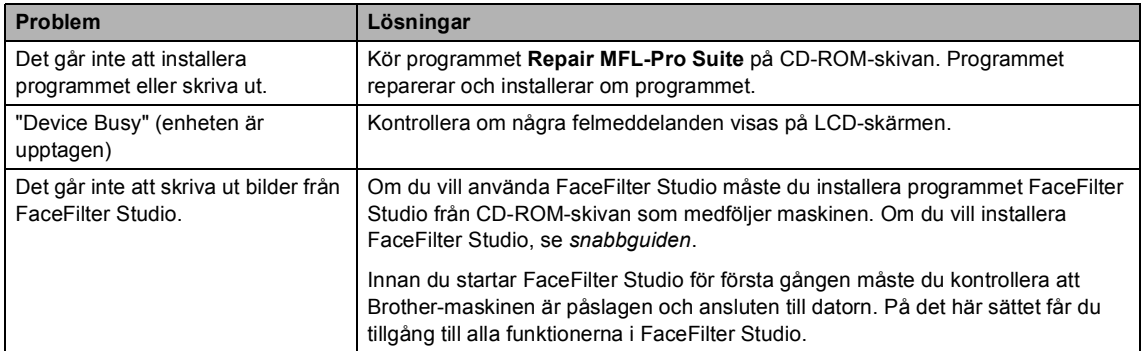

#### **PhotoCapture Center™-problem**

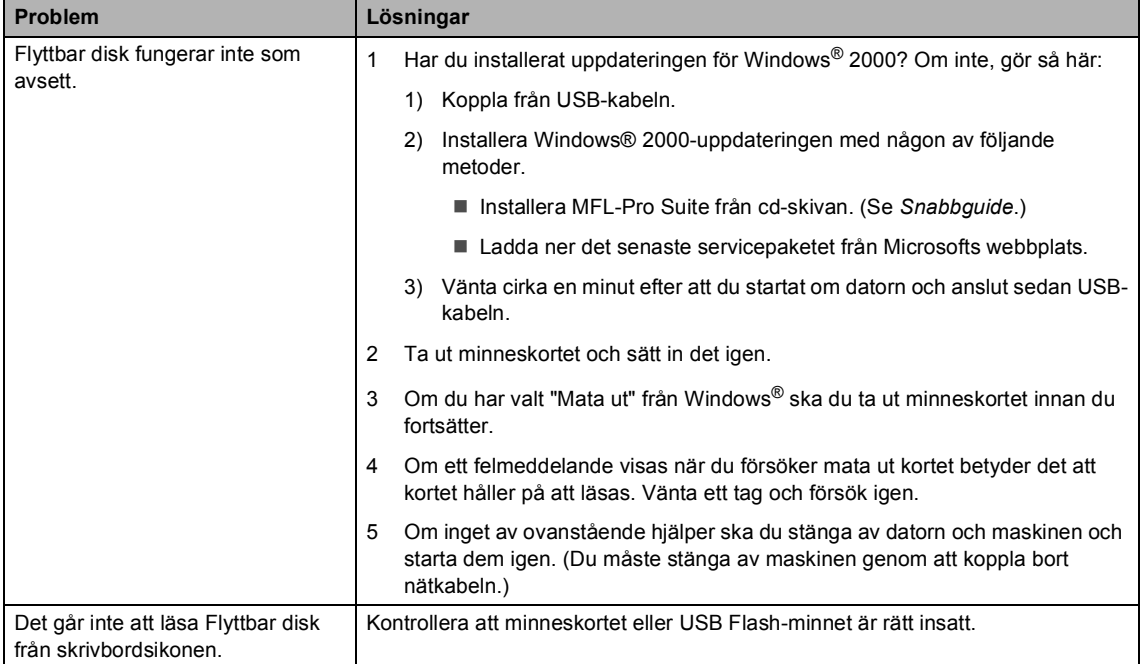

#### **Nätverksproblem**

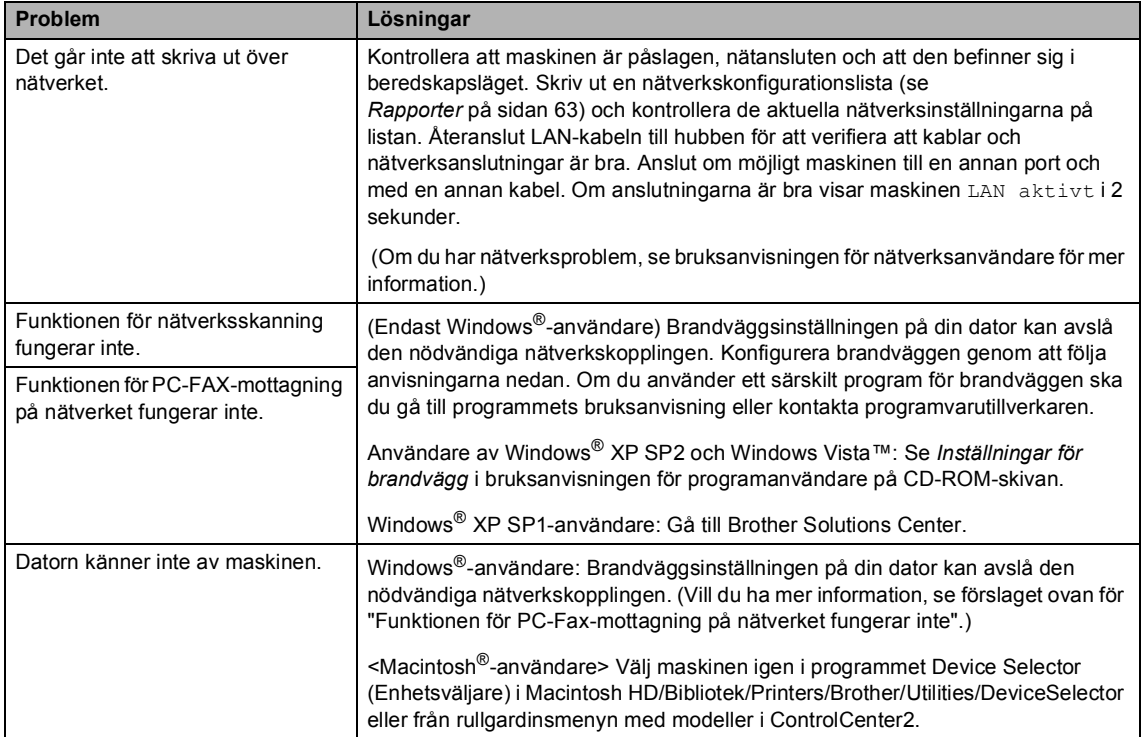

# <span id="page-126-0"></span>**Felmeddelanden**

Fel kan ibland uppstå på kontorsmaskiner, inklusive den här maskinen. Om detta inträffar identifierar i regel maskinen felet och visar ett felmeddelande. I listan nedan förklaras de vanligaste felmeddelandena.

De flesta felen kan du rätta till själv. Om du behöver mer hjälp kan du få svar på vanliga frågor (FAQs) och felsökningstips på webbplatsen Brother Solutions Center.

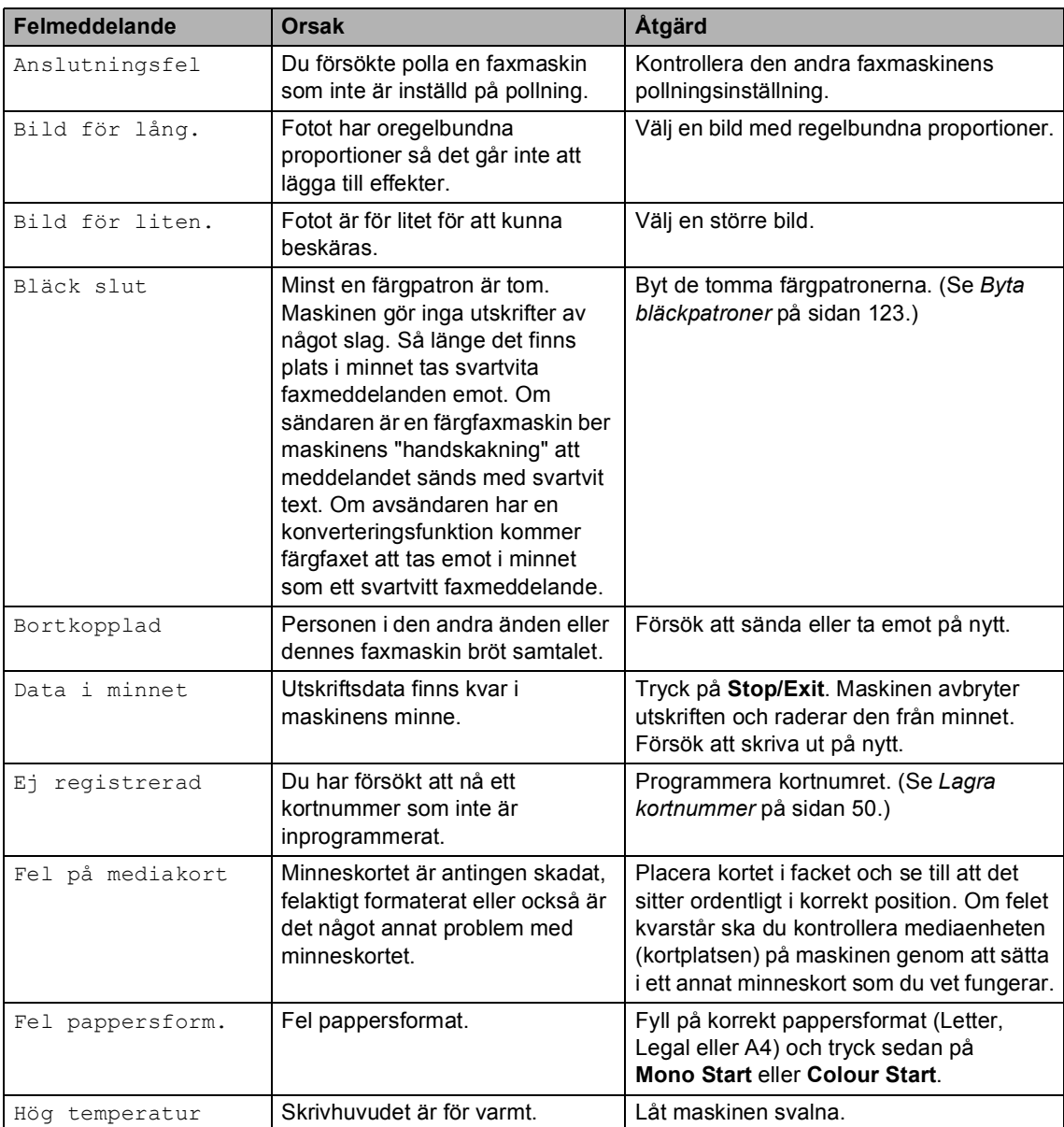

Besök <http://solutions.brother.com>.

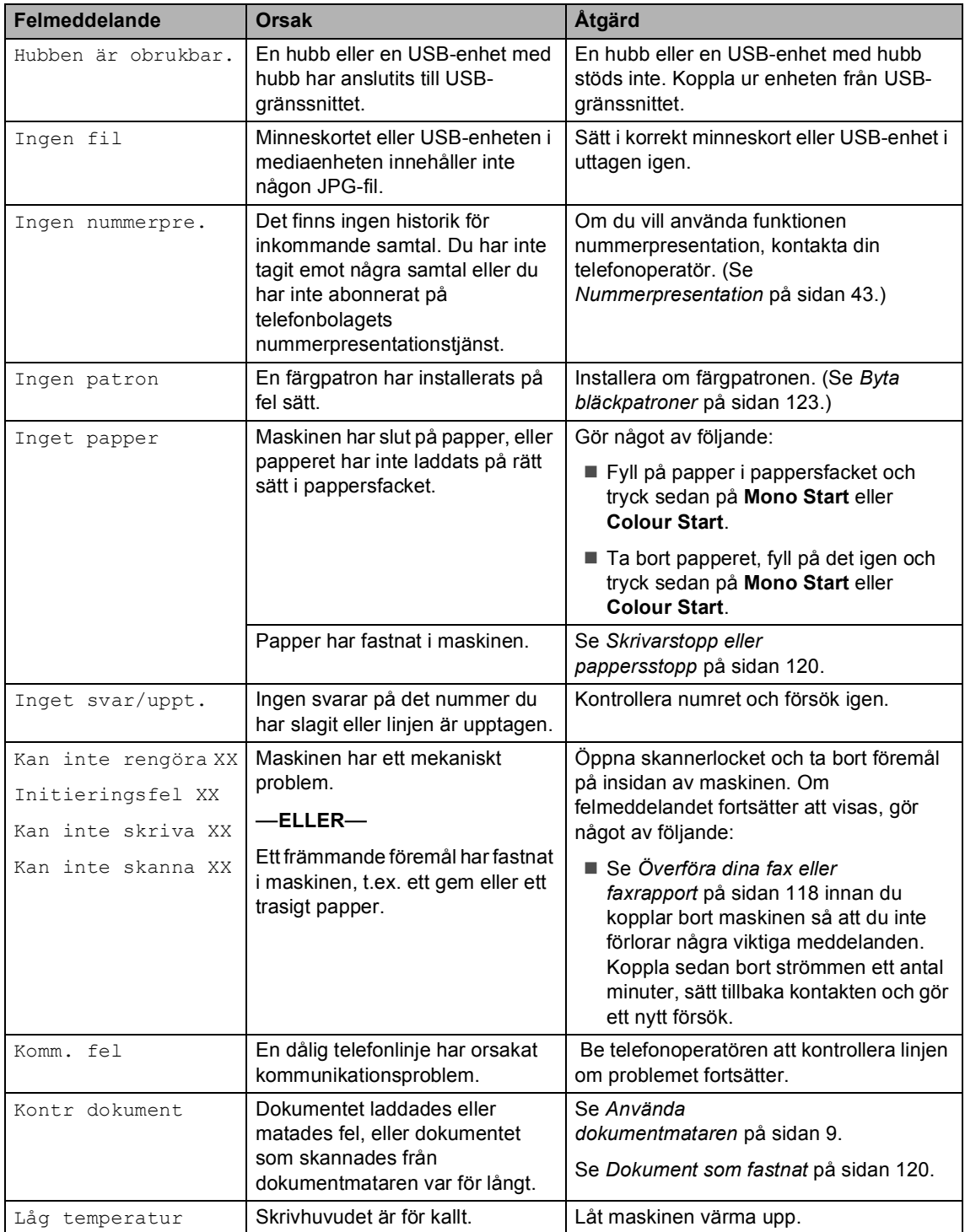

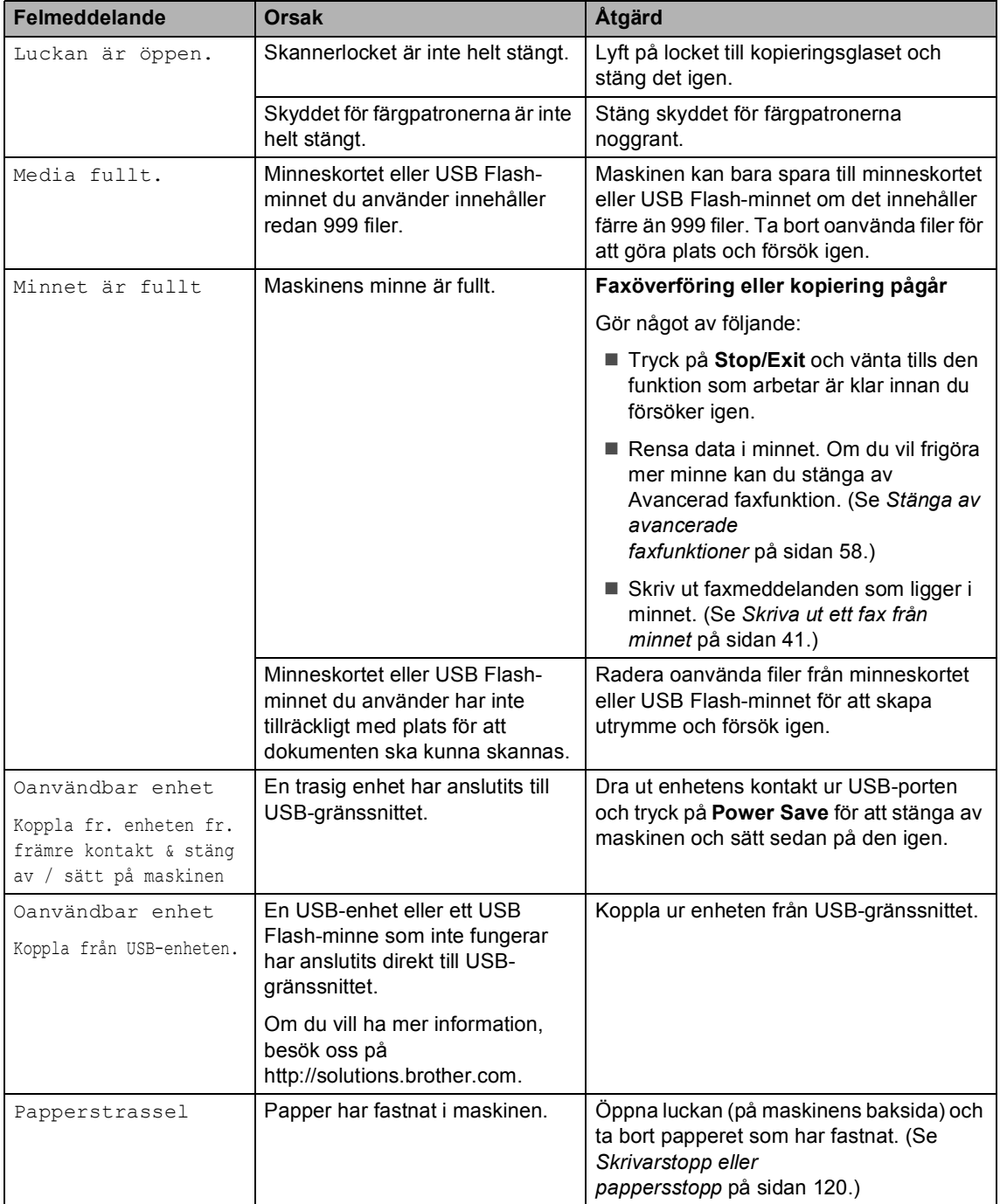

**B**

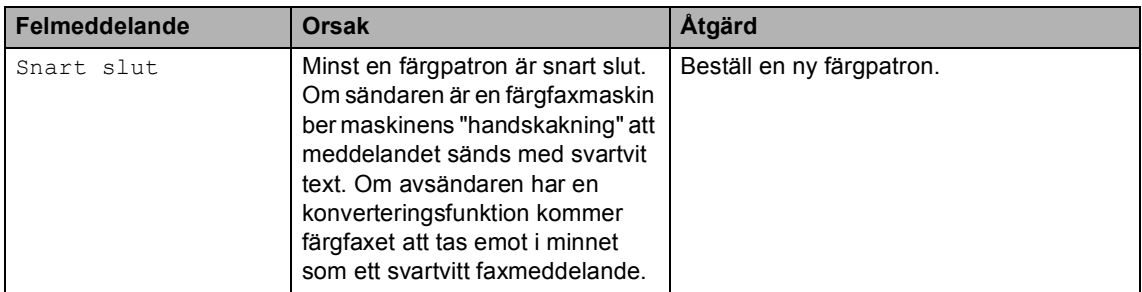

#### **Felanimation**

Felanimation visar instruktioner steg-för-steg när papper fastnar eller när bläckpatroner tar slut. Du kan läsa stegen i din egen takt genom att trycka på **c** när du vill se nästa steg och på **d** när du vill backa. Om du inte trycker på någon tangent efter 1 minut börjar animationen automatiskt igen.

### **Obs**

Du kan trycka på **d**, **c** eller **OK** om du vill pausa auto-animationen och gå tillbaka till stegvist läge.

#### <span id="page-129-0"></span>**Överföra dina fax eller**  faxrapport

Om följande visas på LCD-skärmen:

- Kan inte rengöra XX
- Initieringsfel XX
- Kan inte skriva XX
- Kan inte skanna XX

Du bör överföra dina faxmeddelanden till en annan faxmaskin eller till din PC. (Se *[Överföra fax till en annan](#page-130-0)  faxmaskin* [på sidan 119](#page-130-0) eller *[Överföra](#page-130-1)  [faxmeddelanden till din PC](#page-130-1)* på sidan 119.)

Du kan även överföra faxrapporter för att kontrollera om det finns några fax som ska överföras. (Se *[Skicka faxrapporten till en](#page-130-2)  [annan faxmaskin](#page-130-2)* på sidan 119.)

**Obs**

Om det finns ett felmeddelande på maskinens LCD-skärm, kopplar du ur maskinen från strömkällan i ett antal minuter och sätter sedan tillbaka sladden efter att faxen har överförts.

#### <span id="page-130-0"></span>**Överföra fax till en annan faxmaskin <sup>B</sup>**

Du kan endast aktivera faxöverföringsläget om du har angett ett Fax-ID.

- a Tryck på **Stop/Exit** för att tillfälligt avbryta felet.
- b Tryck på **Menu**.
- **3** Tryck på **∆** eller **v** för att välja Service. Tryck på **OK**.
- 4 Tryck på **▲** eller **▼** för att välja Dataöverföring. Tryck på **OK**.
- **b** Tryck på **A** eller **v** för att välja Faxöverföring. Tryck på **OK**.

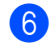

- 6 Gör något av följande:
	- Om LCD-skärmen visar Ingen data finns det inga faxmeddelanden kvar i maskinens minne.

Tryck på **Stop/Exit**.

- Ange numret till faxen som du vill överföra faxmeddelanden till.
- g Tryck på **Mono Start**.

#### <span id="page-130-1"></span>**Överföra faxmeddelanden till din PC B**

Du kan överföra faxmeddelanden från maskinens minne till datorn.

a Tryck på **Stop/Exit** för att tillfälligt avbryta felet.

b Se till att du har installerat **MFL-Pro Suite** på din PC och aktivera sedan **PC FAX Receiving** på datorn. (För ytterligare information, se *PC-FAXmottagning* för Windows® i bruksanvisningen för programanvändare på CD-ROMskivan.)

Kontrollera att du ställt in PC-FAXmottagning på maskinen. (Se *[PC-Fax](#page-67-0)mottagning* [på sidan 56](#page-67-0).) Om det finns faxmeddelanden i maskinens minne när du ställer in PC-FAX-mottagning kommer det upp en fråga på LCD-skärmen om du vill överföra meddelandena till din PC.

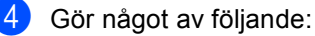

- Om du vill överföra alla faxmeddelanden till din PC trycker du på **1**. Du blir tillfrågad om du vill ha en backup-utskrift.
- Om du vill avsluta och lämna kvar alla faxmeddelanden i minnet trycker du på **2**.
- e Tryck på **Stop/Exit**.

#### <span id="page-130-2"></span>**Skicka faxrapporten till en annan faxmaskin <sup>B</sup>**

Du kan endast aktivera faxöverföringsläget om du har angett ett Fax-ID.

- a Tryck på **Stop/Exit** för att tillfälligt avbryta felet.
- b Tryck på **Menu**.
- **3** Tryck på **∆** eller **v** för att välja Service. Tryck på **OK**.
- d Tryck på **a** eller **b** för att välja Dataöverföring. Tryck på **OK**.
- **5** Tryck på **A** eller **▼** för att välja Rapportöverf.. Tryck på **OK**.
- **6** Ange faxnumret till vilket faxrapporten ska vidaresändas.
- g Tryck på **Mono Start**.

#### <span id="page-131-1"></span>**Dokument som fastnat**

Dokumenten kan fastna i dokumentmataren om de inte placeras eller matas korrekt eller om det är för långt. Följ stegen nedan för att avlägsna ett dokument som fastnat.

#### **Dokument fastnar längst upp i dokumentmataren <sup>B</sup>**

- a Avlägsna allt löst papper från dokumentmataren.
- $\big)$  Öppna dokumentmatarens lock.
- Q

Dra ut dokumentet uppåt och till vänster.

- $\overline{4}$  Stäng dokumentmatarens lock.
- **5** Tryck på **Stop/Exit**.
- **Obs**

För att undvika att dokument fastnar ska du stänga dokumentmatarens lock riktigt genom att trycka på mitten.

#### **Dokument fastnar i dokumentmataren**

- a Avlägsna allt löst papper från dokumentmataren.
	- **Lyft på maskinens lock.**

Dra ut dokumentet mot maskinens vänstra sida.

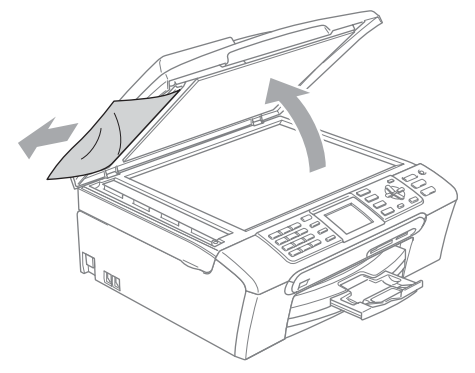

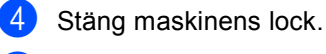

- 
- **5** Tryck på **Stop/Exit**.

#### <span id="page-131-0"></span>**Skrivarstopp eller pappersstopp <sup>B</sup>**

Avlägsna papper som har fastnat beroende på vart i maskinen det har fastnat. Öppna och stäng skannerlocket för att återställa felet.

a Avlägsna pappersfacket (1) från maskinen.

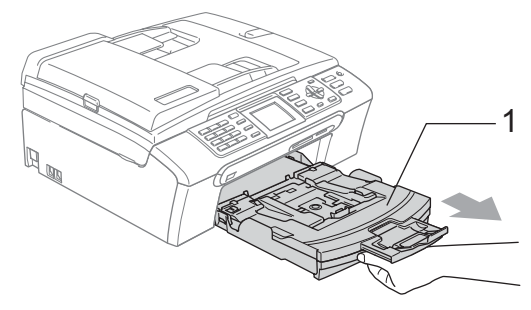

 $\overline{2}$  Ta ut papperet som fastnat (1) och tryck på **Stop/Exit**.

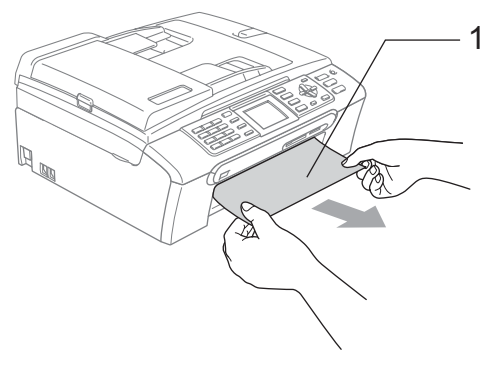

**B**

- Om du inte kan ta bort papperet som fastnat från framsidan, eller om felmeddelandet fortfarande visas på LCD-skärmen efter att du tagit bort papperet, gå till nästa steg.
- $3$  Ta bort luckan (1) från maskinens baksida. Dra ut papperet från maskinen.

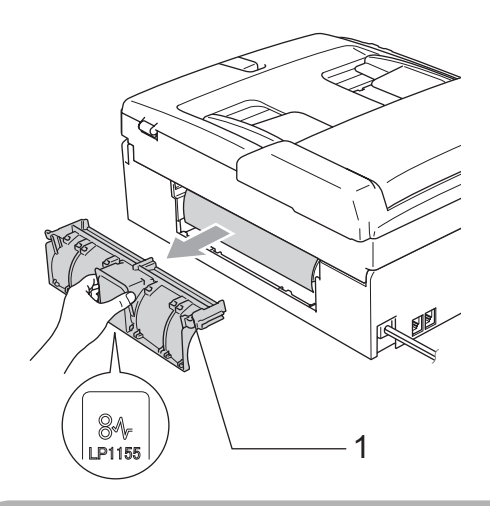

**VAR FÖRSIKTIG**

Placera INTE luckan nedåt som bilden visar. Du kan skada luckan och det kan orsaka pappersstopp.

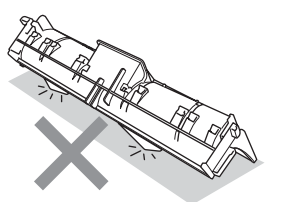

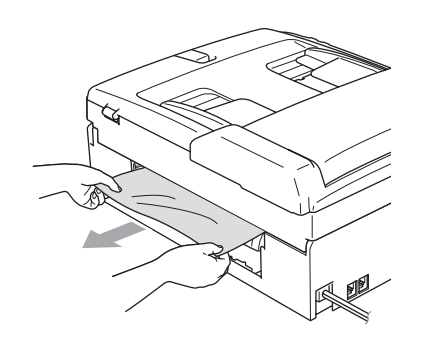

Sätt tillbaka luckan. Se till att luckan sitter korrekt på plats.

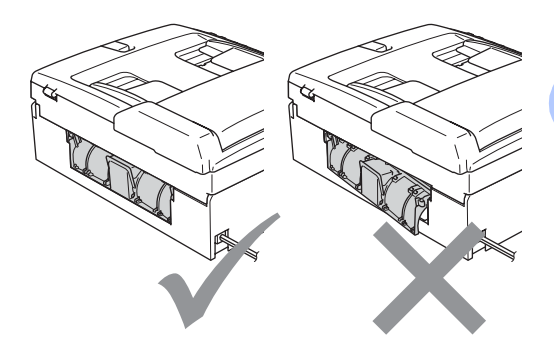

Med hjälp av båda händerna och plastflikarna på båda sidorna av maskinen lyfter du upp skannerlocket (1) tills det säkert låses fast i öppet läge. Kontrollera att inte finns något fastsatt papper kvar i maskinen. Kontrollera *båda* ändarna på skrivarvagnen.

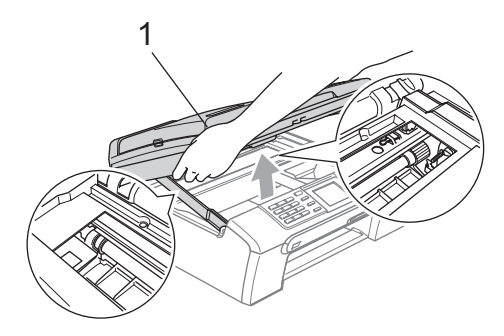

**Obs**

Om papper fastnar under skrivhuvudet ska du stänga av strömmen till maskinen, och sedan flytta på skrivhuvudet för att avlägsna papperet.

6 Lyft upp skannerlocket för att låsa upp låset (1). Tryck ned stödet för skannerlocket försiktigt (2) och stäng det (3).

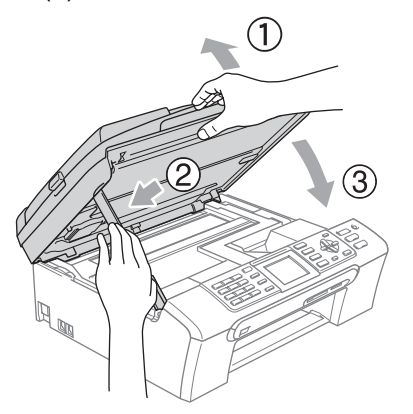

Tryck noggrant tillbaka pappersfacket i maskinen.

#### **Obs**

Kontrollera att du drar ut pappersstödet tills du hör ett klickljud.

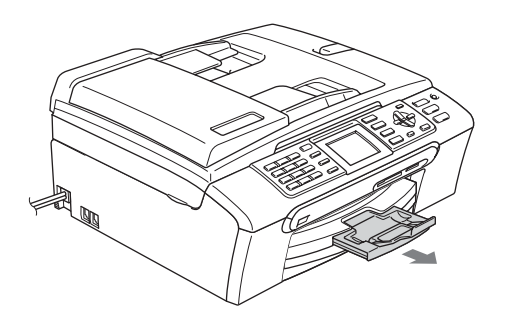

### **Detektering av kopplingston**

Då du sänder ett fax automatiskt, kommer din maskin att vänta under en bestämd tid innan den börjar att slå numret. Genom att ändra kopplingstonens inställning till Detektering kommer maskinen att slå numret så snart den känner av kopplingstonen. Denna inställning kan spara en liten mängd tid då man sänder ett fax till olika nummer. Om du ändrar inställningen och börjar få problem med uppringningen ska du ändra tillbaka till standardinställningen Ingen detekter...

#### a Tryck på **Menu**.

- b Tryck på **a** eller **b** för att välja Grundinställn.. Tryck på **OK**.
- c Tryck på **a** eller **b** för att välja Rington. Tryck på **OK**.
- **4** Tryck på **▲** eller ▼ för att välja Detektering eller Ingen detekter.. Tryck på **OK**.

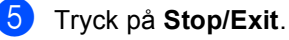

#### <span id="page-134-1"></span>**Telefonlinjestörning <sup>B</sup>**

Om du har problem med att skicka eller ta emot ett faxmeddelande på grund av troliga störningar på telefonlinjen kan du ändra kompatibilitetsinställningen, vilket reducerar modemhastigheten för att minimera fel.

- - a Tryck på **Menu**.
- b Tryck på **a** eller **b** för att välja Fax. Tryck på **OK**.
- **6** Tryck på **A** eller **v** för att välja Övrigt. Tryck på **OK**.
- **4** Tryck på **A** eller **v** för att välja Kompatibilitet. Tryck på **OK**.
- **b** Tryck på **A** eller **v** för att välja Normal (eller Enkel).
	- **Enkel minskar modemets hastighet** till 9600 bps. Om telefonlinjen är utsatt för återkommande störningar kanske du hellre vill använda den endast när du behöver.
	- Normal ställer in modemets hastighet till 14400 bps. (fabriksinställning)

Tryck på **OK**.

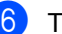

**6** Tryck på **Stop/Exit**.

#### **Obs**

När du ändrar kompatibiliteten till Enkel är ECM-funktionen endast tillgänglig för sändning av färgfax.

# **Rutinunderhåll <sup>B</sup>**

#### <span id="page-134-0"></span>**Byta bläckpatroner <sup>B</sup>**

I maskinen finns en bläckpunktsräknare. Bläckpunktsräknaren håller reda på hur mycket bläck som finns kvar i de fyra patronerna. Ett meddelande visas på LCDskärmen när bläckpunktsräknaren registrerar att en patron är på väg att bli tom.

På LCD-skärmen visas vilken färgpatron som håller på att ta slut och vilken som behöver ersättas. Byt färgpatronerna i den rätta ordningen som anges på LCD-skärmen.

Det finns en liten mängd bläck kvar i färgpatronen trots att maskinen anger att den är tom. Det måste finnas lite bläck kvar i patronen så att den inte torkar ut och skadar skrivhuvudet.

Öppna färgpatronens lock. Om en eller flera färgpatroner är tomma, t.ex. den svarta, visar LCD-skärmen Bläck slut och BK Svart.

b Tryck ner frigöringsspaken och ta ut den färgpatron som visas på LCD-skärmen.

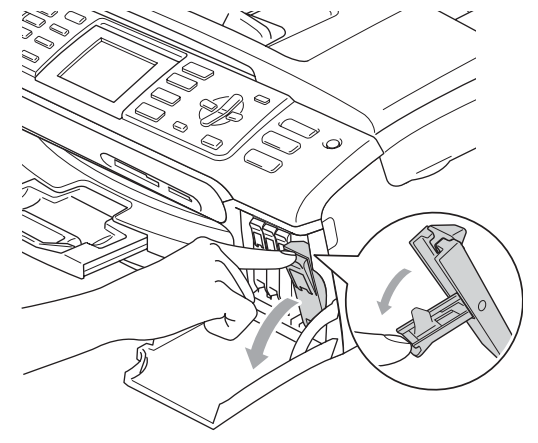

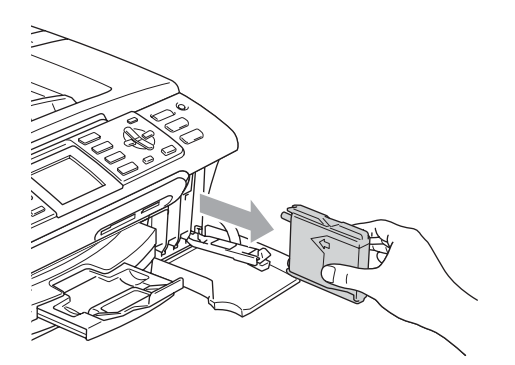

- **3** Öppna förpackningen till den färgpatron som anges på LCD-skärmen och ta ut färgpatronen.
	- Ta bort det gula skyddet (1).

1

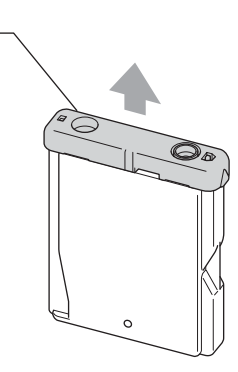

#### $\boldsymbol{\infty}$ **Olämplig installation**

Rör INTE området som visas i bilden nedan.

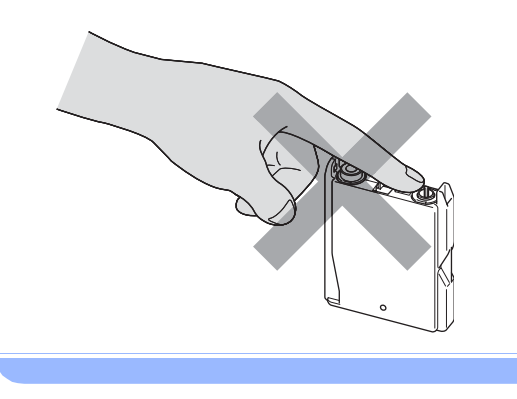

#### **Obs**

Bläckpatronerna skadas inte om det gula skyddet tas av samtidigt som du öppnar förpackningen.

**b** Varje färg har en egen plats. Installera färgpatronen i riktning med pilen på etiketten.

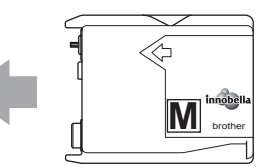

6 Lyft lockets frigöringsspak och tryck på den tills den klickar till och stäng sedan skyddet för färpatronen.

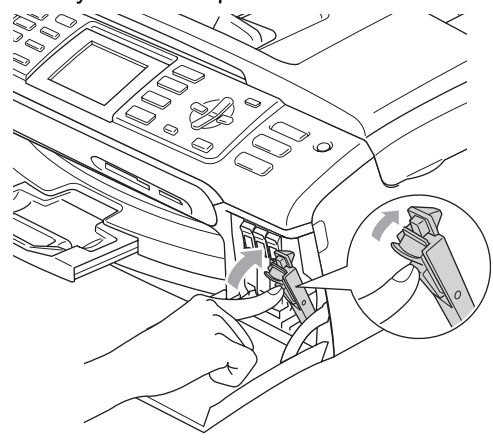

g Maskinen återställer bläckpunktsräknaren automatiskt.

#### **Obs**

- Om du bytt ut en bläckpatron uppmanas du att bekräfta att den installerade patronen är helt ny. (Till exempel,
	- Har du bytt BK Svart) För varje ny patron du har installerat trycker du på **1** (Ja) för att automatiskt återställa bläckpunktsräknaren för den färgen. Om färgpatronen du installerade inte var en ny patron, var noga med att trycka på **2** (Nej).
- Om meddelandet Ingen patron visas på LCD-skärmen när du har installerat färgpatronerna ska du kontrollera att färgpatronerna är korrekt installerade.

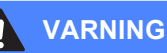

Om du får bläck i ögonen ska du omedelbart skölja dem med vatten. Kontakta läkare vid behov.

#### **VAR FÖRSIKTIG**

Ta INTE ut färgpatroner som inte behöver bytas ut. Bläckmängden kan minska, vilket leder till att maskinen inte kan registrera hur mycket färg som finns kvar i patronen.

Rör INTE patronöppningarna. Du kan få bläck på dig.

Om du spiller bläck på huden eller kläderna ska du omedelbart tvätta bort det med tvål eller rengöringsmedel.

Om du blandar ihop färgerna genom att installera en färgpatron på fel plats, gör rent skrivhuvudet flera gånger efter att du installerat färgpatronen rätt.

Installera färgpatronen i maskinen omedelbart efter att du öppnat förpackningen och förbruka bläcket inom sex månader från installationen. Använd oöppnade färgpatroner före sista förbrukningsdag som anges på förpackningen.

Ta INTE isär eller fingra på färgpatronen eftersom den kan börja läcka.

Brother multifunktionsmaskiner är avsedda att använda bläck av en viss specifikation och fungerar bäst med Brothers egna färgpatroner. Brother kan inte garantera prestandan om bläck och/eller patroner av annan specifikation används. Brother rekommenderar därför att endast Brotherpatroner används och att tomma patroner inte fylls med andra bläcksorter. Om skador på skrivarhuvudet eller på andra maskindelar orsakas vid användning av icke kompatibla produkter, kommer reparationer som krävs till följd att detta inte att omfattas av garantin.

#### **Rengöring av maskinens utsida <sup>B</sup>**

#### **VAR FÖRSIKTIG**

Använd milda rengöringsmedel. Rengöring med flyktiga vätskor som thinner eller tvättbensin kan skada maskinens utvändiga yta.

Använd INTE rengöringsmedel som innehåller ammoniak.

Rengör INTE kontrollpanelen med isopropylalkohol. Panelen kan spricka. **B**

#### Rengör maskinens utsida på följande sätt:

a Avlägsna pappersfacket (1) helt från maskinen.

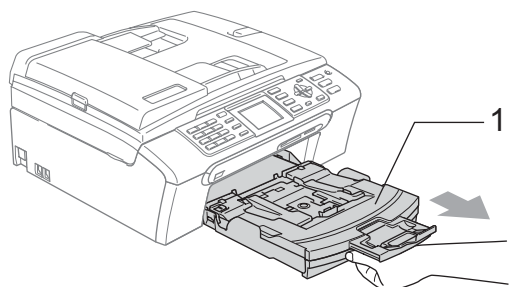

2) Torka av maskinens utsida med en mjuk trasa för att få bort damm.

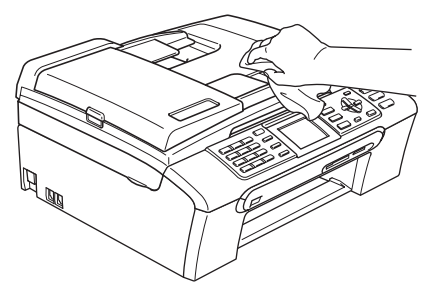

- **3** Ta bort allt som kan ha fastnat inne i pappersfacket.
- 4 Damma av pappersfacket med en mjuk trasa.

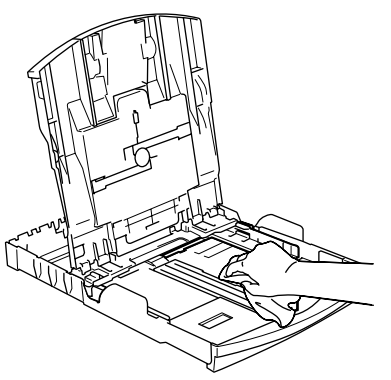

5) Sätt försiktigt tillbaka pappersfacket i maskinen.

#### <span id="page-137-0"></span>**Rengöra skannern <sup>B</sup>**

**1** Lyft på maskinens lock (1). Rengör kopieringsglaset (2) och den vita plasten (3) med en mjuk luddfri- duk fuktad med ett icke brandfarligt glasrengöringsmedel.

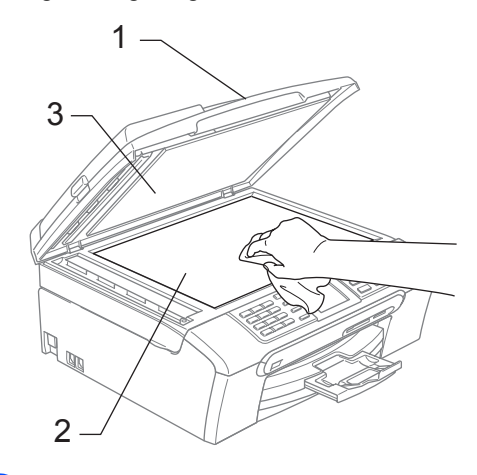

I dokumentmataren, rengör den vita listen (1) och glaslisten (2) med en mjuk luddfri trasa fuktad med ett icke brandfarligt glasrengöringsmedel.

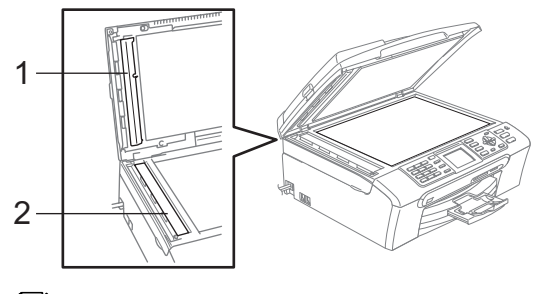

### **Obs**

Förutom att rengöra glaslisten med ett icke brandfarligt glasrengöringsmedel ska du föra fingrarna över glaslisten för att se om det finns något på den. Om du känner smuts eller skräp, rengör glaslisten en gång till och koncentrera dig på det smutsiga stället. Du kan behöva upprepa rengöringsprocessen tre till fyra gånger. Gör en kopia efter varje rengöring för att testa.

#### <span id="page-138-0"></span>**Rengöra maskinens skrivarvals**

#### **VARNING**

Koppla bort maskinen från eluttaget före rengöring av skrivarvalsen (1).

Om det har kommit bläck på eller runt skrivarvalsen torkar du av det med en mjuk, *torr*, luddfri trasa.

- **i** Med hjälp av båda händerna och plastflikarna på båda sidorna av maskinen lyfter du upp skannerlocket tills det säkert låses fast.
- Rengör maskinens skrivarvals (1). 1

#### <span id="page-138-1"></span>**Rengöring av pappersmatarrullen <sup>B</sup>**

- Dra ut pappersfacket helt ur maskinen.
- **2** Bryt strömmen till maskinen och avlägsna luckan (1).

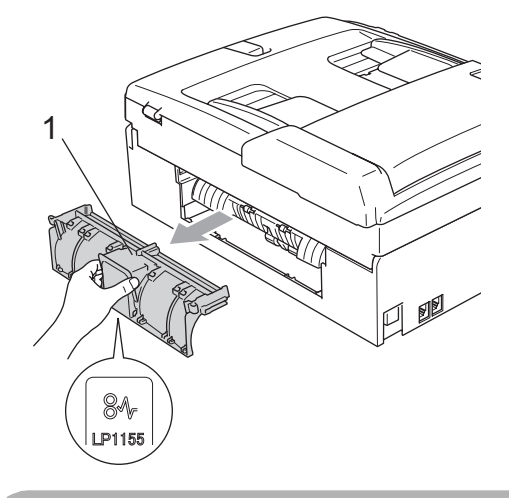

#### **VAR FÖRSIKTIG**

Placera inte luckan nedåt som bilden visar. Du kan skada luckan och det kan orsaka pappersstopp.

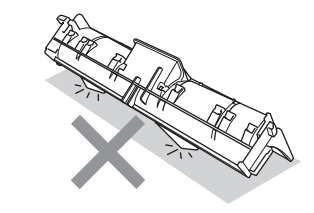

**3** Rengör pappersmatarrullen (1) med isopropylalkohol på en bomullspinne.

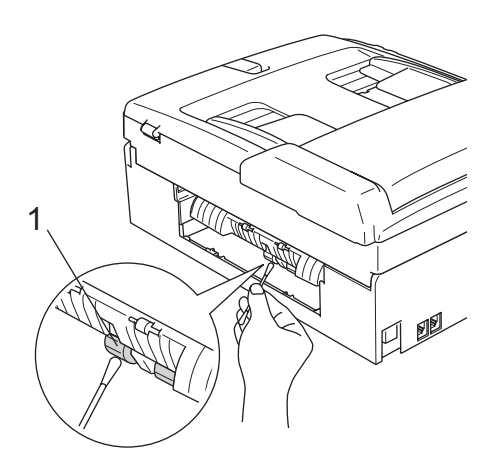

- Sätt tillbaka luckan. Se till att luckan sitter korrekt på plats.
- **b** Sätt försiktigt tillbaka pappersfacket i maskinen.
- 6 Sätt i nätsladden igen.

### <span id="page-139-1"></span>**Rengöring av skrivhuvudet <sup>B</sup>**

Maskinen rengör skrivhuvudet automatiskt för att behålla en god utskriftskvalitet. Du kan starta rengöringsprocessen manuellt om det är problem med utskriftskvaliteten.

Rengör skrivhuvudet och färgpatronerna om en horisontell linje skrivs ut på varje text- eller bildkopia. Du kan välja att rengöra bara svart, tre färger samtidigt (Cyan/Gul/Magenta), eller samtliga fyra färger samtidigt.

Bläck förbrukas vid rengöring av skrivhuvudet. Rengöring alltför ofta leder till onödig bläckförbrukning.

#### **VAR FÖRSIKTIG**

Vidrör INTE skrivhuvudet. Du riskerar att orsaka permanent skada och sätta skrivhuvudets garanti ur spel.

#### a Tryck på **Ink Management**.

b Tryck på **a** eller **b** för att välja Rengör. Tryck på **OK**.

**3** Tryck på **▲** eller ▼ om du vill välja Svart, Färg eller Alla. Tryck på **OK**. Maskinen rengör skrivhuvudet i fråga. Maskinen intar automatiskt beredskapsläget efter avslutad rengöring.

#### **Obs**

Om utskriften inte förbättras när du har rengjort skrivhuvudet minst fem gånger bör du kontakta Brother-återförsäljaren.

#### <span id="page-139-0"></span>**Kontrollera utskriftskvaliteten**

Om färgerna blir bleka eller randiga på utskrifterna kan några munstycken vara igentäppta. Du kontrollerar detta genom att göra en testutskrift och titta på munstyckenas mönster.

- a Tryck på **Ink Management**.
	- b Tryck på **a** eller **b** för att välja Testutskrift. Tryck på **OK**.
- **3** Tryck på **▲** eller ▼ för att välja Utskriftskval.. Tryck på **OK**.
- 4 Tryck på **Colour Start**. Maskinen börjar att skriva ut en testutskrift.
- <span id="page-139-2"></span>**5** Kontrollera kvaliteten på de fyra färgblocken på utskriften.
- 6 På LCD-skärmen visas en fråga om utskriftskvaliteten är OK. Gör något av följande:
	- Om alla linjer är klara och tydliga trycker du på **1** (Ja) för att avsluta kontrollen av utskriftskvaliteten.
	- Om du ser att korta linjer saknas som på bilden nedan, tryck på **2** för att välja Nej.

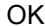

Dålig

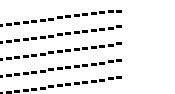

- g Du tillfrågas om utskriftskvaliteten är bra för svart och tre färger. Tryck på **1** (Ja) eller **2** (Nej).
- 8 Du tillfrågas om du vill börja rengöringen. Tryck på **1** (Ja). Maskinen börjar rengöringen av skrivhuvudet.
- <sup>9</sup> Efter avslutad rengöring, tryck på **Colour Start**. Maskinen gör en ny testutskrift och åt[e](#page-139-2)rgår till steg  $\bigcirc$ .

#### **10** Tryck på Stop/Exit. Om du upprepar denna procedur minst fem gånger och testutskriften fortfarande är dålig, byt ut färgpatronen för den tilltäppta färgen. Gör en testutskrift när du har bytt färgpatron. Gör ytterligare fem testutskrifter (minst) för den nya färgpatronen om du inte är nöjd med färgåtergivningen. Om det fortfarande saknas bläck på testutskriften, kontakta Brother-återförsäljaren.

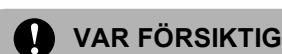

Vidrör INTE skrivhuvudet. Du riskerar att orsaka permanent skada och sätta skrivhuvudets garanti ur spel.

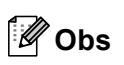

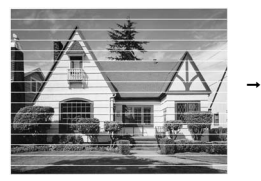

Om mynningen på skrivhuvudet är tilltäppt blir utskriften dålig.

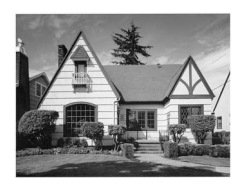

**B**

Ett rengjort munstycke på skrivhuvudet ger en utskrift utan horisontella linjer.

#### <span id="page-140-0"></span>**Kontrollera utskriftsjusteringen <sup>B</sup>**

Du kan behöva justera utskriftsinställningen om texten blir otydlig eller bilderna blir bleka efter transport av maskinen.

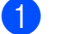

- a Tryck på **Ink Management**.
- b Tryck på **a** eller **b** för att välja Testutskrift. Tryck på **OK**.
- c Tryck på **a** eller **b** för att välja Justering. Tryck på **OK**.
- d Tryck på **Mono Start** eller **Colour Start**. Maskinen börjar skriva ut en justeringskontroll.
- Kontrollera 600 dpi- och 1200 dpitestutskriften för att se om 5 stämmer mest överens med 0.
- **6** Gör något av följande:
	- Om nummer 5 för både 600 dpi- och 1200 dpi-testutskrifterna är de som stämmer bäst överens trycker du på **1** (Ja) för att avsluta justeringskontrollen.
	- Om ett annat testutskriftsnummer överensstämmer bäst för antingen 600 dpi eller 1200 dpi, tryck på **2** (Nej) för att välja det.
- För 600 dpi, tryck på det testutskriftsnummer som bäst överensstämmer med nummer 0 (1–8).
- 8 För 1200 dpi, tryck på det testutskriftsnummer som bäst överensstämmer med nummer 0 (1–8).
- i Tryck på **Stop/Exit**.

#### **Kontrollera färgvolymen <sup>B</sup>**

Även om bläcknivåns ikon visas på LCDskärmen kan du använda knappen **Ink Management** för att se en stor graf som visar hur mycket bläck som är kvar i varje patron.

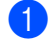

**1** Tryck på Ink Management.

- b Tryck på **a** eller **b** för att välja Bläcknivå. Tryck på **OK**. Aktuell färgnivå visas på LCD-skärmen.
- c Tryck på **Stop/Exit**.

#### **Obs**

Du kan kontrollera färgnivån från datorn. (Se *Utskrift* för Windows® eller *Utskrift och faxsändning* för Macintosh® i bruksanvisning för programanvändare på CD-ROM-skivan.)

# **Maskininformation**

#### **Kontrollera serienummer**

Du kan se maskinens serienummer på LCDskärmen.

a Tryck på **Menu**.

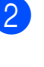

Tryck på ▲ eller ▼ om du vill välja Maskininform.. Tryck på **OK**.

- Tryck på ▲ eller ▼ om du vill välja Serienummer. Tryck på **OK**.
- d Tryck på **Stop/Exit**.

# **Packa och transportera maskinen**

Använd originalförpackningen när du transporterar maskinen. Du riskerar att sätta garantin ur spel om du inte packar maskinen på korrekt sätt.

#### **VAR FÖRSIKTIG**

Du måste se till att skrivhuvudet är "parkerat" efter utskriftsjobbet. Lyssna noggrant innan du stänger av strömmen så att allt mekaniskt ljud har tystnat. Om maskinen inte har parkerat skrivhuvudet kan det uppstå utskriftsproblem och skador på skrivhuvudet.

- **i** Öppna färgpatronens lock.
- b Dra alla frigöringsspakar nedåt och ta ut alla färgpatroner. (Se *[Byta](#page-134-0)  [bläckpatroner](#page-134-0)* på sidan 123.)
- **3** Installera det gula skyddet, lyft varje frigöringsspak och tryck på den tills den klickar till och stäng sedan skyddet för färgpatronen.

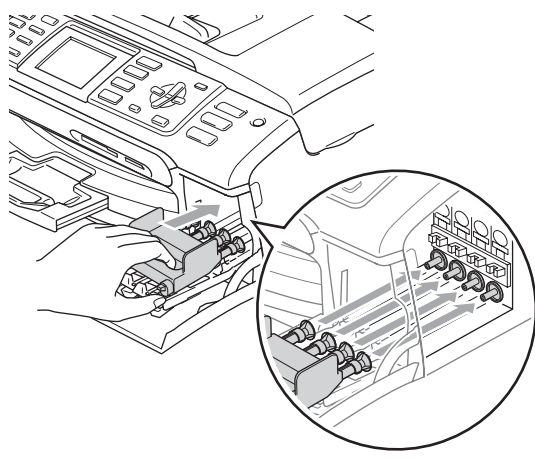

#### **VAR FÖRSIKTIG**

Om du inte kan hitta de gula skydden ska du INTE avlägsna färgpatronerna före transporten. Det är mycket viktigt att det gula skyddet eller färgpatronerna sitter på plats när maskinen transporteras. Du riskerar att skada maskinen eller att garantin upphävs om du varken har skydd eller patroner på plats.

- Koppla bort maskinen från telefonuttaget och tag bort telefonledningen från maskinen.
- e Dra ut nätkabeln från eluttaget och från maskinen.
- 6 Med hjälp av båda händerna och plastflikarna på båda sidorna av maskinen lyfter du upp skannerlocket tills det säkert låses fast. Dra ur gränssnittskabeln från maskinen om den är ansluten.
- **7** Lyft upp skannerlocket (1) för att låsa upp låset. Tryck ned stödet för skannerlocket försiktigt (2) och stäng det (3).

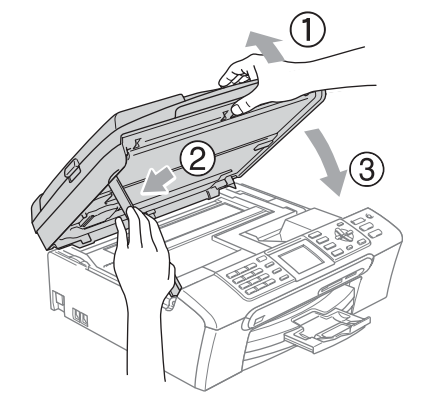

8 Packa in maskinen i plastpåsen och placera den i originalförpackningen tillsammans med det ursprungliga förpackningsmaterialet.

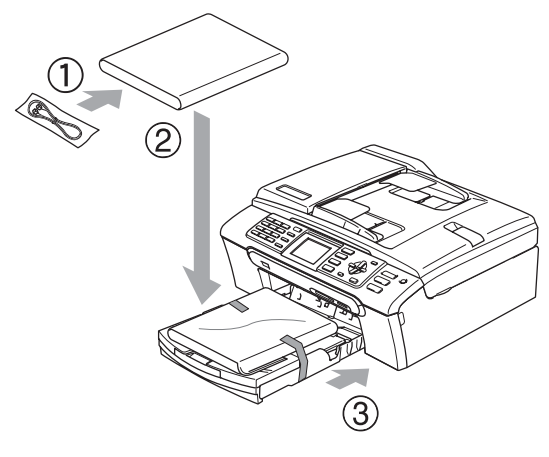

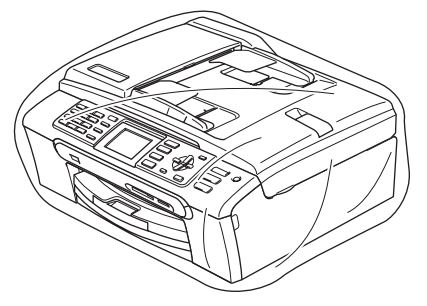

<sup>9</sup> Packa allt material i originalkartongen enligt beskrivningen nedan. Packa inte ner använda färgpatroner i kartongen.

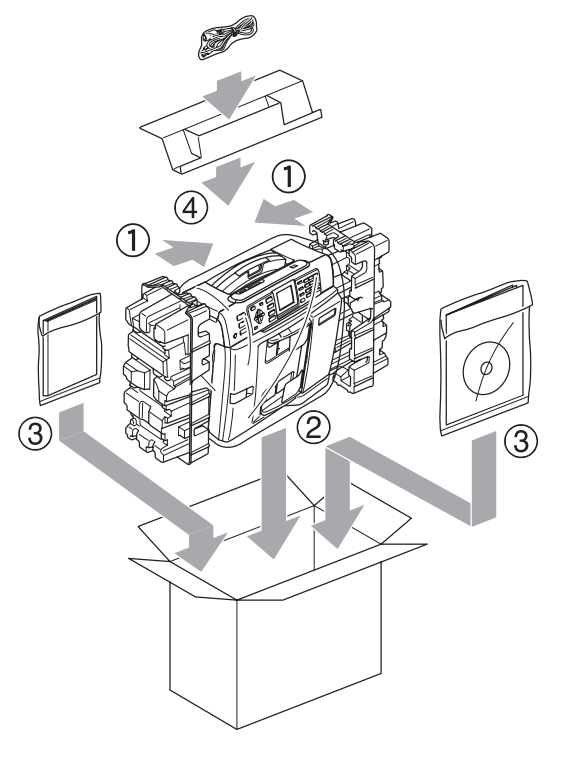

<sup>10</sup> Stäng förpackningen och tejpa fast locket.
**C**

# **Meny och funktioner**

### <span id="page-144-1"></span>**Programmering på skärmen <sup>C</sup>**

Maskinen är utrustad med

skärmprogrammering (LCD) som är enkel att använda med hjälp av menyknapparna. Den användarvänliga programmeringen hjälper dig att få ut mesta möjliga av maskinens samtliga menyfunktioner.

Vi har skapat stegvisa instruktioner som visas på LCD-skärmen när du programmerar maskinen. Allt du behöver göra är att följa instruktionerna i takt med att funktionsmenyer och programmeringsalternativ visas.

### <span id="page-144-0"></span> $Funktionsvalstabell$

Du kan programmera maskinen med hjälp av menytabellen som börjar på sidan [134.](#page-145-0) Dessa sidor listar menyvalen och alternativen.

### <span id="page-144-3"></span>**Minneslagring**

Även om det blir strömavbrott förlorar du inte inställningarna du har valt med menyknappen eftersom de är lagrade permanent. Du kommer inte heller att förlora inställningarna i menyerna för PhotoCapture, Fax- och Kopieringsläge om du valt Som ny standard?. Du måste eventuellt

ställa in datum och tid på nytt.

### <span id="page-144-2"></span>**Läges- och menyknappar**

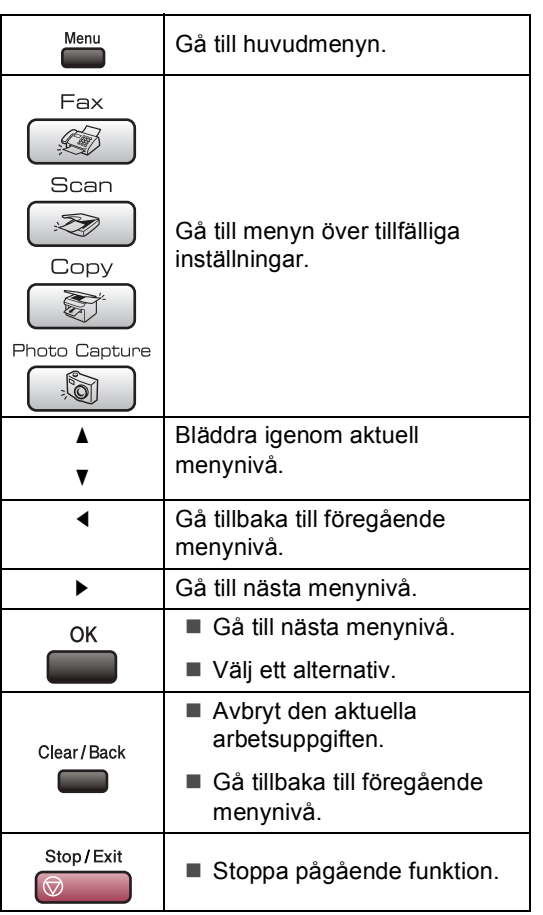

**C**

### <span id="page-145-1"></span><span id="page-145-0"></span>**Funktionsvalstabell**

Funktionvalstabellen hjälper dig att förstå meningen med menyval och menyalternativ som finns i maskinens program. Fabriksinställningarna visas med fet stil med en asterisk.

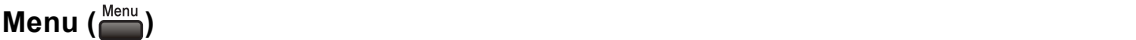

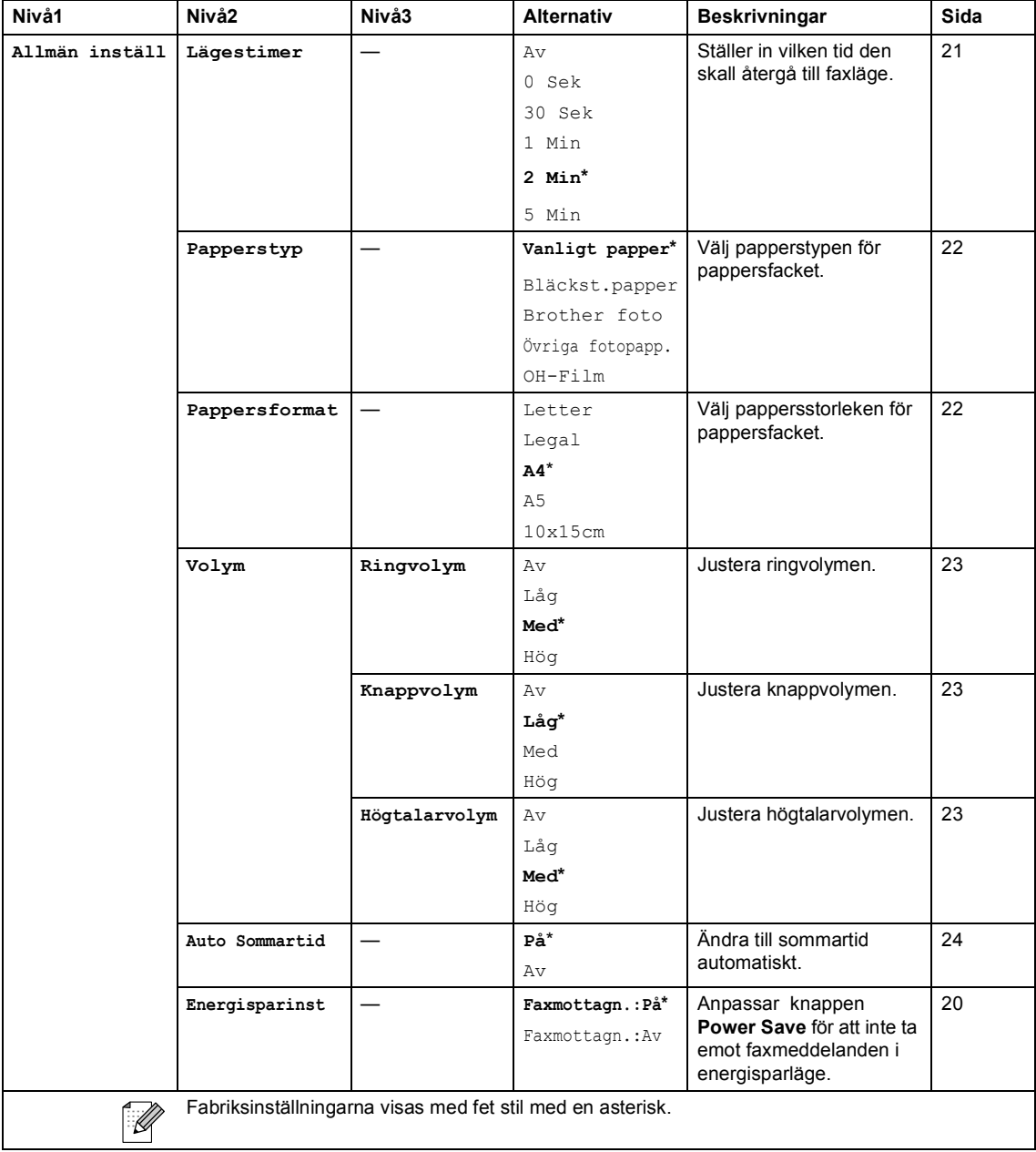

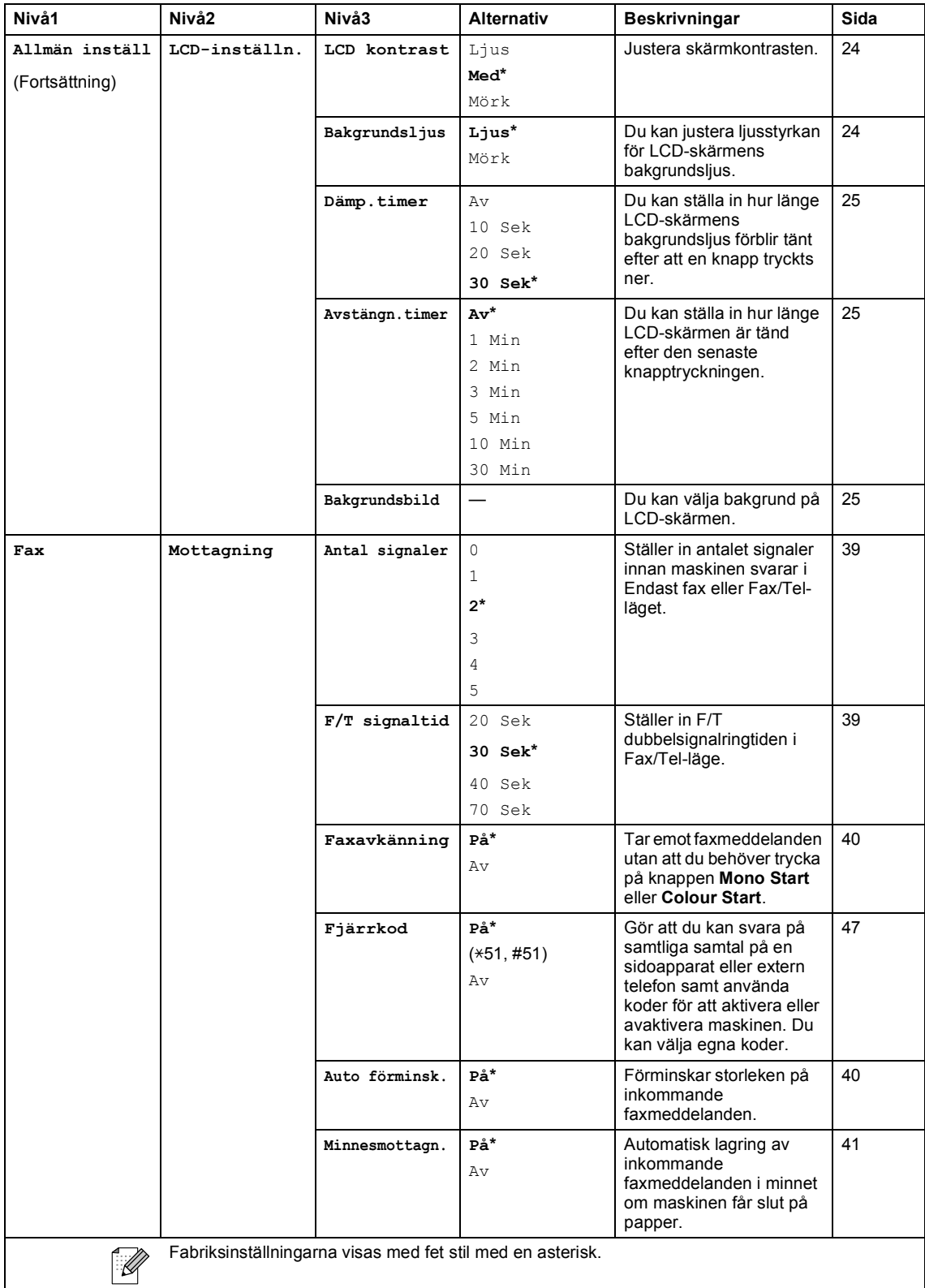

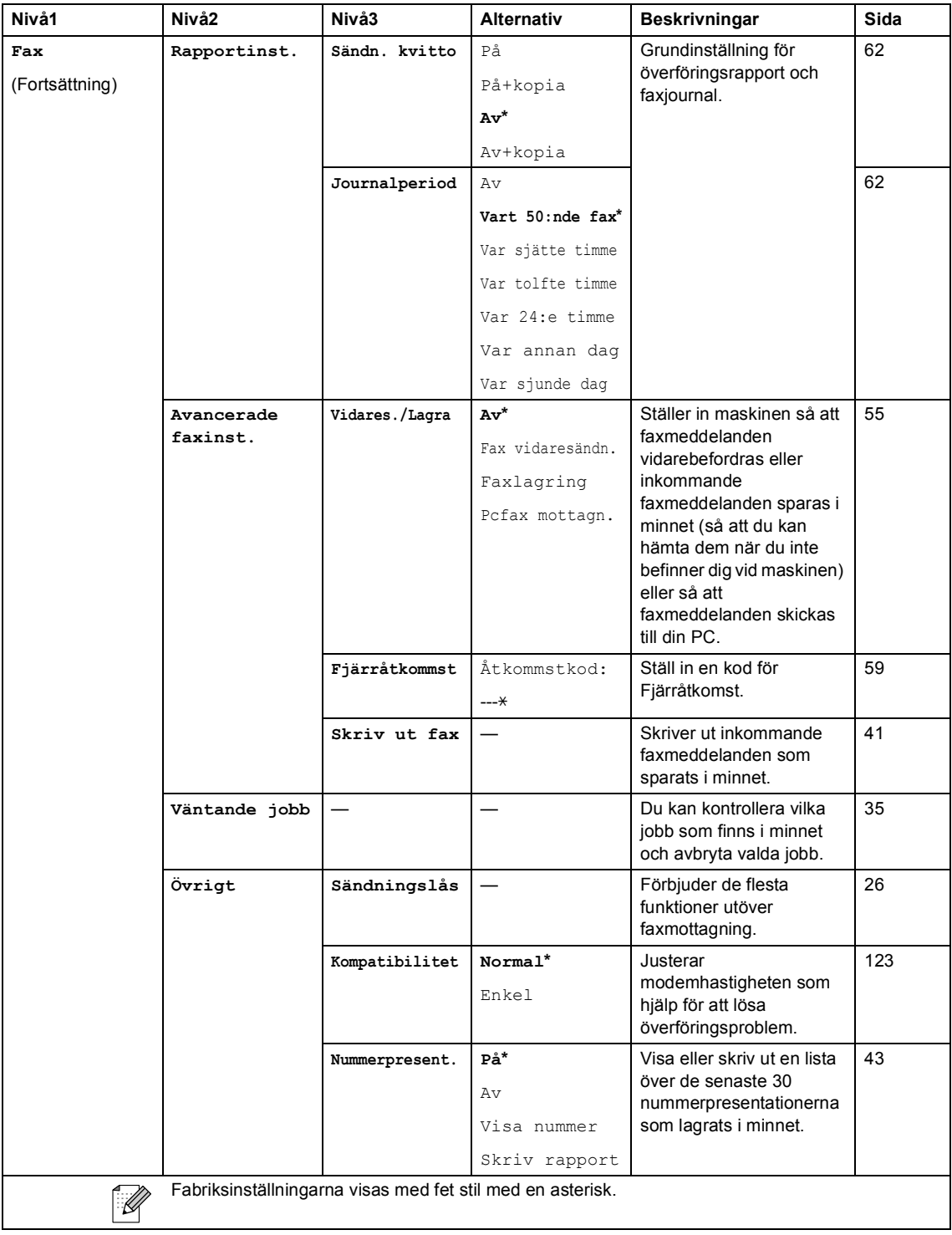

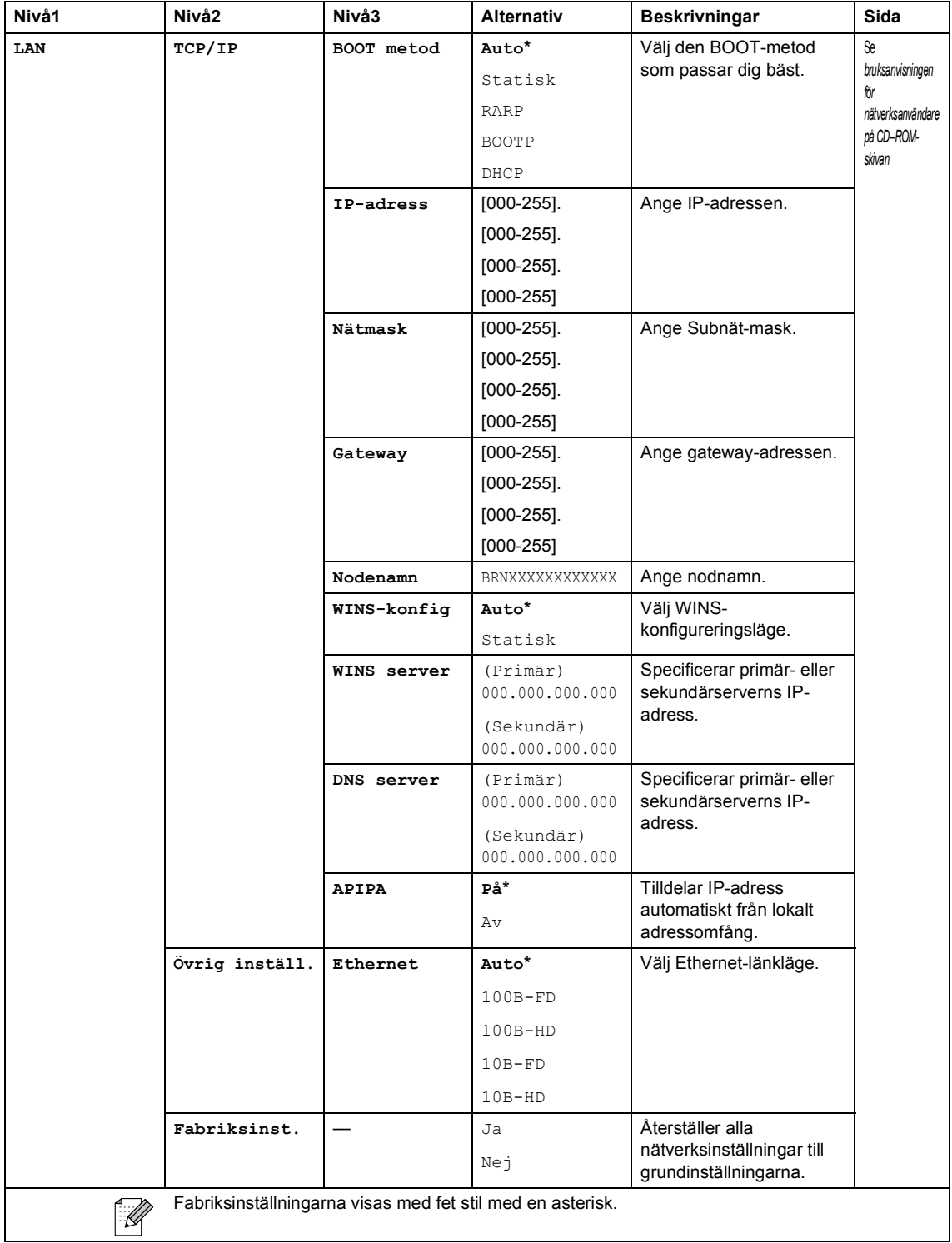

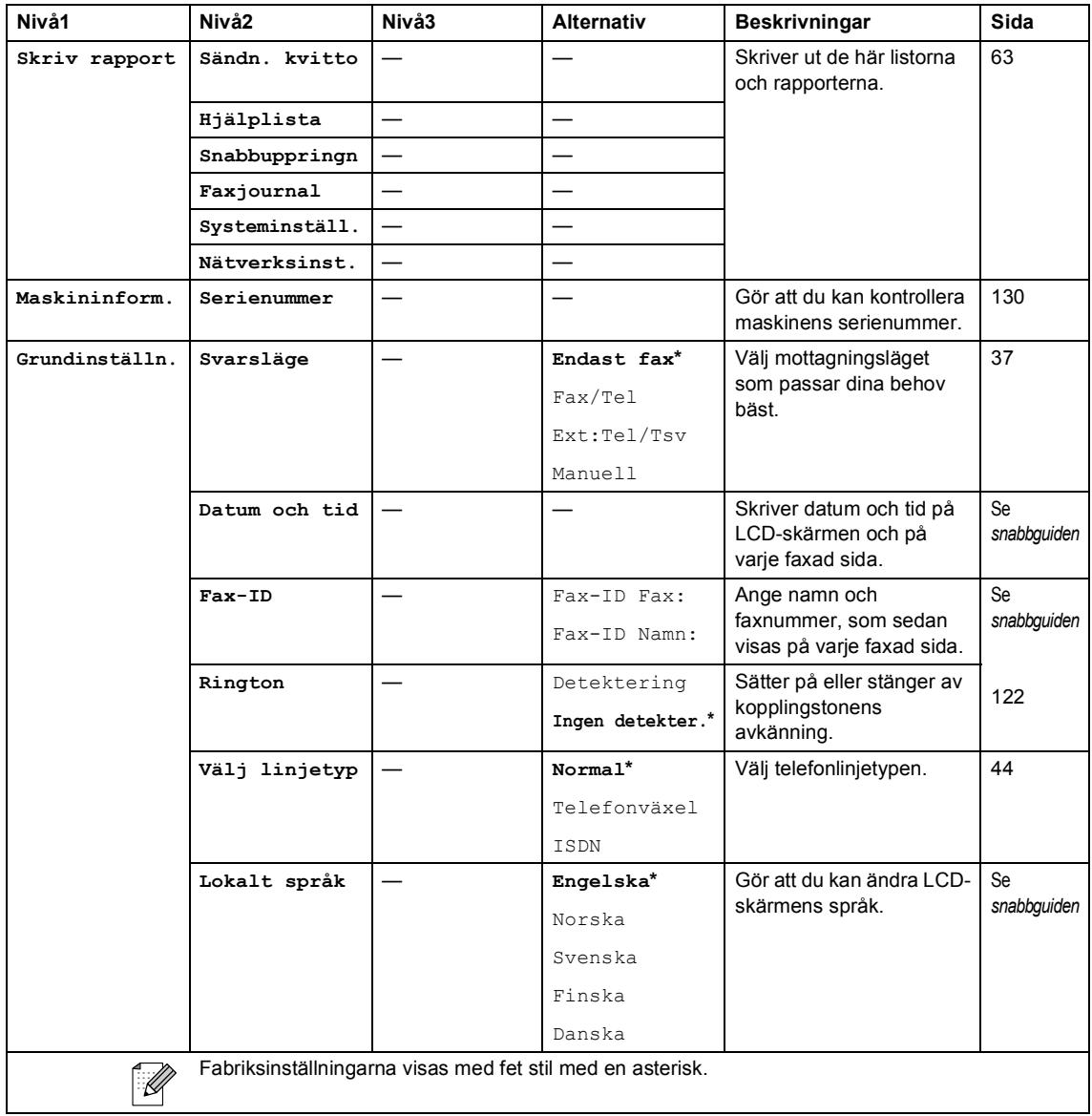

### **Fax**  $(\circled{})$

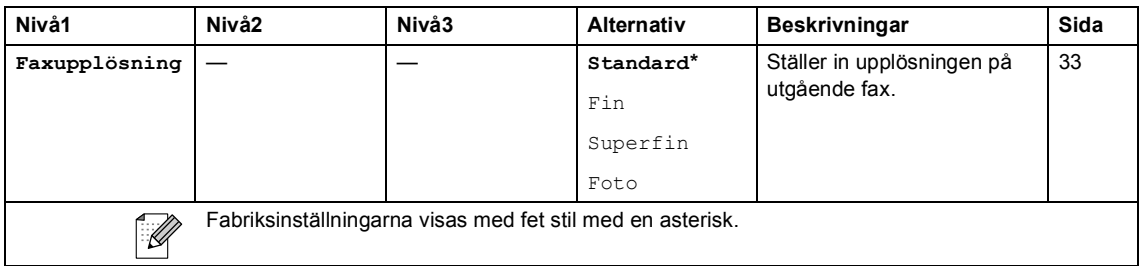

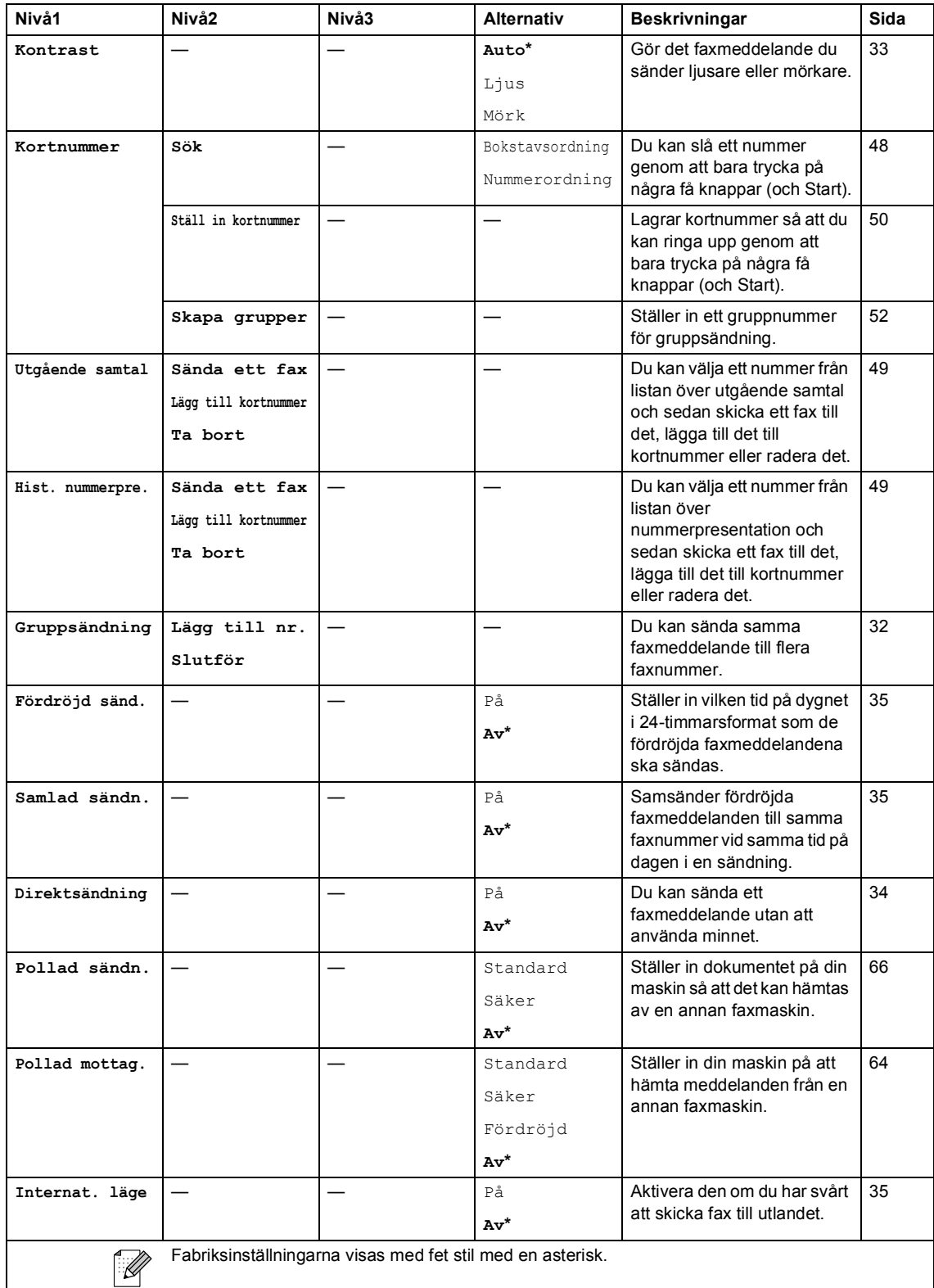

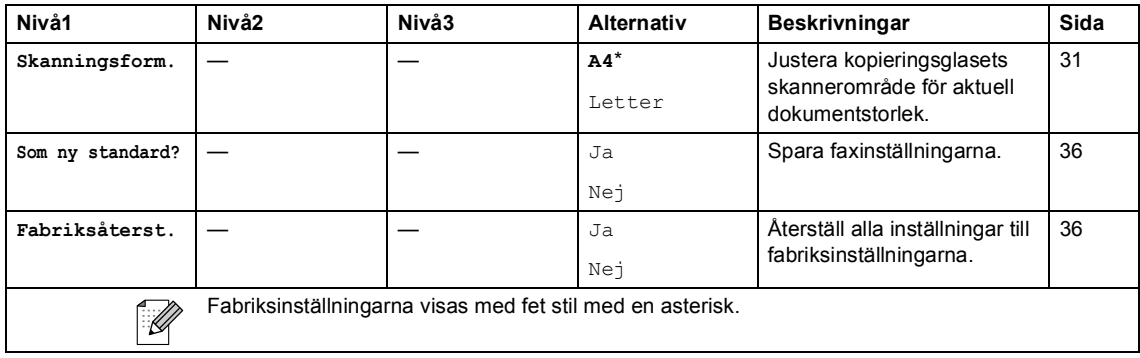

### **Scan** (  $\otimes$  )

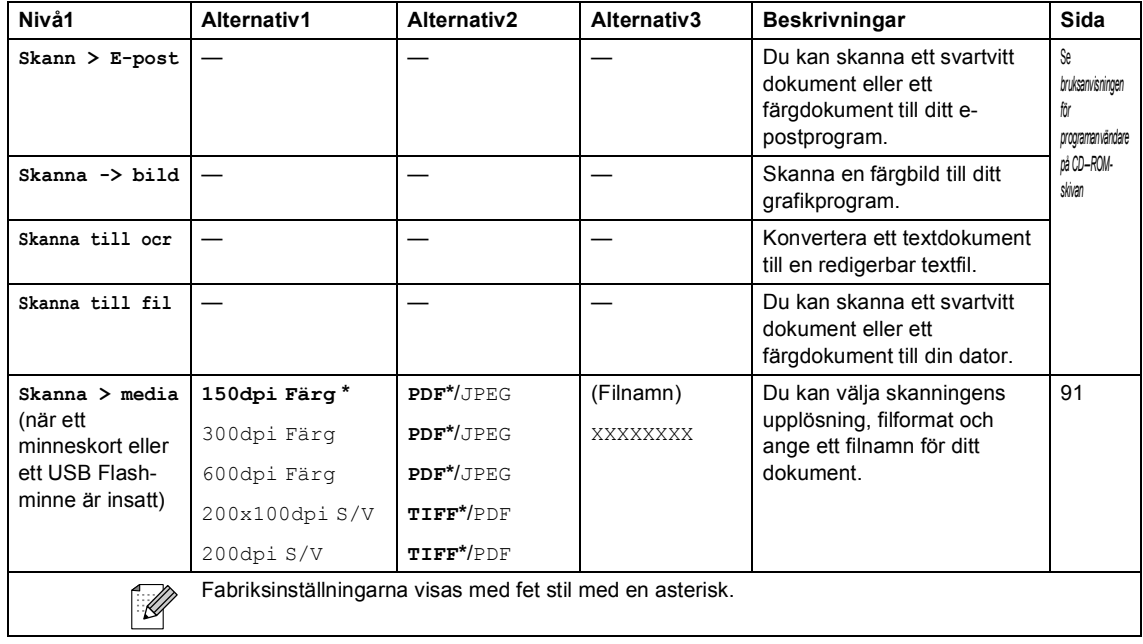

### **Copy**  $(\circled{})$

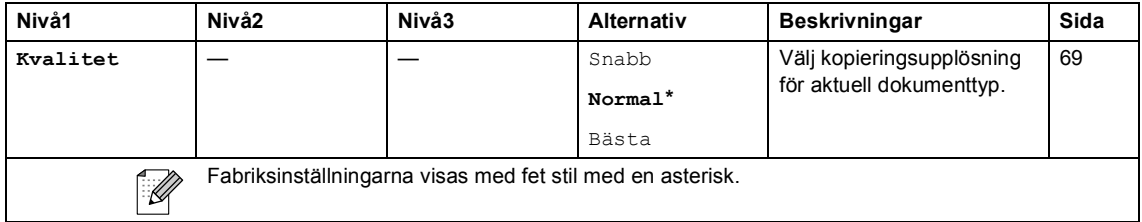

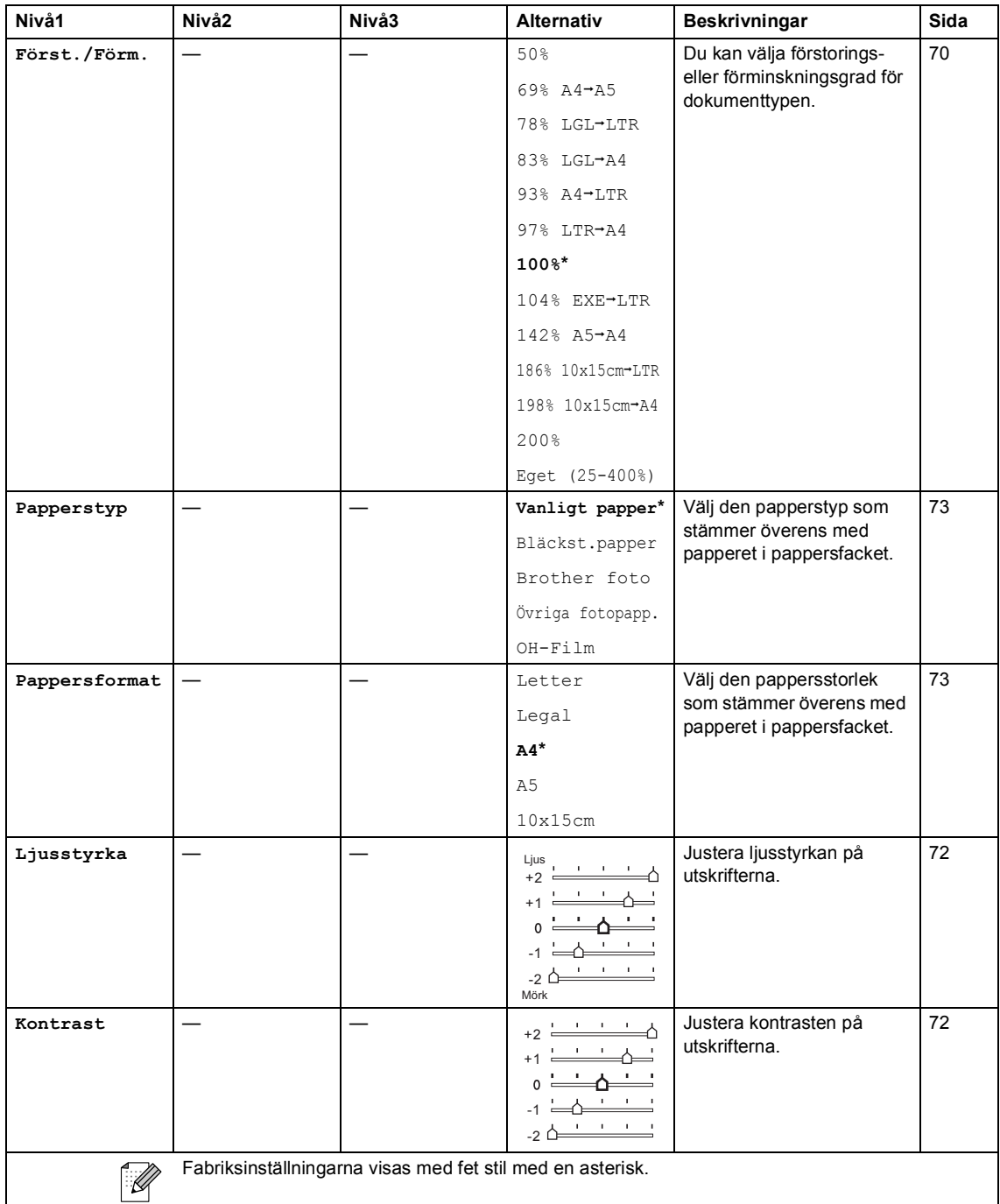

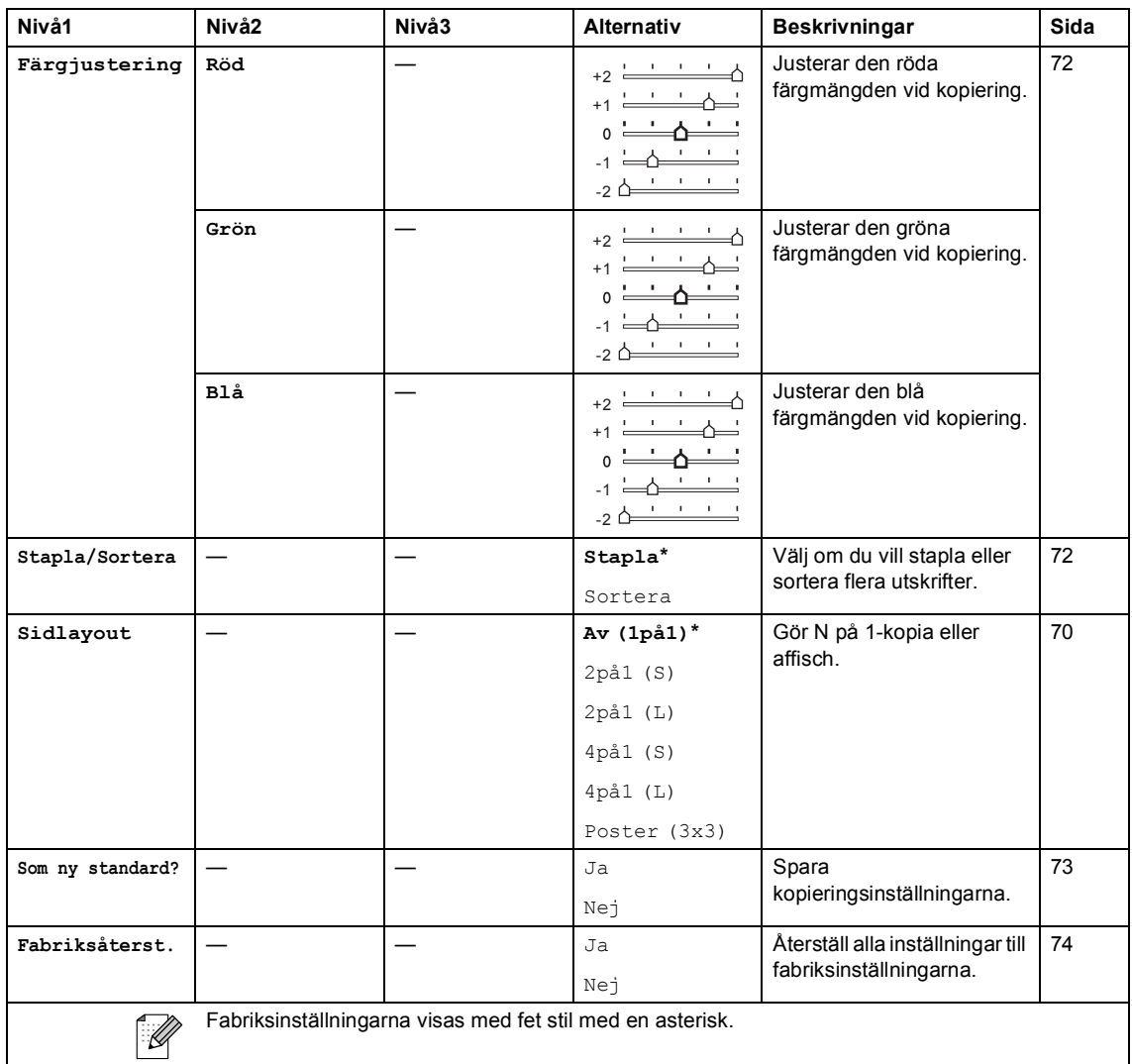

### **PhotoCapture (** $\circled{})$

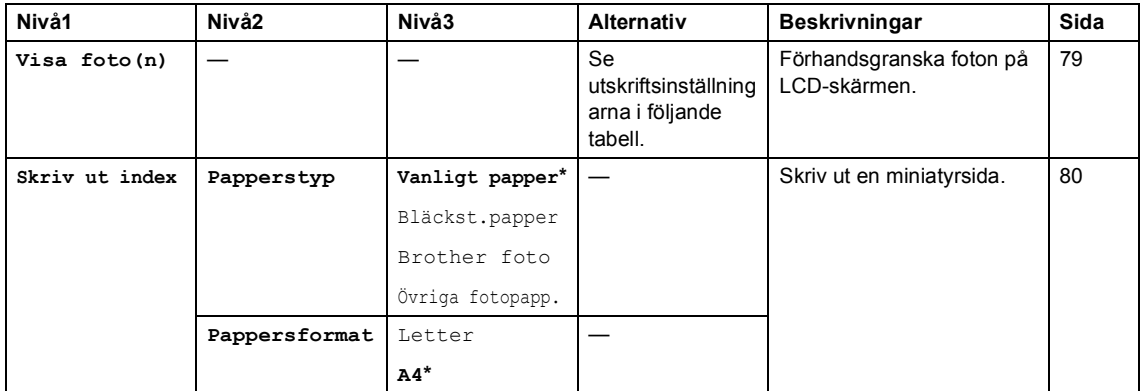

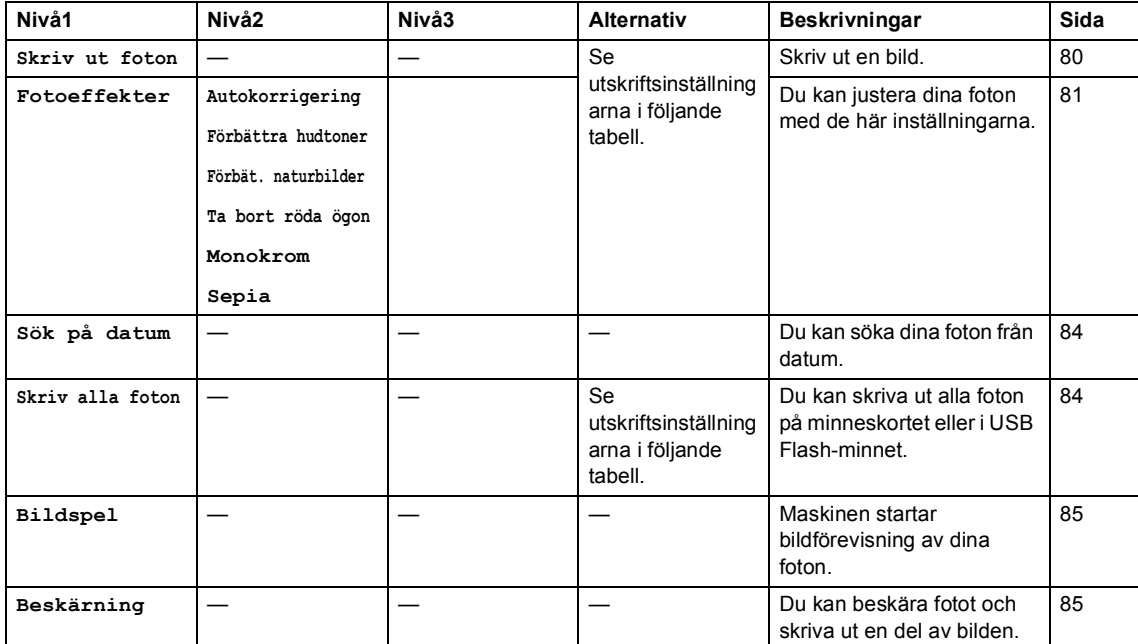

#### **Utskriftsinställningar**

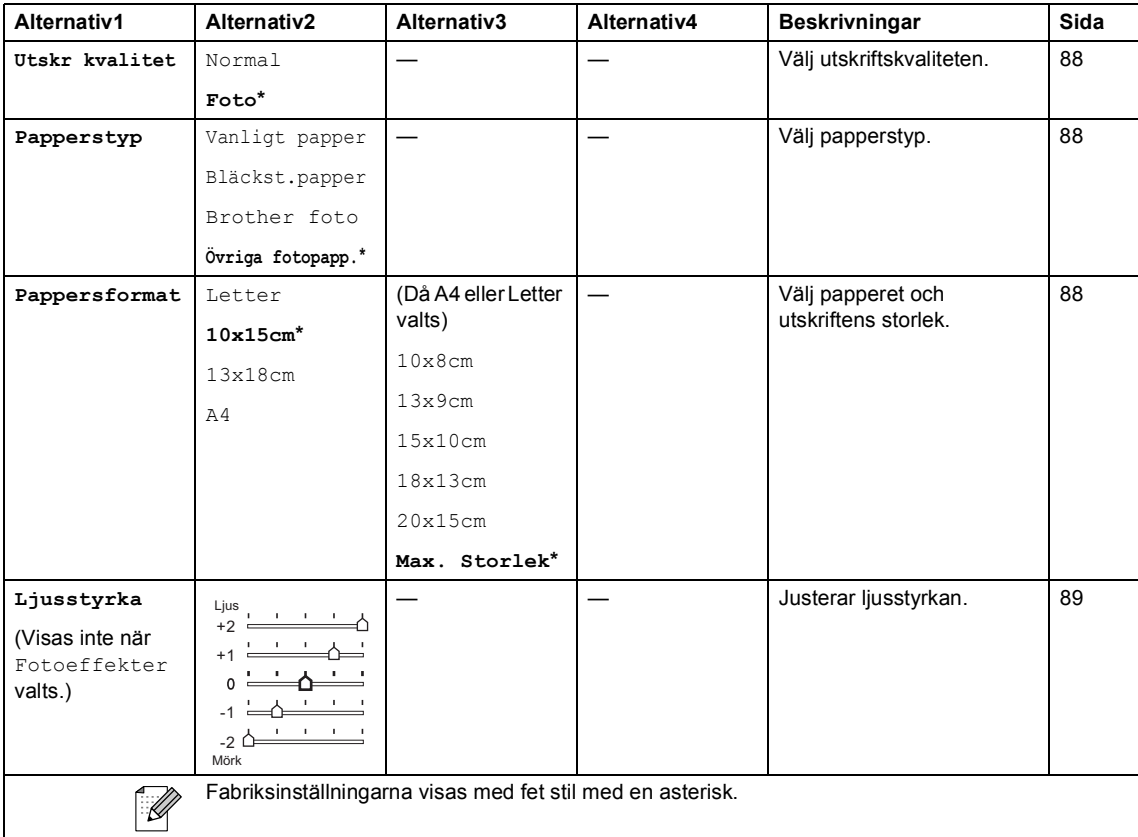

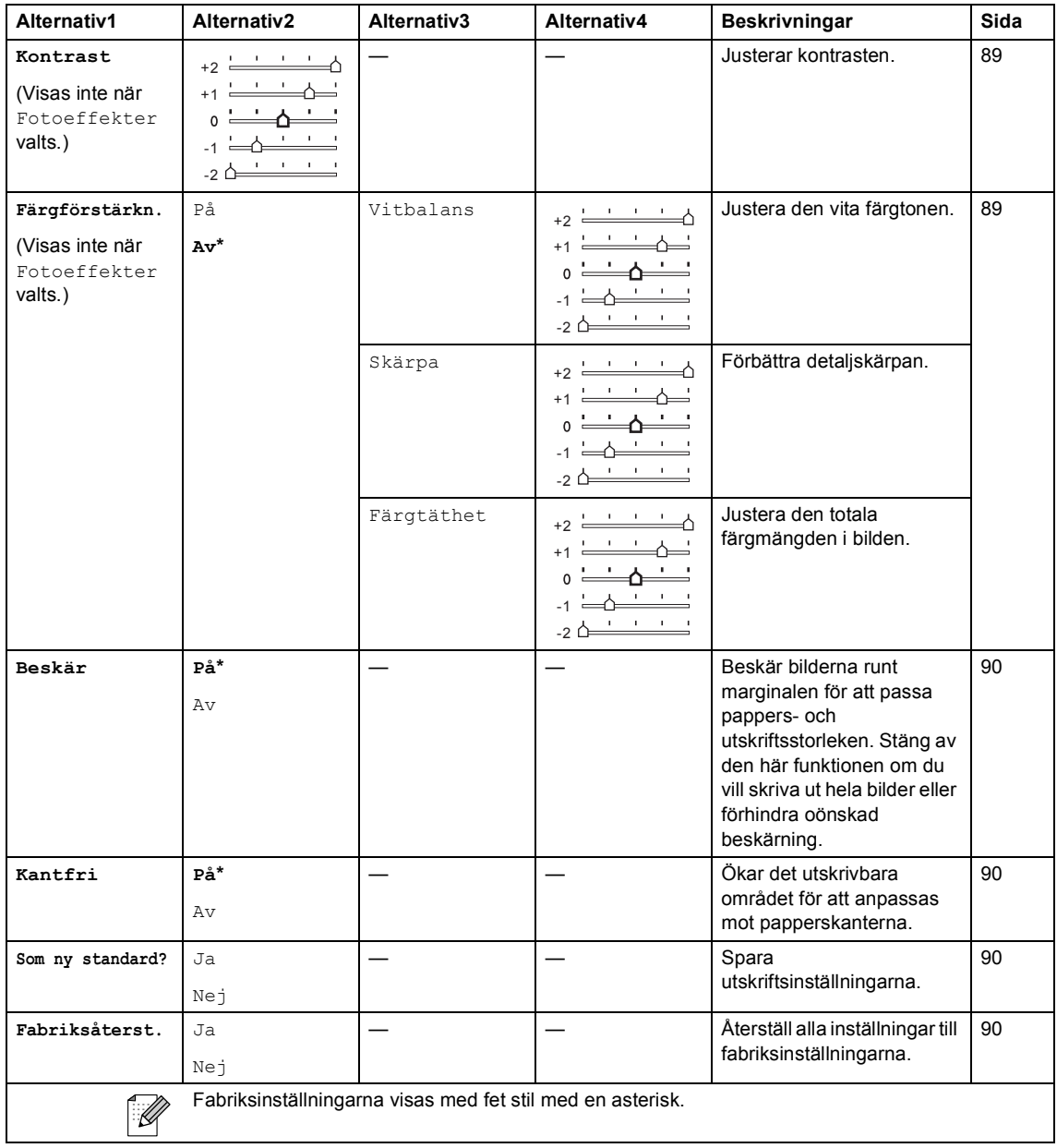

### <span id="page-156-0"></span>**Ange text**

När du ställer in vissa menyalternativ, såsom Fax-ID, kan du behöva skriva in text i maskinen. De flesta kombinerade siffer- och bokstavsknappar har fyra tecken. Knapparna för 0, # och  $*$  har inga bokstäver eftersom de används för specialtecken.

Genom att trycka på rätt knapp flera gånger får du tillgång till önskat tecken.

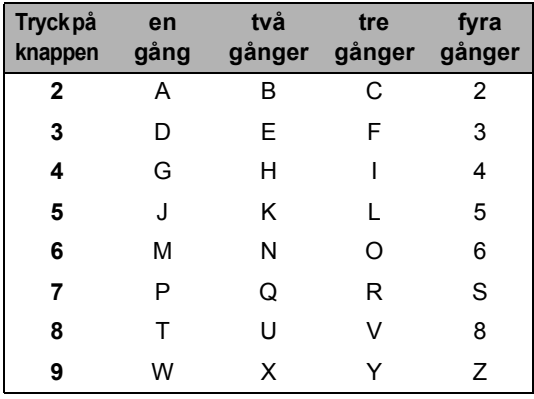

#### **Mellanslag**

Om du vill ange ett mellanslag i faxnumret trycker du på ▶ en gång. Om du vill ha ett mellanslag i ett namn trycker du på ▶ två gånger.

#### **Korrigering av fel**

Om du väljer fel bokstav trycker du på **d** för att placera markören under den felaktigt inmatade bokstaven. Tryck sedan på **Clear/Back**. Skriv den rätta bokstaven. Du kan även gå tillbaka och skriva bokstäver.

#### **Upprepning av bokstäver**

Om du vill skriva en bokstav som finns på samma knapp som föregående bokstav, ska du trycka på **c** för att flytta markören till höger innan du trycker på knappen igen.

#### <span id="page-156-1"></span>**Specialtecken och symboler**

Tryck på  $*$ , **#** eller 0 upprepade gånger tills specialtecknet eller symbolen visas på skärmen.

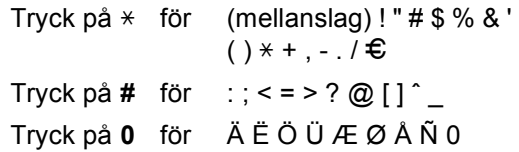

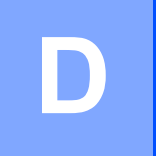

# **Specifikationer**

## **Allmänt <sup>D</sup>**

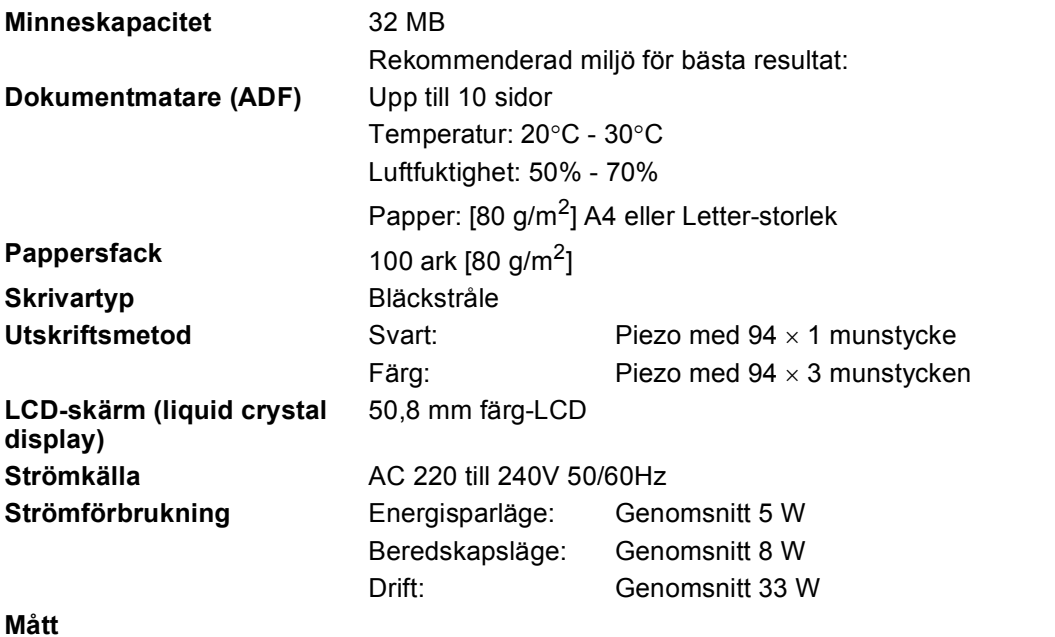

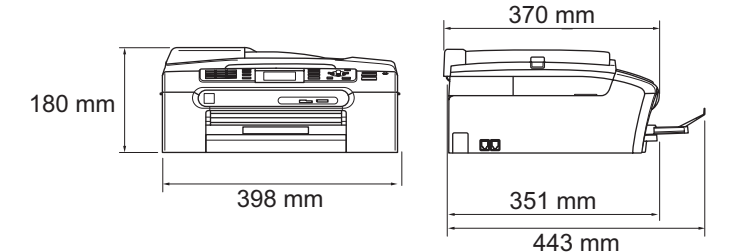

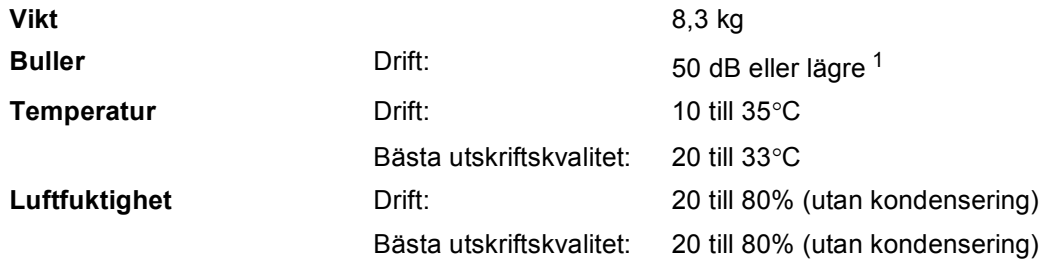

<span id="page-157-0"></span><sup>1</sup> Detta beror på utskriftsförhållandena.

### <span id="page-158-4"></span>**Utskriftsmedia**

**Pappersinmatning Pappersfack**

Papperstyp:

Vanligt papper, papper för bläckstråleskrivare (bestruket papper), glättat papper <sup>[2](#page-158-0)</sup>, OH-film <sup>[1](#page-158-1)2</sup> och kuvert

Pappersstorlek:

Letter, Legal, Executive, A4, A5, A6, JIS B5, kuvert (kommersiella nr 10, DL, C5, Monarch, JE4), Foto 2L, registerkort och vykort [3](#page-158-2).

Bredd: 89 mm - 216 mm

Höjd: 127 mm - 356 mm

För ytterligare information, se *[Pappersvikt, tjocklek och](#page-24-0)  kapacitet* [på sidan 13.](#page-24-0)

■ Maximal kapacitet för pappersfacket: Cirka 100 ark 80 g/m<sup>2</sup> vanligt papper

#### **Fotopappersfack**

Papperstyp:

Vanligt papper, papper för bläckstråleskrivare och glättat papper [2](#page-158-0)

Pappersstorlek:

Foto 10×15 cm och Foto L

Bredd: 89 mm - 101,6 mm

Höjd: 127 mm - 152,4 mm

Maximal kapacitet för pappersfack: Cirka 20 ark

**Pappersutmatning** Upp till 50 ark A4 vanligt papper (utskrifter levereras med texten uppåt i utmatningsfacket)<sup>[2](#page-158-0)</sup>

- <span id="page-158-3"></span><span id="page-158-1"></span><sup>1</sup> Använd endast OH-film som är avsedd för bläckstråleutskrift.
- <span id="page-158-0"></span><sup>2</sup> För glättat papper och OH-film rekommenderar vi att de utskrivna sidorna tas bort från utmatningsfacket direkt efter att de lämnar maskinen för att undvika att de smetar.
- <span id="page-158-2"></span><sup>3</sup> Se *[Papperstyp och pappersformat för olika funktioner](#page-23-0)* på sidan 12.

### <span id="page-159-3"></span>**Fax <sup>D</sup>**

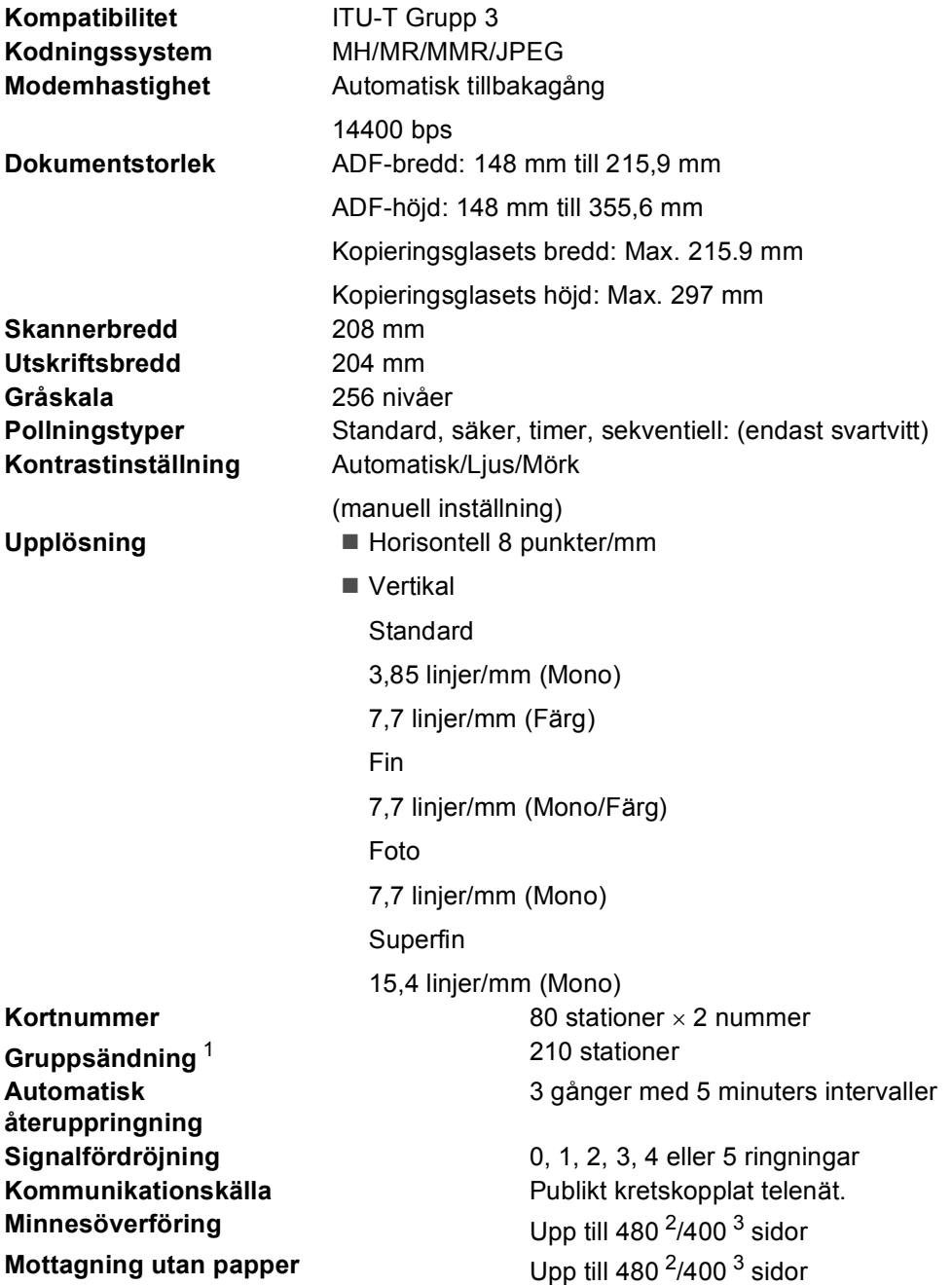

<span id="page-159-0"></span><sup>1</sup> Endast svartvitt

<span id="page-159-1"></span><sup>2</sup> "Sidor" hänvisar till "Brother Standard Chart No. 1" (ett typiskt affärsbrev, standardupplösning, MMR-kod). Specifikationer och tryckt material kan komma att ändras utan förvarning.

<span id="page-159-2"></span><sup>3</sup> "Sidor" hänvisar till "ITU-T Test Chart #1" (ett typiskt affärsbrev, standardupplösning, MMR-kod). Specifikationer och tryckt material kan komma att ändras utan förvarning.

### <span id="page-160-1"></span>**Kopia**

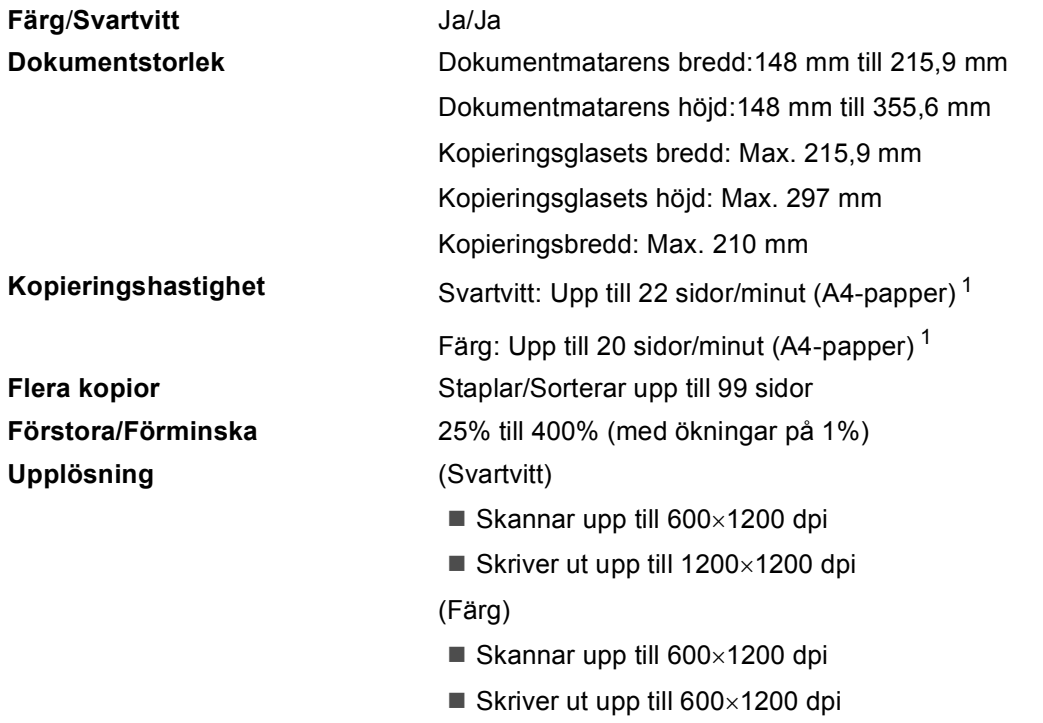

<span id="page-160-0"></span><sup>1</sup> Baserat på Brothers standardmönster. (Snabbläge/Stapla kopior) Kopieringshastigheten varierar med dokumentets komplexitet.

## <span id="page-161-6"></span>**PhotoCapture Center™**

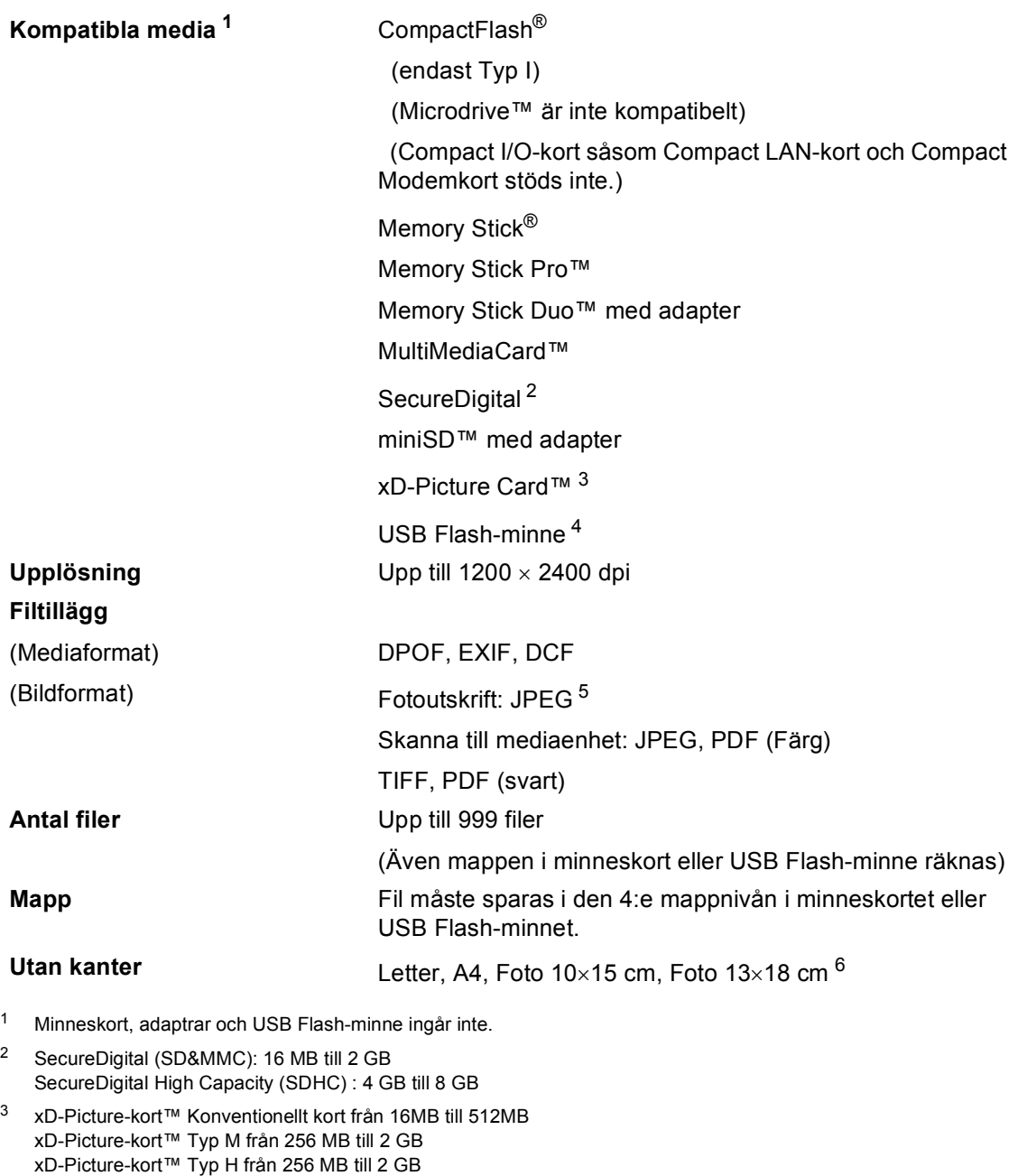

- <span id="page-161-5"></span><span id="page-161-2"></span><span id="page-161-1"></span><span id="page-161-0"></span><sup>4</sup> USB 2.0 standard USB-massminnesstandard från 16 MB till 8 GB Stöder format: FAT12/FAT16/FAT32
- <span id="page-161-3"></span><sup>5</sup> Progressivt JPEG-format stöds inte.
- <span id="page-161-4"></span><sup>6</sup> Se *[Papperstyp och pappersformat för olika funktioner](#page-23-0)* på sidan 12.

Specifikationer

### **PictBridge**

**Kompatibilitet** Stöder PictBridge-standarden & CIPA DC-001 av Camera & Imaging Products Association. För ytterligare information, besök [http://www.cipa.jp/pictbridge.](http://www.cipa.jp/pictbridge) **Gränssnitt** USB direktgränssnitt

**D**

### <span id="page-163-3"></span>**Skanner**

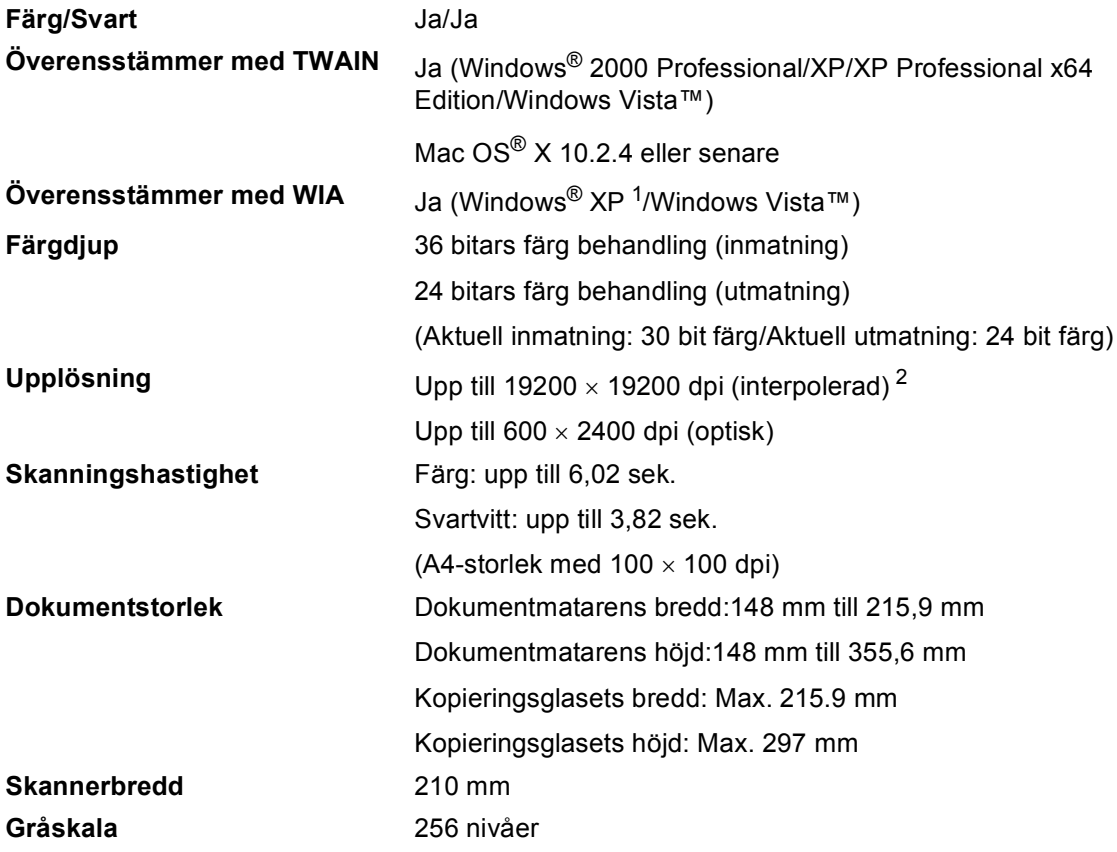

<span id="page-163-2"></span><span id="page-163-0"></span><sup>1</sup> Windows<sup>®</sup> XP i denna bruksanvisning inkluderar Windows<sup>®</sup> XP Home Edition, Windows<sup>®</sup> XP Professional, och Windows® XP Professional x64 Edition.

<span id="page-163-1"></span><sup>2</sup> Skanning med maximalt 1200 × 1200 dpi vid användning av WIA-drivrutinen för Windows® XP och Windows Vista™ (upplösning upp till 19200 × 19200 dpi kan väljas med Brother skannerverktyg)

### <span id="page-164-3"></span>**Skrivare**

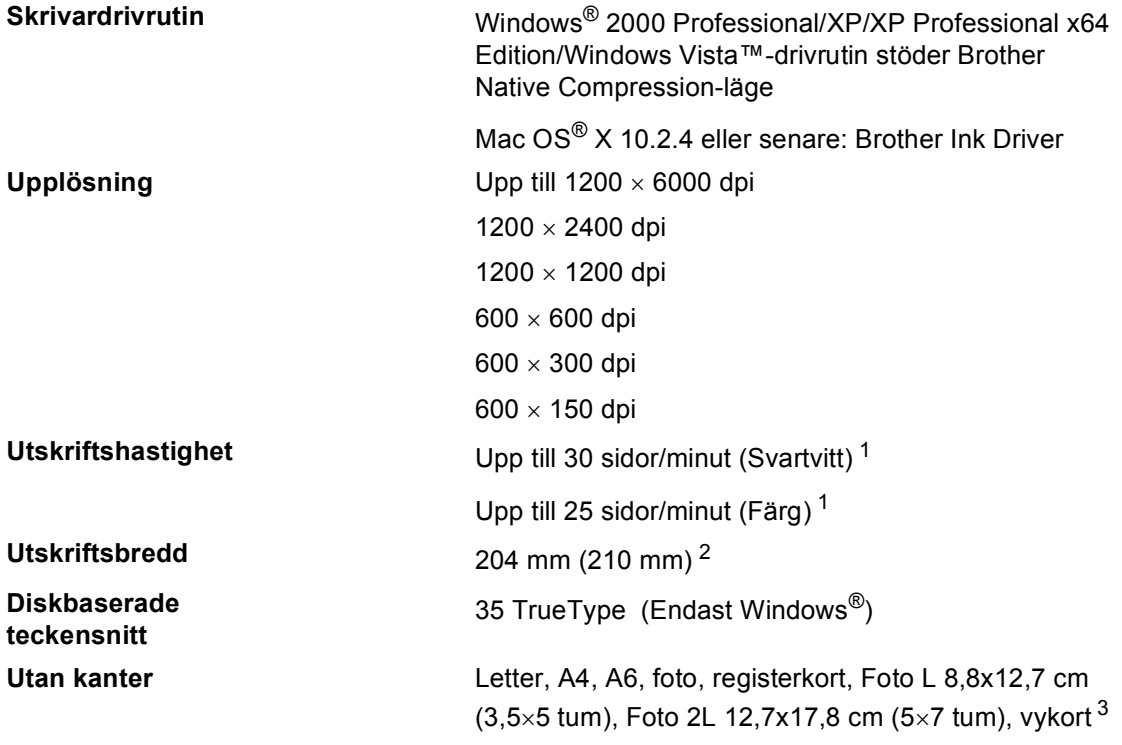

<span id="page-164-0"></span><sup>1</sup> Baserat på Brothers standardmönster. A4 format i utkastläge.

<span id="page-164-1"></span><sup>2</sup> Om funktionen för utskrift utan kanter är aktiverad.

<span id="page-164-2"></span><sup>3</sup> Se *[Papperstyp och pappersformat för olika funktioner](#page-23-0)* på sidan 12.

### **Gränssnitt <sup>D</sup>**

#### **USB** En USB 2.0-kabel som är högst 2,0 m. <sup>[1](#page-165-0)2</sup>

#### **LAN-kabel [3](#page-165-2)** Ethernet UTP-kabel, kategori 5 eller senare.

- <span id="page-165-0"></span><sup>1</sup> Maskinen är utrustad med ett höghastighets USB 2.0-gränssnitt. Gränssnittet är kompatibelt med Hi-Speed USB 2.0; den maximala överföringshastigheten kommer dock att vara 12 Mbits/s. Det går också att koppla maskinen till en dator med ett USB 1.1-gränssnitt.
- <span id="page-165-1"></span><sup>2</sup> USP-portar från tredje part stöds inte för Macintosh<sup>®</sup>.
- <span id="page-165-2"></span><sup>3</sup> Se *bruksanvisningen för nätverksanvändare* om du vill ha mer ingående nätverksspecifikationer.

### <span id="page-166-6"></span>**Datorkrav**

<span id="page-166-5"></span><span id="page-166-4"></span><span id="page-166-3"></span><span id="page-166-2"></span><span id="page-166-1"></span><span id="page-166-0"></span>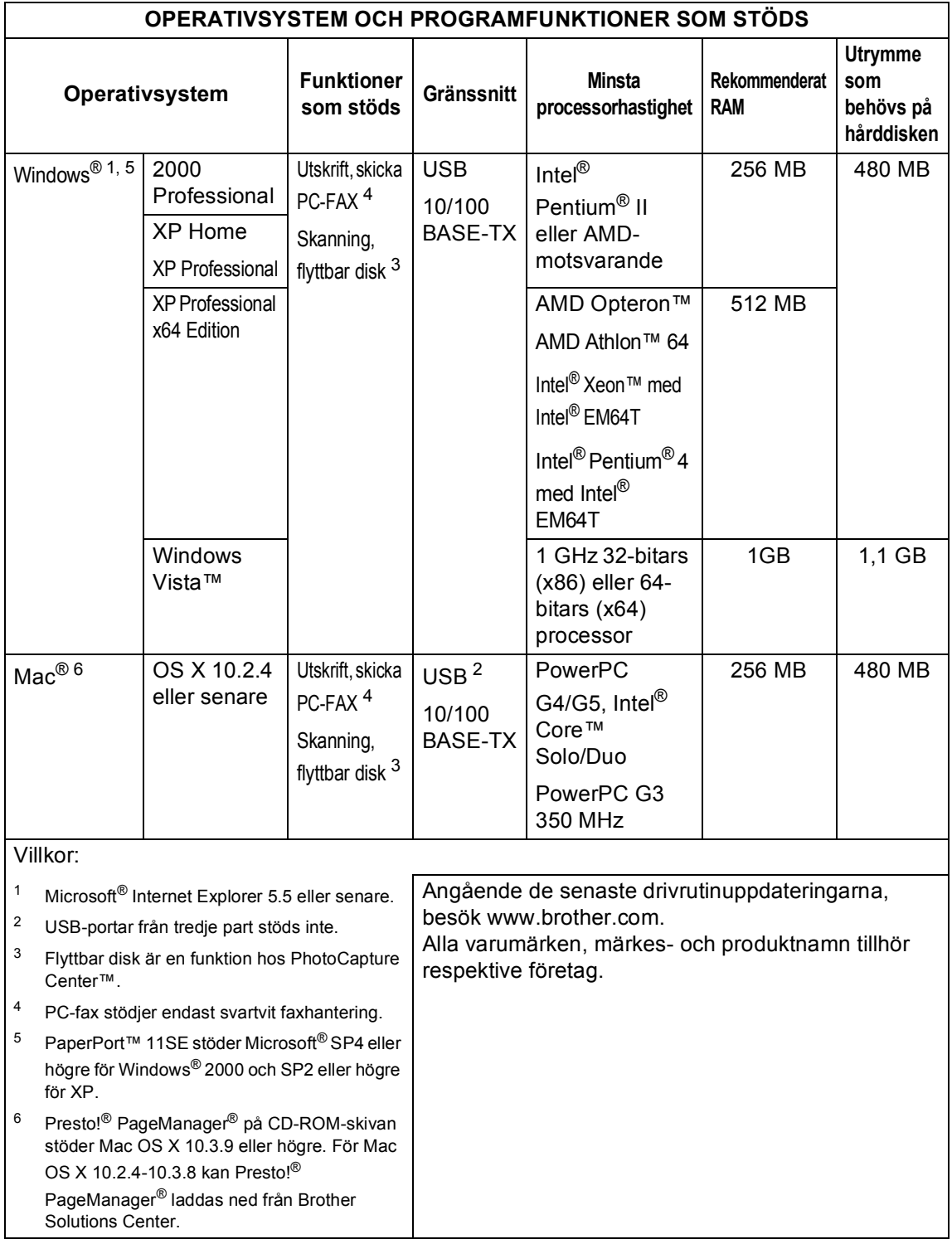

### <span id="page-167-0"></span>**Förbrukningsmaterial**

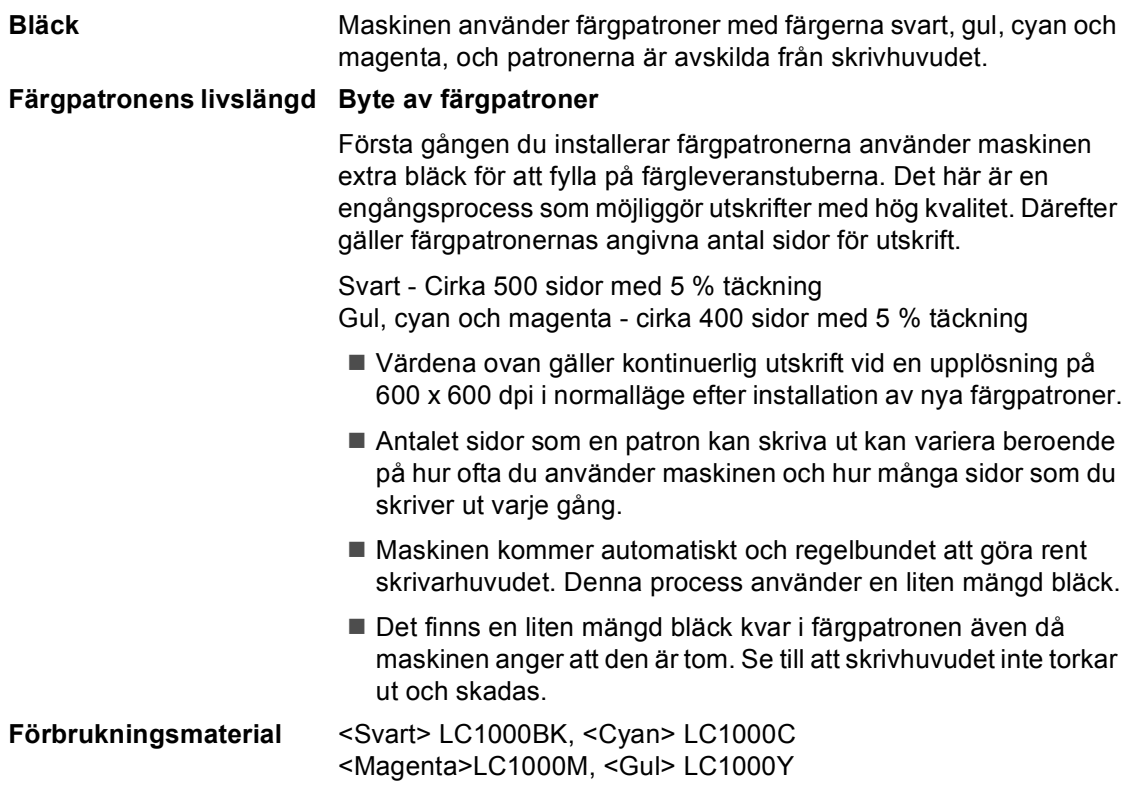

#### <span id="page-167-1"></span>**Vad är Innobella™?**

Innobella™ är en serie äkta förbrukningsmaterial som erbjuds av Brother. Namnet "Innobella™" härstammar från orden "Innovation" och "Bella" (betyder "Vacker" på italienska) och representerar "innovativ" teknologi som ger dig "vackra" och "långlivade" utskriftsresultat.

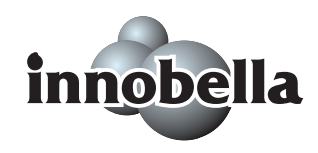

När du skriver ut fotografiska bilder rekommenderar Brother Innobella™ glättat fotopapper (BP61GL-serien) för hög kvalitet. Briljanta utskrifter produceras enklare med Innobella™ bläck och papper.

### **Nätverk (LAN)**

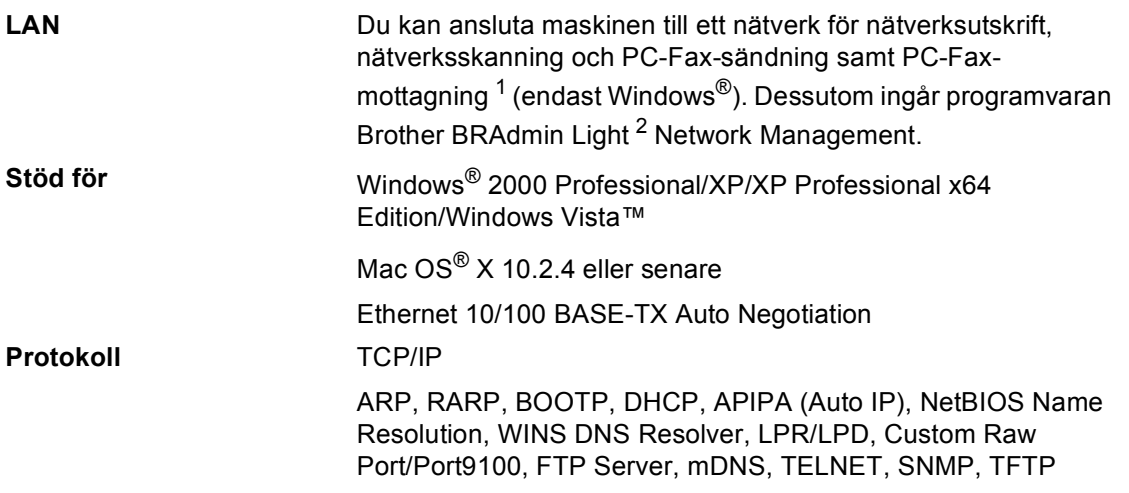

<span id="page-168-0"></span><sup>1</sup> Se tabellen med datorkrav på [sidan 155.](#page-166-6)

<span id="page-168-1"></span><sup>2</sup> Om du behöver mer avancerade skrivarfunktioner kan du använda den senaste versionen av Brother BRAdmin Professional-verktyget som kan laddas ner från [http://solutions.brother.com.](http://solutions.brother.com)

# **Ordlista <sup>E</sup>**

Detta är en fullständig lista över de funktioner och begrepp som finns i Brotherbruksanvisningarna. Om funktionerna finns tillgängliga beror på vilken modell du köpt.

#### **ADF (Automatisk dokumentmatare)**

Dokument som placeras i dokumentmataren skannas automatiskt (en sida åt gången).

#### **Användarinställningar**

**E**

En utskrift som innehåller maskinens aktuella inställningar.

#### **Auto förminskning**

Förminskar storleken på inkommande faxmeddelanden.

#### **Automatisk faxöverföring**

Sända ett fax utan att lyfta på luren till en extern telefon.

#### **Automatisk återuppringning**

En funktion som gör att maskinen kan återuppringa det senast slagna faxnumret efter fem minuter om faxsändningen inte gick igenom på grund av att linjen var upptagen.

#### **CNG-signaler**

De specialsignaler som faxmaskinen sänder under en automatisk överföring för att tala om för den mottagande maskinen att sändaren är en faxmaskin.

#### **Dubbel åtkomst**

Maskinen kan skanna in utgående faxmeddelanden eller schemalagda jobb i minnet samtidigt som den sänder ett faxmeddelande från minnet eller tar emot eller skriver ut ett inkommande faxmeddelande.

#### **ECM (Felkorrigeringsläge)**

Problem vid faxöverföring upptäcks, varefter aktuella sidor faxas om.

#### **Extern telefon**

En telefonsvarare (TSV) eller telefon som är kopplad till din maskin.

#### **F/T-ringsignal**

Den period maskinen ringer (när mottagningsläget Fax/Tel-läget är aktiverat) för att uppmärksamma dig på att du har ett inkommande telefonsamtal.

#### **Fax vidaresändning**

Sänder ett faxmeddelande som tagits emot i minnet till ett annat förprogrammerat faxnummer.

#### **Fax/Tel**

Du kan ta emot både fax- och telefonsamtal. Använd inte det här läget tillsammans med en telefonsvarare (TSV).

#### **Faxavkänning**

Maskinen svarar på CNG-signaler om du avbryter ett inkommande faxsamtal genom att svara i telefonen.

#### **Faxjournal**

Innehåller information om de 200 senast mottagna och skickade faxmeddelandena. TX betyder sändning. RX betyder mottagning.

#### **Faxlagring**

Du kan spara mottagna faxmeddelanden i minnet.

#### **Fax-signaler**

De signaler som avges av faxmaskiner när de utbyter information under sändning och mottagning av faxmeddelanden.

#### **Fin upplösning**

Upplösningen är 203 x 196 dpi. Används för liten text och grafik.

#### **Fjärrstyrd aktiveringskod**

Tryck den här koden (**l 5 1**) när du svarar på ett faxsamtal i en sidoapparat eller en extern telefon.

#### **Fjärrstyrd avaktiveringskod (Endast för Fax/Tel-läge)**

Maskinen dubbelringer när den svarar på ett röstsamtal. Du kan svara på samtalet i en sidoapparat genom att slå in denna kod (**# 5 1**).

#### **Fjärråtkomst**

Innebär att du kan nå din faxmaskin från en annan plats med hjälp av en knapptelefon.

#### **Fjärråtkomstkod**

Din egen fyrsiffriga kod (---\*) med vilken du kan ringa upp och nå din faxmaskin från en annan plats.

#### **Fotoupplösning (endast svartvitt)**

Ett upplösningsalternativ som återger fotokvalitet på bästa sätt med olika gråtoner.

#### **Färgförstärkning**

Justering av färgen i en bild (skärpa, vitbalans och färgtäthet) för att få en bättre utskriftskvalitet.

#### **Fördröjt faxmeddelande**

Sänder faxmeddelandet vid en senare, specificerad tidpunkt.

#### **Gruppnummer**

En kombination av kortnummer som lagras som ett kortnummer för gruppsändning.

#### **Gruppsändning**

(Endast svartvita faxmeddelanden) I kostnadsbesparande syfte kan alla fördröjda faxmeddelanden till samma faxnummer skickas som en enda överföring.

#### **Gruppsändning**

Möjlighet att sända samma faxmeddelande till flera mottagare.

#### **Gråskala**

Gråfärgade skuggmönster som kan användas vid kopiering och sändning av faxmeddelanden som innehåller fotografier.

#### **Hjälplista**

En utskrift av samtliga menyer du kan använda när du programmerar maskinen. Lämpligt om du inte har tillgång till bruksanvisningen.

#### **Innobella™**

Innobella™ är ett sortiment av äkta förbrukningsartiklar som säljs av Brother. För bästa kvalitetsresultat rekommenderar Brother Innobella™ bläck och -papper.

#### **Internationellt läge**

Tillfälliga justeringar av faxsignalerna för att passa internationella telefonlinjer.

#### **Journalperiod**

Det inprogrammerade tidsintervallet mellan automatiska faxrapportutskrifter. Du kan skriva ut faxjournalen manuellt utan att avbryta tidsintervallet.

#### **Knappvolym**

Volyminställning för den signal som hörs när du trycker på en knapp eller gör ett misstag.

#### **Kodningssystem**

En metod för kodning av informationen som finns i ett dokument. Alla faxmaskiner måste använda en Modified Huffmanminimistandard (MH). Din faxmaskin kan använda mer avancerade komprimeringsmetoder (Modified Read (MR), Modified Modified Read (MMR) och JPEG), förutsatt att den mottagande maskinen har samma kapacitet.

#### **Kommunikationsfel (Komm. Fel)**

Ett fel som uppstår vid sändning eller mottagning av faxmeddelanden och som i regel beror på linjestörningar.

#### **Kompatibilitetsgrupp**

En faxmaskins förmåga att kommunicera med en annan maskin. Kompatibilitet garanteras mellan ITU-T-grupper.

#### **Kontrast**

En inställning som kompenserar för mörka eller ljusa dokument. Fax eller kopior av mörka dokument blir ljusare och vice versa.

#### **Kortnummer**

Ett förprogrammerat nummer för enkel uppringning. Du måste trycka på **Speed Dial**, den tvåsiffriga koden, och **Mono Start** eller **Colour Start** för att starta uppringningsprocessen.

#### **Kortnummerlista**

Innehåller namn och nummer som lagrats i nummerordning i kortnummerminnet.

#### **LCD-skärm (liquid crystal display)**

Maskinens skärm, på vilken interaktiva meddelanden visas under skärmprogrammeringen och på vilken datum och tid anges när maskinen inte arbetar.

#### **Ljusstyrka**

Du kan ställa in ljusstyrkan för att erhålla en liusare eller mörkare bild.

#### **Manuellt fax**

När du lyfter luren på den externa telefonen kan du höra den mottagande faxmaskinen svara innan du trycker på **Mono Start** eller **Colour Start** för att börja sända.

#### **Menyläge**

Programmeringsläget för nya inställningar av maskinens funktioner.

#### **Mottagning utan papper**

Mottagning av faxmeddelanden i maskinens minne när maskinen får slut på papper.

#### **Nummerpresentation**

En tjänst som kan köpas av telefonoperatören och som gör att du ser numret (eller namnet) till den som ringer.

#### **OCR (optisk teckenigenkänning)**

Programpaketet ScanSoft<sup>®</sup> PaperPort™ 11SE med OCR eller

Presto!® PageManager® omvandlar en bild av en text till en redigerbar text.

#### **Paus**

Den här funktionen ger dig möjlighet att lägga in en 3,5 sekunder lång fördröjning i uppringningssekvensen för kortnummer. Tryck på **Redial/Pause** så många gånger som krävs för att lägga in långa pauser.

#### **PhotoCapture Center™**

Med den här funktionen kan du skriva ut högkvalitativa, digitala fotografier från din digitalkamera med hög upplösning.

#### **PictBridge**

Med den här funktionen kan du skriva ut högkvalitativa, digitala fotografier direkt från din digitalkamera med hög upplösning.

#### **Pollning**

Innebär att en faxmaskin ringer upp en annan faxmaskin för att hämta väntande faxmeddelanden.

#### **Puls**

En form av roterande uppringning på telefonlinjen.

#### **Realtidsöverföring**

Du kan sända fax i realtid när minnet är fullt.

#### **Ringvolym**

Volyminställning för maskinens ringsignal.

#### **Sidoapparat**

En telefon som använder samma faxlinje men är kopplad till ett separat vägguttag.

#### **Signalfördröjning**

Antalet ringsignaler innan maskinen svarar i Endast fax och Fax/Tel-läge.

#### **Skanna till mediaenhet**

Du kan skanna en bild i svartvitt eller färg till ett minneskort eller USB Flash-minne. Svartvita bilder kan vara i filformatet TIFF eller PDF och färgbilder kan vara i filformatet PDF eller JPEG.

#### **Skanning**

Sändningen av en elektronisk bild av ett pappersdokument till datorn.

#### **Standard upplösning**

 $203 \times 97$  dpi. Snabb överföring av normal text.

#### **Station-ID**

Den information som anges längst upp på varje faxad sida. Den inkluderar sändarens namn och faxnummer.

#### **Superfin upplösning (endast svartvitt)**

 $392 \times 203$  dpi. Lämplig för mycket liten text och linjegrafik.

#### **Säkerhetskopia**

Maskinen skriver ut en kopia av varje fax som har tagits emot och lagrats i minnet. Detta är en säkerhetsåtgärd så att du inte förlorar några meddelanden vid strömavbrott.

#### **Söka**

En elektronisk, numerisk eller alfabetisk lista över lagrade kort- och gruppnummer.

#### **Tillfälliga inställningar**

Du kan välja olika alternativ för varje individuell faxsändning utan att behöva ändra dina grundinställningar.

#### **Ton**

En form av uppringning på telefonlinjen som används för tonvalstelefoner.

#### **TSV (Telefonsvarare)**

Du kan koppla en extern telefonsvarare till din maskin.

#### **Upplösning**

Antal horisontella och vertikala linjer per tum. Se: Standard, Fin, Superfin och Foto.

#### **Xmit-rapport (Överföringsrapport)**

En överföringsrapport med information om skickade fax, datum, tidpunkt och antal sidor.

#### **Återstående jobb**

Du kan kontrollera vilka jobb som väntar i minnet samt ångra individuella jobb.

#### **Överföring**

Sändning av dokument över telefonlinjen från din maskin till en mottagande faxmaskin.

### **Register F**

<u> 1990 - Jan Barnett, fransk politiker (</u>

### **A**

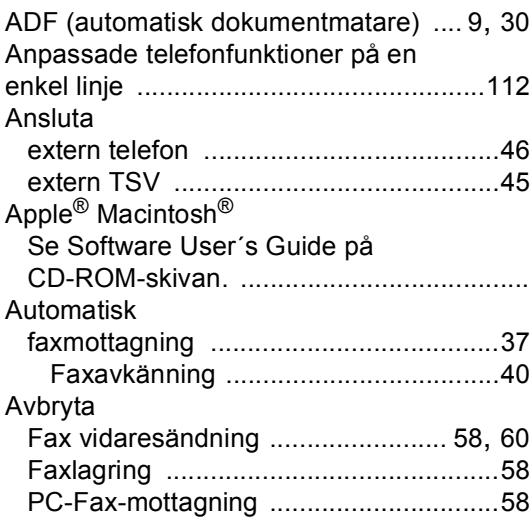

### **B**

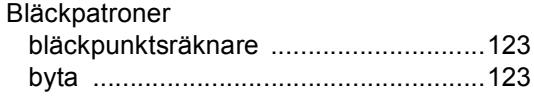

### **C**

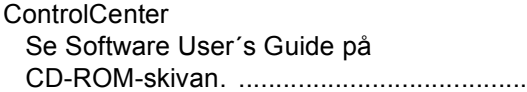

### **D**

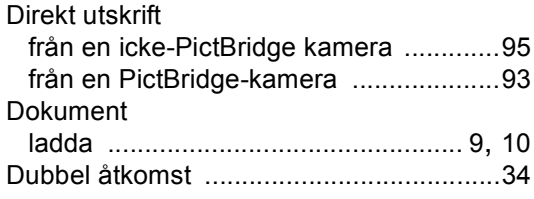

### **E**

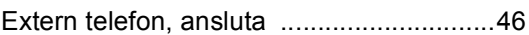

### **F**

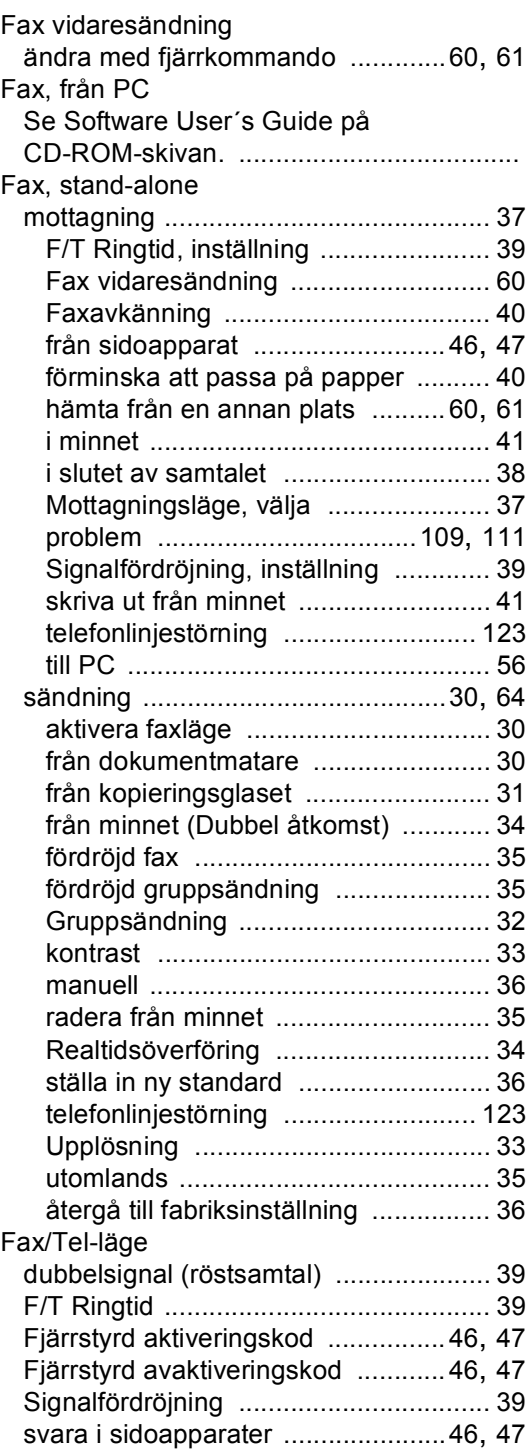

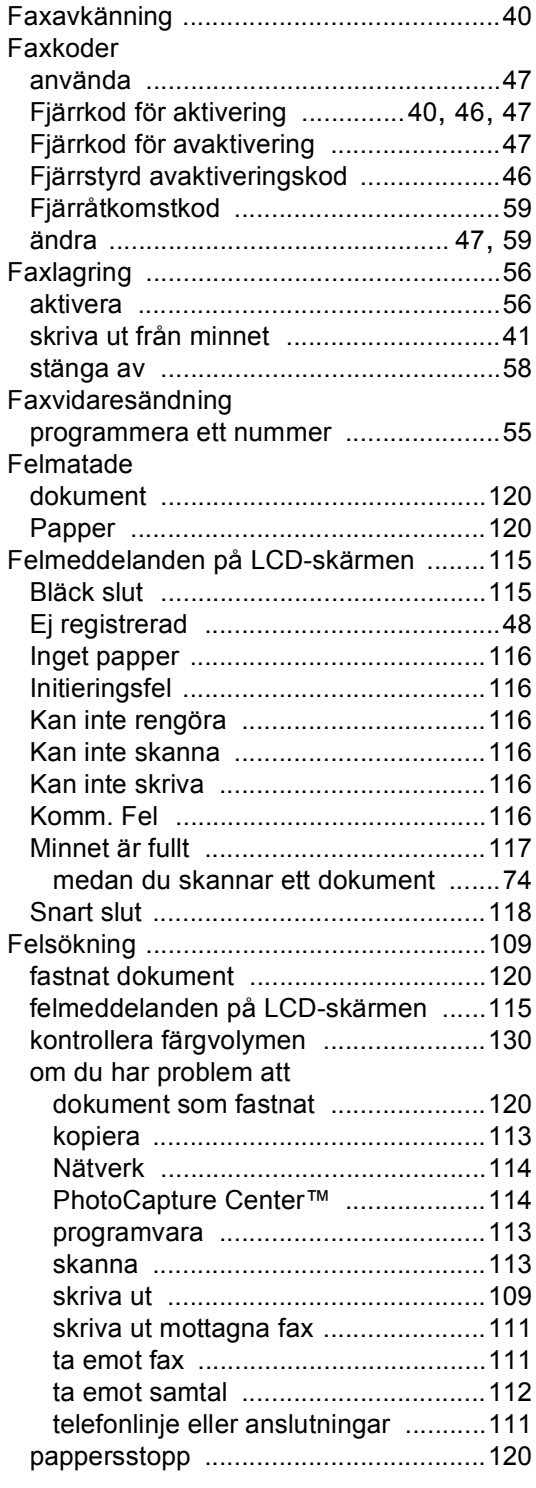

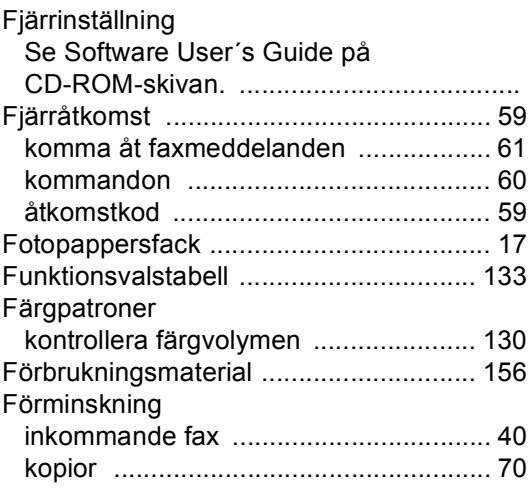

### **G**

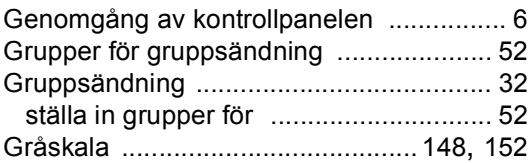

### **H**

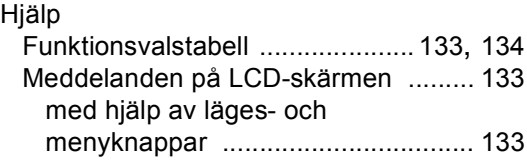

#### **I**

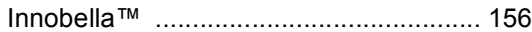

#### **K**

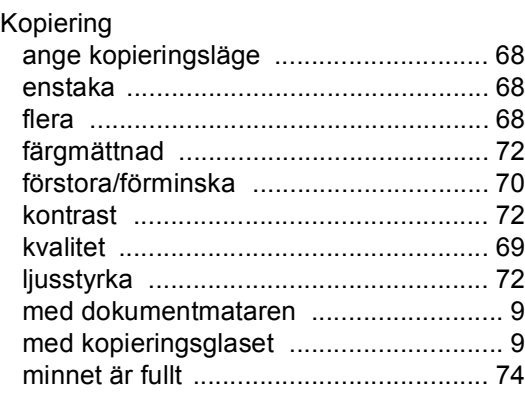

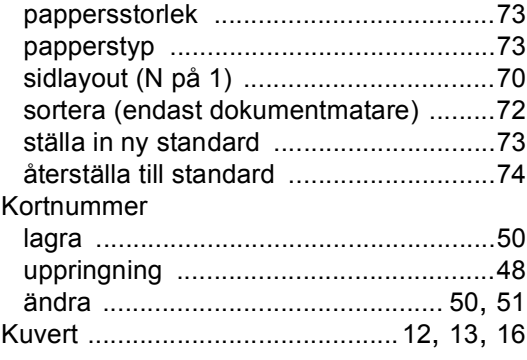

#### **L**

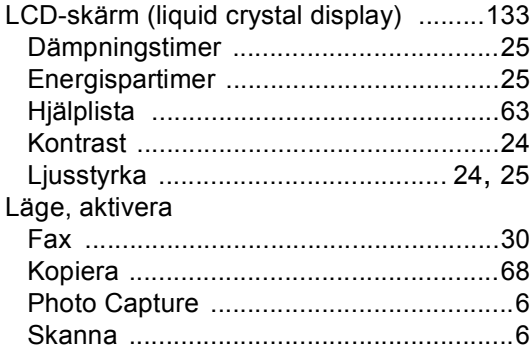

### **M**

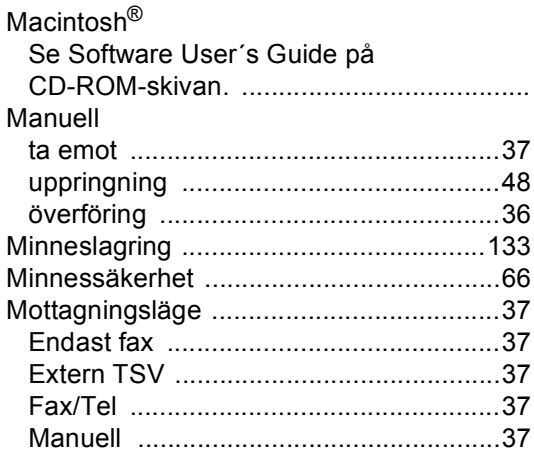

# **N**

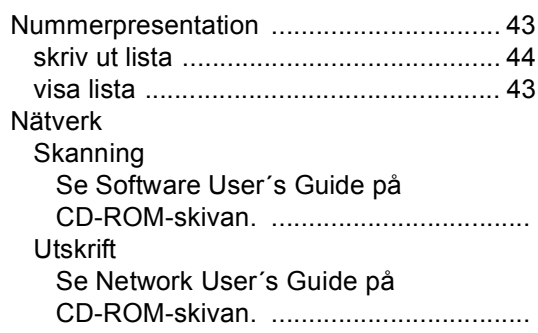

### **O**

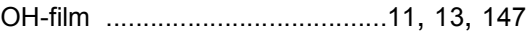

#### **P**

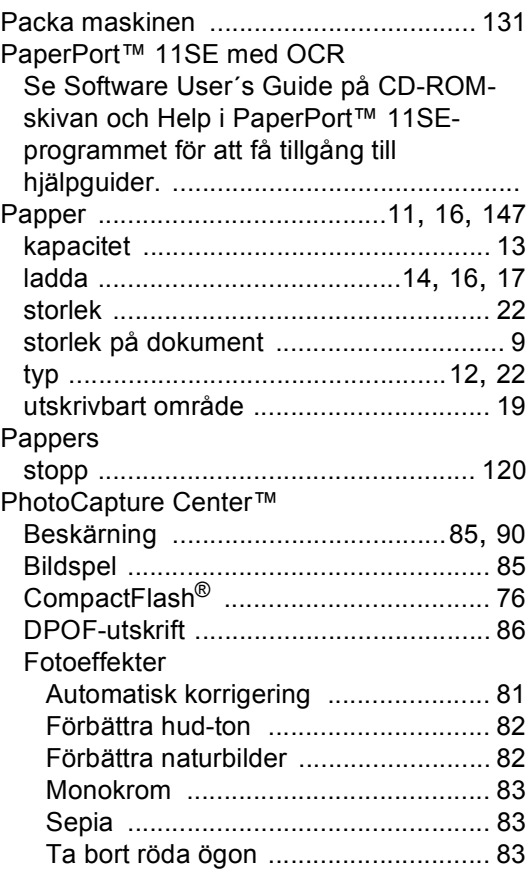

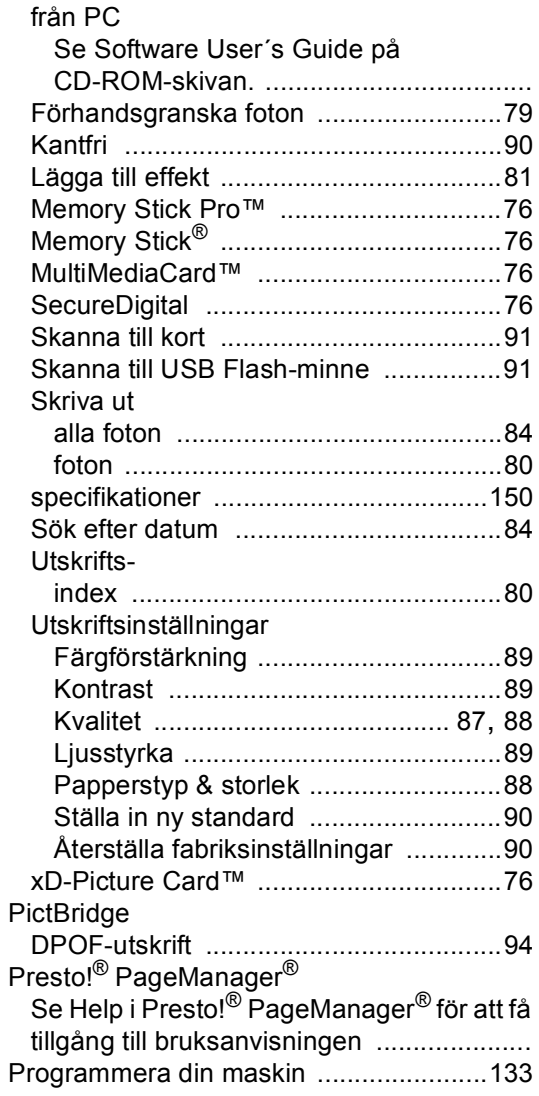

### **R**

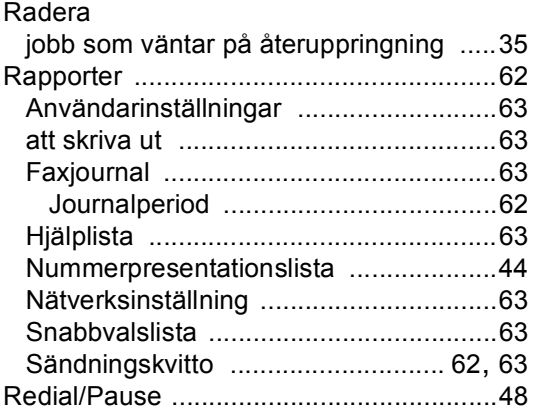

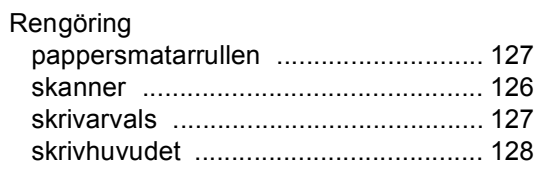

### **S**

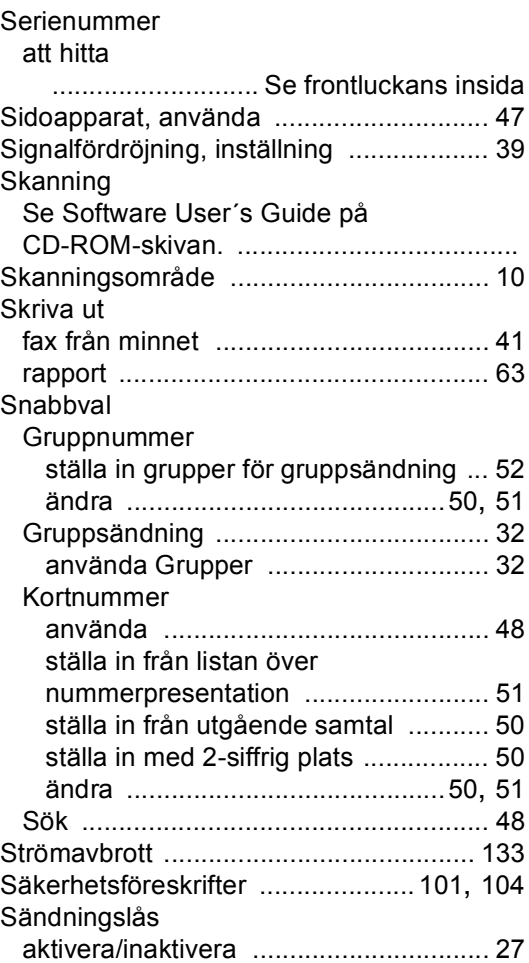

### **T**

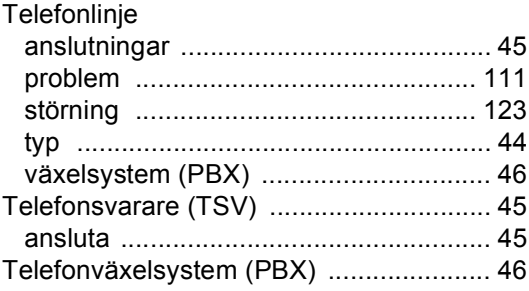

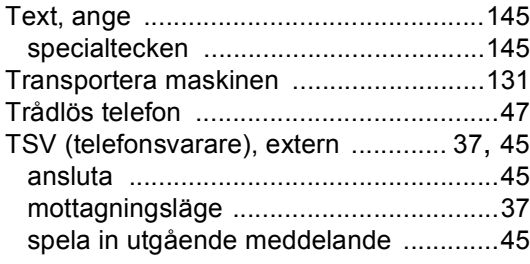

### **U**

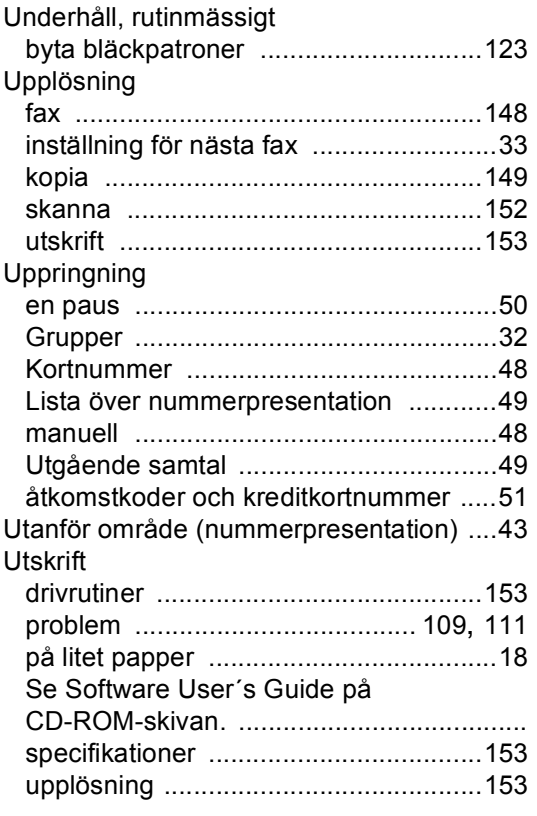

### **V**

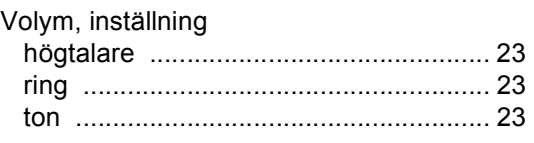

### **Å**

Åtkomstkoder, lagra och ringa upp [.......... 54](#page-65-0)

### **Ö**

Överföra dina fax eller faxrapport [.......... 118](#page-129-1)

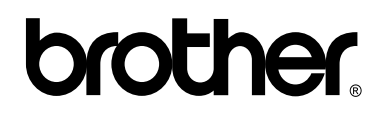

### **Besök oss på World Wide Web <http://www.brother.com>**

Denna maskin har godkänts för användning endast i inköpslandet. Lokala Brotherföretag eller deras återförsäljare ger endast support åt maskiner som inköpts i deras eget land.